## Canon

# **EOS 700**

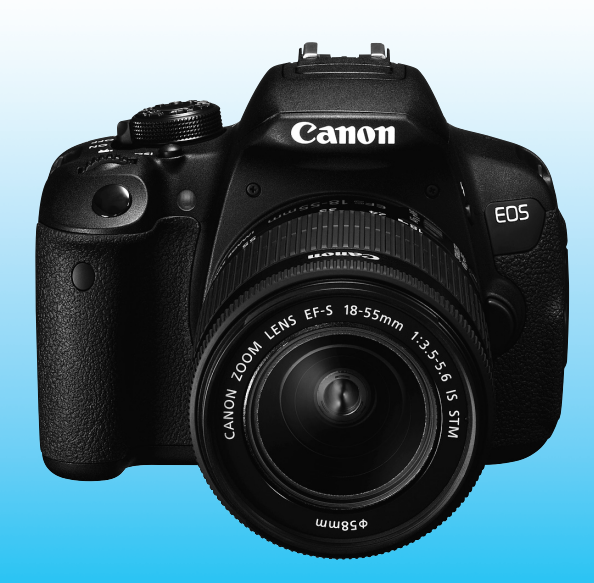

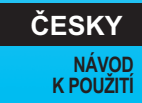

Na konci tohoto návodu se nachází "Stručná referenční příručka".

EOS 700

### **Úvod**

Model EOS 700D je vysoce výkonná digitální jednooká zrcadlovka vybavená snímačem CMOS s rozlišením přibližně 18,00 efektivního megapixelu umožňujícím zachytit jemné detaily, procesorem DIGIC 5, vysoce přesným a rychlým 9bodovým automatickým zaostřováním, kontinuálním snímáním rychlostí přibližně 5 snímků/s, snímáním s živým náhledem a snímáním filmů v kvalitě Full HD (Full High-Definition). Fotoaparát se vyznačuje velmi rychlou odezvou na libovolnou situaci při fotografování a poskytuje mnoho funkcí pro pořizování náročných snímků.

#### **Tuto příručku využívejte při použití fotoaparátu, chcete-li se s fotoaparátem ještě více seznámit**

Při použití digitálního fotoaparátu si lze vytvořený snímek hned prohlédnout. Během čtení tohoto návodu udělejte několik zkušebních snímků a prohlédněte si výsledek. Umožní vám to lépe porozumět funkcím fotoaparátu. Chcete-li se vyvarovat pořizování nepovedených snímků a nehodám, přečtěte si nejprve části "Bezpečnostní upozornění" (str. 349, 350) a "Pokyny k zacházení s fotoaparátem" (str. 16, 17).

#### **Zkouška fotoaparátu před použitím a záruka**

Po vyfotografování si snímky přehrajte a zkontrolujte, zda byly správně zaznamenány. Společnost Canon nenese odpovědnost za jakoukoli způsobenou ztrátu či škodu, pokud došlo k poškození fotoaparátu nebo paměťové karty a snímky nelze zaznamenat ani stáhnout do počítače.

#### **Autorská práva**

Zákony o autorském právu platné ve vaší zemi mohou zakazovat použití zaznamenaných snímků nebo hudby chráněné autorským právem a snímků s hudbou na paměťové kartě pro jakkoli jiné než soukromé účely. Je také třeba mít na paměti, že při určitých veřejných produkcích, na výstavách apod. může být fotografování zakázáno i pro soukromé úely.

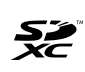

Tento fotoaparát je kompatibilní s paměťovými kartami SD, SDHC a SDXC. V tomto návodu jsou pojmem "karta" označovány všechny tyto karty.

\* **Fotoaparát není dodáván s kartou pro zaznamenávání snímků a filmů.** Je třeba ji zakoupit samostatně.

#### **Karty, na které lze zaznamenat filmy**

Při snímání filmů použijte velkokapacitní kartu SD rychlostní třídy SD Speed Class  $6$  " $CLASE$  $6$ " nebo vyšší (str. 173).

### **Kontrola obsahu balení**

Než začnete s fotoaparátem pracovat, zkontrolujte, zda balení obsahuje všechny následující položky. Pokud některá položka chybí, obraťte se na prodejce.

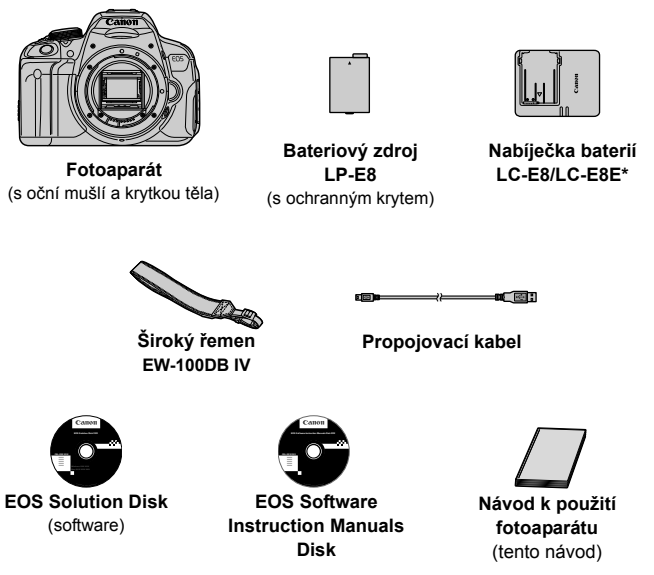

- \* Součástí dodávky je nabíječka baterií LC-E8 nebo LC-E8E. (Nabíječka LC-E8E je dodávána s napájecím kabelem.)
- Jestliže jste si pořídili sadu s objektivem, zkontrolujte, zda balení objektiv obsahuje.
- V závislosti na typu sady s objektivem může být součástí dodávky také návod k použití objektivu.
- Dejte pozor, abyste žádnou z výše uvedených položek neztratili.

#### **EOS Software Instruction Manuals Disk**

Návody k použití softwaru jsou obsaženy na disku CD-ROM jako soubory ve formátu PDF. Pokyny pro použití disku EOS Software Instruction Manuals Disk naleznete na straně 367.

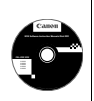

### **Konvence použité v tomto návodu**

#### **Ikony v tomto návodu**

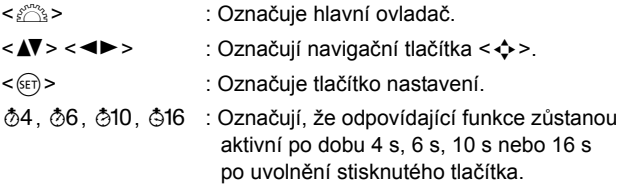

- \* V tomto návodu odpovídají ikony a značky představující tlačítka, voliče a nastavení fotoaparátu ikonám a značkám na fotoaparátu a displeji LCD.
- **MENU**: Označuje funkci, kterou lze změnit stisknutím tlačítka <MENU> a změnou příslušného nastavení.
- $\hat{\mathbf{x}}$  : Při uvedení v pravém horním rohu stránky označuje, že funkce je k dispozici pouze v režimech kreativní zóny (str. 24).
- (str. \*\*): Číslo referenční stránky s dalšími informacemi.
- $\bullet$ : Varování umožňující předejít potížím při fotografování.
- 围 : Doplňkové informace.
- 添 : Tipy nebo rada pro vytvoření dokonalejších fotografií.
- $\overline{P}$ : Rada pro vyřešení problému.

### **Základní předpoklady**

- U všech operací vysvětlených v tomto návodu se předpokládá, že je vypínač napájení již nastaven do polohy < ON > (str. 34).
- Vychází se z předpokladu, že pro veškerá nastavení v nabídkách a uživatelské funkce jsou nastaveny výchozí hodnoty.
- Na obrázcích v tomto návodu je jako příklad zobrazen fotoaparát s nasazeným objektivem EF-S 18–55 mm f/3,5–5,6 IS STM.

### **Kapitoly**

**Kapitoly 1 a 2 jsou určeny pro uživatele, kteří pracují s digitální jednookou zrcadlovkou poprvé, a popisují základní operace s fotoaparátem a postupy při fotografování.**

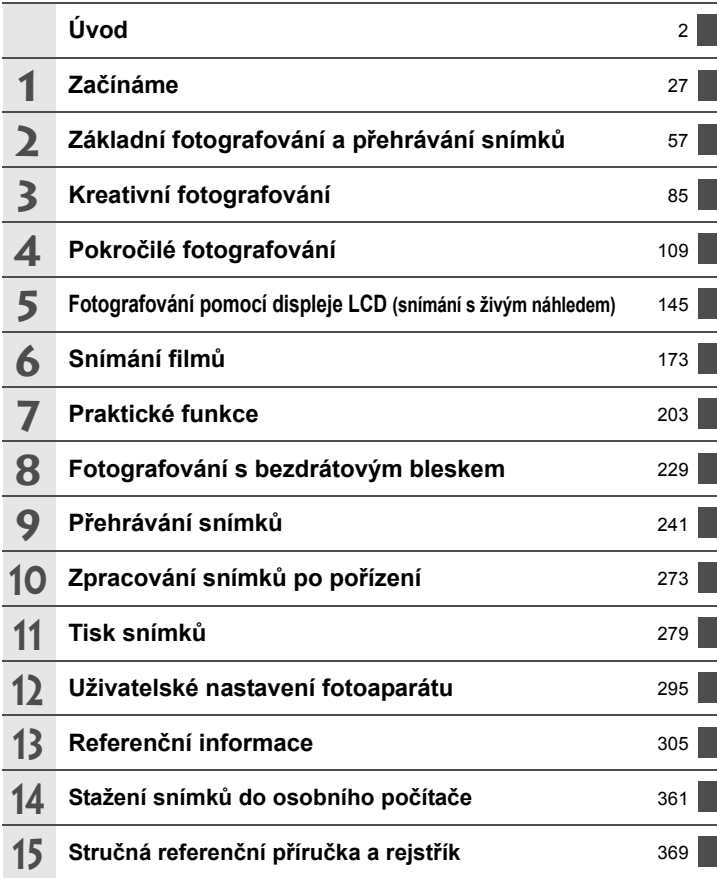

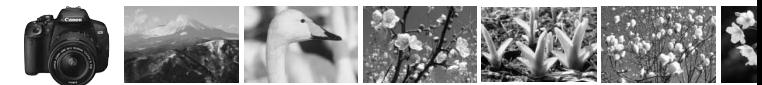

### **Stručný obsah**

#### **Fotografování**

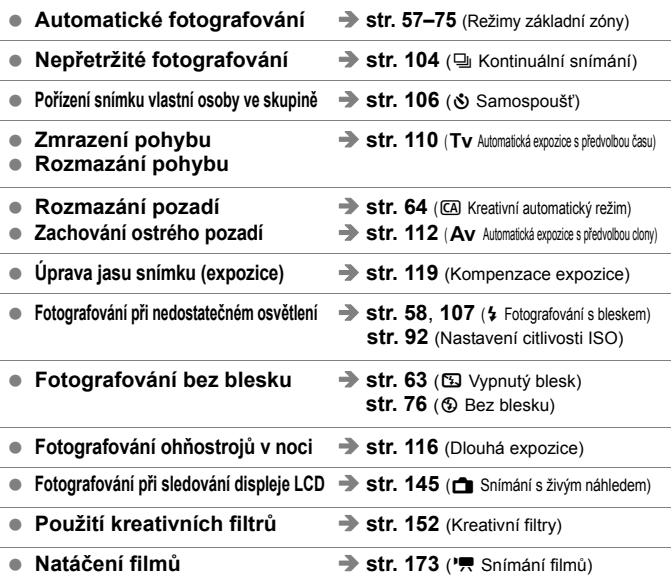

#### **Kvalita snímků**

**Fotografování s efekty snímku vhodnými** 

**b** str. 95 (Styl Picture Style)

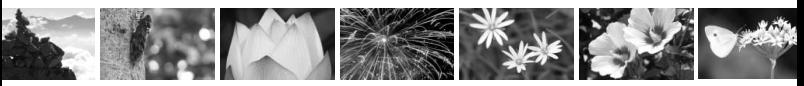

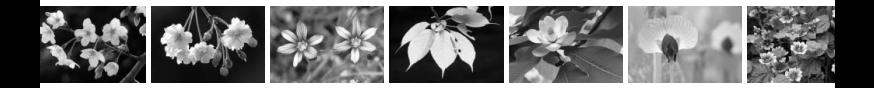

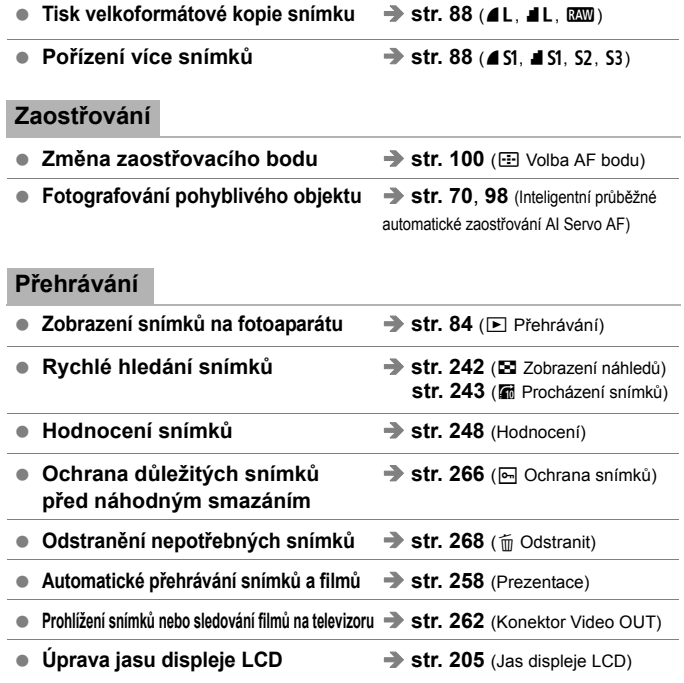

#### **Tisk**

● Snadný tisk snímků<br>
■ Str. 279 (Přímý tisk)

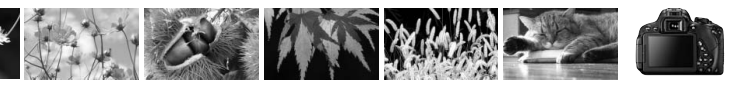

### **Rejstřík funkcí**

#### **Napájení**

#### **Baterie**

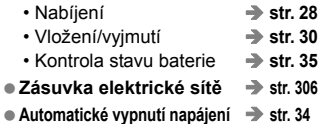

#### **Karta**

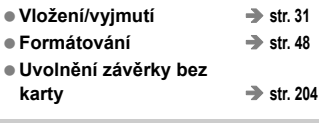

#### **Objektiv**

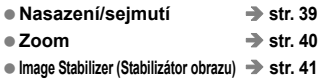

#### **Základní nastavení**

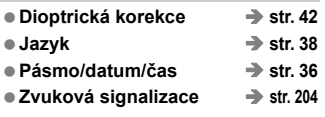

#### **Displej LCD**

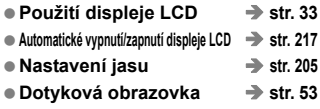

#### **Záznam snímků**

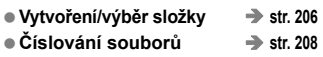

#### **Kvalita snímků**

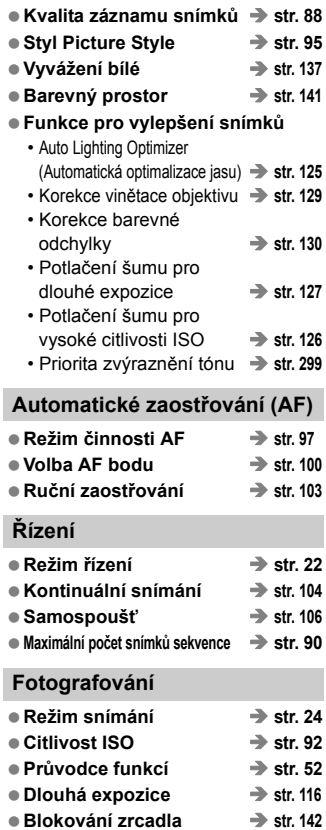

- **e** Režim měření **→** str. 117 ● Dálkové ovládání **→** str. 307
- **Rychloovladač → str. 44**

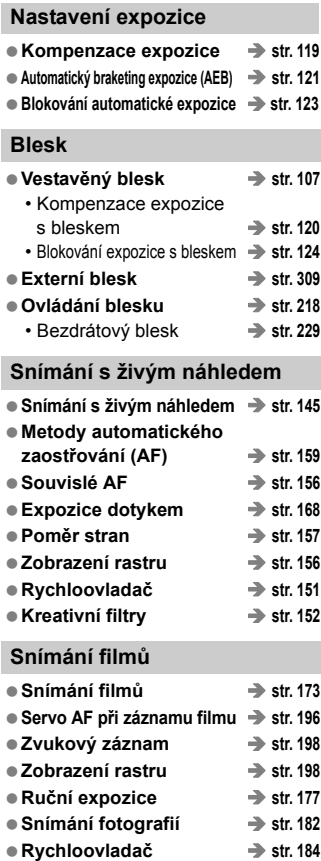

● Videomomentka → str. 187

#### **Přehrávání**

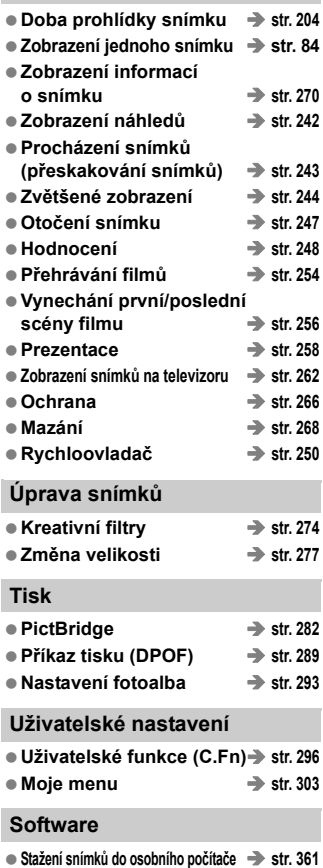

**Návod k použití softwaru**  $\rightarrow$  str. 367

### Obsah

#### Úvod

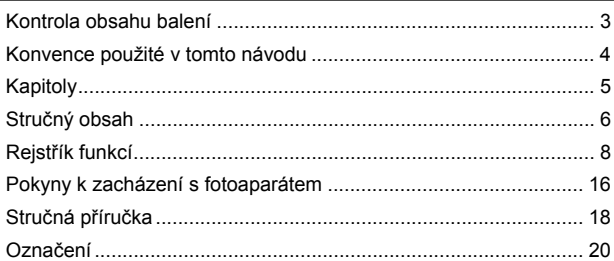

### 1 Začínáme

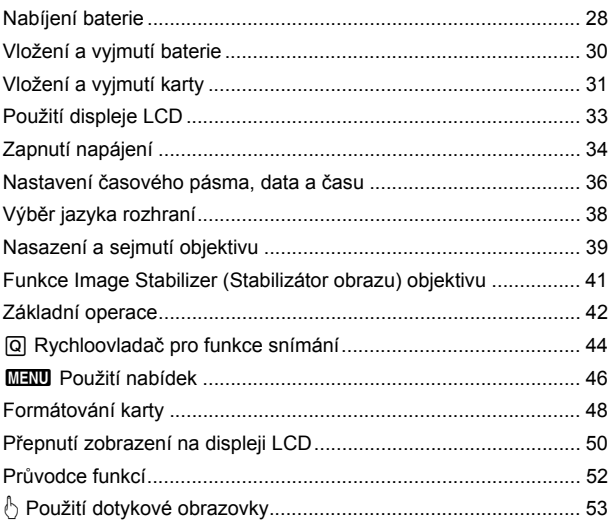

 $\overline{2}$ 

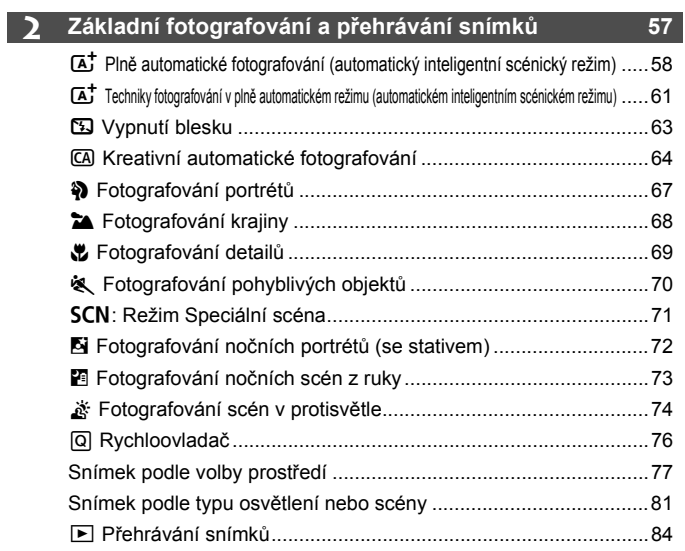

### **3 Kreativní fotografování 85**

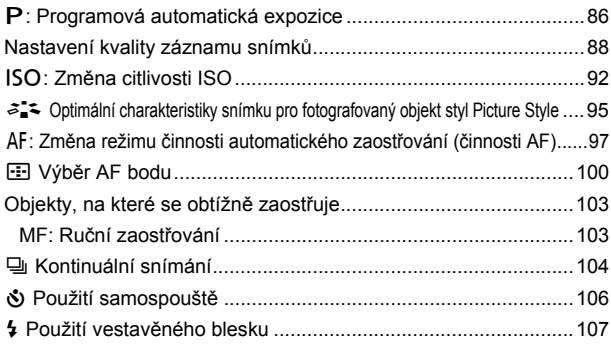

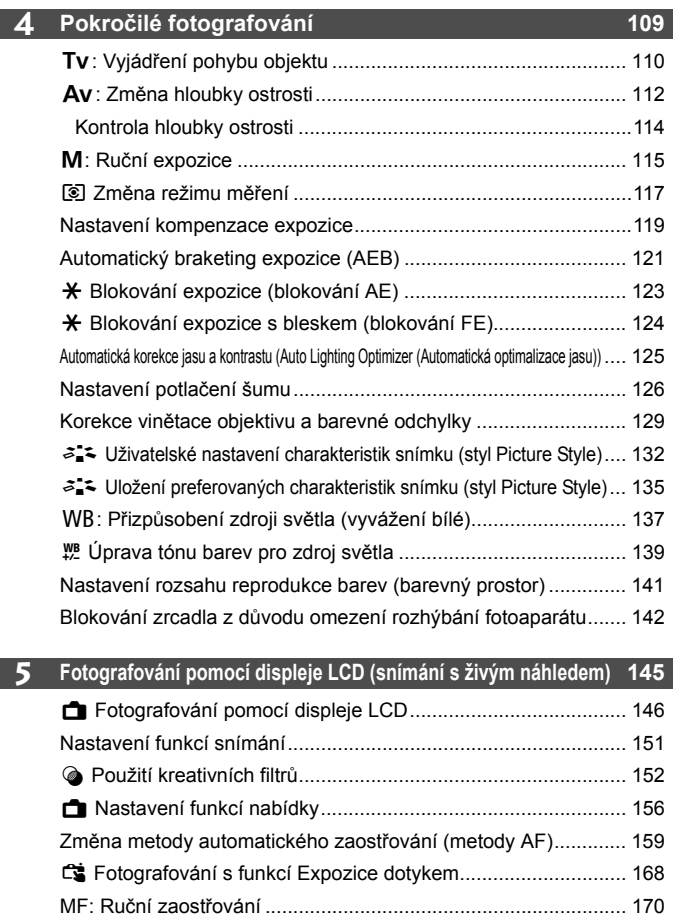

### **6 Snímání film<sup>ů</sup> <sup>173</sup>**

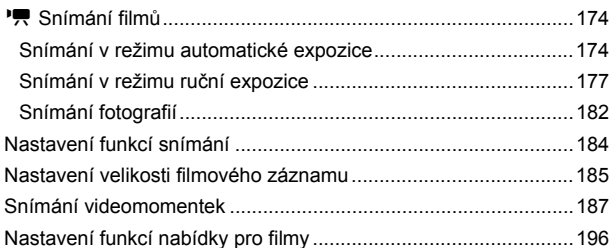

### **7 Praktické funkce 203**

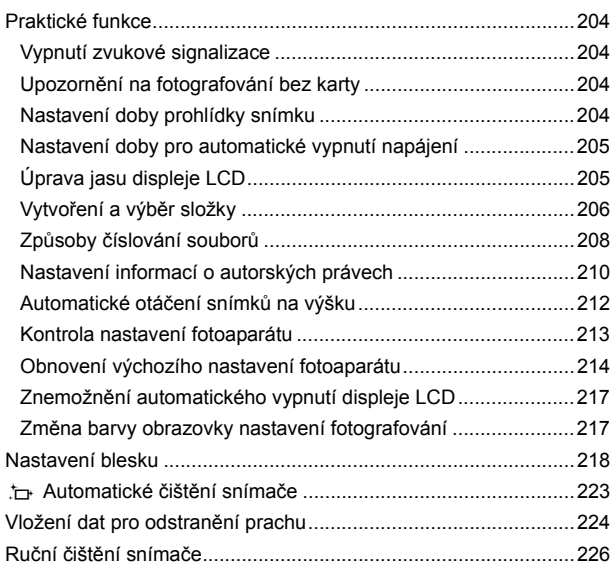

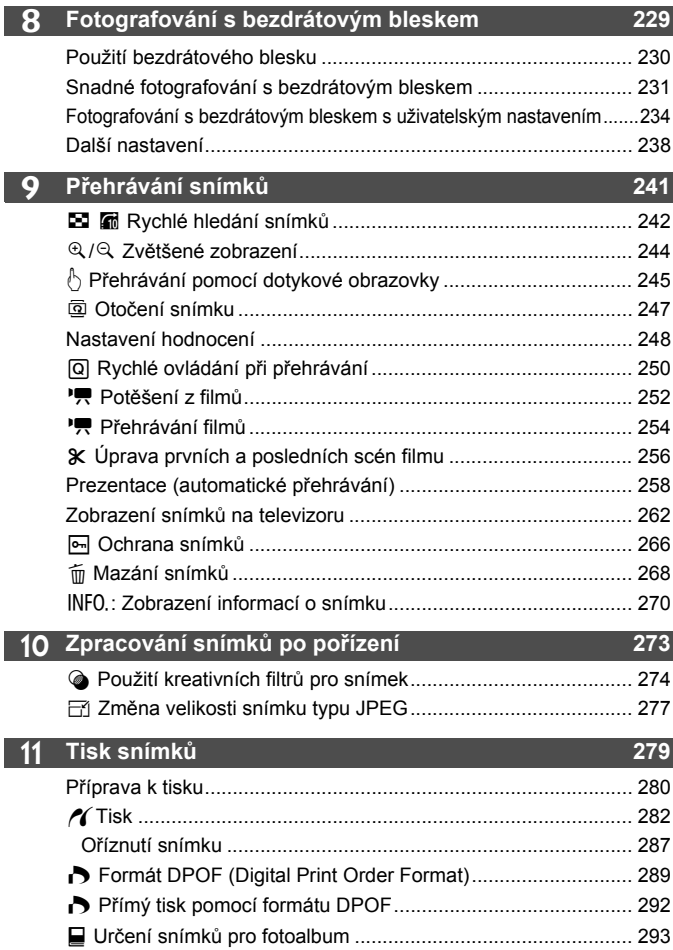

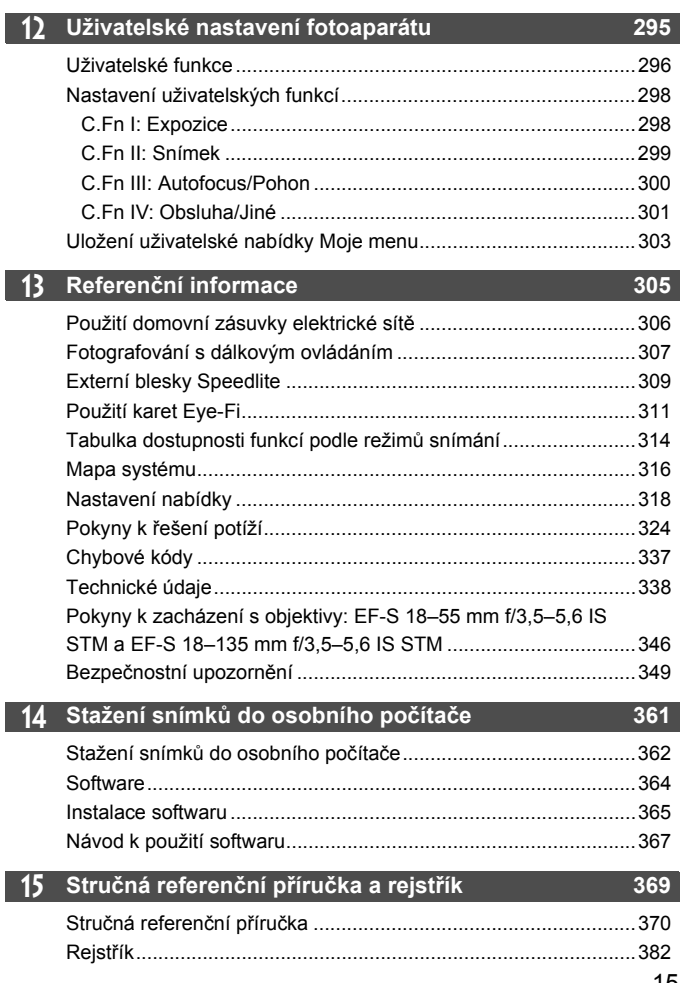

### **Pokyny k zacházení s fotoaparátem**

#### **Péče o fotoaparát**

- Fotoaparát je citlivé zařízení. Nevystavujte jej pádům a nárazům.
- Fotoaparát není vodotěsný a nelze jej používat pod vodou. Pokud vám fotoaparát nedopatřením spadne do vody, obraťte se neprodleně na nejbližší servisní středisko Canon. Případné kapky vody setřete suchým hadříkem. Pokud byl fotoaparát vystaven slanému vzduchu, otřete jej dobře vyždímaným vlhkým hadříkem.
- Neponechávejte fotoaparát v blízkosti zařízení produkujících silné magnetické pole, jako jsou permanentní magnety nebo elektromotory. Nepoužívejte ani neukládejte fotoaparát také v blízkosti zařízení vyzařujících silné elektromagnetické vlnění, například velké antény. Silné magnetické pole může způsobit nesprávnou funkci fotoaparátu nebo zničení obrazových dat.
- Neponechávejte fotoaparát v nadměrně horkém prostředí, například v automobilu na přímém slunci. Vysoké teploty mohou způsobit nesprávnou funkci fotoaparátu.
- Fotoaparát obsahuje citlivé elektrické obvody. Nikdy se nepokoušejte fotoaparát sami rozebírat.
- Neblokujte činnost zrcadla prstem apod. Pokud tak učiníte, může dojít k závadě.
- Chcete-li odfouknout prach z objektivu, hledáčku, zrcátka a matnice, použijte ofukovací balonek. Nepoužívejte k čištění těla fotoaparátu nebo objektivu čističe obsahující organická rozpouštědla. V případě výskytu odolných nečistot odneste fotoaparát do nejbližšího servisního střediska Canon.
- Nedotýkejte se elektrických kontaktů fotoaparátu prsty. Zabráníte tak korozi kontaktů. Zkorodované kontakty mohou způsobit nesprávnou funkci fotoaparátu.
- Pokud je fotoaparát náhle přemístěn z chladného prostředí do teplého, může na fotoaparátu a jeho vnitřních součástech dojít ke kondenzaci vlhkosti. Chcete-li kondenzaci zabrnit, vložte fotoaparát do utěsněného plastového sáčku a vyčkejte, dokud se neohřeje na vyšší teplotu. Teprve pak jej ze sáčku vyjměte.
- Pokud se na fotoaparátu zkondenzuje vlhkost, nepoužívejte jej. Předejdete tak poškození fotoaparátu. Jestliže ke kondenzaci došlo, sejměte objektiv, vyjměte kartu a baterii z fotoaparátu a před opětovným použitím fotoaparátu vyčkejte, dokud se kondenzace nevypaří.
- Pokud fotoaparát nebudete delší dobu používat, vyjměte baterii a uložte jej na chladném, suchém, dobře větraném místě. Čas od času i na uloženém fotoaparátu několikrát stiskněte tlačítko spouště, abyste ověřili, zda fotoaparát stále funguje.
- Neskladujte fotoaparát na místech, kde se vyskytují chemické látky, které mohou způsobit korozi, například v chemické laboratoři.
- Jestliže fotoaparát nebyl dlouhou dobu používán, vyzkoušejte před jeho opětovným použitím všechny funkce. Pokud jste fotoaparát delší dobu nepoužívali nebo se chystáte fotografovat důležité snímky, například při cestě do zahraničí, nechte jej zkontrolovat u prodejce výrobků Canon nebo jej zkontrolujte sami a ověřte, zda všechny funkce správně fungují.

#### **Displej LCD**

- Přestože je displej LCD vyroben pomocí technologie s mimořádně vysokou přesností, která zaručuje více než 99,99 % efektivních pixelů, může dojít v rámci zbývajícího množství představujícího 0,01 % či méně pixelů k výskytu několika nefunkčních pixelů, které mají pouze jednu barvu, například černou nebo červenou. Nefunkční pixely nepředstavují závadu. Tyto pixely nemají vliv na zaznamenané snímky.
- Pokud je displej LCD ponechán v zapnutém stavu dlouhou dobu, může se projevit "vypálení" určitých míst displeje, kdy jsou na displeji patrné stopy dříve zobrazeného obrazu. Tento jev je však pouze dočasný a vymizí, pokud fotoaparát nebudete několik dnů používat.
- Za nízkých teplot se může zdát, že displej LCD reaguje pomalu, a za vysokých teplot se může displej LCD jevit černý. Při pokojové teplotě se obnoví normální zobrazení.

#### **Karty**

Dodržením následujících pokynů ochráníte kartu i data, která jsou na ní zaznamenána:

- Chraňte kartu před pádem, ohnutím nebo vlhkostí. Nevystavujte kartu působení nadměrné síly, nárazům ani vibracím.
- Nedotýkejte se elektronických kontaktů karty prsty ani žádnými kovovými předměty.
- Nelepte na kartu žádné štítky apod.
- Kartu neskladujte ani nepoužívejte v blízkosti zařízení vytvářejících silné magnetické pole, jako jsou například televizor, reproduktory nebo permanentní magnety. Dejte pozor také na místa s výskytem statické elektřiny.
- Neponechávejte kartu na přímém slunečním světle nebo v blízkosti zdroje tepla.
- **Kartu uchováveite v pouzdře.**
- Neskladujte ji na horkých, prašných nebo vlhkých místech.

#### **Objektiv**

Po sejmutí objektivu z fotoaparátu položte objektiv zadní stranou nahoru a nasaďte krytky objektivu, aby se nepoškrábal povrch čoček objektivu a jeho elektrické kontakty.

#### **Upozornění týkající se dlouhodobého používání**

Pokud delší dobu používáte kontinuální snímání, snímání s živým náhledem nebo snímání filmů, fotoaparát se může značně zahřát. Přestože se v tomto případě nejedn o závadu, může při držení horkého fotoaparátu po dlouhou dobu dojít k mírnému popálení pokožky.

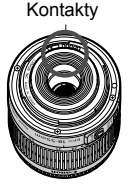

#### **Šmouhy na přední straně snímače**

Kromě prachu vnikajícího do fotoaparátu z vnějšího prostředí může ve výjimečných případech dojít k přilnutí maziva z vnitřních součástí fotoaparátu na přední část snímače. Pokud jsou skvrny viditelné i po automatickém čištění snímače, doporučujeme nechat snímač vyčistit v servisním středisku Canon.

### **Stručná příručka**

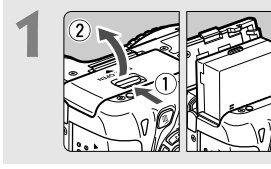

**1 Vložte baterii** (str. 30)**.** Chcete-li baterii nabít, vyhledejte informace na straně 28.

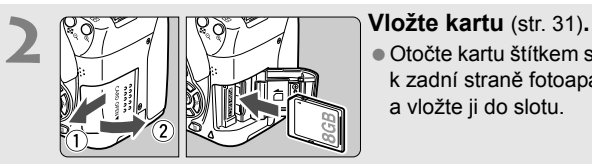

- 
- Otočte kartu štítkem směrem k zadní straně fotoaparátu a vložte ji do slotu.

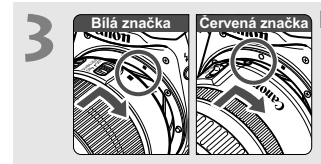

- **3 Nasaďte objektiv** (str. 39)**.** Vyrovnejte bílou nebo červenou
	- značku na objektivu se značkou odpovídající barvy na fotoaparátu.

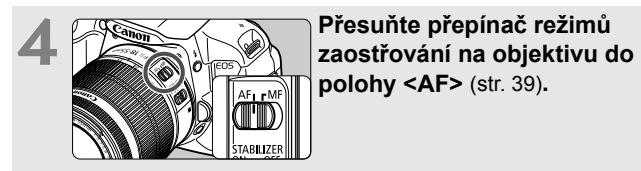

**polohy <AF>** (str. 39)**.**

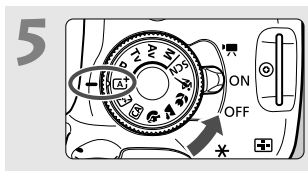

**5 Přesuňte vypínač napájení do <b>polohy <**ON> a nastavte volič **režimů do polohy <**A**> (Aut. intel. scen. režim)** (str. 58)**.**

Fotoaparát nastaví vše potřebné automaticky.

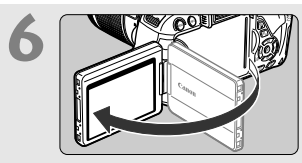

**6 Odklopte displej LCD** (str. 33)**.** Pokud se na displeji LCD zobrazí obrazovky nastavení časového pásma a data a času, naleznete potřebné informace na straně 36.

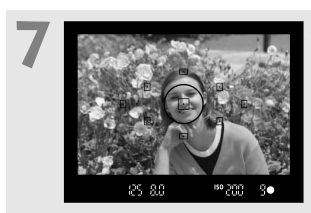

#### **7 Zaostřete na fotografovaný objekt** (str. 43)**.**

- Podívejte se do hledáčku a zaměřte střed hledáčku na objekt.
- Stiskněte tlačítko spouště do poloviny. Fotoaparát zaostří na fotografovaný objekt.
- V případě potřeby se automaticky zvedne vestavěný blesk.

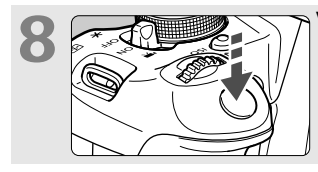

**8 Vyfotografujte snímek** (str. 43)**.** Úplným stisknutím tlačítka spouště vyfotografujte snímek.

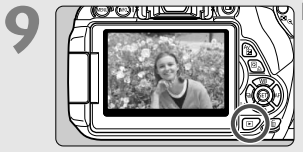

#### **9 Prohlédněte si snímek** (str. 204)**.**

- Vyfotografovaný snímek se zobrazí na displeji LCD na dobu přibližně 2 s.
- Chcete-li snímek zobrazit znovu,

stiskněte tlačítko <**E** > (str. 84).

- Chcete-li fotografovat, zatímco budete sledovat displej LCD, přejděte k části "Snímání s živým náhledem" (str. 145).
- Chcete-li zobrazit dosud vyfotografované snímky, přejděte k části "Přehrávání snímků" (str. 84).
- Pokud chcete některý snímek vymazat, přejděte k části "Mazání snímků" (str. 268).

### **Označení**

Názvy uvedené tučným písmem označují části přístroje, které již byly zmíněny v textu předcházejícím části "Základní fotografování a přehrávání snímků".

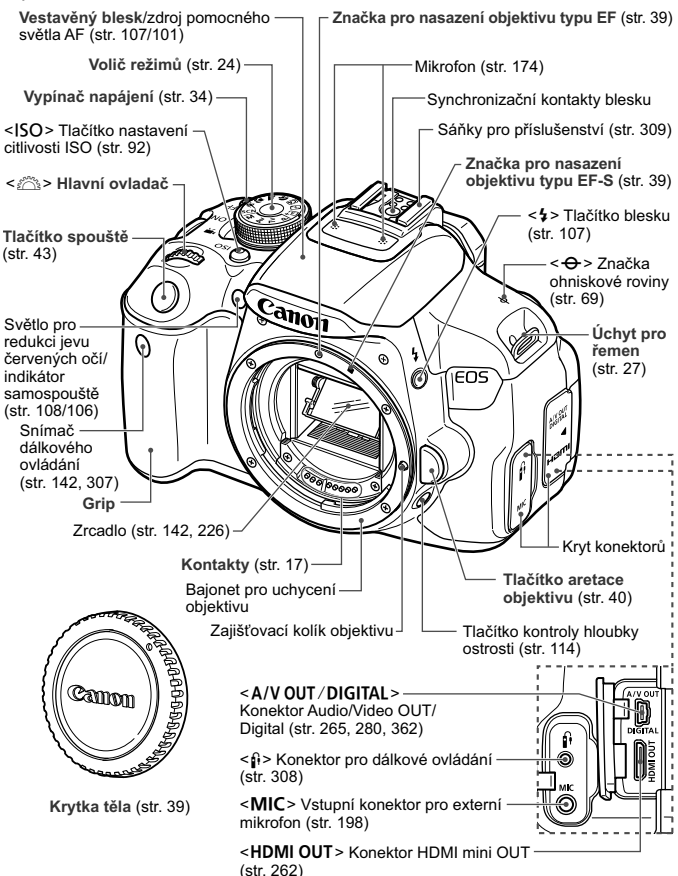

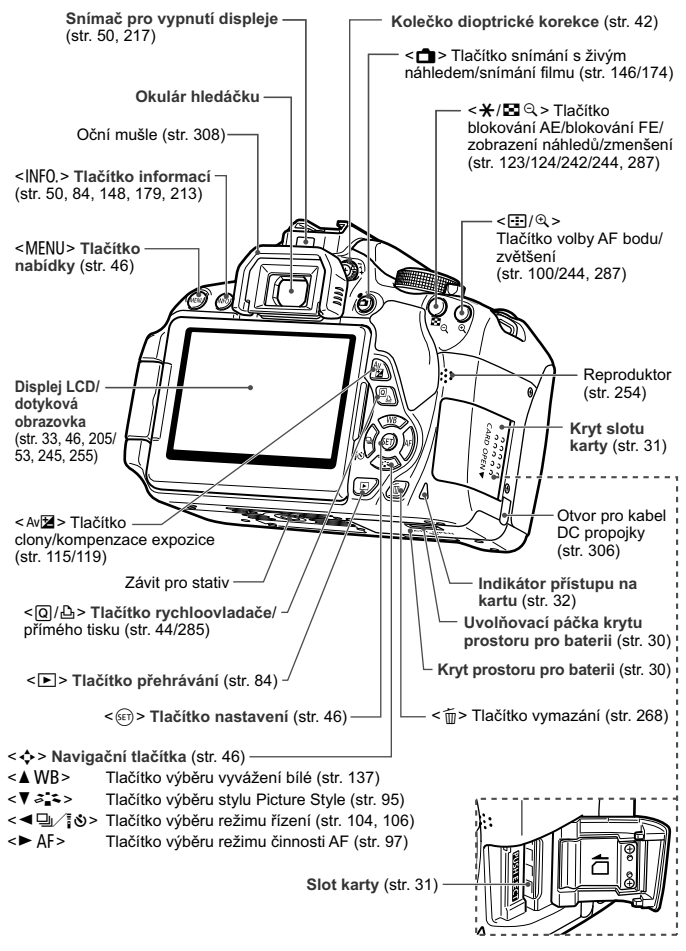

#### **Nastavení snímání** (v režimech kreativní zóny, str. 24)

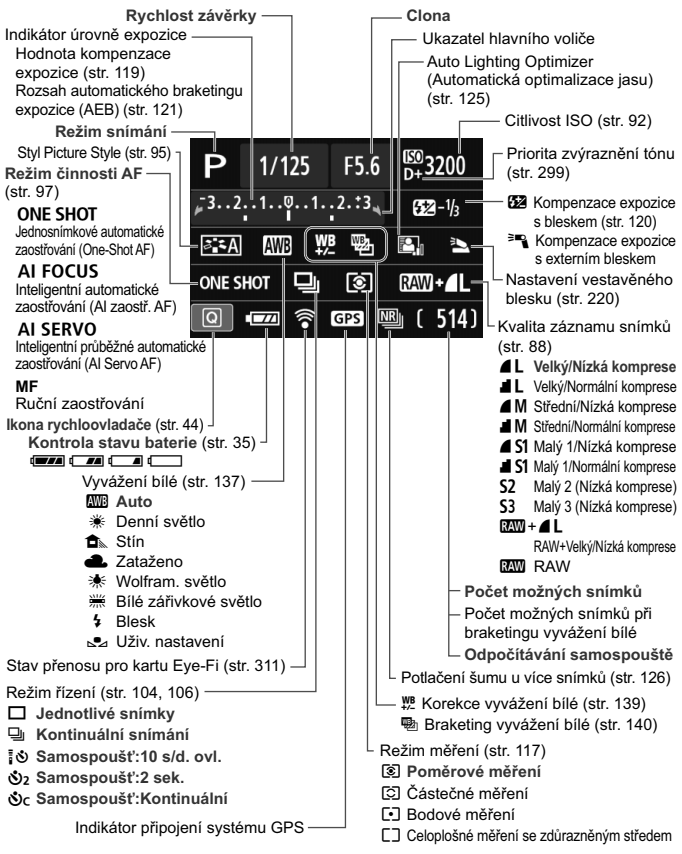

Na displeji se zobrazí pouze nastavení, která jsou aktuálně použita.

#### **Informace v hledáčku**

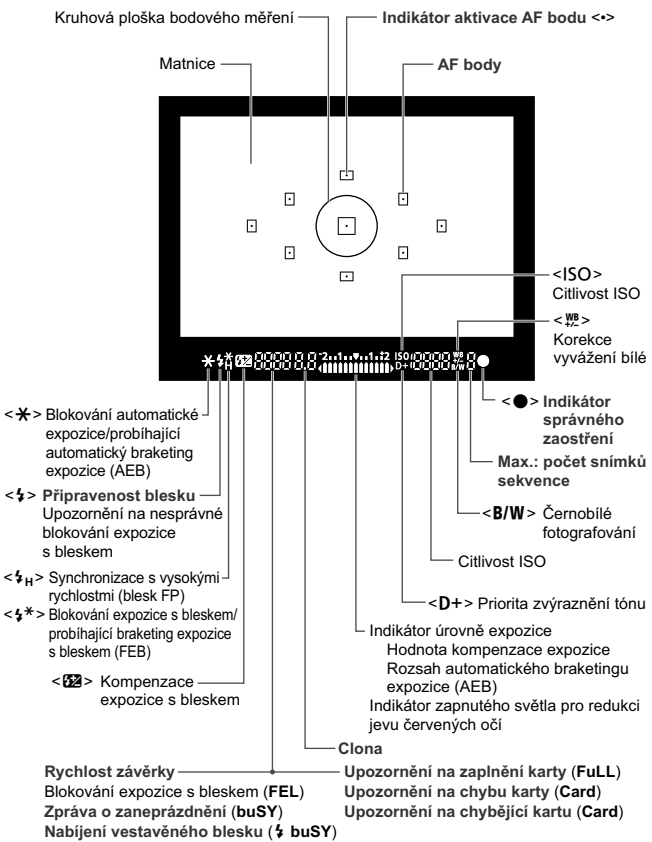

Na displeji se zobrazí pouze nastavení, která jsou aktuálně použita.

#### **Volič režimů**

Volič režimů obsahuje režimy základní zóny a kreativní zóny.

#### **Kreativní zóna**

V těchto režimech máte více možností kontrolovat snímání různých objektů.

- **P** : Programová automatická expozice (str. 86)
- $\text{Tw}$ : Automatická expozice s předvolbou času (str. 110)
- **Av** : Automatická expozice s předvolbou clony (str. 112)
- M : Ruční expozice (str. 115)

#### **Základní zóna**

Stačí stisknout tlačítko spouště. Fotoaparát nastaví vše podle fotografovaného objektu nebo scény.

- **A**<sup>†</sup> : Automatický inteligentní scénický režim (str. 58)
- 7 : **Vypnutý blesk** (str. 63)
- **CA** : **Kreativní automatický režim** (str. 64)

#### **Motivové programy**

- 2 : Portrét (str. 67)
- $\sum$  : Krajina (str. 68)
- $\mathbf{H}$  : Detail (str. 69)
- **8** : Sport (str. 70)
- 8: Režim Speciální scéna (str. 71)
	- 6: Noční portrét (str. 72)
	- **图**: Noční scéna z ruky (str. 73)
	- G: Ovládání HDR podsvětlení (str. 74)

#### **Objektiv Objektiv bez stupnice vzdálenosti**

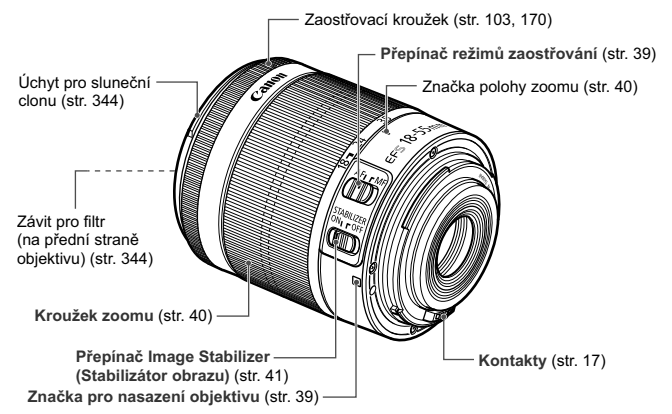

#### **Objektiv se stupnicí vzdálenosti**

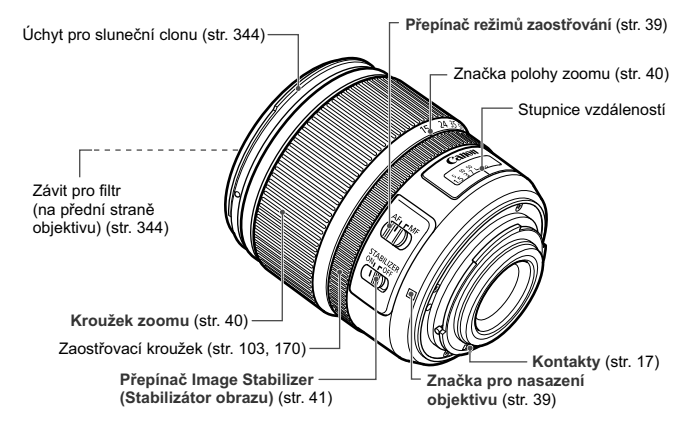

#### **Nabíječka baterií LC-E8**

Nabíječka pro bateriový zdroj LP-E8 (str. 28).

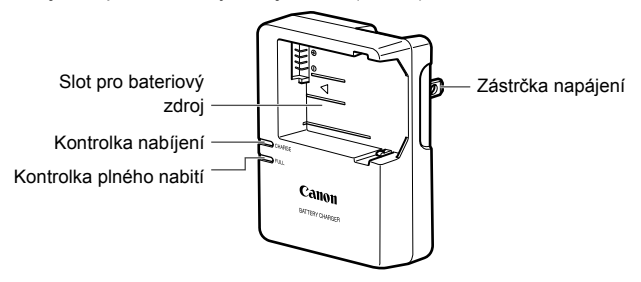

#### **DŮLEŽITÉ BEZPEČNOSTNÍ POKYNY – TYTO POKYNY USCHOVEJTE. NEBEZPEČÍ – PEČLIVĚ DODRŽUJTE TYTO POKYNY, ABYSTE SNÍŽILI RIZIKO VZNIKU POŽÁRU NEBO ÚRAZU ELEKTRICKÝM PROUDEM.**

Pro připojení k přívodu elektrické energie mimo území USA použijte přídavný adaptér zástrčky zajišťující správnou konfiguraci pro zásuvku elektrické sítě, je-li to zapotřebí.

#### **Nabíječka baterií LC-E8E**

Nabíječka pro bateriový zdroj LP-E8 (str. 28).

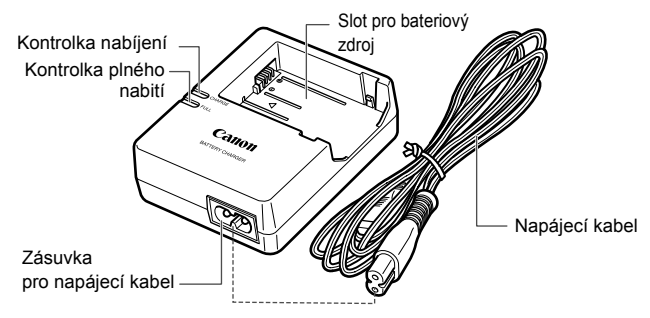

# **Začínáme**

**1**

V této kapitole jsou popsány přípravné úkony před zahájením fotografování a základní operace s fotoaparátem.

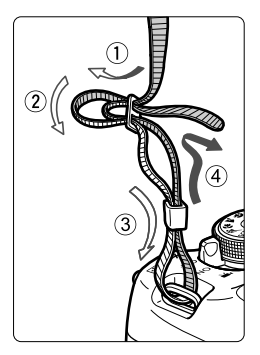

#### **Připevnění řemenu**

Provlékněte jeden konec řemenu zespoda okem úchytu pro řemen na fotoaparátu. Potom jej provlékněte přezkou na řemenu podle obrázku. Zatáhněte za řemen, abyste jej napnuli, a zkontrolujte, zda se nemůže z přezky uvolnit.

 K řemenu je také připevněn kryt okuláru (str. 308).

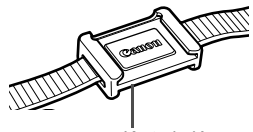

Kryt okuláru

### **Nabíjení baterie**

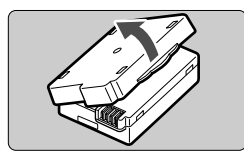

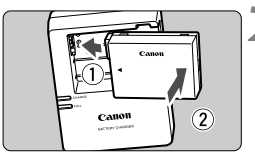

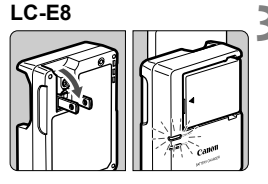

**LC-E8E**

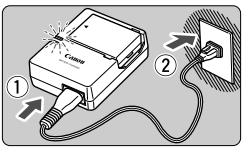

#### **1 Sejměte ochranný kryt.**

 Sejměte ochranný kryt dodaný s baterií.

#### **2 Zasuňte baterii.**

- Připojte baterii řádně do nabíječky způsobem znázorněným na obrázku.
- Chcete-li baterii z nabíječky vyjmout, postupujte obráceným způsobem.

#### **3 Nabijte baterii. Pro nabíječku baterií LC-E8**

 Vyklopte kolíky vidlice nabíječky baterií ve směru šipky na obrázku a zasuňte kolíky do zásuvky elektrické sítě.

### **Pro nabíječku baterií LC-E8E**

- Připojte napájecí kabel k nabíječce a zasuňte zástrčku napájecího kabelu do zásuvky elektrické sítě.
- $\blacktriangleright$  Automaticky se zahájí nabíjení a kontrolka nabíjení se oranžově rozsvítí.
- ▶ Po úplném nabití baterie se zeleně rozsvítí kontrolka plného nabití.
- **Úplné nabití zcela vybité baterie trvá přibližně 2 hodiny při teplotě 23 °C. Doba vyžadovaná k nabití baterie se bude značně lišit v závislosti na okolní teplotě a zbývající kapacitě baterie.**
- Z bezpečnostních důvodů bude nabíjení při nízkých teplotách (6 °C až 10 °C) trvat déle (přibližně až 4 hodiny).

#### **Tipy k používání baterie a nabíječky**

- **Po zakoupení není baterie plně nabitá.** Baterii před použitím nabijte.
- **Nabíjejte baterii v den, kdy ji budete používat, nebo o den dříve.** Nabitá baterie se bude postupně vybíjet a ztrácet svou kapacitu i během skladování.
- **Po nabití vyjměte baterii z nabíječky a odpojte nabíječku ze zásuvky elektrické sítě.**
- **Pokud fotoaparát nepoužíváte, vyjměte baterii.** Je-li baterie ponechána ve fotoaparátu delší dobu, protéká jí stále malý proud a v důsledku této skutečnosti se může snížit životnost baterie. Baterii skladujte s nasazeným ochranným krytem (je součástí dodávky). Jestliže baterii po úplném nabití uložíte, může se snížit její výkon.
- **Nabíječku baterií můžete používat i v zahraničí.** Nabíječku baterií lze připojit do elektrické sítě napájení se střídavým proudem a napětím 100 V až 240 V 50/60 Hz. V případě potřeby připojte volně prodejný adaptér zástrčky vhodný pro danou zemi nebo oblast. Nepřipojujte k nabíječce baterií přenosný transformátor. Mohlo by dojít k poškození nabíječky baterií.

#### **Pokud se baterie rychle vybije i po úplném nabití, dosáhla konce své životnosti.**

Zakupte novou baterii.

- Po odpojení zástrčky napájecího kabelu nabíječky se nedotýkejte vidlice po dobu minimálně 3 s.
	- Nenabíjejte žádnou jinou baterii než bateriový zdroj LP-E8.
	- Bateriový zdroj LP-E8 je určen pouze pro produkty společnosti Canon. Jeho použití s nekompatibilní nabíječkou baterií či produktem může způsobit závadu nebo nehodu, za které spolenost Canon nebude nést odpovědnost.

### **Vložení a vyjmutí baterie**

Vložte zcela nabitý bateriový zdroj LP-E8 do fotoaparátu.

#### **Vložení baterie**

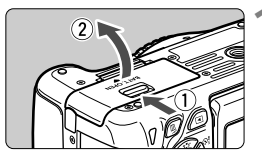

#### **1 Otevřete kryt.**

 Posuňte zámek krytu ve směru šipek, jak je znázorněno na obrázku, a otevřete kryt.

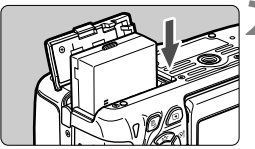

#### **2 Vložte baterii.**

- Vložte baterii koncem s kontakty.
- Zasunuite baterii, dokud nezapadne na místo.

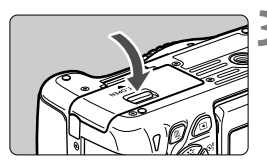

#### **3 Zavřete kryt.**

Stiskněte kryt, dokud se nezaklapne.

#### **Vyjmutí baterie**

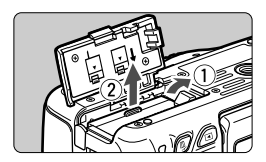

#### **Otevřete kryt a vyjměte baterii.**

- Zatlačte na páčku pro uvolnění baterie ve směru šipky, jak je znázorněno na obrázku, a vyjměte baterii.
- Nezapomeňte na baterii nasadit ochranný kryt (je součástí dodávky, str. 28), abyste předešli zkratování kontaktů baterie.

Po otevření krytu prostoru pro baterii dávejte pozor, abyste jej zcela nevyklopili. V opačném případě může dojít k poškození závěsu.

### **Vložení a vyjmutí karty**

Jako kartu (prodává se samostatně) lze použít paměťovou kartu SD, SDHC nebo SDXC. Použít lze také paměťové karty SDHC a SDXC s UHS-I. Vyfotografované snímky se zaznamenávají na kartu.

**Přesvědčte se, zda je přepínač ochrany proti zápisu karty nastaven do horní polohy, která umožňuje zápis nebo mazání.**

#### **Vložení karty**

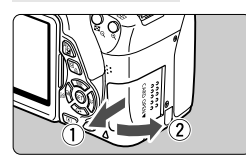

Přepínač ochrany proti zápisu

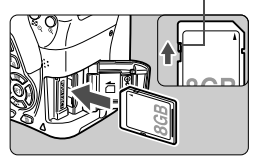

#### **1 Otevřete kryt.**

 Posuňte kryt ve směru šipek, jak je znázorněno na obrázku, a otevřete jej.

#### **2 Vložte kartu.**

 **Otočte kartu stranou se štítkem směrem k sobě a vložte ji tak, aby zapadla na místo, jak je znázorněno na obrázku.**

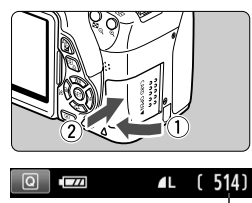

Počet možných snímků

### **3 Zavřete kryt.**

- Zavřete kryt a posuňte jej ve směru šipek, jak je znázorněno na obrázku, dokud nezaklapne.
- Po přesunutí vypínače napájení do polohy < ON > se na displeji LCD zobrazí počet možných snímků (str. 35).
- $\boxed{\color{black}\mathbb{R}}$   $\color{black}$  Počet možných snímků závisí na zbývající kapacitě karty, kvalitě záznamu snímků, citlivosti ISO a dalších faktorech.
	- Nastavení položky [z**1: Uvolnit závěrku bez karty**] na možnost [**Zakázat**] zajistí ochranu pro případ, že zapomenete vložit kartu (str. 204).

#### **Vyjmutí karty**

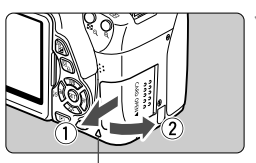

Indikátor přístupu na kartu

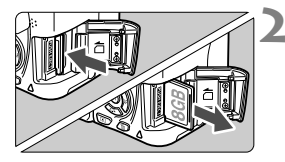

#### **1 Otevřete kryt.**

- Přesuňte vypínač napájení do polohy  $<$  OFF $>$ .
- **Zkontrolujte, zda nesvítí indikátor přístupu na kartu, a pak otevřete kryt.**
- Pokud se zobrazí zpráva [**Záznam...**], zavřete kryt.

#### **2 Vyjměte kartu.**

- Jemně kartu stlačte směrem dovnitř a poté ji uvolněte, aby se vysunula.
- Vytáhněte ji ven v přímém směru a zavřete kryt.
- **Pokud indikátor přístupu na kartu svítí či bliká, signalizuje, že probíhá zápis snímků na kartu, čtení snímků z karty, mazání snímků nebo přenos dat. Během této doby neotvírejte kryt slotu karty. Rovněž nikdy neprovádějte žádnou z následujících činností, zatímco svítí nebo bliká indikátor přístupu na kartu. V opačném případě může dojt k poškození dat snímků, karty nebo fotoaparátu.**
	- **Vyjmutí karty.**
	- **Vyjmutí baterie.**
	- **Vystavení fotoaparátu otřesům nebo nárazům.**
	- Pokud jsou na kartě již zaznamenány snímky, nemusí jejich číslování začínat od hodnoty 0001 (str. 208).
	- Jestliže se na displeji LCD zobrazí chybová zpráva týkající se karty, vyjměte kartu a znovu ji vložte. Pokud chyba přetrvává, použijte jinou kartu.

Jestliže můžete přenést všechny snímky uložené na kartě do počítače, přeneste je a poté kartu naformátujte pomocí fotoaparátu (str. 48). Je možné, že karta pak bude opět normálně fungovat.

Nedotýkejte se kontaktů karty prsty ani kovovými předměty.

### **Použití displeje LCD**

Po odklopení displeje LCD můžete nastavit funkce nabídky, používat snímání s živým náhledem, snímat filmy a přehrávat snímky a filmy. Můžete změnit směr a úhel natočení displeje LCD.

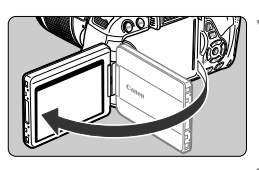

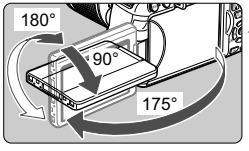

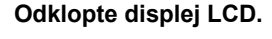

#### **2 Otočte displej LCD.**

- Odklopený displej LCD můžete otočit nahoru nebo dolů či obrátit vpřed směrem k objektu.
- Udávaný úhel je pouze přibližný.

#### **3 Obraťte jej směrem k sobě.**

● Za normálních okolností obraťte displej LCD směrem k sobě.

Při otáčení displeje LCD dbejte na to, abyste nepůsobili nadměrnou silou na závěs a neulomili jej.

- **Fil** Pokud fotoaparát nepoužíváte, zavřete displej LCD tak, aby obrazovka směřovala do fotoaparátu. Tím obrazovku ochráníte.
	- Při snímání s živým náhledem nebo snímání filmů zajistí otočení displeje LCD směrem k objektu zobrazení zrcadlového obrazu na obrazovce.
	- V závislosti na úhlu natočení displeje LCD může dojít k vypnutí zobrazení těsně před zavřením displeje LCD.

### **Zapnutí napájení**

**Pokud se po zapnutí vypínače napájení zobrazí obrazovky nastavení časového pásma a data a času, nastavte časové pásmo a datum a čas podle pokynů uvedených na straně 36.**

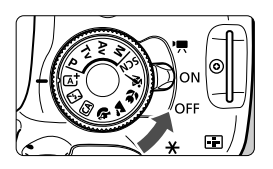

- <<sup>•</sup> > : Fotoaparát se zapne. Můžete snímat filmy (str. 173).
- <0N>: Fotoaparát se zapne. Můžete pořizovat fotografie.
- <OFF> : Fotoaparát je vypnutý a nelze s ním pracovat. Nastavte vypínač do této polohy, jestliže fotoaparát nepoužíváte.

#### **Automatické samočištění snímače**

- Kdykoli přesunete vypínač napájení do polohy < $ON$ > nebo < $OFF$ >, bude automaticky provedeno čištění snímače. (Můžete zaslechnout slabý zvuk.) Během čištění snímače se na displeji LCD zobrazí ikona < : >.
- Během čištění snímače je stále možné fotografovat. Stisknutím tlačítka spouště do poloviny (str. 43) zastavte čištění snímače a pořiďte snímek.
- Pokud opakovaně v krátkých intervalech změníte polohu vypínače napájení <ON>/<OFF>, nemusí se ikona < $\pm$ > zobrazit. Nejde o závadu, ale o standardní chování.

#### **MENU** Automatické vypnutí napájení

- Z důvodu úspory energie baterie se fotoaparát automaticky vypne přibližně po 30 sekundách nečinnosti. Chcete-li fotoaparát znovu zapnout, stačí stisknout tlačítko spouště do poloviny (str. 43).
- Dobu do automatického vypnutí napájení můžete nastavit pomocí položky [5**2: Autom.vypnutí**] (str. 205).

 $\boxed{3}$  Pokud přesunete vypínač napájení do polohy <OFF> v době, kdy se zaznamenává snímek na kartu, zobrazí se zpráva [**Záznam...**] a napájení se vypne až po dokončení záznamu snímku na kartu.

#### **IWA Kontrola stavu baterie**

Pokud je zapnuto napájení, bude úroveň nabití baterie udávána jedním ze čtyř symbolů.

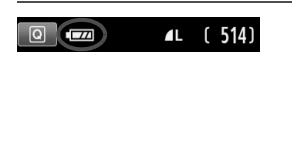

- **EZZA**: Úroveň nabití baterie je dostatečná.
- **Iz 1** : Úroveň nabití baterie je nízká, ale fotoaparát lze stále používat.
- **CODE:** : Baterie se brzy zcela vybije. (bliká)
- **Nabijte baterii.**

#### **Životnost baterie**

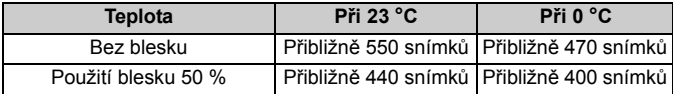

- Hodnoty uvedené výše platí pro plně nabitý bateriový zdroj LP-E8, pokud není používáno snímání s živým náhledem, a vychází ze způsobů měření stanovených asociací CIPA (Camera & Imaging Products Association).
- Počty snímků, které lze pořídit s bateriovým gripem BG-E8
	- S dvěma bateriemi LP-E8: přibližně dvakrát tolik snímků jako při použití samotného fotoaparátu.
	- S alkalickými bateriemi LR6 velikosti AA (při teplotě 23 °C): přibližně 470 snímků bez blesku, přibližně 270 snímků s použitím blesku pro 50 % snímků.
- Počet snímků, které lze pořídit, se sníží libovolným z následujících úkonů:
	- Stisknutím tlačítka spouště do poloviny na dlouhou dobu.
	- Častou aktivací automatického zaostřování bez pořízení snímku.
	- Používáním funkce Image Stabilizer (Stabilizátor obrazu) objektivu.
	- Častým používáním displeje LCD.
	- Počet snímků, které lze pořídit, se může snížit v závislosti na aktuálních podmínkách fotografování.
	- Činnost ústrojí objektivu je závislá na napájení z baterie fotoaparátu. Počet možných snímků může být nižší v závislosti na použitém objektivu.
	- Počet možných snímků při snímání s živým náhledem je uveden na straně 147.

### 3**Nastavení časového pásma, data a času**

Po prvním zapnutí napájení fotoaparátu nebo v případě vynulování časového pásma a data a času se zobrazí obrazovky nastavení Časové pásmo a Datum/ čas. Provedením níže uvedených kroků nastavte nejprve časové pásmo. Můžete také nastavit časové pásmo pro svou aktuální adresu. Poté, pokud budete cestovat do jiného časového pásma, můžete jednoduše nastavit časové pásmo cíle, aby byly zaznamenávány správné datum a čas. **Uvědomte si, že hodnoty data a času připojené k zaznamenaným snímkům vycházejí z tohoto nastavení data a času. Nezapomeňte nastavit správné datum a správný čas.**

#### **Nastavení časového pásma**

Jako výchozí je nastavena možnost [**Londýn**].

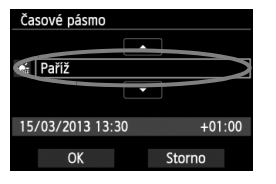

- $\bullet$  Stiskněte tlačítko <MFNU>
- Na kartě [5**2**] vyberte položku [**Časové pásmo**] a stiskněte tlačítko < $(F)$ >.
- $\bullet$  Stisknutím tlačítka < $\bullet$  > vyberte časové pásmo.
- Stisknutím tlačítka < $(s_{\text{F}})$  > zobrazte rámeček < $\Rightarrow$ .
- $\bullet$  Stisknutím tlačítka < $\blacktriangle$  > vyberte časové pásmo a stiskněte tlačítko < $(F)$ >.
- ħ Postup nastavení položek nabídky je vysvětlen na stranách 46–47. Čas zobrazený v pravém dolním rohu je časový rozdíl vzhledem ke
	- koordinovanému světovému času (UTC). Pokud se nezobrazí vaše časové pásmo, nastavte časové pásmo podle rozdílu od koordinovaného světového času.

#### **Nastavení data a času**

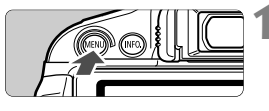

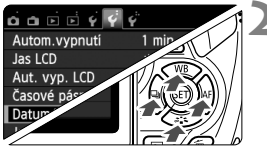

#### **1 Zobrazte obrazovku nabídky.**

- Stiskněte tlačítko <MFNU>
- **2 Na kartě [**5**2] vyberte položku [Datum/čas].**
	- Stisknutím tlačítka <<**■** > vyberte kartu [ $2$ ].
	- $\bullet$  Pomocí tlačítka < $\blacktriangle$  > vyberte položku **[Datum/čas]** a stiskněte tlačítko < $(SF)$ >.
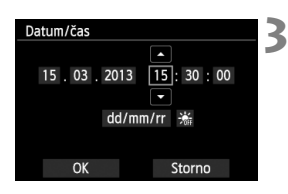

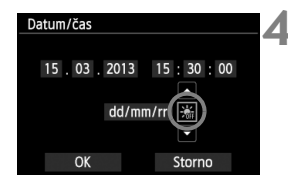

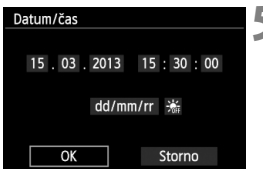

⊓

### **3 Nastavte datum a čas.**

- $\bullet$  Pomocí tlačítka < $\bullet$  > vyberte hodnotu data nebo času.
- Stisknutím tlačítka < $(F)$  > zobrazte rámeček < $\dot{F}$  >.
- $\bullet$  Stisknutím tlačítka < $\blacktriangle$  $\blacktriangledown$  > nastavte požadovanou hodnotu a stiskněte tlačítko <6ET) >. (Znovu se zobrazí rámeček < $\Box$ >.)

### **4 Nastavte letní čas.**

- Nastavte jej, je-li to nutné.
- Stisknutím tlačítka <  $\blacktriangleright$  vyberte možnost [ $\frac{1}{2}$ ].
- Stisknutím tlačítka < $(F)$  > zobrazte rámeček < $\hat{C}$  >.
- $\bullet$  Stisknutím tlačítka < $\blacktriangle$  > vyberte možnost [ $\div$ ] a stiskněte tlačítko < $\S$ F)>.
- Pokud je pro letní čas nastavena možnost [※], čas nastavený v kroku 3 se posune dopředu o 1 hodinu. Po nastavení možnosti [  $\frac{1}{26}$ ] bude letní čas zrušen a čas se vrátí zpět o 1 hodinu.

### **5 Ukončete nastavení.**

- $\bullet$  Pomocí tlačítka <<  $\bullet$  > vyberte položku [OK] a stiskněte tlačítko < $(F)$ >.
- Datum, čas a letní čas budou nastaveny a znovu se zobrazí nabídka.

Pokud uložíte fotoaparát bez baterie nebo pokud se baterie fotoaparátu vybije, může dojít k vynulování časového pásma a data a času. Jestliže k tomu dojde, nastavte časové pásmo a datum a čas znovu.

- Nastavené datum a čas budou platné od stisknutí tlačítka  $\lt$  s  $\times$  v kroku 5.
- Po změně časového pásma zkontrolujte, zda byly nastaveny správné datum a čas.
- Letní čas lze nastavit také pomocí položky [5**2: Časové pásmo**].
- Nastavení letního času prostřednictvím položek [5**2: Časové pásmo**] a [5**2: Datum/čas**] jsou propojena.

## 3 **Výběr jazyka rozhraní**

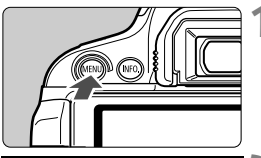

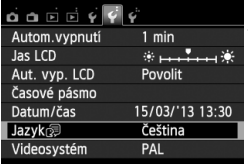

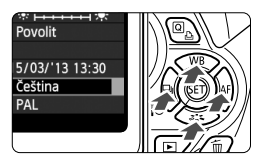

### English **Norsk** Română Deutsch Svenska Türkce Español Francais العربية Nederlands Ελληνικά ภาษาไทย Dansk Русский 简体中文 Polski Português 繁體中文 Suomi Čeština 한국어 Italiano Magyar 日本語 Українська  $STON$

### **1 Zobrazte obrazovku nabídky.**

Stisknutím tlačítka <MENU> zobrazte obrazovku nabídky.

### **2 Na kartě [**5**2] vyberte položku [Jazyk** (5).

- $\bullet$  Stisknutím tlačítka < $\bullet$  > vyberte kartu [5**2**].
- $\bullet$  Stisknutím tlačítka < $\blacktriangle$  > vyberte položku [**Jazyk** [三] (šestá položka shora) a stiskněte tlačítko < $(F)$ >.

## **3 Nastavte požadovaný jazyk.**

- $\bullet$  Stisknutím tlačítka < $\diamond$  > vyberte jazyk a stiskněte tlačítko < $(F)$ >.
- **> Jazyk rozhraní se změní.**

## **Nasazení a sejmutí objektivu**

Fotoaparát je kompatibilní se všemi objektivy Canon typů EF a EF-S. **Fotoaparát nelze používat s objektivy typu EF-M.**

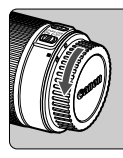

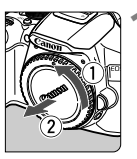

Bílá značka

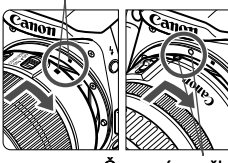

Červená značka

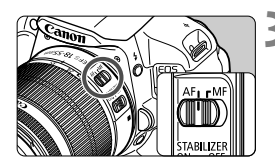

### **1 Sejměte krytky.**

• Seiměte zadní krytku objektivu a krytku těla otočením ve směru znázorněném šipkami na obrázku.

### **2 Nasaďte objektiv.**

 Vyrovnejte červenou nebo bílou značku na objektivu se značkou stejné barvy na fotoaparátu. Otáčejte objektivem ve směru znázorněném šipkou na obrázku, dokud nezaskočí na místo.

### **3 <sup>P</sup>řesuňte přepínač režim<sup>ů</sup> zaostřování na objektivu do polohy <AF>.**

- <**AF**> označuje automatické zaostřování.
- Jestliže je přepínač nastaven do polohy <**MF**> (ruční zaostřování), nebude automatické zaostřování fungovat.
- **4 Sejměte přední krytku objektivu.**

### **Pokyny k minimalizaci výskytu prachových částic**

- Výměnu objektivů provádějte rychle a na místech s minimální prašností.
- Při ukládání fotoaparátu bez nasazeného objektivu nezapomeňte nasadit na fotoaparát krytku těla.
- Před nasazením odstraňte z krytky těla prach.

### **Nastavení zoomu**

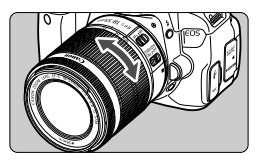

Chcete-li nastavit zoom, otáčejte prsty kroužkem zoomu objektivu. **Chcete-li měnit nastavení zoomu, změňte je před zaostřením. Otočením kroužku zoomu po zaostření může dojít k posunutí roviny zaostření.**

**Sejmutí objektivu**

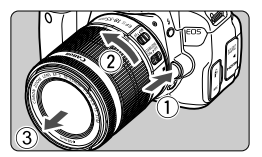

### **Stiskněte tlačítko aretace objektivu a otočte objektivem ve směru šipek, jak je znázorněno na obrázku.**

- Otočte objektivem až na doraz a sejměte jej.
- Na sejmutý objektiv nasaďte zadní krytku objektivu.
- Nedívejte se žádným objektivem přímo do slunce. Mohli byste si poškodit zrak.
	- Při nasazování nebo snímání objektivu přesuňte vypínač napájení fotoaparátu do polohy < OFF>.
	- Pokud se přední část objektivu (zaostřovací kroužek) během automatického zaostřování otáčí, nedotýkejte se jí.
	- **Pokud jste si zakoupili sadu objektivu obsahující objektiv EF-S 18–55 mm f/3,5–5,6 IS STM nebo EF-S 18–135 mm f/3,5–5,6 IS STM, přečtěte si část "Pokyny k zacházení s objektivy" na straně 346.**

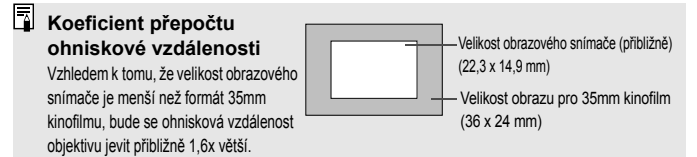

## **Funkce Image Stabilizer (Stabilizátor obrazu) objektivu**

Pokud používáte integrovanou funkci Image Stabilizer (Stabilizátor obrazu) objektivu IS, bude korigováno rozhýbání fotoaparátu, takže pořídíte ostřejší snímek. Ve zde vysvětleném postupu je jako příklad použit objektiv EF-S 18–55 mm f/3,5–5,6 IS STM.

\* Zkratka IS označuje Image Stabilizer (Stabilizátor obrazu).

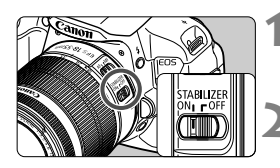

### **1 Nastavte přepínač IS do polohy <**1**>.**

- Přesuňte rovněž vypínač napájení fotoaparátu do polohy <ON>.
- **2 Stiskněte tlačítko spoušt<sup>ě</sup> do poloviny.**
	- $\blacktriangleright$  Dojde k aktivaci funkce Image Stabilizer (Stabilizátor obrazu).
- **3 Vyfotografujte snímek.**
	- Jakmile se obraz v hledáčku stabilizuje, stiskněte tlačítko spouště úplně a pořiďte snímek.
- **O** Funkce Image Stabilizer (Stabilizátor obrazu) nemůže korigovat "rozmazání objektu", pokud se objekt pohybuje v době expozice.
	- Pro dlouhé expozice nastavte přepínač IS do polohy  $\leq$ OFF>. Nastavení do polohy <0N> může způsobit chybnou činnost funkce Image Stabilizer (Stabilizátor obrazu).
	- Funkce Image Stabilizer (Stabilizátor obrazu) nemusí být účinná v případě příliš velkých otřesů, jako například na houpající se lodi.
- $\overline{\mathbb{R}}$  Funkci Image Stabilizer (Stabilizátor obrazu) lze použít po přesunutí přepínače režimů zaostřování na objektivu do polohy <**AF**> nebo <**MF**>.
	- $\bullet$  S přepínačem IS nastaveným do polohy < ON > lze bez potíží fotografovat i při použití stativu. Chcete-li však šetřit energii baterie, je doporučeno nastavení přepínače IS do polohy < OFF>.
	- Funkce Image Stabilizer (Stabilizátor obrazu) je účinná i v případě upevnění fotoaparátu na monopod.
	- Některé objektivy IS umožňují přepínat režim IS ručně podle podmínek fotografování. Následující objektivy však přepínají režim IS automaticky:
		- EF-S 18–55 mm f/3,5–5,6 IS STM EF-S 18–135 mm f/3,5–5,6 IS STM
		- EF-S 18–55 mm f/3,5–5,6 IS II EF-S 18–200 mm f/3,5–5,6 IS
		- EF-S 15–85 mm f/3,5–5,6 IS USM

## **Základní operace**

### **Nastavení obrazu v hledáčku**

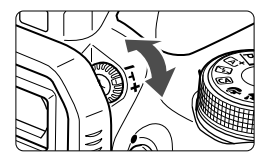

### **Otáčejte kolečkem dioptrické korekce.**

● Otáčejte kolečkem doleva nebo doprava, dokud v hledáčku neuvidíte ostře devět AF bodů.

Pokud dioptrická korekce fotoaparátu stále nedokáže zajistit ostrý obraz v hledáčku, doporučujeme použít dioptrické korekční čočky řady E (10 typů, prodávají se samostatně).

### **Držení fotoaparátu**

Chcete-li získat ostré snímky, držte fotoaparát pevně, abyste omezili jeho chvění.

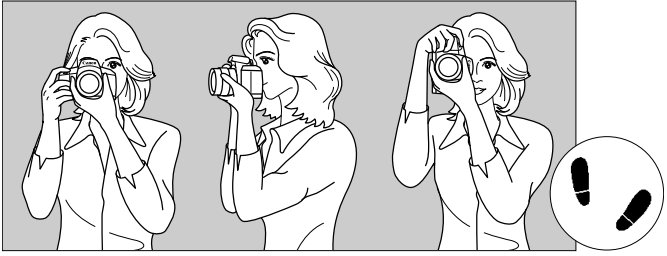

Fotografování na šířku Fotografování na výšku

- 1. Pevně uchopte grip fotoaparátu pravou rukou.
- 2. Levou rukou podepřete zespodu objektiv.
- 3. Dotýkejte se lehce ukazováčkem pravé ruky tlačítka spouště.
- 4. Paže a lokty mírně přitiskněte k přední části těla.

5. K dosažení stabilního postoje je potřebné nakročit jednou nohou nepatrně před druhou nohu.

6. Fotoaparát přitiskněte k obličeji a podívejte se do hledáčku.

Pokyny pro fotografování při sledování displeje LCD naleznete na straně 145.

### **Tlačítko spouště**

Tlačítko spouště má dvě polohy. Lze je stisknout do poloviny. Poté je možné tlačítko spouště stisknout úplně.

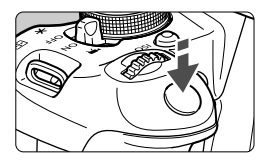

### **Stisknutí do poloviny**

Dojde k aktivaci automatického zaostřování a systému automatické expozice, který nastaví rychlost závěrky a clonu.

Nastavení expozice (rychlost závěrky a clona) se zobrazí v hledáčku ( $\ddot{\odot}4$ ).

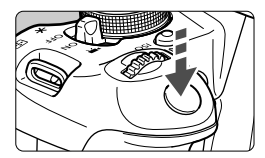

### **Úplné stisknutí**

Dojde ke spuštění závěrky a vyfotografování snímku.

### **Zamezení rozhýbání fotoaparátu**

Pohyb fotoaparátu drženého v rukou v okamžiku expozice je označován jako rozhýbání fotoaparátu. To může způsobit rozmazání snímků. Chcete-li rozhýbání fotoaparátu zamezit, zapamatujte si následující pokyny:

- Uchopte fotoaparát a stabilizujte jej způsobem uvedeným na předcházející straně.
- Automaticky zaostřete stisknutím tlačítka spouště do poloviny, poté tlačítko spouště pomalu stiskněte úplně.
- R. Pokud stisknete tlačítko spouště úplně bez předchozího stisknutí do poloviny nebo stisknete tlačítko spouště do poloviny a bezprostředně potom jej stisknete úplně, vyfotografuje fotoaparát snímek až po malém okamžiku.
	- Stisknutím tlačítka spouště do poloviny lze přejít okamžitě zpět do stavu připravenosti k fotografování i během zobrazení nabídky, přehrávání snímků či záznamu snímků.

## Q **Rychloovladač pro funkce snímání**

Můžete přímo vybrat nebo nastavit funkce snímání zobrazené na displeji LCD. Toto zobrazení se nazývá obrazovka rychloovladače.

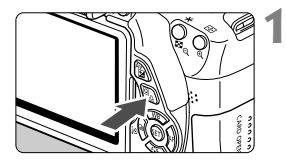

### **1 Stiskněte tlačítko <**Q**>.**

▶ Zobrazí se obrazovka rychloovladače  $(510)$ .

### **2 Nastavte požadovanou funkci.**

- Stisknutím tlačítka < $\Leftrightarrow$  > vyberte funkci.
- $\triangleright$  Zobrazí se vybraná funkce a průvodce funkcí (str. 52).
- Otáčením voliče < $6 \leq 2$  změňte nastavení.

### **Režimy základní zóny Režimy kreativní zóny**

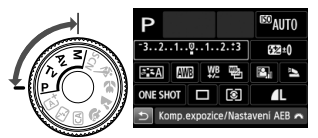

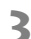

 $\Box$ 口」 試

### **3 Vyfotografujte snímek.**

- Úplným stisknutím tlačítka spouště vyfotografujte snímek.
- $\triangleright$  Zobrazí se pořízený snímek.

- R Informace o funkcích, které lze nastavit v režimech základní zóny, a postup nastavení naleznete na straně 76.
	- V krocích 1 a 2 můžete také použít dotykovou obrazovku displeje LCD (str. 53).

### **Ukázka obrazovky rychloovladače**

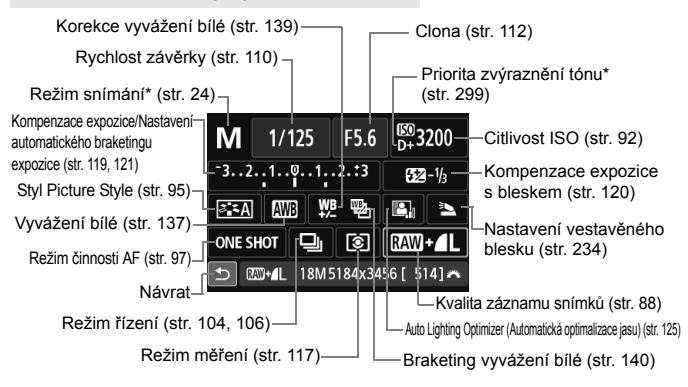

 $\boxed{5}$  \* Funkce označené hvězdičkou nelze nastavit pomocí obrazovky rychloovladače.

### **Obrazovka nastavení funkce**

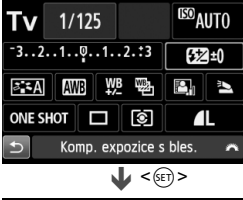

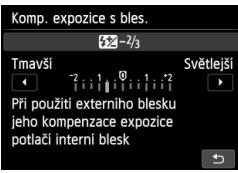

- Vyberte požadovanou funkci a stiskněte tlačítko < (ET) >. Zobrazí se obrazovka nastavení funkce.
- Stisknutím tlačítka <<**■>** nebo otáčením voliče < $\frac{2}{3}$ > změňte nastavení. K dispozici jsou také funkce, které se nastavují stisknutím tlačítka <INFO.>.
- $\bullet$  Stisknutím tlačítka < $\sin$ > dokončete nastavení a vraťte se na obrazovku rychloovladače.

## 3 **Použití nabídek**

Pomocí nabídek lze nastavit různá nastavení, jako jsou kvalita záznamu snímků, datum a čas atd. Sledujte displej LCD a současně použitím tlačítka <MENU>, navigačních tlačítek < $\Leftrightarrow$  > a tlačítka < $\widehat{sp}$ > na zadní straně fotoaparátu ovládejte nabídky.

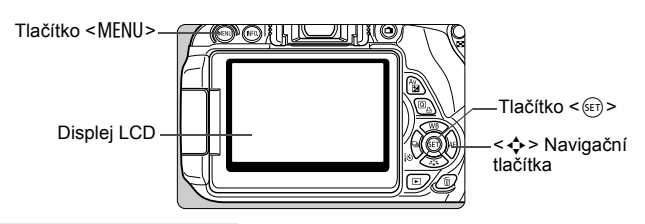

### **Obrazovka nabídky**

Zobrazené karty a položky nabídek se budou lišit podle režimu snímání.

### **Režimy základní zóny**

### **Snímání filmů**

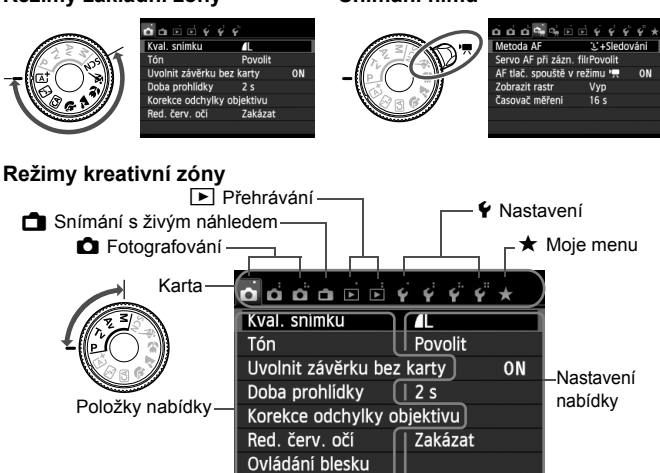

### **Postup při nastavení položek nabídky**

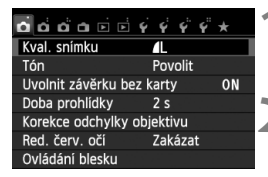

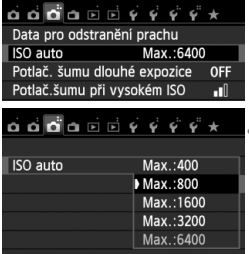

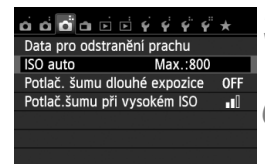

### **1 Zobrazte obrazovku nabídky.**

Stisknutím tlačítka <MFNU> zobrazte obrazovku nabídky.

### **2 Vyberte příslušnou kartu.**

- $\bullet$  Stisknutím tlačítka < $\blacktriangleleft\blacktriangleright$  > vyberte kartu nabídky.
- Například označení karty **[□ 3**] odkazuje na obrazovku, která se zobrazí, pokud je vybrán třetí bod  $\Box$  zleva pro kartu  $\Box$  (Fotografování).

### **3 Vyberte požadovanou položku.**

Stisknutím tlačítka <**N** > vyberte položku a stiskněte tlačítko <

### **4 Vyberte nastavení.**

- $\bullet$  Stisknutím tlačítka < $\blacktriangle$  > nebo < $\blacktriangleleft$  > vyberte požadované nastavení. (Některé položky nastavení lze vybrat pouze stisknutím tlačítka <▲▼> nebo jen pomocí tlačítka < $\blacktriangleleft$  >.)
- Aktuální nastavení je označeno modrou barvou.

### **5 Zadejte požadované nastavení.**

Stisknutím tlačítka <<br/>
stisknutím tlačítka <<<br/>m> potvrďte.

### **6 Ukončete nastavení.**

- Stisknutím tlačítka <MENU> se vrátíte k zobrazení nastavení fotografování.
- $\boxed{5}$   $\bullet$  V kroku 2 můžete kartu nabídky vybrat také otáčením voliče < $\leq$   $\leq$ 
	- V krocích 2 až 5 můžete také použít dotykovou obrazovku displeje LCD (str. 53).
	- Vysvětlení funkcí obsažených v nabídkách vychází z předpokladu, že bylo stisknuto tlačítko <MENU> a je zobrazena obrazovka s nabídkou.
	- $\bullet$  Postup zrušíte stisknutím tlačítka <MENU>.
	- Podrobnosti o jednotlivých položkách nabídek naleznete na straně 318.

## 3 **Formátování karty**

Pokud je karta nová nebo byla předtím naformátována v jiném fotoaparátu či počítači, naformátujte ji v tomto fotoaparátu.

**Při formátování karty dojde k vymazání všech snímků a dat uložených na kartě. Vymazány budou i snímky opatřené ochranou proti vymazání, zkontrolujte proto, zda se na kartě nenachází data, která chcete uchovat. V případě potřeby přeneste před formátováním karty snímky do počítače nebo do jiného zařízení.**

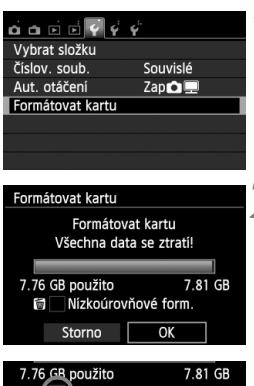

OK

Storno

### **1 Vyberte položku [Formátovat kartu].**

 Na kartě [5**1**] vyberte položku [**Formátovat kartu**] a stiskněte tlačítko < $(s_{ET})$ >.

# **2 Naformátujte kartu.**

- Vyberte položku [**OK**] a stiskněte tlačítko < $(s_{ET})$  >.
- **> Proběhne formátování karty.**
- ▶ Po dokončení formátování se opět zobrazí nabídka.
- Při nízkoúrovňovém formátování stiskněte tlačítko < fm>, aby se k položce [**Nízkoúrovňové form.**] doplnilo zatržítko <√>, a poté vyberte položku [**OK**].

### **Funkci [Formátovat kartu] použijte v následujících případech:**

- **Je-li karta nová.**
- **Pokud byla karta formátována v jiném fotoaparátu nebo počítači.**
- **Je-li karta zaplněna snímky nebo daty.**
- **Jestliže se zobrazí chyba týkající se karty** (str. 337)**.**

### **Nízkoúrovňové formátování**

- Nízkoúrovňové formátování proveďte, pokud se rychlost záznamu nebo čtení karty zdá pomalá nebo chcete-li zcela vymazat veškerá data na kartě.
- Vzhledem k tomu, že nízkoúrovňové formátování zformátuje všechny sektory na kartě, do kterých lze zaznamenávat, bude trvat nepatrně déle než normální formátování.
- Nízkoúrovňové formátování lze zastavit výběrem položky [**Storno**]. I v tomto případě bude dokončeno normální formátování a kartu bude možné používat obvyklým způsobem.

- Při formátování karty nebo mazání dat se mění pouze informace týkající se správy souborů. Vlastní data nejsou zcela vymazána. Nezapomeňte na tuto skutečnost při prodeji nebo likvidaci karty. Při likvidaci karty proveďte nízkoúrovňové formátování nebo kartu fyzicky zničte, abyste zabránili zneužití osobních údajů.
	- **Před použitím nové karty Eye-Fi musí být do počítače nainstalován software obsažený na kartě. Poté naformátujte kartu ve fotoaparátu.**
- Kapacita karty zobrazená na obrazovce formátování karty může být nižší než kapacita uvedená na samotné kartě.
	- Toto zařízení obsahuje technologii exFAT, k níž poskytla licenci společnost Microsoft.

## **Přepnutí zobrazení na displeji LCD**

Na displeji LCD lze zobrazit obrazovku nastavení fotografování, obrazovku nabídek, pořízené snímky atd.

### **Nastavení fotografování**

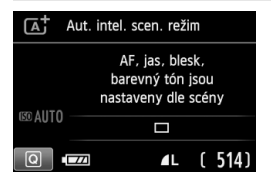

- Po zapnutí napájení se zobrazí nastavení fotografování.
- Pokud přiblížíte oko k okuláru hledáčku, snímač pro vypnutí displeje (str. 21, 217) vypne displej LCD, aby zabránil oslnění. Jakmile oko od okuláru hledáčku vzdálíte, displej LCD se znovu zapne.
- Stisknutím tlačítka  $\langle$  INFO  $>$  Ize přepínat obrazovku displeje LCD následujícím způsobem: zobrazení obrazovky nastavení fotografování (str. 22), vypnutí obrazovky displeje LCD nebo zobrazení obrazovky nastavení fotoaparátu (str. 213).

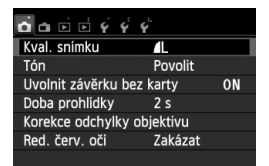

 Zobrazí se po stisknutí tlačítka <MENU>. Opětovným stisknutím tlačítka se vrátíte na obrazovku nastavení fotografování.

### **Funkce nabídky Vyfotografovaný snímek**

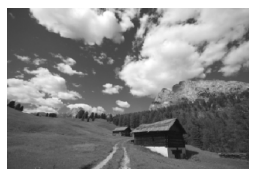

 Zobrazí se po stisknutí tlačítka <**E** >. Opětovným stisknutím tlačítka se vrátíte na obrazovku nastavení fotografování.

- Pomocí položky [5**2: Aut. vyp. LCD**] můžete zabránit automatickému vypínání displeje LCD (str. 217).
	- I když je zobrazena obrazovka nabídky nebo pořízený snímek, bude stisknutím tlačítka spouště možné okamžitě fotografovat.
- Pokud nosíte sluneční brýle a díváte se přes okulár hledáčku, displej LCD se nemusí automaticky vypnout. Jestliže k tomu dojde, vypněte displej LCD stisknutím tlačítka <INF0.>.
	- Zářivkové světlo v blízkém okolí může způsobit vypnutí displeje LCD. Jestliže k tomu dojde, přesuňte se s fotoaparátem mimo dosah zářivkového světla.

## **Průvodce funkcí**

Průvodce funkcí představuje jednoduchý popis příslušné funkce nebo možnosti. Zobrazí se, pokud změníte režim snímání nebo použijete obrazovku rychloovladače k nastavení funkce snímání, při snímání s živým náhledem, snímání filmu nebo přehrávání. Pokud vyberete funkci nebo možnost na obrazovce rychloovladače, zobrazí se průvodce funkcí s popisem. Průvodce funkcí se ukončí, jakmile klepnete na popis nebo budete pokračovat v operaci.

**Režim snímání** (ukázka)

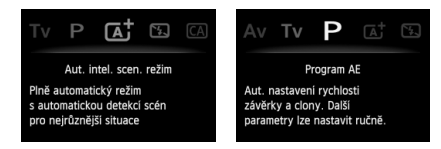

### **Rychloovladač** (ukázka)

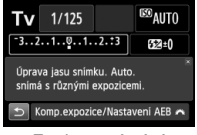

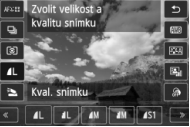

### Funkce snímání Snímání s živým náhledem Přehrávání

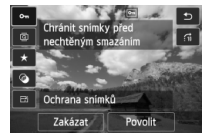

### 3 **Zakázání průvodce funkcí**

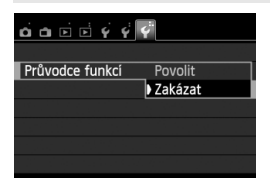

### **Vyberte položku [Průvodce funkcí].**

 Na kartě [5**3**] vyberte položku [**Průvodce funkcí**] a stiskněte tlačítko <<br />
ser)<br />
>
. Vyberte možnost [Zakázat] a stiskněte tlačítko < $(F)$ >.

# d **Použití dotykové obrazovky**

Displej LCD je panel citlivý na dotyk, který můžete ovládat prsty.

### **Klepnutí**

### **Rychloovladač (ukázkové zobrazení)**

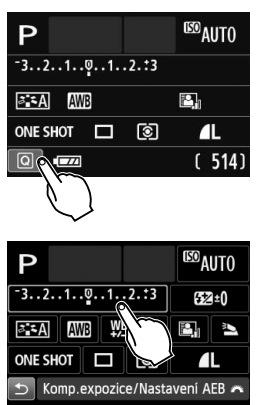

- Klepněte prstem (dotkněte se a uvolněte jej) na displej LCD.
- Klepnutím můžete vybírat nabídky, ikony atd. zobrazené na displeji LCD.
- Ikony, na které můžete klepnout, jsou zobrazeny v rámečku (kromě obrazovky nabídky). Pokud například klepnete na ikonu [Q], zobrazí se obrazovka rychloovladače. Klepnutím na ikonu [2] se můžete vrátit na předchozí obrazovku.

### **Operace, které je možné provést klepnutím na obrazovku**

- Nastavení funkcí nabídek po stisknutí tlačítka <MFNU>
- Rychloovladač
- $\bullet$  Nastavení funkcí po stisknutí tlačítka <ISO>, <EJ>, < $\bullet$  WB>, <XA>, <Yi/Q> nebo <Zf>
- Nastavení funkcí během snímání s živým náhledem
- Nastavení funkcí během snímání filmu
- **Operace přehrávání**

### **Tažení**

### **Obrazovka nabídky (ukázkové zobrazení)**

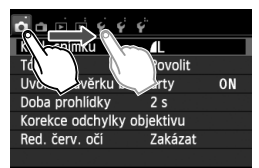

 Posouvejte prst, přičemž se dotýkejte displeje LCD.

### **Zobrazení stupnice (ukázkové zobrazení)**

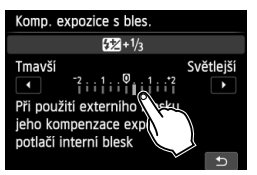

### **Operace, které je možné provést tažením prstu po obrazovce**

- $\bullet$  Výběr karty nebo položky nabídky po stisknutí tlačítka <MFNU>
- Nastavení ovládacího prvku stupnice
- Nastavení funkcí během snímání s živým náhledem
- Nastavení funkcí během snímání filmu
- Operace přehrávání (potáhnutí prstem)

### 3**Ztlumení zvukové signalizace při dotykových operacích**

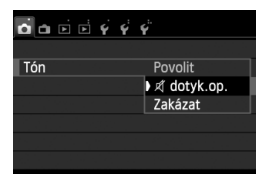

Pokud je položka [z**1: Tón**] nastavena na možnost [ **dotyk.op.**], nezazní při dotykových operacích zvuková signalizace.

### 3 **Nastavení ovládání dotykem**

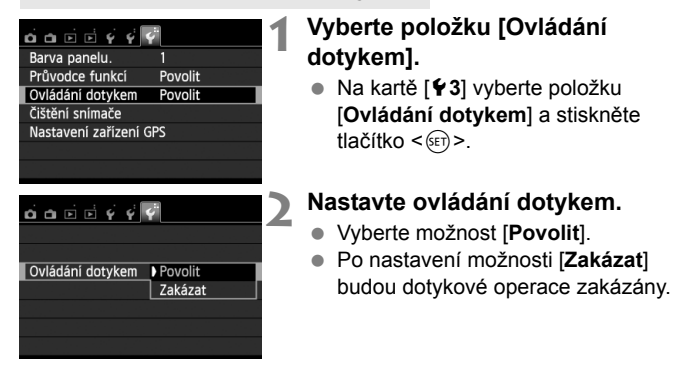

### **Upozornění pro používání dotykové obrazovky**

- Vzhledem k tomu, že displej LCD není citlivý na tlak, nepoužívejte pro dotykové operace žádné ostré předměty, jako jsou nehty, kuličková pera atd.
- Operace na dotykové obrazovce neprovádějte mokrými prsty.
- Pokud je displej LCD vlhký nebo máte mokré prsty, dotyková obrazovka nemusí reagovat nebo může dojít k chybné operaci. V takovém případě vypněte napájení a otřete displej LCD hadříkem.
- Nelepte na displej LCD žádné ochranné fólie (volně prodejné) ani nálepky. To může vést ke zpomalení odezvy při dotykových operacích.

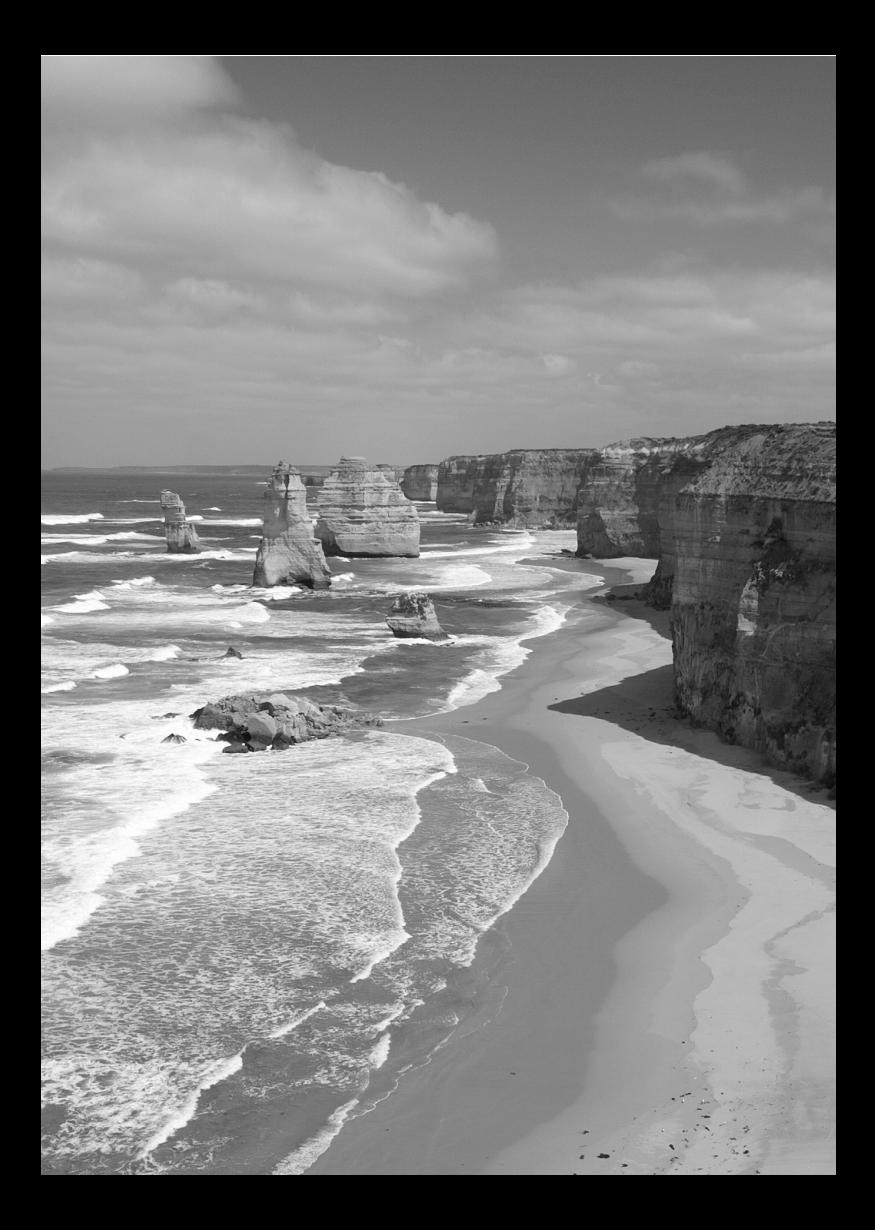

# **Základní fotografování a přehrávání snímků**

**2**

V této kapitole je vysvětleno použití režimů základní zóny na voliči režimů tak, abyste dosáhli co nejlepších výsledků, a postup přehrávání snímků.

Při použití režimů základní zóny stačí zaměřit fotoaparát na fotografovaný objekt a stisknout tlačítko spouště, přičemž fotoaparát nastaví vše automaticky (str. 76, 314). Zároveň nelze změnit hlavní nastavení fotografování, aby se předešlo pořízení nepovedených snímků z důvodu nesprávných operací.

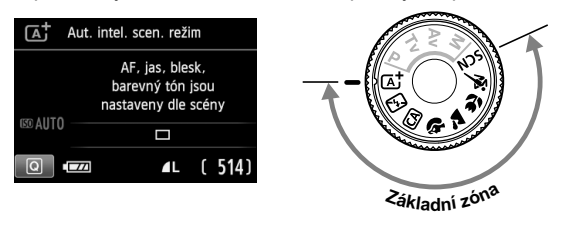

Pokud nastavíte volič režimů do polohy <SCN>, zatímco je vypnutý displej LCD, pak před snímáním stiskněte tlačítko <  $\boxed{\mathsf{Q}}$  > a zkontrolujte režim snímání (str. 71).

A**Plně automatické fotografování (automatický inteligentní scénický režim)**

**<**A**> je plně automatický režim. Fotoaparát analyzuje scénu a automaticky nastaví optimální nastavení.** Rovněž automaticky upraví zaostření na základě zjištění, zda je objekt nehybný nebo se pohybuje (str. 61).

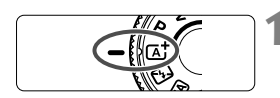

AF bod

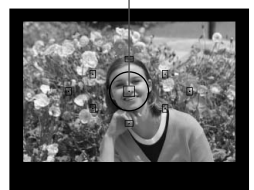

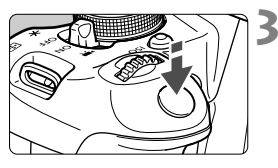

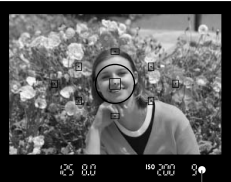

Indikátor správného zaostření

**1 <sup>P</sup>řesuňte volič režimů do polohy**   $<$  $(A<sup>+</sup>_{\sim}$ .

### **2 Namiřte jeden z AF bod<sup>ů</sup> na fotografovaný objekt.**

- Zaostření se provádí pomocí všech AF bodů, přičemž je obvykle zaostřen nejbližší objekt.
- Zaostření usnadníte, pokud na fotografovaný objekt zaměříte středový AF bod.

### **3 Zaostřete na fotografovaný objekt.**

- Stiskněte tlačítko spouště do poloviny. Zaostřovací kroužek objektivu se začne otáčet a objektiv zaostří.
- ▶ Tečka uvnitř AF bodu, pomocí kterého zaostřujete, krátce červeně zabliká. Současně zazní zvuková signalizace a rozsvítí se indikátor správného zaostření < $\bullet$  > v hledáčku.
- $\triangleright$  V případě potřeby se automaticky zvedne vestavěný blesk.

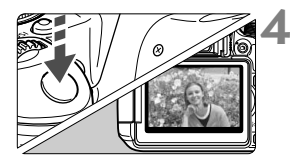

### **4 Vyfotografujte snímek.**

- Úplným stisknutím tlačítka spouště vyfotografujte snímek.
- ▶ Vyfotografovaný snímek se zobrazí na displeji LCD na dobu přibližně 2 s.
- Po vyfotografování snímku zasuňte vestavěný blesk tak, že jej stlačíte prsty směrem dolů.
- $\|\overline{\overline{\phantom{\bullet}}\|}$  Režim < $\overline{\phantom{\bullet}}\$  vytváří působivěji vypadající barvy ve scénách v přírodě, pod širým nebem nebo při západu slunce. Není-li dosaženo požadovaného tónu barev, použijte režim kreativní zóny, vyberte jiný styl Picture Style než < $\sqrt{2.34}$  a vyfotografujte snímek (str. 95).

### $\overline{P}$ **Časté otázky**

● Indikátor správného zaostření <●> bliká a nelze správně zaostřit. Namiřte AF bod na místo s vysokým kontrastem a stiskněte tlačítko spouště do poloviny (str. 43). Pokud jste příliš blízko fotografovaného objektu, posuňte se od něj dále a opakujte akci.

### **Bliká více AF bodů současně.** To signalizuje, že zaostření je dosaženo ve všech těchto AF bodech. Pokud bliká AF bod nacházející se na požadovaném objektu, vyfotografujte snímek.

 **Zvuková signalizace stále vydává tichý signál. (Nerozsvítí se indikátor správného zaostření <<sup>●</sup>>.)** Tento stav označuje, že fotoaparát průběžně zaostřuje na pohybující se objekt. (Nerozsvítí se indikátor správného zaostření <  $\bullet$  > ) Můžete pořídit ostré snímky pohybujícího se objektu. Uvědomte si, že v tomto případě nebude pracovat blokování zaostření (str. 61).

 **Po stisknutí tlačítka spouště do poloviny nedojde k zaostření na fotografovaný objekt.**

Pokud je přepínač režimů zaostřování na objektivu nastaven do polohy <**MF**> (ruční zaostřování), přesuňte jej do polohy <**AF**> (automatické zaostřování).

### **Blesk se zvedl, přestože bylo denní světlo.**

Při fotografování objektu v protisvětle se může vyklopit blesk, aby pomohl osvětlit temné oblasti objektu. Pokud nechcete, aby blesk emitoval záblesky, nastavte pro něj možnost Bez blesku (str. 63). S výjimkou nastavení blesku budou nastavení stejná jako v režimu  $$\sqrt{A}$$ 

- **Blesk emitoval záblesk a výsledný snímek je mimořádně jasný.** Přesuňte se dále od objektu a vyfotografujte snímek. Pokud je při fotografování s bleskem fotografovaný objekt příliš blízko fotoaparátu, může být výsledný snímek příliš jasný (přeexponovaný).
- **Při nedostatku světla vydal vestavěný blesk několik záblesků.** Stisknutím tlačítka spouště do poloviny může dojít k aktivaci vestavěného blesku, který vydá několik záblesků usnadňujících automatické zaostření. Tato funkce se označuje jako pomocné světlo AF. Efektivní dosah je přibližně 4 metry.

### **Po použití blesku je dolní část výsledného snímku nepřirozeně tmavá.**

Nacházeli jste se příliš blízko objektu a tubus objektivu vytvořil stín. Přesuňte se dále od objektu. Pokud je na objektivu nasazena sluneční clona, před fotografováním snímku sbleskem ji sejměte.

## A**Techniky fotografování v plně automatickém režimu (automatickém inteligentním scénickém režimu)**

### **Změna kompozice snímku**

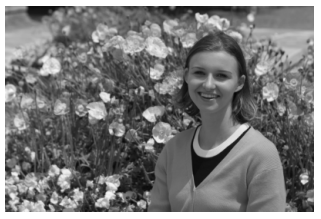

U některých motivů může umístění fotografovaného objektu více doleva či doprava pomoci vytvořit vyváženější snímek s příjemným pozadím a perspektivou.

V režimu  $\leq$   $\mathbb{A}^+$  > dojde po zaostření na nepohyblivý objekt stisknutím tlačítka spouště do poloviny k zablokování zaostření. Pak můžete změnit kompozici snímku a vyfotografovat snímek úplným stisknutím tlačítka spouště. Tato funkce se označuje jako "blokování zaostření". Blokování zaostření lze používat i v jiných režimech základní zóny (s výjimkou režimu < $\&$  >).

### **Fotografování pohyblivých objektů**

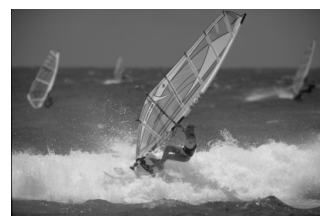

Pokud se v režimu < $A^+$  > fotografovaný objekt během zaostřování nebo po zaostření pohybuje (mění se vzdálenost od fotoaparátu), dojde k aktivaci inteligentního průběžného automatického zaostřování AI Servo AF, které zajistí průběžné zaostřování na daný objekt. (Zvuková signalizace bude nadále vydávat tichý signál.) Dokud bude AF bod zaměřen na tento objekt a dokud současně podržíte tlačítko spouště stisknuté do poloviny, bude fotoaparát neustále zaostřovat. Jakmile budete chtít snímek vyfotografovat, stiskněte tlačítko spouště úplně.

### A **Snímání s živým náhledem**

Můžete fotografovat, zatímco sledujete obraz na displeji LCD. Tento postup se nazývá "snímání s živým náhledem". Podrobné informace naleznete na straně 145.

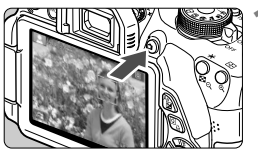

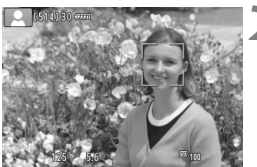

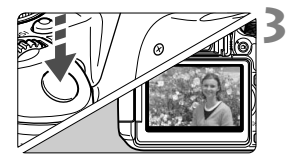

### **1 Zobrazte obraz živého náhledu na displeji LCD.**

- $\bullet$  Stiskněte tlačítko < $\bullet$ .
- ▶ Obraz živého náhledu se zobrazí na displeji LCD.

### **2 Zaostřete na fotografovaný objekt.**

- Stisknutím tlačítka spouště do poloviny zaostřete.
- Po správném zaostření se barva AF bodu změní na zelenou a uslyšíte zvukovou signalizaci.

### **3 Vyfotografujte snímek.**

- Stiskněte úplně tlačítko spouště.
- $\blacktriangleright$  Snímek bude vyfotografován a zobrazí se na displeji LCD.
- $\blacktriangleright$  Po ukončení zobrazení snímku se fotoaparát automaticky vrátí do režimu snímání s živým náhledem.
- Snímání s živým náhledem ukončíte stisknutím tlačítka < $\blacksquare$ >.

Můžete také otočit displej LCD do různých směrů (str. 33).

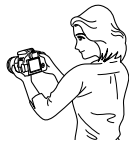

Normální úhel Malý úhel Velký úhel

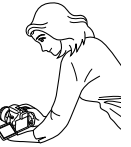

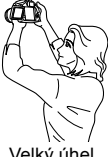

## 7 **Vypnutí blesku**

Fotoaparát analyzuje scénu a automaticky nastaví optimální nastavení. Na místech, kde je zakázáno fotografování s bleskem, použijte režim <7> (Blesk vyp). Tento režim je také vhodný pro zachycení specifické atmosféry scén, například scén osvětlených světlem svíčky.

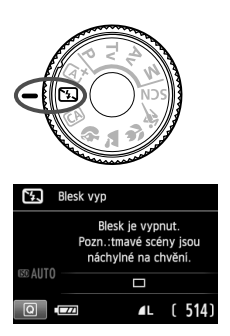

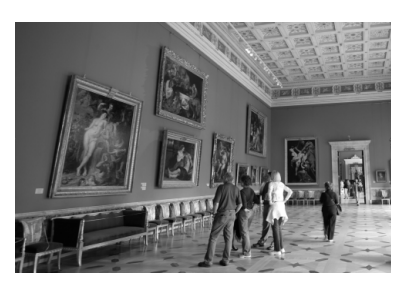

## $\gg$  Tipy pro fotografování

### **Pokud v hledáčku bliká zobrazení číselných údajů, zabraňte rozhýbání fotoaparátu.**

Při nedostatku světla, kdy hrozí nebezpečí rozhýbání fotoaparátu, bude v hledáčku blikat zobrazení nastavené rychlosti závěrky. Držte fotoaparát co nejpevněji nebo použijte stativ. Jestliže používáte objektiv se zoomem, omezte riziko rozmazání snímku způsobené rozhýbáním fotoaparátu pomocí co nejkratší ohniskové vzdálenosti.

### **Fotografujte portréty bez blesku.**

Při nedostatečném osvětlení požádejte fotografovanou osobu, aby zůstala bez hnutí, dokud nebude pořízen snímek. Pokud se fotografovaná osoba během expozice pohybuje, může na snímku vypadat rozmazaná.

## C **Kreativní automatické fotografování**

V režimu <CA > můžete snadno změnit hloubku ostrosti, režim řízení a záblesk blesku. Můžete také zvolit prostředí, které chcete na snímcích zachytit. Výchozí nastavení jsou stejná jako v režimu  $\langle \mathbb{A}^{\dagger} \rangle$ . \* Zkratka CA označuje Kreativní automatický režim.

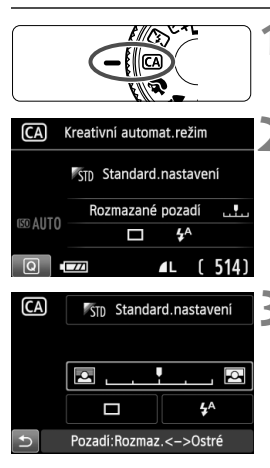

**1 <sup>P</sup>řesuňte volič režimů do polohy <**C**>.**

### **22 Stiskněte tlačítko <** $\overline{Q}$  **>.** ( $\ddot{\odot}$ 10)

 $\triangleright$  Zobrazí se obrazovka rychloovladače.

## **3 Nastavte požadovanou funkci.**

- $\bullet$  Stisknutím tlačítka < $\diamond$  > vyberte funkci, která se má nastavit.
- $\blacktriangleright$  Zobrazí se vybraná funkce a průvodce funkcí (str. 52).
- Postup nastavení a podrobné informace o jednotlivých funkcích naleznete na stranách 65–66.

## **4 Vyfotografujte snímek.**

 Úplným stisknutím tlačítka spouště vyfotografujte snímek.

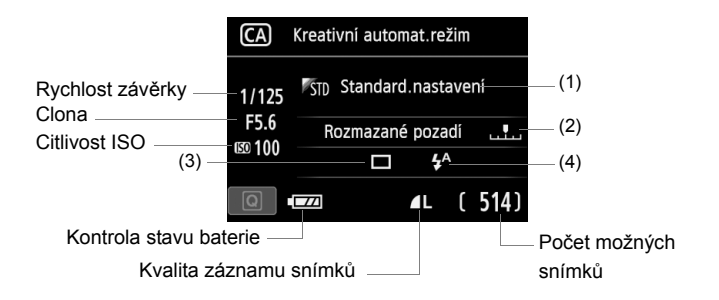

### **Po stisknutí tlačítka <**Q**> budete moci nastavit následující funkce:**

### **(1) Snímky podle prostředí**

Můžete zvolit prostředí, které chcete na snímcích zachytit. Stisknutím tlačítka <U> nebo otáčením voliče <6> vyberte požadované prostředí. Můžete jej také vybrat ze seznamu stisknutím tlačítka < om>. Podrobné informace naleznete na straně 77.

### **(2) Rozmazání/zaostření pozadí**

### 网

Jestliže posunete posuvník doleva, bude vzhled pozadí rozmazanější. Pokud jej posunete doprava, bude vzhled pozadí zaostřenější. Pokud chcete rozmazat pozadí, vyhledejte si informace v části "Fotografování portrétů" na straně 67. Stisknutím tlačítka <<■ > nebo otáčením voliče < $\frac{1}{2}$ > vyberte požadované prostředí.

Míra rozmazání pozadí závisí na použitém objektivu a podmínkách při fotografování. Tuto funkci nelze nastavit (zobrazí se šedě), pokud je zvednutý vestavěný blesk v režimu < $\frac{1}{2}$  nebo < $\frac{1}{2}$ >. Při fotografování s bleskem nebude toto nastavení použito.

**(3) Režim řízení:** Otáčením voliče < $\frac{1}{2}$  > nastavte požadovaný režim. Můžete jej také vybrat ze seznamu stisknutím tlačítka < $(F)$ >.

### <u> **Jednotlivé snímky**:

Umožňuje fotografovat snímky po jednom.

### <i> **Kontinuální snímání**:

Budou nepřetržitě pořizovány fotografie, dokud budete držet zcela stisknuté tlačítko spouště. Můžete vyfotografovat přibližně až 5 snímků za sekundu.

### <Q>**Samospoušť: 10 s/d. ovl.**:

Snímek bude pořízen 10 sekund poté, co stisknete tlačítko spouště. Lze také použít dálkový ovladač.

### <l>**Samospoušť: 2 sek.**:

Snímek bude pořízen 2 sekundy poté, co stisknete tlačítko spouště.

### <q>**Samospoušť: Kontinuální**:

Stisknutím tlačítka < $\sqrt{V}$  > nastavte počet snímků sekvenčního snímání (2 až 10), které chcete pomocí samospouště vyfotografovat. Deset sekund poté, co stisknete tlačítko spouště, se pořídí nastavený počet snímků.

### **(4) Záblesk blesku**: Otáčením voliče < $\frac{1}{2}$  > nastavte požadovanou možnost. Můžete jej také vybrat ze seznamu stisknutím tlačítka  $<$   $(SET)$   $>$ .

<**4<sup>A</sup> > Automatický blesk**: Záblesk je emitován automaticky, když je to potřebné.

- <**4> S bleskem** : Záblesk je emitován vždy.
- <b>**Bez blesku**: Blesk je vypnutý.

### Při použití externího blesku Speedlite nelze nastavit položku [**Záblesk blesku**].

**F**  $\bullet$  Při použití samospouště si prostudujte poznámky  $\overline{R}$  na straně 106. ● Pokyny pro použití režimu < **۞** > naleznete v části "Vypnutí blesku" na straně 63.

## 2 **Fotografování portrétů**

Režim < $\lozenge$  > (Portrét) zajišťuje rozmazání pozadí, aby lépe vynikla fotografovaná osoba. Zajišťuje také jemnější vzhled odstínů pleti a vlasů.

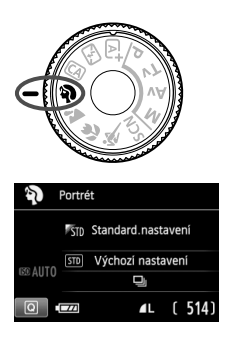

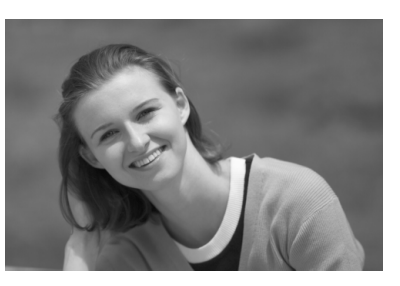

## $\gg$  Tipy pro fotografování

 **Čím větší bude vzdálenost mezi fotografovaným objektem a pozadím, tím lépe.**

Čím větší bude vzdálenost fotografovaného objektu od pozadí, tím rozmazanější bude vzhled pozadí. Fotografovaný objekt také lépe vynikne na jednoduchém a tmavém pozadí.

### **Použijte teleobjektiv.**

Pokud používáte objektiv se zoomem, použijte co nejdelší ohniskovou vzdálenost tak, aby byl snímek tvořen obrazem fotografované osoby od pasu nahoru. V případě potřeby se přesuňte blíže.

### **Zaostřete na tvář.**

Zkontrolujte, zda AF bod umístěný na tváři bliká červeně. Při fotografování tváře zblízka zaostřete na oči.

- Výchozí nastavení je <i> (Kontinuální snímání). Pokud přidržíte stisknuté tlačítko spouště, můžete snímat kontinuálně a získat snímky s různými postoji a výrazy obličeje (maximálně přibližně 5 snímků/s).
	- V případě potřeby bude vestavěný blesk automaticky emitovat záblesk.

## 3 **Fotografování krajiny**

Režim <2> (Krajina) použijte pro široké scenérie nebo v případech, kdy chcete mít zaostřen celý záběr, od blízkých objektů až po vzdálené. Snímky s živými odstíny modré a zelené barvy a se silným doostřením a výrazným vzhledem.

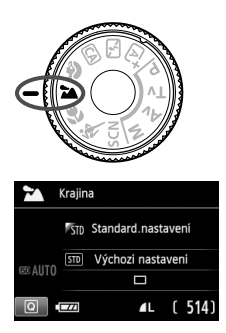

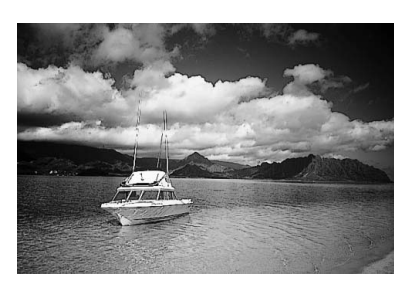

## $\gg$  **Tipy pro fotografování**

 **Při použití objektivu se zoomem využijte jeho širokoúhlé nastavení.**

Jestliže použijete širokoúhlé nastavení objektivu se zoomem, dosáhnete vyšší ostrosti objektů v popředí i v pozadí než při použití teleobjektivu. Snímky krajin také získaj při tomto nastavení lepší perspektivu.

**Fotografování nočních snímků.** 

V tomto režimu <22 > je deaktivován vestavěný blesk, takže je vhodný také pro noční scény.

Při fotografování nočních scén použijte stativ, abyste zabránili rozhýbání fotoaparátu.

Vestavěný blesk nebude emitovat záblesk ani při protisvětle či nedostatečném osvětlení.

## 4 **Fotografování detailů**

Chcete-li zblízka fotografovat květiny nebo malé předměty, použijte režim < $\bullet$  > (Detail). Pokud chcete, aby se malé objekty jevily mnohem větší, použijte makroobjektiv (prodává se samostatně).

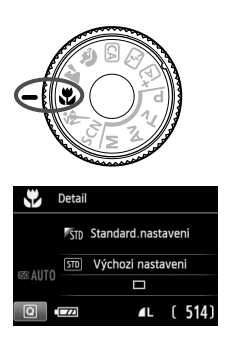

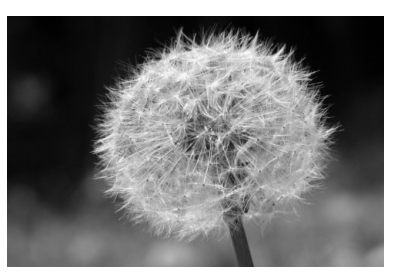

### $\gg$  **Tipy pro fotografování**

### **Použijte jednoduché pozadí.**

Pozadí, které není příliš členité, umožní lépe vyniknout květinám či jiným objektům fotografovaným v tomto režimu.

### **Přesuňte se co nejblíže k fotografovanému objektu.**

Ověřte, jaká je minimální zaostřovací vzdálenost objektivu. Na některých objektivech je označení, například <4**0.25m/0.8ft**>. Minimální zaostřovací vzdálenost objektivu se měří od značky < $\Theta$  > (ohnisková rovina) na horní straně fotoaparátu k fotografovanému objektu. Pokud jste příliš blízko objektu, bude indikátor správného zaostření <● > blikat. Při nedostatku světla se aktivuje vestavěný blesk. Jste-li příliš blízko fotografovaného objektu a dolní část snímku je tmavá, přesuňte se dále od objektu.

 **Při použití objektivu se zoomem nastavte co nejdelší ohniskovou vzdálenost.**

Pokud používáte objektiv se zoomem, bude se při nastavení delší ohniskové vzdálenosti jevit fotografovaný objekt větší.

## 5 **Fotografování pohyblivých objektů**

Chcete-li vyfotografovat pohybující se objekt, například běžící dítě nebo jedoucí automobil, použijte režim < $\&$  > (Sport).

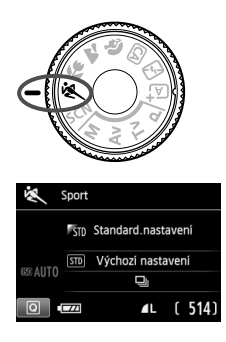

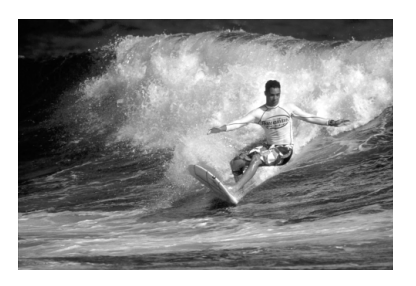

### $\gg$  **Tipy pro fotografování**

### **Použijte teleobjektiv.**

Doporučujeme použití teleobjektivu, který vám umožní fotografovat z větší vzdálenosti.

### **K zaostřování použijte středový AF bod.**

Zaměřte středový AF bod na fotografovaný objekt a stisknutím tlačítka spouště do poloviny proveďte automatické zaostření. Během automatického zaostřování bude zvuková signalizace stále vydávat tichý signál. Pokud nelze dosáhnout správného zaostření, bude indikátor správného zaostření <● > blikat.

Výchozí nastavení je <i> (Kontinuální snímání). Jakmile budete chtít snímek vyfotografovat, stiskněte tlačítko spouště úplně. Jestliže podržíte tlačítko spouště stisknuté, aktivuje se kontinuální snímání (max. přibližně 5 snímků za sekundu) a automatické zaostřování, které umožní zachytit pohyb fotografovaného objektu.

Při nedostatku světla, kdy hrozí nebezpečí rozhýbání fotoaparátu, bude v hledáčku vlevo dole blikat zobrazení nastavené rychlosti závěrky. Držte fotoaparát co nejpevněji a vyfotografujte snímek.

## 8**: Režim Speciální scéna**

Vyberte režim snímání "Noční portrét", "Noční scéna z ruky" nebo "Ovládání HDR podsvětlení". Fotoaparát nastaví vše podle vybraného režimu snímání.

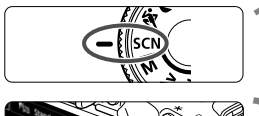

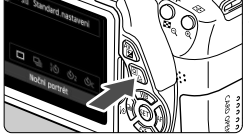

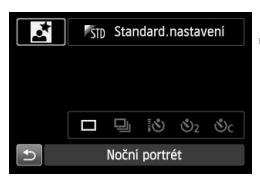

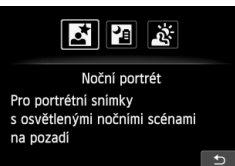

### **1 <sup>P</sup>řesuňte volič režimů do polohy <**8**>.**

## **2 Stiskněte tlačítko <** $\overline{Q}$  >. ( $\ddot{\odot}$ 10)

 $\triangleright$  Zobrazí se obrazovka rychloovladače.

### **3 Vyberte režim snímání.**

- Stisknutím tlačítka < $\sqrt{V}$  > nebo <<br >vyberte ikonu požadovaného režimu snímání.
- Otáčením voliče <<

Simital voliče vyberte režim snímání.
- Můžete také vybrat ikonu režimu snímání a stisknutím tlačítka < $(F)$ > zobrazit výběr režimů snímání, z nichž si můžete jeden vybrat.

### **Režimy snímání dostupné v režimu <SCN>**

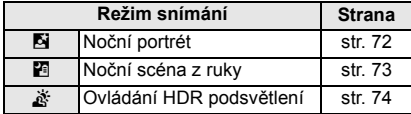

## 6 **Fotografování nočních portrétů (se stativem)**

Pokud fotografujete osoby v noci a chcete dosáhnout přirozeně vypadající noční scény v pozadí, použijte režim <**6** > (Noční portrét).

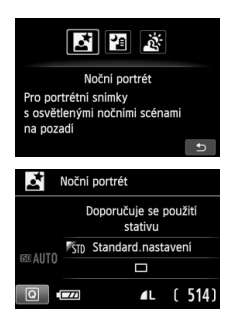

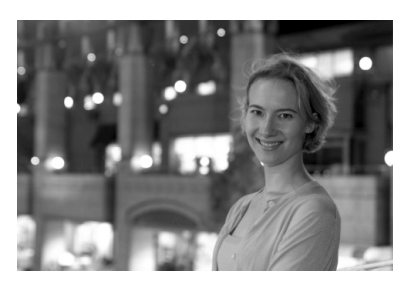

## $\gg$  Tipy pro fotografování

### **Použijte širokoúhlý objektiv a stativ.**

Jestliže používáte objektiv se zoomem, nastavte co nejkratší ohniskovou vzdálenost, abyste dosáhli širokoúhlého nočního záběru. Chcete-li zabránit rozhýbání fotoaparátu v tomto režimu, použijte stativ.

### **Zkontrolujte jas objektu.**

Při nedostatečném osvětlení bude vestavěný blesk automaticky emitovat záblesk, aby bylo dosaženo správné expozice fotografovaného objektu. Pořízený snímek byste měli poté přehrt, abyste zkontrolovali jeho jas. Pokud objekt vypadá tmavý, přesuňte se blíže a vyfotografujte snímek znovu.

### **Zkuste také fotografovat v jiném režimu snímání.** U snímků pořizovaných v noci se zvyšuje riziko, že se na nich projeví rozhýbání fotoaparátu, proto doporučujeme fotografovat také v režimech  $\leq$   $\sqrt{4}$  > a  $\leq$   $\sqrt{4}$  >.

- **E**  $\bullet$  Požádejte fotografovaný objekt, aby vydržel nehybný i po emitování záblesku.
	- Při společném použití samospouště a blesku se po pořízení snímku krátce rozsvítí indikátor samospouště.
	- Prostudujte si upozornění na straně 75.
## F **Fotografování nočních scén z ruky**

Za normálních okolností je při fotografování noční scény vyžadováno použití stativu, aby byla zajištěna stabilita fotoaparátu. Ovšem pomocí režimu <图> (Noční scéna z ruky) můžete fotografovat noční scény, zatímco držíte fotoaparát v rukou. Pro každý snímek jsou souvisle pořízeny čtyři dílčí snímky a poté je zaznamenán výsledný snímek s potlačeným vlivem rozhýbání fotoaparátu.

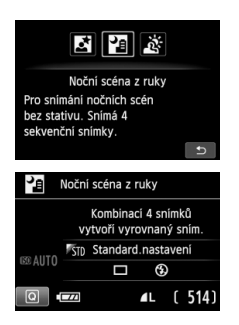

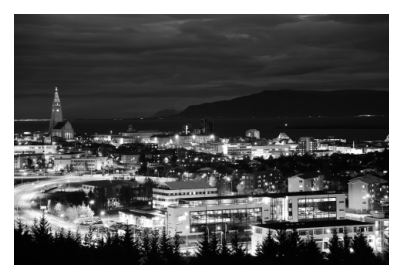

## $\frac{1}{2}$ **Tipy pro fotografování**

### **Držte fotoaparát pevně.**

Při fotografování držte fotoaparát pevně a ve stabilní poloze. V tomto režimu jsou čtyři dílčí snímky vyrovnány a sloučeny do jediného snímku. Pokud je však jakýkoli ze čtyř dílčích snímků významně posunutý v důsledku rozhýbání fotoaparátu, nemusí být dílčí snímky ve výsledném snímku řádně vyrovnány.

### **Při pořizování snímků osob zapněte blesk.**

Pokud chcete do snímku noční scény zahrnout osoby, stiskněte tlačítko < $\overline{Q}$  > a nastavte režim < $\overline{\ast}$  > (S bleskem). K vyfotografování prvního dílčího snímku bude použit blesk, aby byl pořízen pěkný portrét. Požádejte fotografovanou osobu, aby se nehýbala, dokud nebudou pořízeny všechny čtyi souvislé dílčí snímky.

Prostudujte si upozornění na straně 75.

## G **Fotografování scén v protisvětle**

Při fotografování scén, které obsahují jasné i tmavé oblasti, použijte režim < $\xi$  > (Ovládání HDR podsvětlení). Při pořizování jednoho snímku v tomto režimu jsou souvisle vyfotografovány tři dílčí snímky s odlišnými expozicemi. Výsledkem je jeden snímek s irokým rozsahem tónů, jenž má minimalizovány stíny způsobené protisvětlem. \* Zkratka HDR označuje vysoký dynamický rozsah (High Dynamic Range).

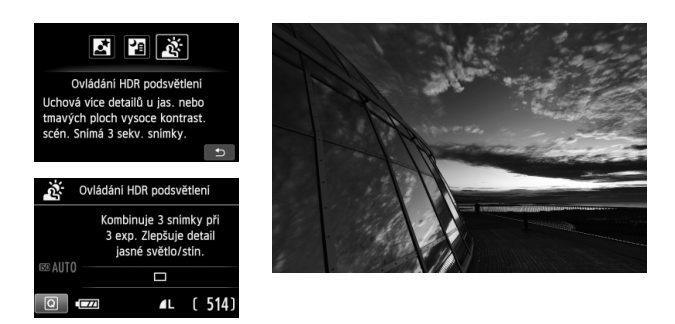

## $\gg$  Tipy pro fotografování

#### **Držte fotoaparát pevně.**

Při fotografování držte fotoaparát pevně a ve stabilní poloze. V tomto režimu jsou tři dílčí snímky vyrovnány a sloučeny do jediného snímku. Pokud je však jakýkoli ze tří dílčích snímků významně posunutý v důsledku rozhýbání fotoaparátu, nemusí být dílčí snímky ve výsledném snímku řádně vyrovnány.

- Nelze použít blesk. Při nedostatečném osvětlení bude emitováno pomocné světlo AF (str. 101).
	- **Prostuduite si upozornění na straně 75.**

### **Upozornění pro režimy <**6**> (Noční portrét) a <**F**> (Noční scéna z ruky)**

 Při snímání s živým náhledem může být obtížné zaostřit na světelné body, například v noční scéně. V takovém případě byste měli nastavit metodu AF [**Rychlý režim**] a poté pořídit snímek. Pokud je zaostření nadále obtížné, přesuňte přepínač režimů zaostřování na objektivu do polohy [**MF**] a zaostřete ručně.

#### **Upozornění pro režim <**F**> (Noční scéna z ruky)**

- Pokud je při fotografování s bleskem fotografovaný objekt příliš blízko fotoaparátu, může být výsledný snímek příliš jasný (přeexponovaný).
- Pokud použijete blesk k fotografování noční scény s několika světly, dílčí snímky nemusí být správně vyrovnány. V důsledku toho může být fotografie rozmazaná.
- Pokud použijete blesk a fotografovaná osoba bude blízko pozadí, které bude rovněž osvětleno zábleskem, dílčí snímky nemusí být správně vyrovnány. V důsledku toho může být fotografie rozmazaná. Mohou se také objevit nepřirozené stíny a nevhodné barvy.
- **Fotografování s externím bleskem Speedlite** 
	- Při použití blesku Speedlite s automatickým nastavením pokrytí blesku bude zoom trvale nastaven do krajní polohy pro širokoúhlý záběr, bez ohledu na polohu zoomu objektivu.
	- Při použití blesku Speedlite s přepínačem pro ruční nastavení pokrytí blesku fotografujte s hlavou blesku zasunutou do polohy pro širokoúhlý záběr (normální poloha).

#### **Upozornění pro režim <**G**> (Ovládání HDR podsvětlení)**

- Uvědomte si, že snímek nemusí být vykreslen s jemnou gradací a může vypadat nestejnoměrně nebo obsahovat výrazný šum.
- Režim Ovládání HDR podsvětlení nemusí být účinný pro scény s příliš silným protisvětlem nebo pro scény s mimořádně vysokým kontrastem.

#### **Upozornění pro režimy <**F**> (Noční scéna z ruky) a <**G**> (Ovládání HDR podsvětlení)**

- V porovnání s jinými režimy snímání bude oblast snímání menší.
- Nelze vybrat kvalitu snímků  $1.44$   $\pm 1.41$  ani  $1.44$  když byla nastavena kvalita snímků **RM**+4L nebo RM pro jiný režim snímání, snímek bude zaznamenán v kvalitě 41
- Při fotografování pohyblivého objektu zanechá pohyb objektu zbytkový obraz.
- Vyrovnání dílčích snímků nemusí být řádně funkční pro opakující se vzory (mříž, pruhy atd.), ploché nebo jednotónové snímky či dílčí snímky, které jsou vzájemně výrazně posunuté v důsledku rozhýbání fotoaparátu.
- Zaznamenání snímku na kartu bude v porovnání s běžným fotografováním trvat déle. Při zpracování snímků se zobrazí zpráva "**BUSY**" a nebude možné pořídit další snímek, dokud nebude zpracování dokončeno.
- Po nastavení režimu snímání <**F**> nebo <  $\frac{1}{60}$  > není možný přímý tisk (str. 280).

## Q **Rychloovladač**

Příklad: režim Portrét

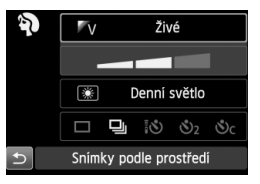

V režimech základní zóny, pokud je zobrazena obrazovka nastavení fotografování, můžete stisknutím tlačítka < [Q] > zobrazit obrazovku rychloovladače. V níže uvedené tabulce jsou označeny funkce, které lze nastavit pomocí obrazovky rychloovladače v jednotlivých režimech základní zóny.

## **1 Voličem režimů nastavte režim základní zóny.**

## **2Stiskněte tlačítko <** $\overline{Q}$ **>. (** $\hat{\phi}$ **10)**

<sup>X</sup> Zobrazí se obrazovka rychloovladače. **3 Nastavte funkci.**

- Stisknutím tlačítka < $\Leftrightarrow$  > vyberte funkci. (Tento krok není nutné provést v režimech < $\overline{A}$  > a < $\overline{2}$  >.)
- $\triangleright$  Zobrazí se vybraná funkce a průvodce funkcí (str. 52).
- $\bullet$  Stisknutím tlačítka < $\blacktriangle$  > nebo otáčením voliče < $\mathcal{E}^{\mathbb{R}}$ > změňte nastavení

### **Funkce nastavitelné v režimech základní zóny**

• : výchozí nastavení, O: volitelná uživatelem, is: nelze vybrat

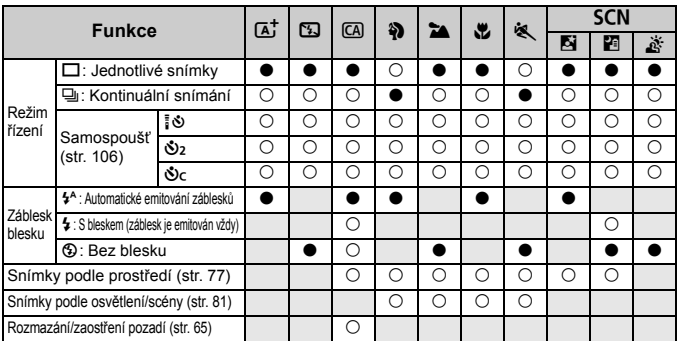

\* Pokud změníte režim snímání nebo přesunete vypínač napájení do polohy <OFF>, obnoví se výchozí nastavení těchto funkcí (kromě samospouště).

## **Snímek podle volby prostředí**

S výjimkou režimů základní zóny < $A^+$ >, < $B$ > a < $A^+$ > můžete vybrat prostředí pro fotografování.

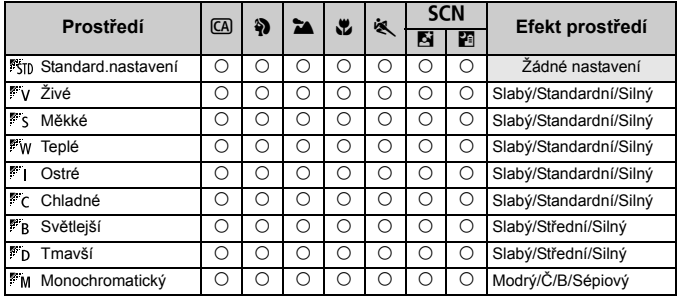

**1 Voličem režimů nastavte libovolný z následujících režimů:**  <
CA>, <第>, <**24**>, <<sub></sub>24), <<<sub>2</sub> > **nebo <**8**>.**

> $\bullet$  Po výběru režimu snímání < $SCN$ nastavte jednu z následujících  $možnosti: < \mathbb{F}$  > nebo  $< \mathbb{F}$ i>

### **2 Zobrazte obraz živého náhledu.**

- Stisknutím tlačítka < $\Box$  zobrazte obraz živého náhledu.
- $\blacktriangleright$  Můžete zkontrolovat efekt zvoleného prostředí na obrazovce.

### **3 Na obrazovce rychloovladač<sup>e</sup> vyberte požadované prostředí.**

- Stiskněte tlačítko < $\overline{Q}$  > ( $\overline{Q}$ 10).
- $\bullet$  Stisknutím tlačítka < $\blacktriangle$  > vyberte položku [ **Standard.nastavení**]. Na obrazovce se zobrazí nabídka [**Snímky podle prostředí**].

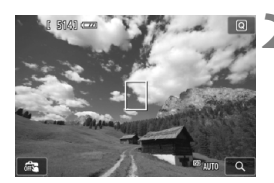

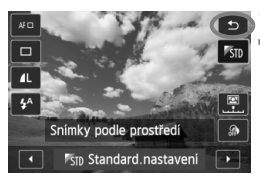

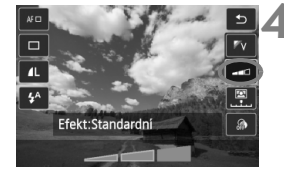

- $\bullet$  Stisknutím tlačítka < $\blacktriangleleft\blacktriangleright$  > nebo otáčením voliče < $\frac{1}{2}$  vyberte požadované prostředí.
- $\triangleright$  Na displeji LCD se zobrazí, jak bude snímek vypadat se zvoleným prostředím.

## **4 Nastavte efekt prostředí.**

- Stisknutím tlačítka < $\sqrt{V}$  > vyberte pruh pro výběr efektu tak, aby se ve spodní části obrazovky zobrazil text [**Efekt**].
- Stisknutím tlačítka  $\leq$   $\blacktriangleright$  > nebo otáčením voliče <<a> vvberte požadovaný efekt.

## **5 Vyfotografujte snímek.**

- Úplným stisknutím tlačítka spouště vyfotografujte snímek.
- Chcete-li fotografovat pomocí hledáčku, ukončete nejprve snímání s živým náhledem stisknutím tlačítka  $\leq \blacksquare$ . Poté úplným stisknutím tlačítka spouště vyfotografujte snímek.
- Pokud změníte režim snímání nebo přesunete vypínač napájení do polohy < OFF >, nastaví se znovu možnost [ **Standard.nastavení**].
- Zobrazený obraz živého náhledu s použitým nastavením prostředí nebude vypadat přesně stejně jako skutečná pořízená fotografie.
	- Použití blesku může minimalizovat efekt prostředí.
	- Při fotografování venku za jasného osvětlení nemusí mít obraz živého náhledu, který vidíte na obrazovce, přesně stejný jas nebo prostředí jako skutečná fotografie. Nastavte položku [5**2: Jas LCD**] na hodnotu 4 a podívejte se na obraz, zatímco obrazovka není ovlivněna rušivým světlem.

 $\boxed{5}$  Pokud nechcete, aby byl při nastavování funkcí zobrazen obraz živého náhledu, stiskněte po kroku 1 tlačítko < [Q] >. Poté můžete na obrazovce rychloovladače nastavit položky [**Snímky podle prostředí**] a [**Efekt**].

### **Nastavení prostředí**

### *<b>Standard.nastavení*

Standardní charakteristiky snímku pro příslušný režim snímání. Uvědomte si, že režim < $\frac{2}{3}$  má charakteristiky snímku přizpůsobené pro portréty a režim <24 > je přizpůsoben pro krajiny. Každé prostředí je modifikací charakteristik snímku příslušného režimu snímání.

### **Živé**

Objekt bude vypadat ostře a živě. Vytvoří fotografii s působivějším vzhledem než při použití možnosti [ **Standard.nastavení**].

### **Měkké**

Objekt bude vypadat měkčí a roztomilejší. Vhodné pro portréty, domácí zvířata, květiny atd.

### **Teplé**

Objekt bude vypadat měkčí a bude mít teplejší barvy. Vhodné pro portréty, domácí zvířata a další objekty, jimž chcete dodat "teplý" vzhled.

### **Ostré**

Za účelem dosažení intenzivnějšího pocitu je zvýrazněn fotografovaný objekt, zatímco celkový jas je nepatrně snížený. Učiní osoby nebo živé objekty nápadnější.

### **Chladné**

Celkový jas se nepatrně sníží a použije se chladnější barevný nádech. Objekt ve stínu bude vypadat klidnější a působivější.

### **Světlejší**

Snímek bude vypadat světlejší.

### **Tmavší**

Snímek bude vypadat tmavší.

### **Monochromatický**

Snímek bude monochromatický. Pro monochromatické snímky lze zvolit černobílou, sépiovou nebo modrou barvu. Po výběru možnosti [Černobílý] se v hledáčku zobrazí symbol <**B/W** >.

## **Snímek podle typu osvětlení nebo scény**

V režimech základní zóny <3>, <3>, <3>, <4</><<< fotografovat s nastaveními, která odpovídají typu osvětlení nebo scény. Obvykle je postačující možnost [ **Výchozí nastavení**], ale pokud nastavení odpovídají světelným podmínkám nebo scéně, bude snímek vypadat pro váš zrak přesněji.

Pokud chcete pro snímání s živým náhledem nastavit funkci [**Snímky dle osv./scény**] i funkci [**Snímky podle prostředí**] (str. 77), měli byste nejprve nastavit funkci [**Snímky dle osv./scény**]. To usnadní sledování výsledného efektu na displeji LCD.

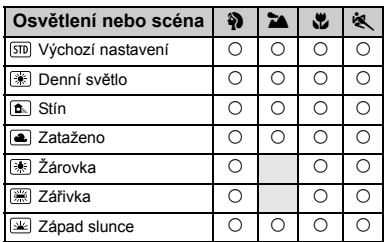

**1 Voličem režimů nastavte libovolný z následujících režimů:**  <<br /> **22 >, <<<br />
<b>22 > nebo <<br />**  $\leq$  **>.** 

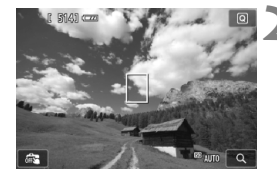

- **2 Zobrazte obraz živého náhledu.**
- $\bullet$  Stisknutím tlačítka  $\leq \bullet$  > zobrazte obraz živého náhledu.
- Můžete zkontrolovat výsledný efekt na obrazovce.

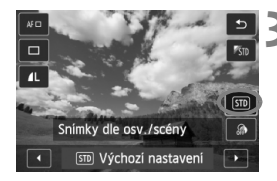

### **3 Na obrazovce rychloovladač<sup>e</sup> vyberte typ osvětlení nebo scény.**

- $\bullet$  Stiskněte tlačítko < $\overline{Q}$  > ( $\overline{Q}$ 10).
- Stisknutím tlačítka <**N** > vyberte položku [ **Výchozí nastavení**]. Na obrazovce se zobrazí nabídka [**Snímky dle osv./scény**].
- $\bullet$  Stisknutím tlačítka  $\lt \blacktriangle$  > nebo otáčením voliče <6> vyberte požadovaný typ osvětlení nebo scény.
- ▶ Zobrazí se výsledný obraz se zvoleným typem osvětlení nebo scény.

## **4 Vyfotografujte snímek.**

- Úplným stisknutím tlačítka spouště vyfotografujte snímek.
- Chcete-li fotografovat pomocí hledáčku, ukončete nejprve snímání s živým náhledem stisknutím tlačítka <**A** >. Poté úplným stisknutím tlačítka spouště vyfotografujte snímek.
- Pokud změníte režim snímání nebo přesunete vypínač napájení do polohy < OFF>, nastaví se znovu možnost [ **Výchozí nastavení**].
- $\bullet$  Při použití blesku se nastavení změní na možnost [**wi** Výchozí **nastavení**]. (V informacích o snímku se však zobrazí nastavený typ osvětlení nebo scény.)
	- Chcete-li nastavit tuto funkci společně s funkcí [**Snímky podle prostředí**], nastavte pro položku [**Snímky dle osv./scény**] možnost, která nejlépe odpovídá nastavenému prostředí. Pokud je například nastavena možnost [**Západ slunce**], budou nápadné teplé barvy, takže nastavené prostředí se nemusí řádně projevit.
- $\mathbb{F}_{\mathbb{R}}$  Pokud nechcete, aby byl při nastavování funkcí zobrazen obraz živého náhledu, stiskněte po kroku 1 tlačítko < [Q] >. Poté můžete na obrazovce rychloovladače nastavit položku [**Snímky dle osv./scény**].

### **Nastavení typu osvětlení nebo scény**

### **Výchozí nastavení**

Výchozí nastavení vhodné pro většinu objektů.

### **Denní světlo**

Pro objekty osvětlené slunečním světlem. Poskytuje přirozeněji vypadající modrou oblohu a zeleň a zajišťuje lepší reprodukci světle zbarvených květin.

### **Stín**

Pro objekty ve stínu. Vhodné pro odstíny pleti, které mohou vypadat příliš namodralé, a pro světle zbarvené květiny.

### **Zataženo**

Pro objekty pod zataženou oblohou. Vytváří teplejší vzhled odstínů pleti a krajin, které by jinak mohly za oblačného dne vypadat mdlé. Vhodné také pro světle zbarvené květiny.

### **Žárovka**

Pro objekty osvětlené světlem žárovek. Potlačuje červeno-oranžový barevný nádech způsobený světlem žárovek.

#### **Zářivka**

Pro objekty osvětlené světlem zářivek. Vhodné pro všechny typy zářivkového osvětlení.

#### **Západ slunce**

Vhodné, pokud chcete zachytit působivé barvy západu slunce.

## x **Přehrávání snímků**

Níže je vysvětlen nejsnazší způsob přehrávání snímků. Další informace o postupu přehrávání získáte na straně 241.

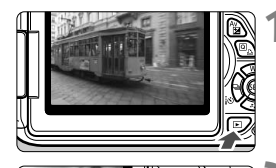

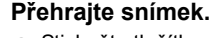

- Stiskněte tlačítko < $\square$ >.
- $\triangleright$  Zobrazí se poslední vyfotografovaný nebo naposledy zobrazený snímek.

## **2 Vyberte požadovaný snímek.**

- Chcete-li zobrazit snímky počínaje posledním snímkem, stiskněte tlačítko << > Chcete-li zobrazit snímky počínaje prvním (nejstarším) snímkem, stiskněte tlačítko <**>>**.
- $\bullet$  Po každém stisknutí tlačítka  $\lt$ INFO  $\gt$ se změní formát zobrazení.

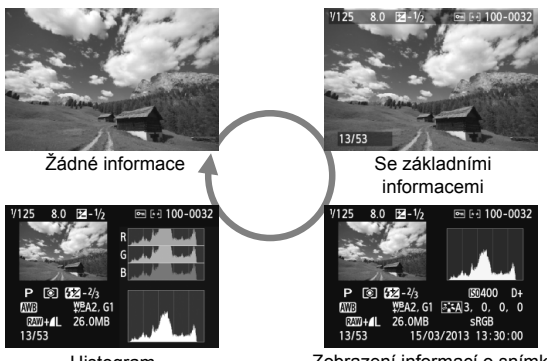

Histogram

Zobrazení informací o snímku

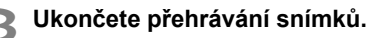

Stisknutím tlačítka < $\square$ > přehrávání snímků ukončíte a vrátíte se k zobrazení nastavení fotografování.

# **Kreativní fotografování**

**3**

V režimech základní zóny nelze z důvodu ochrany před vytvářením nepovedených snímků měnit nastavení pokročilých funkcí. Avšak v režimu <P> (Programová automatická expozice) můžete nastavit různé funkce a zapojit vlastní tvořivost.

- $\bullet$  V režimu < $\mathsf{P}$ > fotoaparát automaticky nastaví rychlost závěrky a clonu, aby dosáhl standardní expozice.
- $\bullet$  Rozdíl mezi režimy základní zóny a režimem < $\mathsf{P}$ > je vysvětlen na straně 314.
- Funkce vysvětlené v této kapitole lze také použít v režimech < $Tv$ >, < $Av$ > a < $M$ >, které jsou popsány v kapitole 4.
- Symbol  $\star$  zobrazený vpravo od nadpisu stránky oznamuje, že funkce je k dispozici pouze v režimech kreativní zóny (str. 24).
- $*$  Zkratka < $\mathsf{P}$ > označuje program.
- \* **AE** označuje automatickou expozici (Auto Exposure).

## d**: Programová automatická expozice**

Fotoaparát automaticky nastaví rychlost závěrky a clonu podle jasu objektu. Tato funkce se označuje jako programová automatická expozice (Program AE).

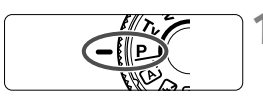

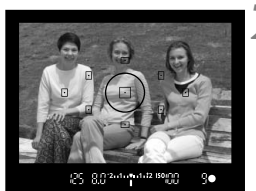

**DE BULGARIA IN 199** 

## **1 <sup>P</sup>řesuňte volič režimů do polohy <**d**>.**

## **2 Zaostřete na fotografovaný objekt.**

- Podívejte se do hledáčku a namiřte vybraný AF bod na objekt. Pak stiskněte tlačítko spouště do poloviny.
- $\blacktriangleright$  Rozsvítí se krátce červeně tečka uvnitř AF bodu použitého k zaostření a současně se rozsvítí indikátor správného zaostření <● > v pravém dolním rohu hledáčku (v režimu jednosnímkového automatického zaostřování One-Shot AF).
- $\blacktriangleright$  Rychlost závěrky a clona se nastaví automaticky a příslušné hodnoty se zobrazí v hledáčku.

## **3 Zkontrolujte zobrazení.**

 Standardní expozice bude zajištěna, jestliže zobrazené hodnoty rychlosti závěrky a clony neblikají.

## **4 Vyfotografujte snímek.**

 Upravte kompozici snímku a úplně stiskněte tlačítko spouště.

## $\gg$  **Tipy pro fotografování**

- **Změňte citlivost ISO nebo použijte vestavěný blesk.** Chcete-li přizpůsobit úroveň okolního osvětlení fotografovanému objektu, můžete změnit citlivost ISO (str. 92) nebo použít vestavěný blesk (str. 107). V režimu  $\langle P \rangle$  se vestavěný blesk neaktivuje automaticky. Při nedostatečném osvětlení proto zvedněte vestavěný blesk stisknutím tlačítka < $\frac{1}{2}$  (blesk).
- **Je možné provést posun programu. (Posun programu)** Po stisknutí tlačítka spouště do poloviny změňte pomocí voliče s kombinaci rychlosti závěrky a clony (program). Nastavení posunu programu se zruší automaticky po vyfotografování snímku. Posun programu nelze použít s bleskem.

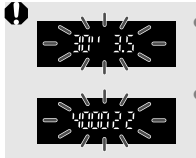

- Blikající hodnota rychlosti závěrky "**30"**" a hodnota maximální clony signalizují podexponování. Zvyšte citlivost ISO nebo použijte blesk.
- Blikající hodnota rychlosti závěrky "**4000**" a hodnota minimální clony signalizují přeexponování. Snižte citlivost ISO.

#### **Rozdíly mezi režimy <P> a <** $\overline{A}$ **<sup>+</sup> > (Aut. intel. scen. režim)** V režimu < $\overline{\mathbb{A}}^+$  > je z důvodu ochrany před vytvářením nepovedených snímků mnoho funkcí nastaveno automaticky, například režim činnosti AF a režim měření. Počet funkcí, které lze změnit, je omezený. V režimu  $\langle P \rangle$ se naopak automaticky nastavují pouze rychlost závěrky a clona. Můžete bez omezení nastavit režim činnosti AF, režim měření a další funkce (str. 314).

## 3 **Nastavení kvality záznamu snímků**

Můžete vybrat počet pixelů a kvalitu obrazu. K dispozici je deset nastavení kvality záznamu snímků: 4L, 4L, 4M, 4M, 4S1, 4S1,  $S2, S3, RAM + 4L, RAM$ .

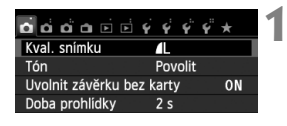

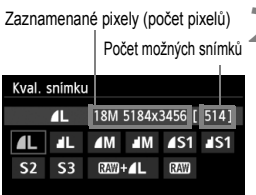

## **1 Vyberte položku [Kval. snímku].**

- Na kartě [**□1**] vyberte položku [**Kval. snímku**] a stiskněte tlačítko <
- $\triangleright$  Zobrazí se obrazovka [**Kval. snímku**].

## **2 Vyberte požadovanou kvalitu záznamu snímků.**

 Zobrazí se počet pixelů odpovídající zvolené kvalitě a počet snímků, které lze pořídit, aby vám pomohly vybrat požadovanou kvalitu. Poté stiskněte tlačítko < $(s_{ET})$  >.

#### **Přehled nastavení kvality záznamu snímků (přibližné hodnoty)**

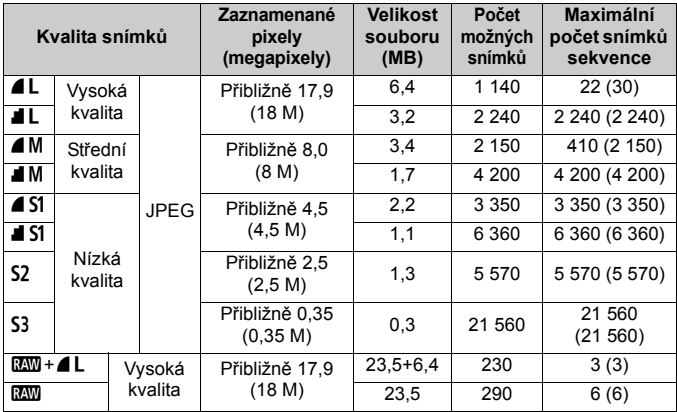

\* Hodnoty pro velikost souboru, počet možných snímků a maximální počet snímků sekvence platí pro zkušební kartu Canon s kapacitou 8 GB a vychází ze způsobů měření stanovených společností Canon (poměr stran 3:2, citlivost ISO 100 a standardní styl Picture Style). **Tyto hodnoty se budou lišit v závislosti na objektu, značce karty, poměru stran, citlivosti ISO, stylu Picture Style, uživatelských funkcích a dalších nastaveních.**

\* Hodnoty v závorkách platí pro kartu kompatibilní s UHS-I s kapacitou 8 GB a vychází ze způsobů měření stanovených společností Canon.

### **Časté otázky**

 **Chci vybrat kvalitu záznamu snímků odpovídající velikosti papíru pro tisk.**

#### **Velikost papíru**

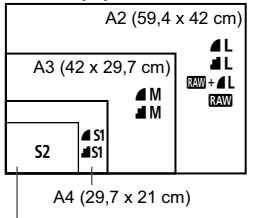

Při volbě kvality záznamu snímku se řiďte podle diagramu vlevo. Jestliže chcete snímek oříznout, doporučujeme vybrat vyšší kvalitu (více pixelů), jako jsou možnosti  $4L$ ,  $1/L$ ,  $85M + 4L$  nebo **RAW** 

S2 je vhodná pro přehrávání snímků na digitálním fotorámečku. S3 je vhodná pro odesílání snímků e-mailem nebo pro jejich použití na webu.

```
12,7 x 8,9 cm
```
### **Jaký je rozdíl mezi možnostmi** 7 **(Nízká komprese) a** 8 **(Normální komprese)?**

Označuje rozdílnou kvalitu snímku z důvodu odlišného poměru komprese. I při stejném počtu pixelů má snímek v případě možnosti 4 vyšší kvalitu. Pokud vyberete možnost **4**, snížíte mírně kvalitu, ale na kartu bude možné uložit více snímků. Možnosti S2 i S3 poskytují kvalitu 4.

- **Mohl jsem pořídit více fotografií, než byl uvedený počet možných snímků.** V závislosti na podmínkách fotografování je možné vyfotografovat více snímků, než bylo uvedeno. Může jich být také méně, než bylo uvedeno. Zobrazený počet možných snímků je pouze přibližný.
- **Zobrazuje fotoaparát informace o maximálním počtu snímků sekvence?** Maximální počet snímků sekvence najdete v hledáčku na pravé straně. Vzhledem k tomu, že se jedná pouze o jednociferný indikátor s rozsahem **0** až **9**, zobrazí se jakékoli číslo vyšší než 9 pouze jako hodnota "**9**". Uvědomte si, že toto číslo se zobrazí také v případě, že ve fotoaparátu není vložena žádná karta. Dbejte na to, abyste nefotografovali bez karty ve fotoaparátu.

#### **Kdy je vhodné použít nastavení <b>1200**? Snímky režimu **1200** vyžadují zpracování pomocí počítače. Podrobné informace naleznete v částech "Režim **RAW**" a "Režim RAW + ▲ L" na další straně.

### **Režim** 1

Režim **12W** ukládá nezpracovaná data snímků, z nichž lze vytvořit snímky kvality  $\blacktriangle$  L nebo jiné. I když snímky pořízené v kvalitě M vyžadují k zobrazení v počítači software, jako je Digital Photo Professional (je součástí dodávky, str. 364), poskytují rovněž flexibilitu pro úpravy snímků, která je možná pouze při použití kvality **RAW**. Režim **1700** je užitečný, jestliže chcete snímek sami přesně upravit nebo chcete-li vyfotografovat důležitý objekt.

### **Režim RAW+4L**

V režimu **RW**+4L se po jediném stisknutí tlačítka spouště zaznamená snímek v kvalitě **RAW** i **4L**. Oba snímky se uloží na kartu současně. Tyto dva snímky budou uloženy ve stejné složce pod stejnými čísly souboru (přípona souboru .JPG pro typ JPEG a .CR2 pro typ RAW). Snímky pořízené v kvalitě ▲L lze zobrazit nebo vytisknout i pomocí počítače, v němž není nainstalován software dodaný s fotoaparátem.

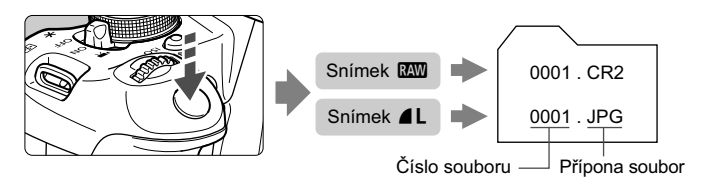

 $\sqrt{2}$  • K zobrazení snímků s kvalitou  $\frac{1}{2}$  v počítači doporučujeme použít dodaný software (str. 364).

 Volně prodejný software nemusí být schopen zobrazit snímky s kvalitou **17 pořízené tímto fotoaparátem.** Chcete-li zjistit, zda jsou snímky s kvalitou **RW** kompatibilní s jiným softwarem, obraťte se na výrobce příslušného softwaru.

## **iSO: Změna citlivosti ISO**<sup>★</sup>

Nastavte citlivost ISO (citlivost obrazového snímače na světlo) tak, aby odpovídala úrovni okolního osvětlení. V režimech základní zóny se citlivost ISO nastavuje automaticky (str. 93).

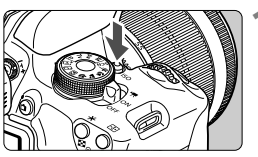

### **12 Stiskněte tlačítko <ISO**>.  $(66)$ ▶ Zobrazí se obrazovka **[Citlivost ISO**].

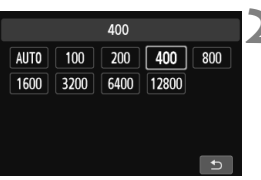

### **2 Nastavte citlivost ISO.**

- Stisknutím tlačítka < $\blacktriangle$  > nebo otáčením voliče  $\langle \hat{s}^{\text{max}} \rangle$  vyberte požadovanou citlivost ISO a stiskněte tlačítko < $(F)$ >.
- Citlivost ISO můžete nastavit také v hledáčku při otáčení voličem < $\frac{1}{2}$ >.
- Pokud je vybrána hodnota [**AUTO**], bude citlivost ISO nastavena automaticky (str. 93).

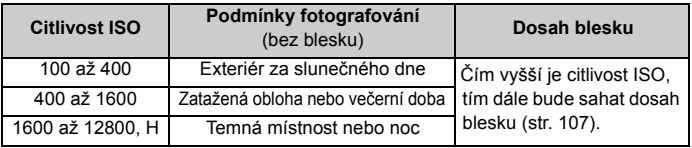

### **Přehled citlivosti ISO**

\* Vysoké citlivosti ISO způsobí zrnitější snímky.

- Pokud je na obrazovce pro položku [5**4: Uživatel. funkce (C.Fn)**] nastavena položka [**2: Rozšíření ISO**] na možnost [**1: Zapnuto**], lze také nastavit možnost "H" (odpovídá citlivosti ISO 25600) (str. 298).
	- Pokud je na obrazovce pro položku [5**4: Uživatel. funkce (C.Fn)**] nastavena položka [**3: Priorita zvýraznění tónu**] na možnost [**1: Povolit**], nelze vybrat citlivost ISO 100 a možnost "H" (odpovídá citlivosti ISO 25600) (str. 299).
		- Fotografování za vysokých teplot může vést k zrnitějšímu vzhledu snímků. Dlouhé expozice mohou mít také za následek nerovnoměrnost barev na snímku.
- **O** Při fotografování s vysokými citlivostmi ISO může být patrný šum (například jako světelné body a pruhy).
	- Použití vysoké citlivosti ISO a blesku k fotografování blízkého objektu může vést k přeexponování.
	- Při citlivosti ISO 12800 nebo "H" (odpovídá citlivosti ISO 25600) se výrazně sníží maximální počet snímků sekvence pro kontinuální snímání.
	- Vzhledem k tomu, že možnost "**H**" (odpovídá citlivosti ISO 25600) je nastavení rozšiřující rozsah citlivosti ISO, šum (jako jsou světelné body a pruhy) a nerovnoměrné barvy budou patrnější a rozlišení bude nižší než obvykle.
	- Vzhledem k tomu, že maximální citlivost ISO, kterou lze nastavit, je pro snímání fotografií a snímání filmů (ruční expozice) odlišná, citlivost ISO, kterou jste nastavili, se můe při přepnutí ze snímání fotografií na snímání filmů změnit. I když přepnete zpět na snímání fotografií, původní nastavení citlivosti ISO se neobnoví.

Maximální nastavitelná citlivost ISO se liší v závislosti na nastavení položky [**2: Rozšíření ISO**] na obrazovce pro položku [5**4: Uživatel. funkce (C.Fn)**].

- Při nastavení možnosti [**0: Vypnuto**]: Pokud během snímání fotografií nastavíte citlivost ISO 12800 a poté přepnete na snímání filmů, citlivost ISO se změní na hodnotu ISO 6400.
- Při nastavení možnosti [**1: Zapnuto**]: Pokud během snímání fotografií nastavíte citlivost ISO 12800 nebo "H" (odpovídá citlivosti ISO 25600) a poté přepnete na snímání filmů, citlivost ISO se změní na hodnotu "H" (odpovídá citlivosti ISO 12800).

## **Citlivost ISO [AUTO]**

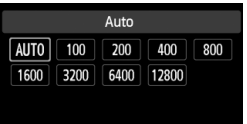

Nastavíte-li pro citlivost ISO hodnotu [**AUTO**], zobrazí se skutečně nastavená citlivost ISO po stisknutí tlačítka spouště do poloviny. Jak je uvedeno na další straně, citlivost ISO bude automaticky nastavena tak, aby vyhovovala režimu snímání.

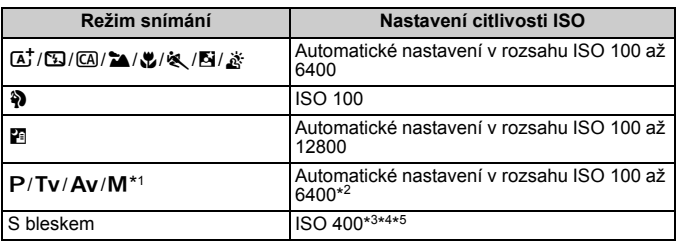

- \*1: Pevná hodnota ISO 400 pro dlouhé expozice.
- \*2: Závisí na nastavené mezi maximální citlivosti ISO.
- \*3: Pokud vyrovnávací záblesk způsobí přeexponování, bude nastavena citlivost ISO 100 nebo vyšší.
- \*4: S výjimkou režimů  $\overline{\mathbf{A}}^+$ .  $\overline{\mathbf{N}}$  a  $\overline{\mathbf{F}}$ .
- \*5: Automatické nastavení v rozsahu ISO 400 až 1600 (nebo až do meze maximální citlivosti ISO) v režimech  $\Box$ ,  $\Box$ ,  $\Box$ ,  $\Box$ ,  $\Diamond$ ,  $\Diamond$  a <P>, pokud používáte odražený záblesk emitovaný externím bleskem Speedlite.
- **Při nastavení možnosti [AUTO] je citlivost ISO udávána v přírůstcích po celých** stupních EV. Ve skutečnosti se však citlivost ISO nastavuje v jemnějších přírůstcích. V informacích o fotografování snímku (str. 270) můžete proto nalézt zobrazené hodnoty citlivosti ISO, jako například 125 nebo 640.
	- $\bullet$  V režimu < $\bullet$  > bude citlivost ISO uvedená v tabulce skutečně použita, i když není hodnota ISO 100 zobrazena.

### **MENU** Nastavení maximální citlivosti ISO pro položku [ISO auto]<sup>\*</sup>

Pro automatické nastavení citlivosti ISO můžete nastavit mez maximální citlivosti ISO v rozsahu ISO 400 až 6400.

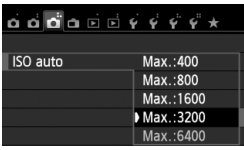

Na kartě [z**3**] vyberte položku [**ISO auto**] a stiskněte tlačítko <<sup>(ET</sup>) >. Vyberte citlivost ISO a stiskněte tlačítko < $(F)$ >.

## **BECOPTIMÁL** Charakteristiky snímku pro fotografovaný objekt <sup>★</sup>

Výběrem některého ze stylů Picture Style můžete dosáhnout charakteristik snímku odpovídajících požadovanému vyznění fotografie nebo objektu.

V režimech základní zóny nelze vybrat styl Picture Style.

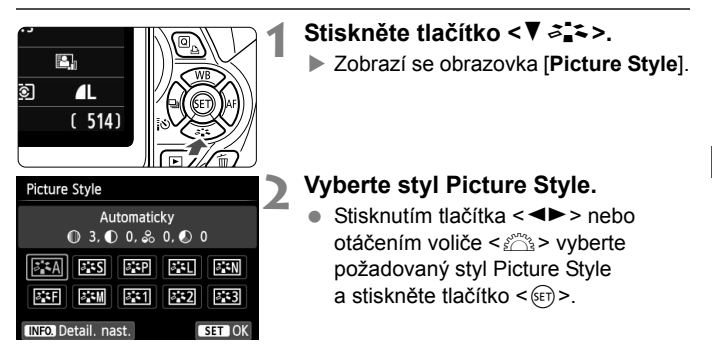

## **Charakteristiky stylů Picture Style**

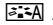

### **Automaticky**

Tón barev bude upraven tak, aby odpovídal fotografované scéně. Barvy budou vypadat živě, zejména pro modrou oblohu, zeleň a západ slunce ve scénách v přírodě, pod širým nebem nebo při západu slunce.

**Pokud není dosažen požadovaný tón barev při nastavení možnosti** [**Automaticky**], použijte jiný styl Picture Style.

### P**Standardní**

Snímek obsahuje živé barvy a je ostrý a výrazný. Jedná se o obecně použitelný styl Picture Style, který je vhodný pro většinu prostředí.

### Q**Portrét**

Umožňuje dosažení přirozených odstínů pleti. Vzhled snímku je jemnější. Vhodný pro detailní portréty.

Změnou nastavení [**Tón barvy**] (str. 133) můžete upravit odstín pleti.

#### *<b>Krajina*

Snímky s živými odstíny modré a zelené barvy a se silným doostřením a výrazným vzhledem. Je vhodný pro působivou krajinu.

### *<b>EXI* Neutrální

Tento styl Picture Style je určen pro uživatele, kteří upřednostňují zpracování snímků v počítači. Snímky s přirozenými, tlumenými barvami.

#### U**Věrný**

Tento styl Picture Style je určen pro uživatele, kteří upřednostňují zpracování snímků v počítači. Pokud je fotografovaný objekt zachycen při světle s teplotou chromatičnosti 5 200 K, bude barva kolorimetricky upravena tak, aby odpovídala barvě objektu. Snímky budou mít nižší kontrast a tlumené tóny barev.

#### V**Černobílý**

Umožňuje vytvářet černobílé snímky.

 $\bullet$  Černobílé snímky pořízené v jiné kvalitě než **1200** nelze převést na barevné. Pokud chcete později fotografovat barevné snímky, nezapomeňte nastavení [**Černobílý**] zrušit. Po výběru možnosti [Černobílý] se v hledáčku zobrazí symbol <**B/W**>.

### W**Uživ. def. 1–3**

Můžete uložit některý ze základních stylů, jako jsou [**Portrét**], [**Krajina**], soubor stylu Picture Style atd., a upravit jej požadovaným způsobem (str. 135). Každý dosud nenastavený uživatelsky definovaný styl Picture Style bude obsahovat stejná výchozí nastavení jako styl Picture Style [**Automaticky**].

## f**: Změna režimu činnosti automatického zaostřování**N

Můžete vybrat charakteristiky činnosti AF (automatického zaostřování), které jsou vhodné pro podmínky fotografování nebo fotografovaný objekt. V režimech základní zóny je automaticky nastaven režim činnosti AF, který je optimální pro příslušný režim snímání.

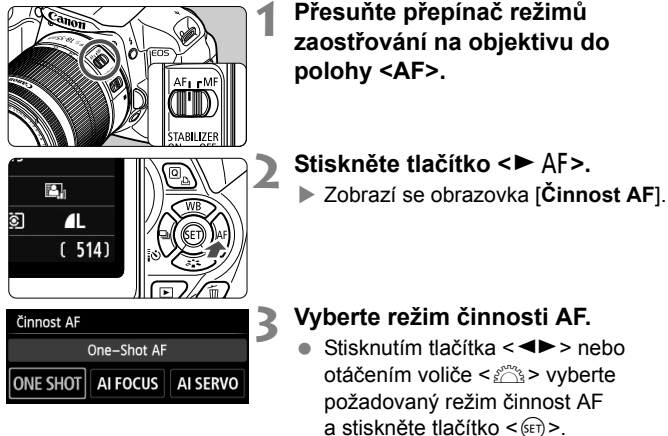

- **4 Zaostřete na fotografovaný objekt.**
	- Zaměřte AF bod na fotografovaný objekt a stiskněte tlačítko spouště do poloviny. Fotoaparát poté automaticky zaostří ve vybraném režimu činnosti AF.

### **Jednosnímkové automatické zaostřování One-Shot AF pro statické objekty**

#### **Tento režim je vhodný pro statické objekty. Po stisknutí tlačítka spouště do poloviny zaostří fotoaparát pouze jednorázově.**

- Po dosažení zaostření se krátce červeně rozsvítí tečka uvnitř AF bodu použitého k zaostření a v hledáčku se současně rozsvítí indikátor správného zaostření  $\leq$   $\blacktriangleright$ .
- Při poměrovém měření (str. 117) bude nastavení expozice provedeno v okamžiku zaostření.
- Dokud budete držet tlačítko spouště stisknuté do poloviny, zůstane zaostření zablokováno. Přitom můžete podle potřeby změnit kompozici snímku.
- N Pokud nelze dosáhnout správného zaostření, bude indikátor správného zaostření <● > v hledáčku blikat. Jestliže k tomu dojde, nebude možné snímek pořídit ani po úplném stisknutí tlačítka spouště. Změňte kompozici snímku a zkuste znovu zaostřit. Nebo si přečtěte část "Objekty, na které se obtížně zaostřuje" (str. 103).
	- Je-li položka [z**1: Tón**] nastavena na možnost [**Zakázat**], nezazní při dosažení zaostření zvuková signalizace.

**Inteligentní průběžné automatické zaostřování AI Servo AF pro pohyblivé objekty**

**Tento režim činnosti AF je vhodný pro pohyblivé objekty, pokud se stále mění zaostřovací vzdálenost. Objekt bude nepřetržitě zaostřován, dokud budete držet tlačítko spouště stisknuté do poloviny.**

- Expozice je nastavena v okamžiku vyfotografování snímku.
- Pokud je nastavena automatická volba AF bodu (str. 100), zaostří fotoaparát nejprve pomocí středového AF bodu. Pokud se během automatického zaostřování objekt přesouvá ze středového AF bodu, pokračuje jeho sledování a zaostřován tak dlouho, až je objekt v dosahu jiného AF bodu.

**Při inteligentním průběžném automatickém zaostřování AI Servo AF** neuslyšíte zvukovou signalizaci ani v případě, že došlo k zaostření. Nerozsvítí se ani indikátor správného zaostření <● > v hledáčku.

**Inteligentní automatické zaostřování AI zaostř. AF pro automatické přepínání režimu činnosti AF**

**Inteligentní automatické zaostřování AI zaostř. AF automaticky přepíná režim činnosti AF z jednosnímkového automatického zaostřování One-Shot AF na inteligentní průběžné automatické zaostřování AI Servo AF v případě, že se statický objekt začne pohybovat.**

- Začne-li se objekt po zaostření pomocí jednosnímkového automatického zaostřování One-Shot AF pohybovat, fotoaparát zjistí pohyb a automaticky změní režim činnosti AF na inteligentní průběžné automatické zaostřování AI Servo AF a bude pohyblivý objekt sledovat.
- **Po zaostření pomocí inteligentního automatického zaostřování (AI zaostř.** AF) s aktivním průběžným zaostřováním bude neustále znít tichá zvuková signalizace. Nerozsvítí se však indikátor správného zaostření <<sup>2</sup>> v hledáčku. Uvědomte si, že v tomto případě nebude zaostření zablokováno.

## **E**D Výběr AF bodu<sup>☆</sup>

V režimech základní zóny fotoaparát normálně automaticky zaostří na nejbližší objekt. Z tohoto důvodu nemusí vždy zaostřit na cílový objekt. V režimech < $P$ >, < Tv>, < Av> a < M> můžete vybrat AF bod a použít jej k zaostření na cílový objekt.

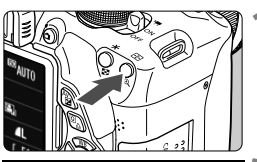

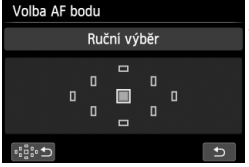

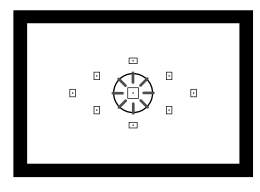

## **1 Stiskněte tlačítko <** $\text{F}$ **: (** $\text{\degree}$ **6)**

 $\triangleright$  Vybraný AF bod se zobrazí na displeji LCD i v hledáčku.

## **2 Vyberte požadovaný AF bod.**

- $\bullet$  Pomocí tlačítka < $\diamondsuit$  > vyberte požadovaný AF bod.
- Jestliže se díváte do hledáčku, můžete vybrat AF bod otáčením voliče <<br/>
strate voliče <<br/>
strategies and you identify you identify AF bod nerozsvítí červeně.
- Pokud se rozsvítí všechny AF body. bude nastaven automatický výběr AF bodu. Automaticky se vybere AF bod pro zaostření na objekt.
- Stisknutím tlačítka < $(F)$ > přepnete nastavení na středový AF bod nebo na automatický výběr AF bodu.

## **3 Zaostřete na fotografovaný objekt.**

 Namiřte vybraný AF bod na fotografovaný objekt a stisknutím tlačítka spouště do poloviny zaostřete.

AF body můžete vybrat také klepnutím na obrazovku. Klepnutím na ikonu [  $\div$ う] v levém dolním rohu obrazovky při ruční volbě AF bodu přepnete na automatickou volbu AF bodu.

## $\gg$  **Tipy pro fotografování**

 **Při fotografování portrétu zblízka použijte režim jednosnímkového automatického zaostřování (One-Shot AF) a zaostřete na oči.**

Pokud nejprve zaostříte na oči, můžete pak změnit kompozici a tvář zůstane zaostřená.

- **Jestliže je zaostření obtížné, použijte středový AF bod.** Středový AF bod je ze všech devíti AF bodů nejcitlivější.
- **Chcete-li si usnadnit zaostření pohyblivého objektu, nastavte na fotoaparátu automatický výběr AF bodu a inteligentní průběžné automatické zaostřování AI Servo AF** (str. 98)**.** Pro zaostření na objekt bude jako první použit středový AF bod. Pokud se během automatického zaostřování objekt přesouvá ze středového AF bodu, pokračuje jeho sledování a zaostování tak dlouho, až je objekt v dosahu jiného AF bodu.

### **Pomocné světlo AF s vestavěným bleskem**

Při nedostatečném osvětlení vyšle vestavěný blesk po stisknutí tlačítka spouště do poloviny krátkou sekvenci záblesků. Ta osvětlí fotografovaný objekt a usnadní automatické zaostření.

- **Fi** Pomocné světlo AF nebude emitováno v následujících režimech snímání: < $5$ >, < $2$  > a < $6$ , >.
	- Pomocné světlo AF nemůže být emitováno při inteligentním průběžném automatickém zaostřování AI Servo AF.
	- Efektivní dosah pomocného světla AF emitovaného vestavěným bleskem je přibližně 4 metry.
	- Pokud v režimech kreativní zóny zvednete vestavěný blesk pomocí tlačítka <5 > (str. 107), bude v případě potřeby emitováno pomocné světlo AF. Uvědomte si, že v závislosti na nastavení položky [**4: Spuštění pomocného světla AF**] na obrazovce pro položku [5**4: Uživatel. funkce (C.Fn)**] nebude pomocné světlo AF emitováno (str. 300).

### **Režim činnosti AF a světelnosti objektivů**

#### **Se světelnostmi až do f/5,6:**

Všechny AF body umožňují provádět křížové zaostřování (jsou současně detekovány svislé i vodorovné linie). Při použití určitých objektivů (viz níže) budou AF body nacházející se mimo střed detekovat pouze svislé nebo vodorovné linie (nebudou umožňovat křížové zaostřování).

#### **Se světelnostmi až do f/2,8:**

Kromě křížového zaostřování (jsou současně detekovány svislé i vodorovné linie) je možné vysoce přesné automatické zaostřování\* s detekcí svislých a vodorovných linií pomocí středového AF bodu. Zbývajících osm AF bodů umožňuje křížové zaostřování stejným způsobem jako při použití objektivů se světelnostmi až do f/5,6.

- \* S výjimkou objektivu EF 28–80 mm f/2,8–4L USM a kompaktního makroobjektivu EF 50 mm f/2,5 Compact Macro.
- 

**Pokud použijete telekonvertor (prodává se samostatně) a světelnost objektivu klesne na** méně než f/5,6, fotografování s automatickým zaostřováním nebude možné (s výjimkou režimů [u**+Sledování**], [**FlexiZone – Multi**] a [**FlexiZone – Single**] při snímání s živým náhledem). Podrobné informace naleznete v návodu k použití telekonvertoru.

#### **Objektivy, které neumožňují křížové zaostřování pomocí všech AF bodů**

Následující objektivy umožňují zaostřování citlivé pouze na vodorovné linie pomocí tří AF bodů na levé straně a tří AF bodů na pravé straně a zaostřování citlivé pouze na svislé linie pomocí horního a spodního AF bodu. Křížové zaostřování je možné provádět pouze pomocí středového AF bodu.

```
EF 35–80 mm f/4–5,6
EF 35–80 mm f/4–5,6 II
EF 35–80 mm f/4–5,6 III
EF 35–80 mm f/4–5,6 USM
EF 35–105 mm f/4,5–5,6
EF 35–105 mm f/4,5–5,6 USM
EF 80–200 mm f/4,5–5,6 II
EF 80–200 mm f/4,5–5,6 USM
```
## **Objekty, na které se obtížně zaostřuje**

U některých fotografovaných objektů, jako jsou například následující, může automatické zaostřování selhat (indikátor správného zaostření v hledáčku <  $\bullet$  > bliká):

- Objekty s velmi nízkým kontrastem (Příklad: modrá obloha, jednobarevné zdi apod.)
- Objekty fotografované při velmi slabém osvětlení
- Objekty fotografované v silném protisvětle nebo lesklé či reflexní objekty (Příklad: automobil s vysoce lesklou karoserií apod.)
- Blízké a vzdálené objekty v dosahu jednoho AF bodu (Příklad: zvíře v kleci apod.)
- Objekty vytvářející opakující se vzorek (Příklad: okna mrakodrapu, klávesnice počítače apod.)

V takových případech proveďte jeden z následujících kroků:

- (1) V režimu jednosnímkového automatického zaostřování One-Shot AF zaostřete na objekt ve stejné vzdálenosti, v jaké se nachází fotografovaný objekt, a před změnou kompozice zablokujte zaostření (str. 61).
- (2) Přesuňte přepínač režimů zaostřování na objektivu do polohy <**MF**> a zaostřete ručně.

Informace o objektech, na které je obtížné zaostřit při snímání s živým náhledem pomocí režimu [**····Sledování**], [**FlexiZone – Multi**] nebo [**FlexiZone – Single**], naleznete na straně 165.

### **MF: Ruční zaostřování**

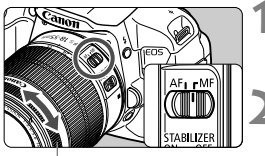

Zaostřovací kroužek

### **1 <sup>P</sup>řesuňte přepínač režim<sup>ů</sup> zaostřování na objektivu do polohy <MF>.**

**2 Zaostřete na fotografovaný objekt.**

 Zaostřete otáčením zaostřovacího kroužku objektivu, dokud nebude fotografovaný objekt v hledáčku ostrý.

**Pokud přidržíte tlačítko spouště stisknuté do poloviny v režimu ručního** zaostřování, krátce se červeně rozsvítí AF bod použitý k zaostření, zazní zvuková signalizace av hledáčku se rozsvítí indikátor správného zaostření < • >

## i **Kontinuální snímání**

Můžete vyfotografovat přibližně až 5 snímků za sekundu. To je působivé například při fotografování dítěte běžícího směrem k vám nebo k zachycení různých výrazů tváe.

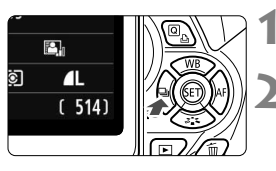

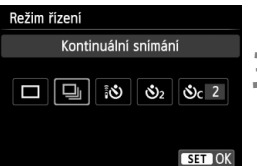

## **1 Stiskněte tlačítko <◀**□ **i**  $\diamond$ >.

## **2 Vyberte ikonu <**<sup>1</sup>

Stisknutím tlačítka <<**W**> nebo otáčením voliče < $6 \leq 1$  vyberte kontinuální snímání <**a**> a stiskněte  $t$ lačítko < $(s_{ET})$ >.

# **3 Vyfotografujte snímek.**

 Fotoaparát bude nepřetržitě fotografovat, dokud budete držet úplně stisknuté tlačítko spouště.

## $\gg$  Tipy pro fotografování

 **Nastavte také režim činnosti AF** (str. 97) **vhodný pro daný objekt.**

### • **Pro pohyblivý objekt**

Při nastavení režimu inteligentního průběžného automatického zaostřování (AI Servo AF) bude zaostřování probíhat po celou dobu kontinuálního snímání.

### • **Statické objekty**

Při nastavení jednosnímkového automatického zaostřování (One-Shot AF) zaostří fotoaparát během kontinuálního snímání pouze jednou.

### **Lze také použít blesk.**

Vzhledem k tomu, že blesk vyžaduje určitou dobu pro nabíjení, bude rychlost kontinuálního snímání nižší.

- $\bigoplus$  · Maximální rychlosti kontinuálního snímání přibližně 5 snímků za sekundu lze dosáhnout\* s rychlostí závěrky 1/500 s nebo vyšší a při nastavení minimálního clonového čísla (liší se v závislosti na objektivu). Rychlost kontinuálního snímání se může snížit v důsledku rychlosti závěrky, clony, podmínek objektu, jasu, objektivu, použití blesku atd.
	- \* S následujícími objektivy lze dosáhnout rychlosti 5 snímků za sekundu, pokud je zvoleno jednosnímkové automatické zaostřování (One-Shot AF) a je vypnuta funkce Image Stabilizer (Stabilizátor obrazu): EF 300 mm f/4L IS USM, EF 28–135 mm f/3,5–5,6 IS USM, EF 75–300 mm f/4–5,6 IS USM a EF 100–400 mm f/4,5–5,6L IS USM.
	- Při inteligentním průběžném automatickém zaostřování AI Servo AF může být rychlost kontinuálního snímání nepatrně nižší v závislosti na fotografovaném objektu a použitém objektivu.
	- Jestliže je úroveň nabití baterie nízká, bude rychlost kontinuálního snímání nepatrně nižší.

## j **Použití samospouště**

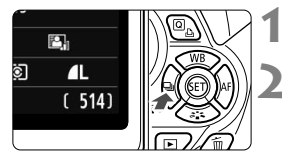

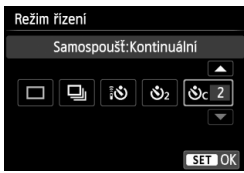

## **Stiskněte tlačítko <◀** <■is>.

### **2 Vyberte požadovanou možnost samospouště.**

- Stisknutím tlačítka  $\lt \blacktriangle$  > nebo otáčením voliče < $\frac{1}{2}$ > vyberte režim samospouště a stiskněte tlačítko <60)>.
	- Q: **Samospoušť s 10sekundovou prodlevou** Lze také použít dálkový ovladač (str. 307).
	- l: **Samospoušť s 2sekundovou prodlevou** (str. 142)
	- q: **Samospoušť s 10sekundovou prodlevou a kontinuální snímání** Stisknutím tlačítka <**W** > nastavte počet snímků (2 až 10), které chcete pomocí samospouště vyfotografovat.

## **3 Vyfotografujte snímek.**

- Dívejte se do hledáčku, zaostřete na objekt a poté úplně stiskněte tlačítko spouště.
- $\blacktriangleright$  Funkci samospouště lze kontrolovat pomocí indikátoru samospouště, zvukové signalizace a odpočítávání (v sekundách) na displeji LCD.
- $\triangleright$  Dvě sekundy před vyfotografováním snímku se indikátor samospouště trvale rozsvítí a zvuková signalizace bude zaznívat rychleji.
- V režimu  $\langle \mathbf{v} \rangle_c$  se může prodloužit interval mezi jednotlivými snímky v závislosti na nastaveních funkcí snímání, jako je kvalita záznamu snímků nebo blesk.
	- Pokud se při stisknutí tlačítka spouště nedíváte do hledáčku, nasaďte kryt okuláru (str. 308). Pokud při pořizování snímku vnikne do hledáčku rušivé světlo, může nepříznivě ovlivnit expozici.
- R Režim < $j_2$ > umožňuje fotografovat snímky, aniž byste se dotýkali fotoaparátu upevněného na stativ. Tím lze zamezit rozhýbání fotoaparátu při fotografování zátiší nebo s dlouhými expozicemi.
	- Po vyfotografování snímků se samospouští je doporučeno si přehrát pořízené snímky (str. 84) a zkontrolovat zaostření a expozici.
	- Pokud pomocí samospouště fotografujete pouze sami sebe, použijte blokování zaostření (str. 61) na objekt, který se nachází v přibližně stejné vzdálenosti, v jaké budete stát vy.
	- $\bullet$  Chcete-li samospoušť po její aktivaci zrušit, stiskněte tlačítko < $\blacksquare$ i  $\mathbb{R}$ o>.

## D **Použití vestavěného blesku**

Pokud chcete fotografovat s bleskem v interiérech, při nedostatečném osvětlení nebo v protisvětle za denního světla, stačí zvednout vestavěný blesk a stisknout tlačítko spoušt. V režimu  $\leq P$  bude automaticky nastaven čas závěrky (1/60 s až 1/200 s), aby se zamezilo rozhýbání fotoaparátu.

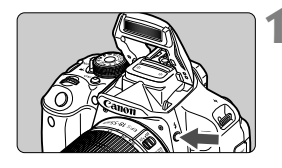

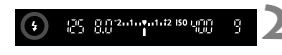

### **Efektivní dosah blesku** [přibližně v metrech]

## **1 Stiskněte tlačítko <**D**>.**

- V režimech kreativní zóny můžete kdykoli stisknout tlačítko < $\frac{1}{2}$ > a fotografovat s bleskem.
- Během nabíjení blesku se v hledáčku zobrazí upozornění "**\$ buSY**" a na displeji LCD upozornění [BUSY<sup>4</sup>].

### **2 Stiskněte tlačítko spoušt<sup>ě</sup> do poloviny.**

- Zkontrolujte, zda v levé dolní části hledáčku stále svítí ikona < $\frac{1}{2}$ >.
- **3 Vyfotografujte snímek.**
- Po zaostření a úplném stisknutí tlačítka spouště bude emitován záblesk pro daný snímek.

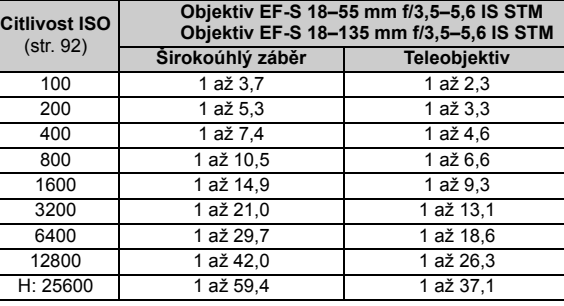

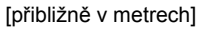

## $\gg$  **Tipy pro fotografování**

- **Jestliže je fotografovaný objekt velmi vzdálen, zvyšte citlivost ISO** (str. 92)**.** Zvýšením citlivosti ISO můžete rozšířit dosah blesku.
- **Při jasném osvětlení citlivost ISO snižte.** Pokud v hledáčku bliká nastavení expozice, snižte citlivost ISO.
- **Sejměte sluneční clonu objektivu a nepřibližujte se příliš k objektu.** Jestliže je na objektivu nasazena sluneční clona nebo se nacházíte příliš blízko objektu, může být dolní část snímku tmavá v důsledku zastínění blesku. U důležitých fotografií se kontrolou na displeji LCD přesvědčte, zda snímky exponované s bleskem vypadají přirozeně (zda nejsou tmavé v dolní části).

## 3 **Redukce jevu červených očí**

Použitím světla pro redukci jevu červených očí před fotografováním snímku s bleskem lze omezit jev červených očí.

Redukce jevu červených očí bude funkční ve všech režimech snímání kromě <7>, <3>, <5> a <G>.

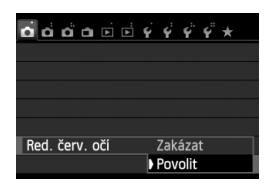

- Na kartě [z**1**] vyberte položku [**Red. červ. očí**] a stiskněte tlačítko < (sET) >. Vyberte možnost [**Povolit**] a stiskněte tlačítko <6 $\epsilon$ n) >.
- Při fotografování s bleskem se po stisknutí tlačítka spouště do poloviny rozsvítí světlo pro redukci jevu červených očí. Po úplném stisknutí tlačítka spouště bude vyfotografován snímek.
- $\overline{\mathbf{A}}$  Účinnost funkce redukce jevu červených očí se zvýší, pokud se fotografovaný objekt dívá do světla pro redukci jevu červených očí, je-li místnost dobře osvětlena nebo pokud se nacházíte blízko objektu.
	- Po stisknutí tlačítka spouště do poloviny se zobrazení stupnice v dolní části hledáčku zmenší a vypne. Nejlepších výsledků dosáhnete, pokud snímek vyfotografujete až po vypnutí zobrazení této stupnice.

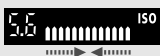

 Účinnost funkce redukce jevu červených očí se liší v závislosti na fotografovaném objektu.
## **Pokročilé fotografování**

**4**

Tato kapitola vychází z kapitoly 3 a představuje další způsoby kreativního fotografování.

- První polovina kapitoly je věnována vysvětlení použití režimů <Tv>, <Av> a <M> na voliči režimů.
- Všechny funkce vysvětlené v kapitole 3 lze také použít v režimech < $Tv$ > < $Av$ > a < $M$ >
- Přehled funkcí, které lze použít v jednotlivých režimech snímání, naleznete na straně 314.
- Symbol  $\angle$  zobrazený vpravo od nadpisu stránky oznamuje, že funkce je k dispozici pouze v režimech kreativní zóny (str. 24).

## c **Ukazatel hlavního ovladače**

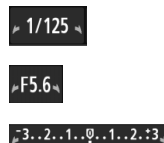

Ikona ukazatele <**⊭**N> zobrazená společně s rychlostí závěrky, nastavenou hodnotou clony nebo hodnotou kompenzace expozice označuje, že můžete upravit dané nastavení otočením voliče < $\frac{1}{2}$ >.

## s**: Vyjádření pohybu objektu**

Pohyb lze buď "zmrazit", nebo můžete pomocí režimu <Tv> (Automatická expozice s předvolbou času) voliče režimů nastavit efekt rozmazání pohybu.

\* <Tv > označuje hodnotu času (Time value).

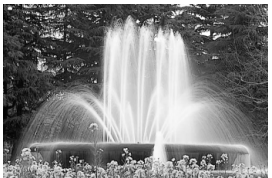

Rozmazaný pohyb (nízká rychlost závěrky: 1/30 s)

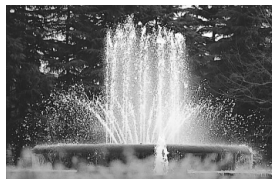

"Zmrazený" pohyb (vysoká rychlost závěrky: 1/2000 s)

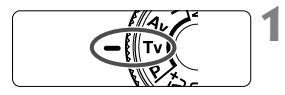

 $Tv * 1/125$  $-3...2...1...0...1...2$  **1 <sup>P</sup>řesuňte volič režimů do polohy <**s**>.**

## **2 Nastavte požadovanou rychlost závěrky.**

- Rady týkající se nastavení rychlosti závěrky naleznete v části "Tipy pro fotografování".
- $\bullet$  Otočením voliče < $\mathcal{E}^{\mathcal{P}}$ > doprava nastavíte vyšší rychlost závěrky a otočením doleva pomalejší.

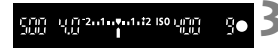

## **3 Vyfotografujte snímek.**

 Po zaostření a úplném stisknutí spouště dojde k vyfotografování snímku s vybranou rychlostí závěrky.

## **Zobrazená hodnota rychlosti závěrky**

Displej LCD zobrazuje rychlost závěrky jako zlomek. V hledáčku se však zobrazí pouze jmenovatel. Údaj "0"5" označuje 0,5 s a údaj "15"" označuje 15 s.

## $\gg$  Tipy pro fotografování

- **"Zmrazení" pohybu rychle se pohybujícího objektu** Nastavte krátký čas závěrky, jako je například 1/4000 s až 1/500 s.
- **Rozmazání běžícího dítěte nebo zvířete a umocnění dojmu pohybu**

Použijte střední rychlost závěrky, jako například 1/250 s až 1/30 s. Sledujte pohybující se objekt v hledáčku a stisknutím tlačítka spouště pořiďte snímek. Jestliže použváte teleobjektiv, držte jej co nejpevněji, abyste zamezili rozhýbání fotoaparátu.

#### **Rozmazání tekoucí řeky nebo fontány**

Použijte nízkou rychlost závěrky 1/30 s nebo nižší. Chcete-li zabránit rozhýbání fotoaparátu drženého v rukou, použijte stativ.

#### **Rychlost závěrky nastavte tak, aby zobrazená hodnota clony neblikala.**

Pokud stisknete tlačítko spouště do poloviny a změníte rychlost závěrky během zobrazení clony, změní se také zobrazená hodnota clony z důvodu zachování stejné expozice (množství světla dopadající na obrazový snímač). Jestliže překročíte upravitelný rozsah clony, začne zobrazená hodnota

blikat, což znamená, že nelze zajistit standardní expozici.

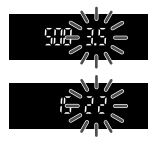

Pokud bude expozice příliš tmavá, bude blikat maximální clona (nejnižší hodnota). V takovém případě otočte voličem < $\ell^*$  > doleva a nastavte nižší rychlost závěrky, nebo zvyšte citlivost ISO. Pokud bude expozice příliš světlá, bude blikat minimální clona (nejvyšší hodnota). V takovém případě otočte voličem < $\frac{1}{2}$ > doprava a nastavte vyšší rychlost závěrky, nebo snižte citlivost ISO.

## D **Použití vestavěného blesku**

Správná záblesková expozice je zajištěna tím, že je požadovaný výkon blesku určen automaticky podle automaticky nastavené clony (expozice automatického zábleskového režimu). Rychlost závěrky lze nastavit v rozsahu od 1/200 s do 30 s.

## 112

## f**: Změna hloubky ostrosti**

Pokud chcete rozmazat pozadí nebo zajistit ostrý vzhled všech blízkých i vzdálených objektů, přesuňte volič režimů do polohy  $\langle Av \rangle$ (Automatická expozice s předvolbou clony), abyste mohli upravit hloubku ostrosti (rozsah vzdáleností s přijatelným zaostřením). \* < Av > označuje hodnotu clony, což je velikost otvoru clony uvnitř objektivu.

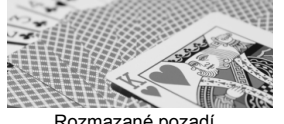

Rozmazané pozadí (s nízkým clonovým číslem: f/5,6)

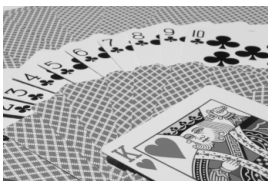

Ostré popředí i pozadí (s vysokým clonovým číslem: f/32)

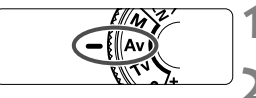

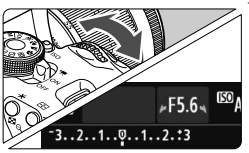

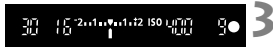

## **1 <sup>P</sup>řesuňte volič režimů do polohy**   $<$   $A$ v $>$ .

## **2 Nastavte požadovanou clonu.**

- Čím vyšší je clonové číslo, tím širší je hloubka ostrosti určující oblast, kde bude dosaženo ostřejšího zaostření v popředí i pozadí.
- Otočením voliče < $\frac{1}{2}$ > doprava nastavíte vyšší clonové číslo (menší otvor clony), zatímco otočením voliče doleva nastavíte nižší clonové číslo (větší otvor clony).
- **3 Vyfotografujte snímek.**
	- Zaostřete a úplně stiskněte tlačítko spouště. Snímek bude vyfotografován s vybranou clonou.

## **Zobrazená hodnota clony**

Čím je clonové číslo větší, tím bude otvor clony menší. Zobrazené hodnoty clony se budou u různých objektivů lišit. Pokud není na fotoaparát nasazen žádný objektiv, zobraz se jako clona hodnota "**00**".

## $\gg$  **Tipy pro fotografování**

#### **Uvědomte si, že se při použití vysokého clonového čísla nebo při fotografování scén za slabého osvětlení může projevit rozhýbání fotoaparátu.**

Vyšší clonové číslo zpomalí rychlost závěrky. Při nedostatku světla se může čas závěrky zvýšit až na 30 s. V takových případech zvyšte citlivost ISO a držte fotoaparát co nejpevněji, nebo použijte stativ.

#### **Hloubka ostrosti nezávisí jen na cloně, ale také na objektivu a vzdálenosti fotografovaného objektu.**

Vzhledem k tomu, že se širokoúhlé objektivy vyznačují velkou hloubkou ostrosti (rozsah vzdáleností před a za zaostřovacím bodem s přijatelným zaostřením), není k dosažení snmku s ostrým popředím i pozadím potřebné nastavit vysoké clonové číslo. Teleobjektivy mají naopak nízkou hloubku ostrosti.

Čím je objekt blíže, tím je hloubka ostrosti nižší. U vzdálenějšího objektu bude hloubka ostrosti vyšší.

#### **Nastavte clonu tak, aby zobrazená hodnota rychlosti závěrky neblikala.**

Pokud stisknete tlačítko spouště do poloviny a změníte clonu během zobrazení času závěrky, změní se také zobrazená hodnota času závěrky z důvodu zachování stejné expozice (množství světla dopadající na obrazový snímač). Jestliže překročíte upravitelný rozsah času závěrky, začne zobrazená hodnota blikat a tímto způsobem označuje, že nelze zajistit standardní expozici.

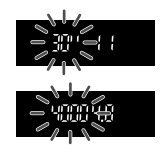

Pokud bude snímek příliš tmavý, bude blikat zobrazená hodnota rychlosti závěrky "**30"**" (30 s). Jestliže se tak stane, otočte voličem < $\leq$  doleva a nastavte nižší clonové číslo nebo zvyšte citlivost ISO.

Pokud bude snímek příliš světlý, bude blikat zobrazená hodnota rychlosti závěrky "**4000**" (1/4 000 s). Jestliže se tak stane, otočte voličem < $\leq$  oprava a nastavte vyšší clonové číslo nebo snižte citlivost ISO.

## D **Použití vestavěného blesku**

Správná záblesková expozice je zajištěna tím, že je požadovaný výkon blesku určen automaticky podle nastavené clony (expozice automatického zábleskového režimu). Expoziční doba bude nastavena automaticky v rozsahu 1/200 s až 30 s podle jasu scény. Při nedostatečném osvětlení je hlavní objekt exponován pomocí automaticky vydaného záblesku a pozadí je exponováno pomocí automaticky nastavené nízké rychlosti závěrky. Objekt i pozadí jsou správně exponovány (automatická synchronizace záblesku s dlouhým časem závěrky). Pokud fotoaparát držíte v rukou, uchopte jej co nejpevněji, abyste zamezili jeho rozhýbání. Doporučujeme použít stativ. Chcete-li zabránit nízké rychlosti závěrky, nastavte v nabídce [z**1: Ovládání blesku**] položku [**Rychl.synch. bles. v rež. Av**] na možnost [**1/200–1/60 s auto**] nebo [**1/200 s (pevná)**] (str. 219).

## Kontrola hloubky ostrosti<sup>\*</sup>

Velikost otvoru clony se změní pouze v okamžiku pořizování snímku. V ostatních případech zůstane clona plně otevřená. Z tohoto důvodu se bude zdát hloubka ostrosti při sledování scény prostřednictvím hledáčku nebo na displeji LCD úzká.

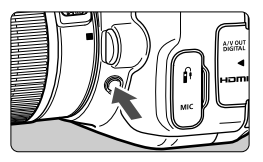

Stisknutím tlačítka kontroly hloubky ostrosti zacloňte objektiv na aktuálně nastavenou hodnotu a zkontrolujte hloubku ostrosti (rozsah vzdáleností s přijatelným zaostřením).

**Pokud sledujete obraz živého náhledu (str. 146) a přidržíte stisknuté tlačítko** kontroly hloubky ostrosti, můžete změnit clonu a podívat se, jak se změní hloubka ostrosti.

## a**: Ruční expozice**

Rychlost závěrky i clonu můžete nastavit ručně podle svých požadavků. Můžete sledovat indikátor úrovně expozice v hledáčku a současně nastavit požadovanou expozici. Tento zpsob se nazývá ruční expozice. \* <M > označuje ruční nastavení (Manual).

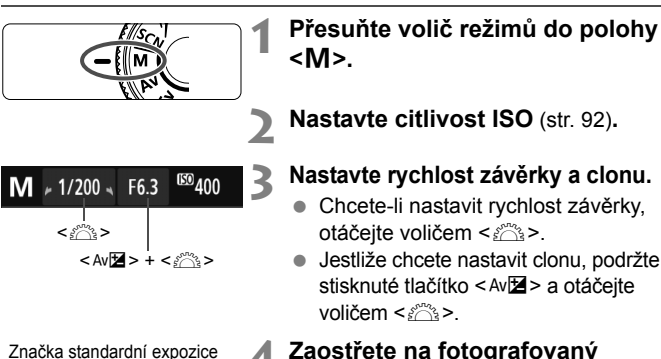

## **4 Zaostřete na fotografovaný objekt.**

- Stiskněte tlačítko spouště do poloviny.
- $\triangleright$  V hledáčku se zobrazí nastavení expozice.
- $\bullet$  Značka úrovně expozice < $\bullet$  > udává, do jaké míry se aktuální úroveň expozice liší od standardní úrovně.

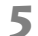

Značka úrovně expozice

2001 兵22mm 10142 ISO

## **5 Nastavte expozici a vyfotografujte snímek.**

- Zkontrolujte úroveň expozice a nastavte požadovanou rychlost závěrky a clonu.
- Pokud hodnota kompenzace expozice pro standardní expozici přesahuje ±2 EV, zobrazí se na konci indikátoru úrovně expozice v hledáčku symbol < $\blacklozenge$  nebo < $\blacktriangleright$ . (Pokud úroveň expozice přesahuje ±3 EV, zobrazí se na displeji LCD symbol <(→ nebo <(>> >)

Pokud je zvoleno automatické nastavení citlivosti ISO, nastavení citlivosti ISO se změní tak, aby vyhovovalo rychlosti závěrky a cloně pro dosažení standardní expozice. Z tohoto důvodu nemusíte získat požadovaný efekt expozice.

- 围 Pokud je na obrazovce pro položku [ $\bigcirc$ 2: Auto Lighting Optimizer/  $\bigcirc$ **2: Automatická optimalizace jasu**] odstraněno zatržítko < $\sqrt{$  > pro položku [Zakázat při ruč. expo.], lze tuto funkci nastavit v režimu <M > (str. 125).
	- Jestliže je zvoleno automatické nastavení citlivosti ISO, můžete stisknutím tlačítka < $\star$  > zablokovat citlivost ISO.
	- Po změně kompozice snímku můžete na indikátoru úrovně expozice (str. 22, 23) spatřit rozdíl úrovně expozice v porovnání se stavem, když iste stiskli tlačítko < $\bigstar$  >.

## I **Použití vestavěného blesku**

K zajištění správné expozice s bleskem bude výkon blesku automaticky nastaven (expozice s automatickým zábleskovým režimem) tak, aby odpovídal ručně nastavené cloně. Rychlost závěrky lze nastavit v rozsahu od 1/200 s do 30 s. nebo na možnost <**BULB**>.

#### **BULB: Dlouhé expozice**

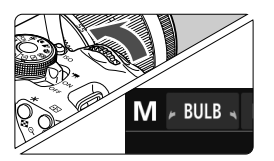

Při dlouhé expozici zůstane závěrka otevřená po celou dobu, kdy budete držet stisknuté tlačítko spouště. Lze ji použít k fotografování ohňostrojů a dalších objektů vyžadujících dlouhé expozice. V kroku 3 na předchozí straně otočte voličem  $\leq$  $\leq$ s $\geq$  doleva a nastavte možnost <**BULB**>. Uplynulý čas expozice se bude zobrazovat na displeji LCD.

- **•** Při dlouhé expozici nezaměřujte objektiv na slunce. Sluneční žár by mohl poškodit vnitřní součásti fotoaparátu.
	- Při dlouhých expozicích dochází ke zvýšenému výskytu šumu než obvykle, takže snímek může vypadat mírně zrnitý.
	- Pokud je položka [**△3: Potlač. šumu dlouhé expozice**] nastavena na možnost [**Automaticky**] nebo [**Povolit**], může dojít k potlačení šumu vytvořeného dlouhou expozicí (str. 127).
	- Pokud je zvoleno automatické nastavení citlivosti ISO, bude citlivost ISO nastavena na hodnotu ISO 400 (str. 94).
- ħ Při dlouhých expozicích doporučujeme použít stativ a dálkovou spoušť (prodává se samostatně, str. 308).
	- Při dlouhých expozicích můžete také použít dálkový ovladač (prodává se samostatně, str. 307). Po stisknutí tlačítka pro přenos na dálkovém ovladači dojde ihned nebo po uplynutí 2 sekund k zahájení dlouhé expozice. Opětovným stisknutím daného tlačítka ji ukončíte.

## **<u>[</u>⊗] Změna režimu měření<sup>☆</sup>**

K dispozici jsou čtyři způsoby (režimy měření), jak lze změřit jas u objektu. Obvykle se doporučuje poměrové měření.

V režimech základní zóny se automaticky nastaví poměrové měření.

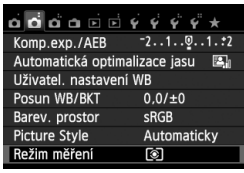

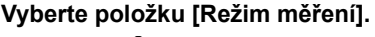

 Na kartě [z**2**] vyberte položku [**Režim měření**] a stiskněte tlačítko  $<$  (SET)  $>$ .

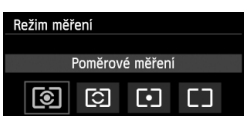

## **2 Nastavte režim měření.**

 Vyberte režim měření a stiskněte tlačítko < $(s_{ET})$  >.

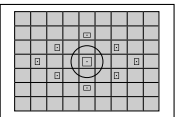

## q **Poměrové měření**

Jedná se o univerzální režim měření vhodný i pro objekty v protisvětle. Fotoaparát nastaví expozici automaticky tak, aby odpovídala fotografované scéně.

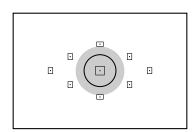

## w **Částečné měření**

Tento režim je efektivní v případě, že pozadí je v důsledku protisvětla apod. výrazně jasnější než fotografovaný objekt. Šedá oblast na obrázku vlevo označuje místo, kde se měří jas za účelem dosažení standardní expozice.

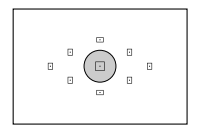

#### r **Bodové měření**

Tento režim je určen k měření konkrétní části objektu nebo scény. Šedá oblast na obrázku vlevo označuje místo, kde se měří jas za účelem dosažení standardní expozice. Tento režim měření je určen pro pokročilé uživatele.

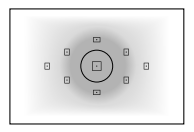

## e **Celoplošné se zdůr.stř.**

Měření jasu se provádí ve středu snímku a naměřené hodnoty jsou poté zprůměrovány s ohledem na celou scénu. Tento režim měření je určen pro pokročilé uživatele.

## **Rozsah měření při snímání s živým náhledem**

- $\bullet$  V režimech  $\circledS$  (poměrové měření) a  $\Box$  (celoplošné měření se zdůrazněným středem) je rozsah měření téměř stejný jako při fotografování pomocí hledáčku.
- $\bullet$  V režimech  $\boxdot$  (částečné měření) a  $\text{F}$  (bodové měření) se rozsah měření nepatrně liší od fotografování pomocí hledáčku. Přibližné rozsahy měření jsou znázorněny níže:

## **Částečné měření Bodové měření**

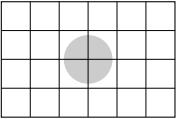

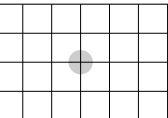

\* Na obrázcích je zobrazen stav při nastavení možnosti [**Rastr 2** m]. Rozsahy měření se nezobrazí na displeji LCD.

Při fotografování pomocí hledáčku v režimu [3] (poměrové měření) dojde po stisknutí tlačítka spouště do poloviny a zaostření k zablokování nastavení expozice. V režimech [C] (částečné měření), [•] (bodové měření) a  $\Box$  (celoplošné měření se zdůrazněným středem) se nastavení expozice nastaví v okamžiku expozice. (Při stisknutí tlačítka spouště do poloviny se nastavení expozice nezablokuje.) Při snímání s živým náhledem se nastavení expozice nastaví v okamžiku expozice, bez ohledu na nastavení režimu měření.

## **Nastavení kompenzace expozice**\*

## O **Nastavení kompenzace expozice**

Kompenzaci expozice nastavte v případě, že expozice (bez blesku) nevychází podle vašich představ. Tuto funkci lze použít v režimech kreativní zóny (s výjimkou režimu  $\leq$ M >). Je možné nastavit kompenzaci expozice až do ±5 EV v přírůstcích po 1/3 EV.

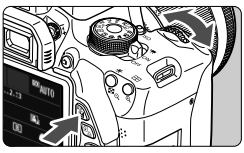

Zvýšená expozice pro světlejší snímek

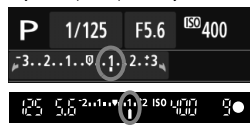

Snížená expozice pro tmavší snímek

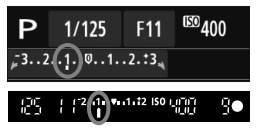

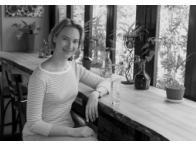

### **Zesvětlení:**

Podržte stisknuté tlačítko  $\lt$  Av $\mathbb{Z}$ a otočte voličem < $\frac{1}{2}$ > doprava. (Zvýšená expozice)

#### **Ztmavení:**

Podržte stisknuté tlačítko  $\lt$  Av $\mathbb{Z}$ a otočte voličem < $\mathcal{E}^{\text{max}}$ > doleva (Snížená expozice)

- $\triangleright$  Úroveň expozice se zobrazí na displeji LCD i v hledáčku, jak je znázorněno na obrázku.
- **Po vyfotografování snímku zrušte kompenzaci expozice tím, že ji nastavíte zpět na hodnotu 0.**

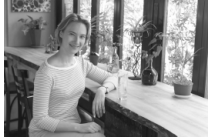

Tmavá expozice Zvýšená expozice pro světlejší snímek

- $\boxed{5}$   $\bullet$  Hodnota kompenzace expozice zobrazená v hledáčku může dosáhnout pouze ±2 EV. Pokud hodnota kompenzace expozice překročí ±2 EV, zobrazí se na konci indikátoru úrovně expozice symbol < $\blacklozenge$ nebo < $\blacktriangleright$ .
	- Pokud chcete nastavit kompenzaci expozice přesahující ±2 EV. doporučujeme ji nastavit pomocí položky [z**2: Komp.exp./AEB**] (str. 121) nebo na obrazovce rychloovladače (str. 44).

## y **Kompenzace expozice s bleskem**

Kompenzaci zábleskové expozice nastavte, pokud záblesková expozice fotografovaného objektu nevychází podle vašich představ. Je možné nastavit kompenzaci expozice až do ±2 EV v krocch po 1/3 EV.

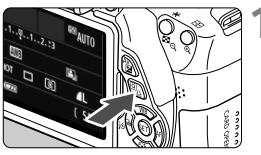

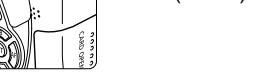

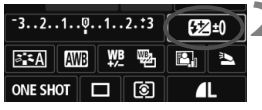

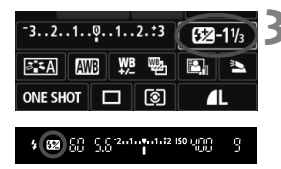

## **1 Stiskněte tlačítko <** $\overline{Q}$  **>. (** $\overset{\circ}{\phi}$ **10)**

 $\blacktriangleright$  Zobrazí se obrazovka rychloovladače (str. 44).

## **2 Vyberte položku [**y**].**

- Stisknutím tlačítka < $\rightarrow$  > vyberte položku [**12**\*].
- ▶ V dolní části displeie se zobrazí položka [**Komp. expozice s bles.**].

#### **3 Nastavte hodnotu kompenzace expozice.**

- Chcete-li zjasnit expozici s bleskem, otočte volič < $6\frac{1}{2}$ > doprava (zvýšená expozice). Pokud ji chcete ztmavit, otočte volič < $\frac{1}{6}$ > doleva (snížená expozice).
- $\triangleright$  Po stisknutí tlačítka spouště do poloviny se v hledáčku zobrazí ikona  $\langle \sqrt{32} \rangle$ .
- **Po vyfotografování snímku zrušte kompenzaci expozice s bleskem tím, že ji nastavíte zpět na hodnotu 0.**

Pokud je položka [z**2: Auto Lighting Optimizer/**z**2: Automatická optimalizace jasu**] (str. 125) nastavena na jakoukoli jinou možnost než [**Zakázat**], může být snímek jasný, přestože je nastavena snížená kompenzace expozice nebo snížená kompenzace expozice s bleskem.

Kompenzaci expozice s bleskem lze také nastavit pomocí položky [**Nastav.**  vestav. blesku] v nabídce [ $\bigcirc$ 1: Ovládání blesku] (str. 220).

## **MENU** Automatický braketing expozice<sup>\*</sup>

Tato funkce posunuje kompenzaci expozice na další úroveň zajištěním automatické změny expozice (až do ±2 EV v přírůstcích po 1/3 EV) a pořízením tří snímků, jak je zobrazeno níže. Poté můžete zvolit nejlepší expozici. Tato funkce se nazývá automatický braketing expozice (AEB).

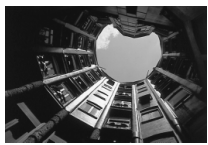

Standardní expozice **Tmavší expozice** 

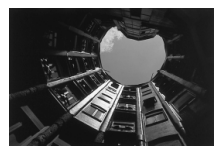

(Snížená expozice)

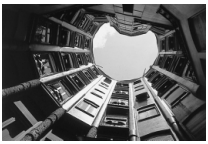

Světlejší expozice (Zvýšená expozice)

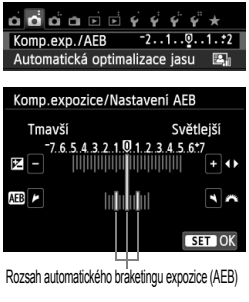

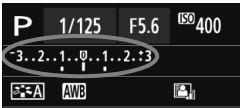

## **1 Vyberte položku [Komp.exp./AEB].**

 Na kartě [z**2**] vyberte položku [**Komp.exp./ AEB**] a stiskněte tlačítko < (sET) >.

## **2 Nastavte rozsah automatického braketingu expozice.**

- Otáčením voliče < $\frac{1}{2}$ > nastavte rozsah automatického braketingu expozice.
- $\bullet$  Stisknutím tlačítka  $\lt \blacktriangle$  > nastavte hodnotu kompenzace expozice. Pokud je automatický braketing expozice kombinován s kompenzací expozice, bude automatický braketing expozice použit s ohledem na hodnotu kompenzace expozice.
- Stisknutím tlačítka < $(F)$ > nastavení potvrďte.
- Když zavřete nabídku stisknutím tlačítka <MFNU>, zobrazí se na displeji LCD rozsah automatického braketingu expozice.

## **3 Vyfotografujte snímek.**

 Zaostřete a úplně stiskněte tlačítko spouště. Budou vyfotografovány tři snímky se stupňovanou expozicí v tomto pořadí: standardní expozice, snížená expozice a zvýšená expozice.

## **Zrušení funkce AEB**

- Proveďte kroky 1 a 2 a vypněte zobrazení úrovně automatického braketingu expozice.
- Nastavení automatického braketingu expozice bude také automaticky zrušeno po přesunutí vypínače napájení do polohy < OFF >, po dokončení nabíjení blesku apod.

## $\frac{1}{2}$  Tipy pro fotografování

 **Použití automatického braketingu expozice s kontinuálním snímáním**

Po nastavení kontinuálního snímání < [3] > (str. 104) a úplném stisknutí tlačítka spouště budou souvisle vyfotografovány tři snímky se stupňovanou expozicí v tomto pořadí: standardní expozice, snížená expozice a zvýšená expozice.

 **Použití automatického braketingu expozice se snímáním jednotlivých snímků** <**□**>

Stiskněte třikrát tlačítko spouště a vyfotografujte tři snímky s různou expozicí. Budou exponovány tři snímky se stupňovanou expozicí v následujícím pořadí: standardní expozice, snížená expozice a zvýšená expozice.

 **Použití automatického braketingu expozice se samospouští nebo dálkovým ovladačem (prodává se samostatně)**

Pomocí samospouště nebo fotografování s dálkovým ovládáním (< $\frac{2}{3}$ ) můžete pořídit tři souvislé snímky po uplynutí 10sekundové či 2sekundové prodlevy bude vyfotografován snímek. Při nastavení samospouště < $\sqrt[8]{c}$  / (str. 106) bude počet snímků pořízených při kontinuálním snímání třikrát vyšší než nastavený počet.

- $\bigoplus$  Automatický braketing expozice nelze použít s bleskem, potlačením šumu u více snímků, kreativními filtry ani s dlouhými expozicemi.
	- Pokud je položka [**ĈI2: Auto Lighting Optimizer/ĈI2: Automatická optimalizace jasu**] (str. 125) nastavena na jakoukoli jinou možnost než [**Zakázat**], efekt automatického braketingu expozice může být minimální.

## $\star$  **Blokování expozice**<sup>★</sup>

Pokud se oblast zaostření neshoduje s oblastí, v které probíhá měření expozice, nebo v situacích, kdy chcete pořídit několik snímků se stejným nastavením expozice, můžete expozici zablokovat. Stisknutím tlačítka < $\bigstar$  > zablokujte naměřenou expozici, poté změňte kompozici a vyfotografujte snímek. Tato funkce se označuje jako blokování automatické expozice. Lze ji účinně použít u objektů fotografovaných v protisvětle.

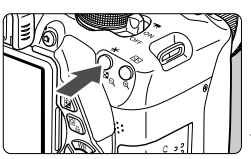

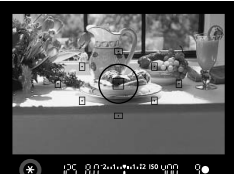

၇၄၂၉၉၁ - ၁၀၀၀ - ၁၈၀၀

# $90$

## **1 Zaostřete na fotografovaný objekt.**

- Stiskněte tlačítko spouště do poloviny.
- $\triangleright$  Zobrazí se nastavené hodnoty expozice.

## **Stiskněte tlačítko <** $\star$ **>.** ( $\φ$ 4)

- $\blacktriangleright$  V hledáčku se rozsvítí ikona < $\blacktriangleright$  >. která signalizuje, že nastavení expozice je blokováno (blokování AE).
- $\bullet$  Při každém stisknutí tlačítka < $\clubsuit$ > se zablokuje aktuální nastavení automatické expozice.

## **3 Změňte kompozici a vyfotografujte snímek.**

 Chcete-li zachovat blokování automatické expozice při pořizování více fotografií, přidržte tlačítko < $\bigstar$  > a stisknutím tlačítka spouště vyfotografujte další snímek.

## **Účinek blokování automatické expozice**

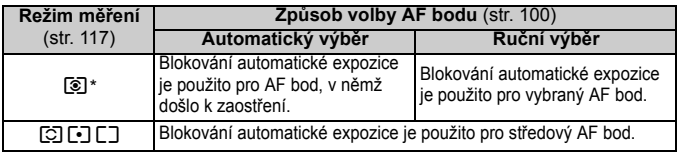

\* Pokud je přepínač režimů zaostřování na objektivu přesunut do polohy <**MF**>, blokování automatické expozice se použije pro středový AF bod.

## $\star$  **Blokování expozice s bleskem**<sup>★</sup>

Pokud se fotografovaný objekt nachází u okraje záběru a používáte blesk, může se stát, že objekt bude příliš jasný nebo tmavý v závislosti na pozadí apod. V takovém případě byste měli použít blokování expozice s bleskem. Po nastavení správné expozice s bleskem pro daný objekt můžete změnit kompozici (posunout objekt do strany) a vyfotografovat snímek. Tuto funkci lze použít také s blesky Canon Speedlite řady EX.

\* Zkratka FE znamená expozice s bleskem (Flash Exposure).

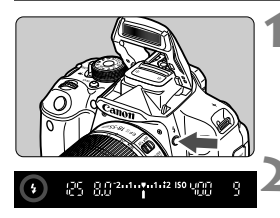

Kruhová ploška bodového měření

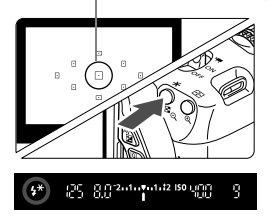

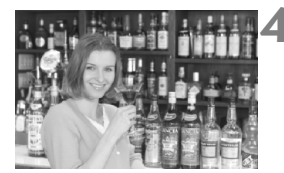

## **12 1 Stiskněte tlačítko <2>.**

- ▶ Vysune se vestavěný blesk.
- Stiskněte tlačítko spouště do poloviny a pohledem do hledáčku zkontrolujte, zda svítí ikona  $<\,>1$

## **2 Zaostřete na fotografovaný objekt.**

## **Stiskněte tlačítko <** $\star$ **>.** (\$16)

- Zaměřte kruhovou plošku bodového měření na objekt a stiskněte tlačítko < $\bigstar$  >.
- $\blacktriangleright$  Blesk vydá měřicí předzáblesk a fotoaparát vypočítá požadovaný výkon blesku a uloží jej do paměti.
- X V hledáčku se na okamžik zobrazí text **FEL**" a rozsvítí se ikona < $4$ <sup>\*</sup>>
- $\bullet$  Po každém stisknutí tlačítka < $\bigstar$  > je emitován měřicí předzáblesk a je vypočítán potřebný výkon blesku, který je uložen do paměti.

## **4 Vyfotografujte snímek.**

- Upravte kompozici snímku a úplně stiskněte tlačítko spouště.
- X Při fotografování snímku je emitován záblesk.

 Pokud je fotografovaný objekt příliš daleko, mimo efektivní dosah blesku, bude ikona < $\frac{1}{2}$  blikat. Přesuňte se blíže k objektu a opakujte kroky 2 až 4.

Blokování expozice s bleskem nelze použít při snímání s živým náhledem.

## **MENU Automatická korekce jasu a kontrastu** $*$

Pokud snímek vychází příliš tmavý nebo má nízký kontrast, automaticky se upraví jas a kontrast. Tato funkce se nazývá Auto Lighting Optimizer (Automatická optimalizace jasu). Výchozí nastavení je [**Standardní**]. U snímků typu JPEG se korekce provede při pořízení snímku. V režimech základní zóny se automaticky nastaví možnost [**Standardní**].

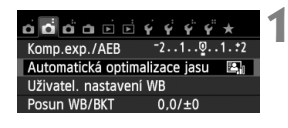

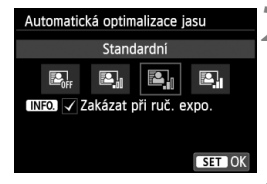

- **1 Vyberte položku [Auto Lighting Optimizer/ Automatická optimalizace jasu].**
	- Na kartě [z**2**] vyberte položku [**Auto Lighting Optimizer/Automatická optimalizace jasu**] a stiskněte tlačítko < $(s_{ET})$  >.
- **2 Vyberte nastavení.**
- Vyberte požadované nastavení a stiskněte tlačítko < $(F)$  >.

**3 Vyfotografujte snímek.**

- V případě potřeby bude snímek zaznamenán s upraveným jasem a kontrastem.
- **Pokud je na obrazovce pro položku [** $\blacklozenge$  **4: Uživatel. funkce (C.Fn)] nastavena** položka [**3: Priorita zvýraznění tónu**] na možnost [**1: Povolit**], funkce Auto Lighting Optimizer (Automatická optimalizace jasu) bude automaticky nastavena na možnost [**Zakázat**] a toto nastavení nebude možné změnit.
	- Pokud je zvoleno jiné nastavení než [**Zakázat**] a použijete kompenzaci expozice nebo kompenzaci expozice s bleskem ke ztmavení expozice, snímek může nadále vycházet světlý. Chcete-li zajistit tmavší expozici, nastavte pro tuto funkci možnost [**Zakázat**].
	- V závislosti na podmínkách fotografování se může zvýšit šum.
- $\boxed{5}$  Pokud v kroku 2 stisknete tlačítko <lNF0 > a odstraníte zatržítko < $\sqrt{ }$  > pro položku [**Zakázat při ruč. expo.**], bude možné nastavit funkci Auto Lighting Optimizer (Automatická optimalizace jasu) v režimu <M>>

## **MENU Nastavení potlačení šumu**<sup>\*</sup>

## **Potlačení šumu při vysoké citlivosti ISO**

Tato funkce potlačuje šum vytvářený ve snímku. Redukce šumu je aplikována při nastavení jakékoli citlivosti ISO, je však účinná především u vysokých citlivostí ISO. Při nízkých citlivostech ISO je dále potlačen šum v tmavších částech snímku (v oblastech stínů). Změňte nastavení tak, aby odpovídalo potlačení šumu.

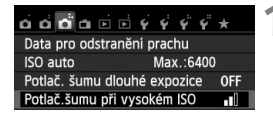

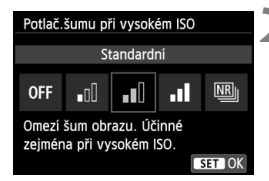

## **1 Vyberte položku [Potlač.šumu př<sup>i</sup> vysokém ISO].**

 Na kartě [z**3**] vyberte položku [**Potlač.šumu při vysokém ISO**] a stiskněte tlačítko  $\leq$   $(5E)$  >.

## **2 Vyberte nastavení.**

- Vyberte požadované nastavení a stiskněte tlačítko  $\leq$   $(5E)$  >.
- $\triangleright$  Obrazovka nastavení se zavře a znovu se zobrazí nabídka.

## **[**M**: Potlač. šumu u více sním.]**

Zajišťuje potlačení šumu s vyšší kvalitou snímku, než když je použita možnost [**Vysoké**]. Pro jednotlivou fotografii se souvisle pořídí čtyři dílčí snímky, které budou automaticky vyrovnány a sloučeny do jediného snímku typu JPEG.

- **3 Vyfotografujte snímek.**
	- Snímek bude zaznamenán s použitým potlačením šumu.

Při použití možnosti [**Vysoké**] nebo [**Potlač. šumu u více sním.**] se výrazně sníží maximální počet snímků sekvence pro kontinuální snímání.

#### **Možnost [Potlač. šumu u více sním.]**

- Nelze nastavit funkce automatický braketing expozice a braketing vyvážení bílé, položku [z**3: Potlač. šumu dlouhé expozice**] a kvalitu snímků  $\mathbb{R}\mathbb{W}$  + 1 L/ $\mathbb{R}\mathbb{W}$ . Pokud již byla libovolná z těchto funkcí nastavena, nelze nastavit možnost [**Potlač. šumu u více sním.**].
- Fotografování s bleskem není možné. V závislosti na nastavení položky [**4: Spuštění pomocného světla AF**] na obrazovce pro položku [5**4: Uživatel. funkce (C.Fn)**] bude emitováno pomocné světlo AF.
- Možnost [**Potlač. šumu u více sním.**] nelze nastavit pro dlouhé expozice.
- Pokud vypnete napájení nebo změníte režim snímání na režim základní zóny, snímání filmů nebo dlouhou expozici, nastavení se změní na možnost [**Standardní**].
- Pokud jsou dílčí snímky vzájemně výrazně posunuté v důsledku rozhýbání fotoaparátu nebo pokud se ve scéně vyskytuje pohyblivý objekt, účinek potlačení šumu může být minimální.
- Pokud fotoaparát držíte v rukou, uchopte jej co nejpevněji, abyste zamezili jeho rozhýbání. Doporučujeme použít stativ.
- Vyrovnání dílčích snímků nemusí být řádně funkční pro opakující se vzory (mříž, pruhy atd.) nebo ploché jednotónové snímky.
- Zaznamenání snímku na kartu bude trvat déle než při běžném fotografování. Při zpracování snímků se zobrazí zpráva "**BUSY**" a nebude možné pořídit další snímek, dokud nebude zpracování dokončeno.
- Nelze nastavit položku [z**3: Data pro odstranění prachu**].
- Po nastavení možnosti [**Potlač. šumu u více sním.**] není možný přímý tisk (str. 280).
- **Při přehrávání snímku s kvalitou 1200 + 4 L** nebo 1200 pomocí fotoaparátu nebo při přímém tisku takového snímku může být účinek funkce potlačení šumu při vysoké citlivosti ISO minimální. Účinek potlačení šumu zkontrolujte nebo snímky s potlačeným šumem vytiskněte pomocí dodaného softwaru Digital Photo Professional (str. 364).

## **Potlačení šumu dlouhé expozice**

Můžete potlačit šum při dlouhých expozicích.

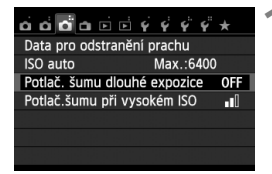

- **1 Vyberte položku [Potlač. šumu dlouhé expozice].**
	- Na kartě [**△3**] vyberte položku [**Potlač. šumu dlouhé expozice**] a stiskněte tlačítko < $(F)$  >.

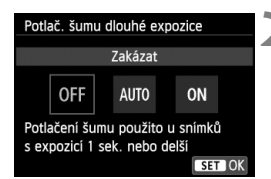

## **2 Vyberte nastavení.**

- Vyberte požadované nastavení a stiskněte tlačítko  $\leq$   $\sqrt{\text{sn}}$  >.
- $\triangleright$  Obrazovka nastavení se zavře a znovu se zobrazí nabídka.

U 1sekundových a delších expozic bude automaticky použita redukce šumu v případech, kdy bude zjištěn výskyt šumu typický pro dlouhé expozice. Nastavení [**Automaticky**] je vhodné ve většině situací.

## **[Povolit]**

**[Automaticky]**

Redukce šumu je uplatňována u všech expozic s časem 1 s a delším. Nastavení [**Povolit**] může být schopné potlačit šum, který jinak nelze detekovat pomocí nastavení [**Automaticky**].

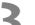

## **3 Vyfotografujte snímek.**

**Snímek bude zaznamenán** s použitým potlačením šumu.

- Při použití možnosti [**Automaticky**] nebo [**Povolit**] může proces potlačení šumu po pořízení snímku trvat stejně dlouhou dobu jako expozice. Dokud se proces potlačení šumu nedokončí, nemůžete vyfotografovat další snímek.
	- Snímky pořízené s citlivostí ISO 1600 nebo vyšší mohou vypadat zrnitější při použití nastavení [**Povolit**] než při použití nastavení [**Zakázat**] nebo [**Automaticky**].
	- Pokud je při snímání s dlouhou expozicí a zobrazeným obrazem živého náhledu zvoleno nastavení [**Automaticky**] nebo [**Povolit**], zobrazí se během procesu potlačení šumu zpráva "**BUSY**". Zobrazení živého náhledu se znovu objeví až po dokončení potlačení šumu. (Nelze vyfotografovat další snímek.)

## 3**Korekce vinětace objektivu a barevné odchylky**

Pokles periferního osvětlení, tzv. vinětace, je jev, kdy dojde ke ztmavení rohů snímku v důsledku charakteristik objektivu. Další chromatickou vadu představuje rozptyl barev podél obrysů objektu. Obě vady objektivu lze korigovat. U snímků s kvalitou **1200** lze korekci provést pomocí dodaného softwaru Digital Photo Professional (str. 364).

## **Korekce vinětace**

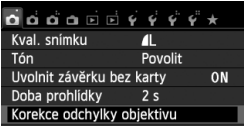

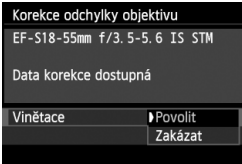

## **1 Vyberte položku [Korekce odchylky objektivu].**

● Na kartě [**□1**] vyberte položku [**Korekce odchylky objektivu**] a stiskněte tlačítko < $(F)$  >.

## **2 Vyberte nastavení.**

- Zkontrolujte, zda se pro nasazený objektiv zobrazí zpráva [**Data korekce dostupná**].
- Vyberte položku [**Vinětace**] a stiskněte tlačítko  $\leq$   $(n)$  >.
- Vyberte možnost [**Povolit**] a stiskněte tlačítko < $(s_{ET})$  >.
- Pokud se zobrazí zpráva [**Data korekce nedostupná**], vyhledejte informace v části "Data korekce objektivu" na straně 131.

## **3 Vyfotografujte snímek.**

● Snímek bude zaznamenán s provedenou korekcí vinětace.

V závislosti na podmínkách fotografování se může v okrajových částech snímku objevit šum.

- $\boxed{5}$   $\bullet$  Použitá intenzita korekce bude mírně nižší než maximální intenzita korekce, kterou lze nastavit v programu Digital Photo Professional (dodávaný software).
	- Čím vyšší bude citlivost ISO, tím nižší bude intenzita korekce.

## **Korekce barevné odchylky**

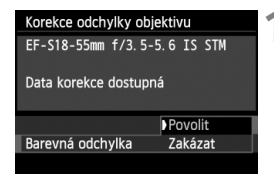

## **1 Vyberte nastavení.**

- Zkontrolujte, zda se pro nasazený objektiv zobrazí zpráva [**Data korekce dostupná**].
- Vyberte položku [**Barevná odchylka**] a stiskněte tlačítko  $\leq$   $(51)$  >.
- Vyberte možnost [**Povolit**] a stiskněte tlačítko  $\leq$   $\leq$   $\geq$ .
- Pokud se zobrazí zpráva [**Data korekce nedostupná**], vyhledejte informace v části "Data korekce objektivu" na následující straně.

## **2 Vyfotografujte snímek.**

 Snímek bude zaznamenán s provedenou korekcí barevné odchylky.

 Při použití možnosti [**Povolit**] se výrazně sníží maximální počet snímků sekvence pro kontinuální snímání.

 $\bullet$  Pokud přehráváte snímek s kvalitou  $\mathbb{R}\mathbb{W}$ , při jehož pořízení byla provedena korekce chromatické vady, snímek se na fotoaparátu zobrazí bez provedené korekce chromatické vady. Korekci barevné odchylky zkontrolujte pomocí dodaného softwaru Digital Photo Professional (str. 364).

## **Data korekce objektivu**

Fotoaparát již obsahuje data korekce vinětace objektivu a data korekce barevné odchylky pro přibližně 25 objektivů. Pokud vyberete možnost [**Povolit**], budou korekce vinětace a korekce barevné odchylky použity automaticky pro jakýkoli objektiv, jehož data korekce jsou ve fotoaparátu uložena.

Pomocí dodaného softwaru EOS Utility můžete zkontrolovat, pro které objektivy jsou ve fotoaparátu uložena data korekce. Můžete také uložit data korekce pro objektivy, které dosud ve fotoaparátu chybí. Podrobné informace naleznete v příručce EOS Utility Návod k použití (soubor ve formátu PDF) na disku CD-ROM (str. 367).

#### **Poznámky pro korekci vinětace a korekci barevné odchylky**

- Korekci vinětace a korekci barevné odchylky nelze použít pro již pořízené snímky typu JPEG.
	- Při použití objektivu od jiného výrobce než společnosti Canon doporučujeme pro korekce nastavit možnost [**Zakázat**], přestože se zobrazí zpráva [**Data korekce dostupná**].
	- Pokud použijete zvětšené zobrazení při snímání s živým náhledem, korekce vinětace a korekce barevné odchylky se na snímku zobrazeném na obrazovce neprojeví.
- **Follow** Pokud není účinek korekce viditelný, zvětšete snímek a zkontrolujte jej.
	- Korekce lze použít, i když je nasazen telekonvertor nebo konvertor Life Size Converter.
	- Pokud pro nasazený objektiv nejsou ve fotoaparátu uložena data korekce, bude výsledek stejný jako při nastavení korekce na možnost [**Zakázat**].
	- Jestliže u objektivu nejsou k dispozici informace o vzdálenosti, bude intenzita korekce nižší.

## **a<sup>"</sup> ↓ Uživatelské nastavení charakteristik snímku<sup>★</sup>**

Styl Picture Style můžete upravit nastavením jednotlivých parametrů, jako jsou [**Ostrost**] a [**Kontrast**]. Chcete-li zjistit výsledný efekt, vytvořte několik zkušebních snímků. Jestliže chcete upravit nastavení položky [**Černobílý**], vyhledejte informace na straně 134.

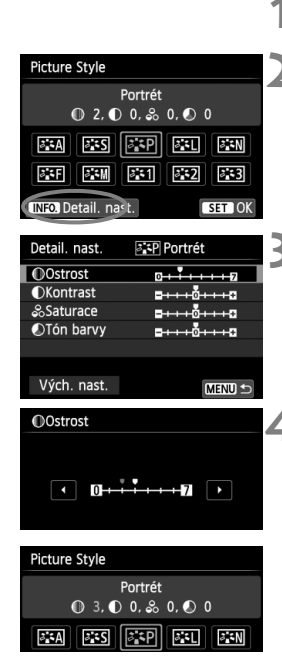

## **1 Stiskněte tlačítko <**XA**>.**

## **2 Vyberte styl Picture Style.**

- Vyberte styl Picture Style a stiskněte tlačítko <INFO >
- ▶ Zobrazí se obrazovka Detail. nast.

## **3 Vyberte příslušný parametr.**

 Vyberte parametr, jako například **[Ostrost]**, a stiskněte tlačítko < $(F)$ >.

## **4 Nastavte parametr.**

- $\bullet$  Pomocí tlačítka < $\blacktriangleleft\blacktriangleright$  > podle potřeby upravte požadovaný parametr a stiskněte tlačítko < $(s_{F}$ )>.
- Stisknutím tlačítka <MFNU> uložte upravené nastavení parametrů. Opět se zobrazí obrazovka výběru stylu Picture Style.
- ▶ Každá hodnota parametru, která se liší od výchozího nastavení, se zobrazí modře.
- $\overline{\phantom{a}}$  Výběrem položky [**Vých. nast.**] v kroku 3 lze u daného stylu Picture Style opět nastavit výchozí hodnoty parametrů.
	- Chcete-li fotografovat s upraveným stylem Picture Style, vyberte jej postupem uvedeným v kroku 2 na straně 95 a poté pořiďte fotografii.

## **Nastavení parametrů a jejich účinek**

## **Ostrost**

#### **Upravuje ostrost snímku.**

Chcete-li nastavit nižší ostrost, posuňte ukazatel směrem ke konci  $\Box$ . Čím blíže je ukazatel konci  $\Box$ , tím jemnější bude vzhled snímku.

Chcete-li nastavit vyšší ostrost, posuňte ukazatel směrem ke konci  $\Box$ . Čím blíže je ukazatel konci  $\Box$ , tím ostřejší bude vzhled snímku.

## **Kontrast**

#### **Upravuje kontrast snímku a živost barev.**

Jestliže chcete kontrast snížit, posuňte ukazatel směrem ke konci se znaménkem minus. Čím blíže je ukazatel konci  $\blacksquare$ , tím více utlumený bude vzhled snímku.

Jestliže chcete kontrast zvýšit, posuňte ukazatel směrem ke konci se znaménkem plus. Čím blíže je ukazatel konci  $\blacksquare$ , tím výraznější bude vzhled snímku.

#### **Saturace**

#### **Umožňuje upravit sytost barev snímku.**

Pokud chcete snížit sytost barev, posuňte ukazatel směrem ke konci se znaménkem minus. Čím blíže je ukazatel konci  $\blacksquare$ , tím bude vzhled barev méně výrazný.

Pokud chcete sytost barev zvýšit, posuňte ukazatel směrem ke konci se znaménkem plus. Čím blíže je ukazatel konci  $\blacksquare$ , tím bude vzhled barev výraznější.

## **Tón barvy**

#### **Umožňuje úpravu odstínů pleti.**

Chcete-li nastavit červenější odstín pleti, posuňte ukazatel směrem ke konci se znaménkem minus. Čím blíže je ukazatel konci  $\blacksquare$ , tím červenější bude odstín pleti.

Chcete-li nastavit méně červený odstín pleti, posuňte ukazatel směrem ke konci se znaménkem plus. Čím blíže je ukazatel konci  $\blacksquare$ , tím žlutější bude odstín pleti.

## V **Nastavení stylu Černobílý**

U položky Černobílý lze kromě parametrů [**Ostrost**] a [**Kontrast**] popsaných na předchozí straně nastavit také parametry [**Efekt filtru**] a [**Efekt tónování**].

## k**Efekt filtru**

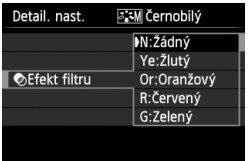

Při aplikaci efektu filtru na černobílý snímek mohou lépe vyniknout bílé mraky či zelené stromy.

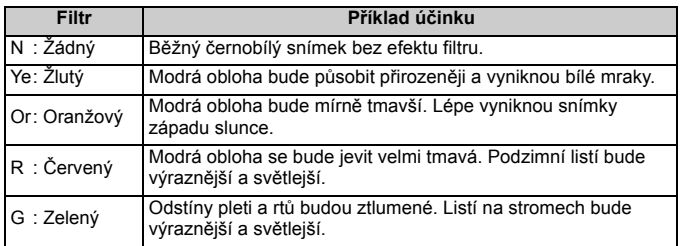

Zvýšení hodnoty [**Kontrast**] bude mít za následek výraznější efekt filtru.

#### l**Efekt tónování**

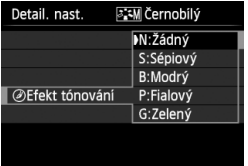

Pomocí efektu tónování lze vytvořit monochromatický snímek v příslušném tónu. Je tak možné umocnit působení snímku.

Lze zvolit následující možnosti: [**N:Žádný**], [**S:Sépiový**], [**B:Modrý**], [**P:Fialový**] nebo [**G:Zelený**].

## 135

## **ALA** Uložení preferovaných charakteristik snímku<sup>×</sup>

Je možné vybrat některý ze základních stylů Picture Style, jako je [**Portrét**] nebo [**Krajina**], upravit jeho parametry požadovaným způsobem a uložit jej pomocí položky [**Uživ. def. 1**], [**Uživ. def. 2**] nebo [**Uživ. def. 3**].

Můžete vytvořit více stylů Picture Style s odlišnými nastaveními parametrů, jako jsou ostrost a kontrast.

Můžete rovněž upravit parametry stylu Picture Style, který byl zaregistrován do fotoaparátu pomocí dodaného softwaru EOS Utility (str. 364).

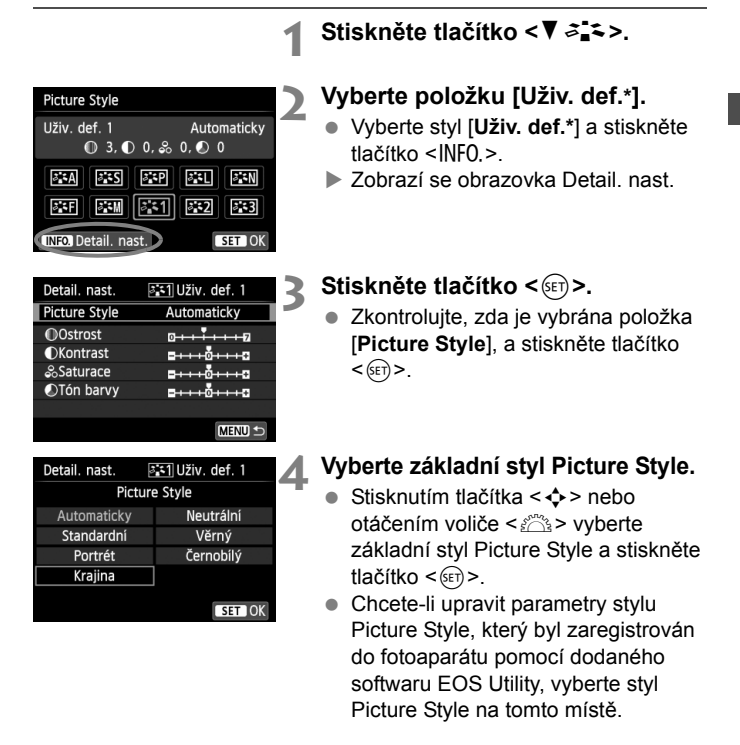

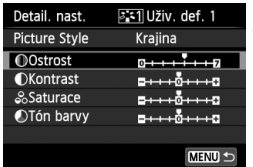

## **5 Vyberte příslušný parametr.**

 Vyberte parametr, jako například **[Ostrost]**, a stiskněte tlačítko < $(F)$ >.

# **MOstrost**  $ST10k$

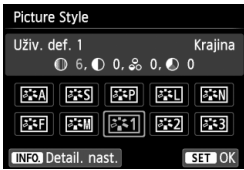

#### **6 Nastavte parametr.**

- $\bullet$  Pomocí tlačítka < $\blacktriangleleft\blacktriangleright$  > podle potřeby upravte požadovaný parametr a stiskněte tlačítko < (sET) >. Podrobné informace naleznete v části "Uživatelské nastavení charakteristik snímku" na stranách 132–134.
- $\bullet$  Stisknutím tlačítka <MFNU> uložte upravený styl Picture Style. Opět se zobrazí obrazovka výběru stylu Picture Style.
- $\triangleright$  Základní stvl Picture Style bude uveden vpravo od položky [**Uživ. def.\***].
- Pokud je určitý styl Picture Style již uložen jako styl [**Uživ. def.\***], dojde po změně základního stylu Picture Style v kroku 4 ke zrušení nastavení parametrů příslušného uloženého stylu Picture Style.
	- Pokud použijete funkci [**Vymazat všechna nast.fotoap.**] (str. 214), obnoví se výchozí hodnoty všech nastavení stylů [**Uživ. def.\***]. U stylů Picture Style zaregistrovaných prostřednictvím dodaného softwaru EOS Utility se obnoví výchozí nastavení pouze u upravených parametrů.
- Ħ Chcete-li fotografovat s uloženým stylem Picture Style, vyberte možnost [**Uživ. def.\***] provedením kroku 2 na straně 95 a poté pořiďte fotografii.
	- Postup registrace souboru stylu Picture Style do fotoaparátu naleznete v části Pokyny pro software EOS Utility (str. 367).

## $W$ B: Přizpůsobení zdroji světla<sup>\*</sup>

Funkce, která upravuje tón barev tak, aby se bílé objekty na snímku jevily jako bílé, se nazývá vyvážení bílé (WB). Za normálních okolností lze správného vyvážení bílé dosáhnout pomocí nastavení < $\overline{CMB}$ (Auto). Pokud nelze pomocí nastavení <**WE** > dosáhnout přirozených barev, můžete zvolit vyvážení bílé, které odpovídá zdroji světla, nebo můžete vyvážení bílé nastavit ručně tak, že vyfotografujete bílý objekt.

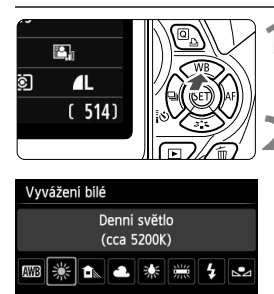

**1 Stiskněte tlačítko <**WB**>.** X Zobrazí se obrazovka [**Vyvážení bílé**].

## **2 Vyberte vyvážení bílé.**

- Stisknutím tlačítka <<**I>>** nebo otáčením voliče < $\frac{2\pi}{3}$ > vyberte požadované vyvážení bílé a stiskněte tlačítko < $(s_{ET})$  >.
- Hodnota "cca \*\*\*\*K" (K: Kelvin) zobrazená pro nastavení vyvážení  $b$ ílé < $\frac{w}{2}$ >, < $c \frac{1}{2}$ , > < $c \frac{1}{2}$ , > < $\frac{w}{2}$ , > < $\frac{w}{2}$ nebo < the představuje odpovídající teplotu chromatičnosti.

## O **Uživatelské nastavení vyvážení bílé**

SET OK

Uživatelské nastavení vyvážení bílé umožňuje ručně nastavit vyvážení bílé pro konkrétní zdroj světla, a dosáhnout tak vyšší přesnosti. Tento postup proveďte s aktuálnm zdrojem světla, který bude použit při fotografování.

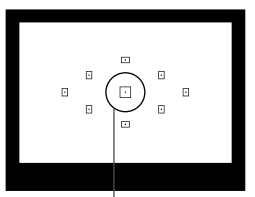

## **1 Vyfotografujte bílý objekt.**

- Jednobarevný bílý objekt by měl vyplňovat kruhovou plošku bodového měření.
- Zaostřete ručně a nastavte standardní expozici bílého objektu.
- Je možné nastavit libovolné vyvážení bílé.

Kruhová ploška bodového měření

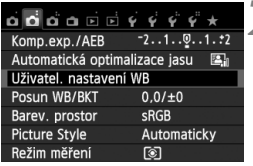

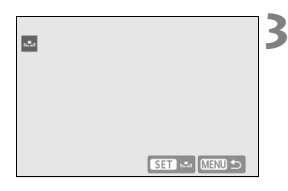

# **2 Vyberte položku [Uživatel. nastavení WB].**

- Na kartě [**△2**] vyberte položku [**Uživatel. nastavení WB**] a stiskněte tlačítko < $(s_{ET})$  >.
- $\triangleright$  Zobrazí se obrazovka pro uživatelské nastavení vyvážení bílé.

## **3 Importujte údaje o vyvážení bílé.**

- Vyberte snímek pořízený v kroku 1 a stiskněte tlačítko  $\leq$   $(5r)$  >.
- $\triangleright$  Na zobrazené dialogové obrazovce vyberte položku [**OK**] a následně dojde k importu dat.
- Jakmile se nabídka znovu zobrazí. ukončete ji stisknutím tlačítka <MFNU>

## **4 Vyberte uživatelské vyvážení bílé.**

- Stiskněte tlačítko <▲WB>.
- Vyberte položku <**Q** > a stiskněte tlačítko < $(s_{ET})$ >.

- Pokud se expozice dosažená v kroku 1 značně liší od standardní expozice, nemusí být dosaženo správné vyvážení bílé.
	- V kroku 3 nelze vybrat snímek pořízený při nastavení stylu Picture Style [**Černobílý**] (str. 96) nebo zpracovaný pomocí kreativního filtru.
- $\overline{\mathbf{A}}$  Přesnějšího vyvážení bílé můžete dosáhnout, jestliže místo bílého objektu použijete volně prodejnou kartu s 18 % šedou.
	- Osobní vyvážení bílé uložené pomocí softwaru EOS Utility (dodávaný software, str. 364) bude zaregistrováno jako možnost <2>. Pokud provedete krok 3, budou data pro uložené osobní vyvážení bílé vymazána.

## <sup>WB</sup> Uprava tónu barev pro zdroj světla<sup>★</sup>

Nastavenou hodnotu vyvážení bílé lze korigovat. Tímto nastavením je možné dosáhnout stejného účinku jako pomocí konverzního filtru teploty chromatičnosti nebo korekčního filtru barev, které jsou dostupné jako příslušenství. Každou z barev lze korigovat na jednu z devíti úrovní. Tato funkce je určena pro pokročilé uživatele, kteří mají zkušenosti s konverzí teploty chromatičnosti nebo korekčními barevnými filtry.

## **Korekce vyvážení bílé**

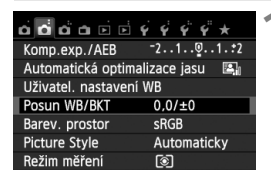

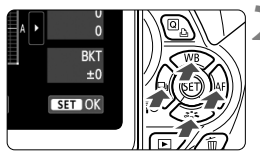

Ukázka nastavení: A2, G1

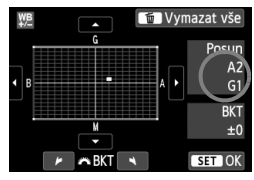

## **1 Vyberte položku [Posun WB/ BKT].**

- Na kartě [z**2**] vyberte položku [**Posun WB/BKT**] a stiskněte tlačítko < $(F)$ >.
- $\triangleright$  Zobrazí se obrazovka pro korekci nebo braketing vyvážení bílé.

## **2 Nastavte korekci vyvážení bílé.**

- $\bullet$  Pomocí tlačítka < $\diamondsuit$  > přesuňte značku ... \* na požadovanou pozici.
- Písmeno B označuje modrou barvu, A jantarovou, M purpurovou a G zelenou. Korigována bude barva, v jejímž směru bude značka posunuta.
- Údaj "**Posun**" vpravo nahoře označuje směr a intenzitu korekce.
- $\bullet$  Stisknutím tlačítka < $\overline{m}$  > se zruší všechna nastavení položky [**Posun WB/BKT**].
- $\bullet$  Stisknutím tlačítka < $(F)$ > ukončíte zadávání nastavení a vrátíte se k nabídce.
- 6 Po provedení korekce vyvážení bílé se v hledáčku a na displeji LCD zobrazí symbol  $\leq 100$ </u>
	- Jedna úroveň korekce modré/jantarové odpovídá přibližně hodnotě 5 miredů konverzního filtru teploty chromatičnosti. (Mired: Měrná jednotka udávající hustotu konverzního filtru teploty chromatičnosti.)

## **Automatický braketing vyvážení bílé**

Tato funkce umožňuje pomocí pouze jednoho záběru zaznamenat současně tři snímky s odlišným vyvážením barev. Na základě teploty chromatičnosti určené aktuálním nastavením vyvážení bílé budou kromě snímku odpovídajícího tomuto nastavení vytvořeny snímky s posunem k modré/jantarové a purpurové/zelené. Tato funkce se nazývá braketing vyvážení bílé (WB-BKT). Posun braketingu lze nastavit v rozsahu ±3 úrovně v přírůstcích po jednotlivých úrovních.

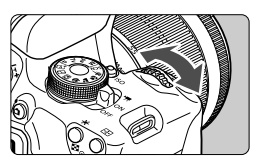

Posun směrem k B/A (modrá/jantarová) ±3 úrovně

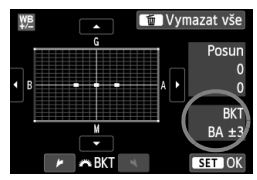

## **Nastavte přírůstek braketingu vyvážení bílé.**

- V kroku 2 postupu korekce vyvážení bílé se při otáčení voliče < $65$ změní značka "" na obrazovce na značku ... \* \* (3 body). Otáčením voliče doprava nastavíte braketing s posunem ve směru B/A (modrá/ jantarová) a otáčením doleva ve směru M/G (purpurová/zelená).
- ▶ Údaj "**BKT**" vpravo označuje směr braketingu a intenzitu korekce.
- $\bullet$  Stisknutím tlačítka < $\overline{m}$  > se zruší všechna nastavení položky [**Posun WB/BKT**].
- $\bullet$  Stisknutím tlačítka < $(F)$ > ukončíte zadávání nastavení a vrátíte se k nabídce.

## **Sekvence braketingu**

Snímky budou pořízeny se stupňovaným vyvážením bílé v následujícím pořadí: 1. standardní vyvážení bílé, 2. posun směrem k modré (B) a 3. posun směrem k jantarové (A) nebo 1. standardní vyvážení bílé, 2. posun směrem k purpurové (M) a 3. posun směrem k zelené (G).

- 围 Při použití braketingu vyvážení bílé se sníží maximální počet snímků sekvence při kontinuálním snímání a také se přibližně na třetinu běžného počtu sníží počet možných snímků.
	- Společně s braketingem vyvážení bílé můžete také nastavit korekci vyvážení bílé a automatický braketing expozice. Pokud nastavíte automatický braketing expozice v kombinaci sbraketingem vyvážení bílé, bude pro každou jednotlivou fotografii zaznamenáno celkem devět snímků.
	- Vzhledem k tomu, že jsou pro každý snímek zaznamenány tři varianty, trvá zaznamenání snímku na kartu déle.
	- **EXA** Zkratka "**Bkt.**" označuje braketing.

## **MENU Nastavení rozsahu reprodukce barev**

Rozsah reprodukovatelných barev se nazývá barevný prostor. U tohoto fotoaparátu lze pro fotografované snímky nastavit barevný prostor sRGB nebo Adobe RGB. Při běžném fotografování doporučujeme použít barevný prostor sRGB.

V režimech základní zóny se automaticky nastaví barevný prostor sRGB.

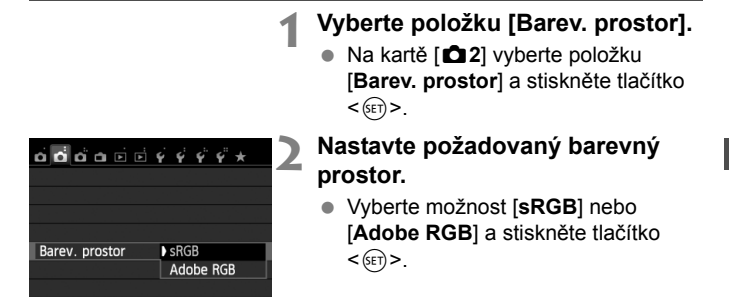

## **Barevný prostor Adobe RGB**

Tento barevný prostor se nejčastěji používá v komerčních tiskových provozech a podobných oblastech profesionálního nasazení. Toto nastavení nedoporučujeme používat, pokud nemáte dostatečné znalosti týkající se zpracování snímků, barevného prostoru Adobe RGB a specifikace Design rule for Camera File System 2,0 (Exif 2,21 nebo vyšší). V prostředí sRGB v osobním počítači nebo po vytisknutí tiskárnami, které nejsou kompatibilní se specifikací Design rule for Camera File System 2,0 (Exif 2,21 nebo vyšší), budou snímky vypadat velmi nevýrazně. Proto bude nutné další zpracování snímku pomocí softwaru.

- Ħ. Pokud byl vyfotografovaný snímek pořízen v barevném prostoru Adobe RGB, bude prvním znakem v názvu souboru podtržítko "\_".
	- Profil ICC není do snímku vložen. Profil ICC je vysvětlen v návodu k použití softwaru (soubor ve formátu PDF) na disku CD-ROM (str. 367).

## Blokování zrcadla z důvodu omezení rozhýbání fotoaparátu<sup>\*</sup>

Mechanické rozhýbání fotoaparátu způsobené pohybem zrcadla může zapříčinit rozmazání snímků pořízených silnými teleobjektivy nebo makroobjektivy. V takových případech je vhodné použít funkci blokování zrcadla.

**Blokování zrcadla se povoluje nastavením položky [5: Blokování zrcadla] na možnost [1: Povolit] na obrazovce pro položku [**5**4: Uživatel. funkce (C.Fn)]** (str. 300)**.**

## **1 Zaostřete na objekt a stiskněte úplně tlačítko spouště.**

 $\blacktriangleright$  Zrcadlo se sklopí.

## **2 Znovu úplně stiskněte tlačítko spouště.**

- ▶ Dojde k vyfotografování snímku a zrcadlo se vrátí do dolní polohy.
- Po pořízení snímku nastavte položku [**5: Blokování zrcadla**] na možnost [**0: Zakázat**].

## $\gg$  Tipy pro fotografování

 **Použití samospouště <**Q**>, <**l**> s blokováním zrcadla** Po úplném stisknutí tlačítka spouště se zablokuje zrcadlo a snímek se pořídí o 10 s nebo 2 s později.

#### **Fotografování s dálkovým ovládáním**

Vzhledem k tomu, že se při pořizování snímku nedotýkáte fotoaparátu, může fotografování s dálkovým ovládáním společně s blokováním zrcadla ještě více omezit rozhýbán fotoaparátu (str. 307). Pomocí dálkového ovladače RC-6 (prodává se samostatně) nastavte 2sekundovou prodlevu a stiskněte tlačítko pro přenos. Zrcadlo se zablokuje před pořízením snímku, k němuž dojde o 2 sekundy později.

- Ve velmi jasném světle, například na pláži nebo na lyžařské sjezdovce za slunečného dne, vyfotografujte snímek ihned po zablokování zrcadla.
	- Nemiřte fotoaparátem na slunce. Sluneční žár by mohl poškodit vnitřní součásti fotoaparátu.
	- Při použití samospouště a dlouhé expozice společně s blokováním zrcadla držte tlačítko spouště úplně stisknuté (doba prodlevy samospouště + doba dlouhé expozice). Jestliže během odpočítávání samospouště uvolníte tlačítko spouště, uslyšíte zvuk uvolnění závěrky, ale žádný snímek nebude pořízen.
- I I když je pro režim řízení nastavena možnost < · prebo <  $o$ c>, bude použit režim jednotlivých snímků.
	- Pokud je položka [z**3: Potlač.šumu při vysokém ISO**] nastavena na možnost [**Potlač. šumu u více sním.**], budou pro jednotlivý snímek pořízeny čtyři souvislé dílčí snímky, bez ohledu na nastavení položky [**5: Blokování zrcadla**].
	- Po uplynutí 30 sekund od zablokování se zrcadlo automaticky vrátí zpět do spodní polohy. Znovu je zablokujete dalším úplným stisknutím tlačítka spouště.

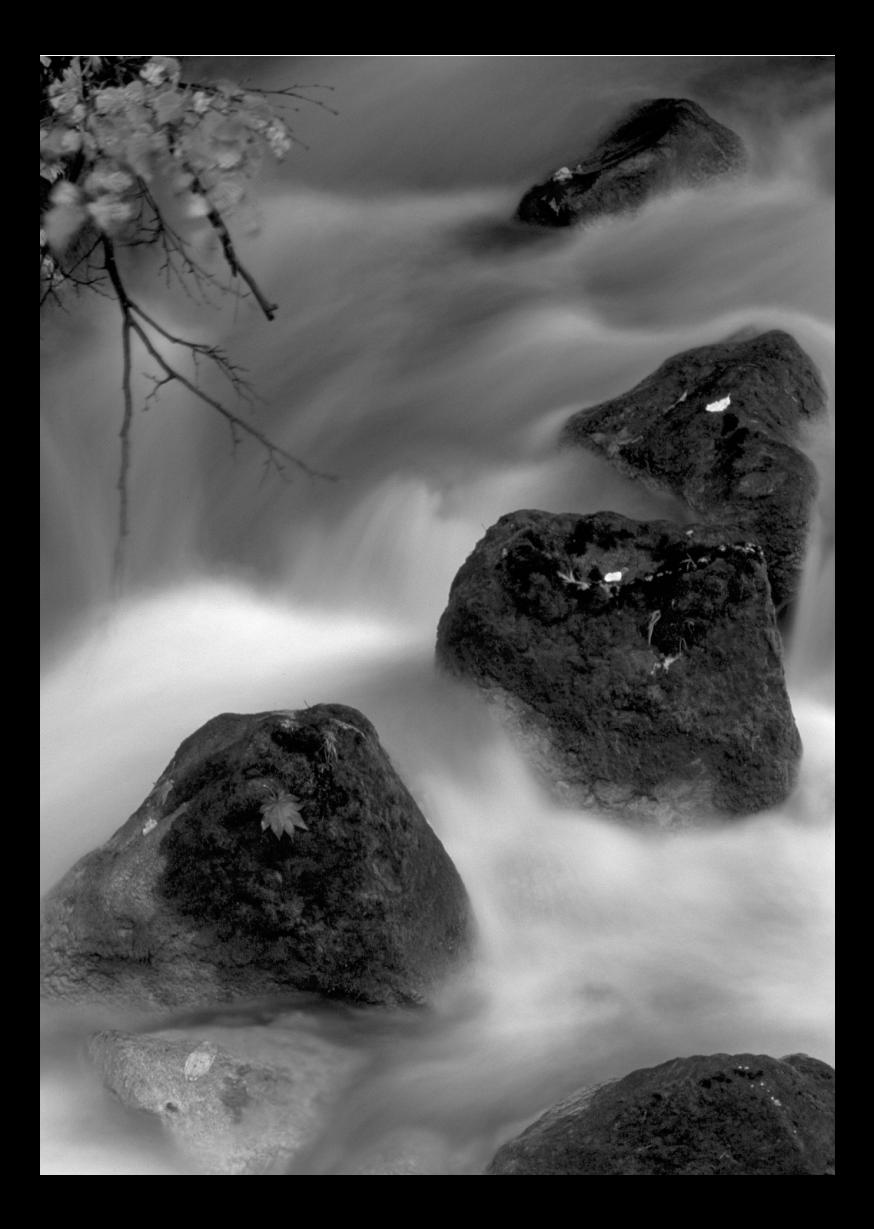
# **Fotografování pomocí displeje LCD (snímání s živým náhledem)**

**5**

Můžete fotografovat, zatímco sledujete obraz na displeji LCD fotoaparátu. Tento postup se nazývá "snímání s živým náhledem".

**Pokud budete fotoaparát držet v rukou a fotografovat při pohledu na displej LCD, může dojít v důsledku rozhýbání fotoaparátu ke vzniku rozmazaných snímků. Doporučujeme použít stativ.**

#### **Dálkové snímání s živým náhledem**

Pomocí softwaru EOS Utility (dodávaný software, str. 364) nainstalovaného v počítači lze propojit fotoaparát s počítačem a fotografovat na dálku během sledování obrazovky počítače. Podrobné informace naleznete v návodu k použití softwaru (soubor ve formátu PDF) na disku CD-ROM (str. 367).

# A **Fotografování pomocí displeje LCD**

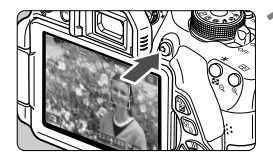

#### **1 Zobrazte obraz živého náhledu.**

- $\bullet$  Stiskněte tlačítko < $\bullet$ .
- $\triangleright$  Obraz živého náhledu se zobrazí na displeji  $LCD V$  režimu  $\leq \sqrt{A}$  > se v levém horním rohu zobrazí ikona scény pro scénu detekovanou fotoaparátem (str. 149).
- Při výchozím nastavení se použije funkce Souvislé AF (str. 156).
- Úroveň jasu obrazu živého náhledu téměř přesně odpovídá úrovni jasu skutečného snímku, který fotografujete.

#### **2 Zaostřete na fotografovaný objekt.**

 Po stisknutí tlačítka spouště do poloviny fotoaparát zaostří pomocí aktuální metody automatického zaostřování (str. 159).

# **3 Vyfotografujte snímek.**

- Stiskněte úplně tlačítko spouště.
- **> Snímek bude vyfotografován a zobrazí se** na displeji LCD.
- Po ukončení zobrazení snímku se fotoaparát automaticky vrátí do režimu snímání s živým náhledem.
- $\bullet$  Stisknutím tlačítka < $\bullet$  > ukončete snímání s živým náhledem.
- $\sqrt{2}$   $\bullet$  Zorné pole obrazu je přibližně 99 % (pokud je nastavena kvalita záznamu snímků JPEG  $\blacksquare$ L).
	- V režimech kreativní zóny můžete stisknutím tlačítka kontroly hloubky ostrosti zkontrolovat hloubku ostrosti.
	- Při kontinuálním snímání bude expozice nastavená pro první snímek použita i pro následující snímky.
	- Můžete také zaostřit (str. 159–167) a vyfotografovat snímek (str. 168) klepnutím na požadovaný objekt na displeji LCD.
	- Při snímání s živým náhledem můžete také použít dálkový ovladač (prodává se samostatně, str. 307).

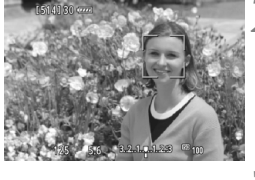

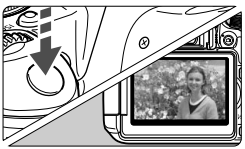

#### **Povolení snímání s živým náhledem**

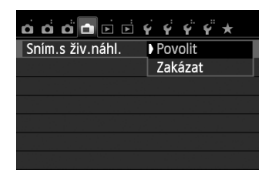

Nastavte položku [A**: Sním.s živ.náhl.**] na možnost [**Povolit**].

#### **Životnost baterie při snímání s živým náhledem**

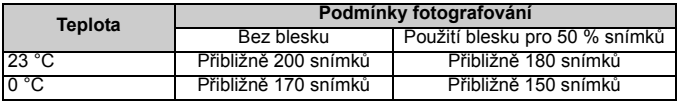

 Hodnoty uvedené výše platí pro plně nabitý bateriový zdroj LP-E8 a vychází ze způsobu měření stanoveného asociací CIPA (Camera & Imaging Products Association).

 Při použití plně nabitého bateriového zdroje LP-E8 je kontinuální snímání s živým náhledem možné po dobu přibližně 1 h 30 min při teplotě 23 °C.

- $\bigoplus$   $\bullet$  V režimech snímání < $\mathbb{F}_2$  > a < $\mathbb{F}_2$  bude oblast zachycená na snímku menší než při použití ostatních režimů snímání.
	- Při snímání s živým náhledem nemiřte objektivem na slunce. Sluneční žár by mohl poškodit vnitřní součásti fotoaparátu.
	- **Upozornění týkající se používání snímání s živým náhledem najdete na stranách 171–172.**
- EI. Při použití blesku uslyšíte dva zvuky závěrky, ale bude vyfotografován pouze jeden snímek. Rovněž doba, kterou trvá pořízení snímku po úplném stisknutí tlačítka spouště, bude nepatrně delší než při fotografování pomocí hledáčku.
	- Pokud nebude delší dobu použit žádný ovládací prvek fotoaparátu, napájení se automaticky vypne podle nastavení položky [5**2: Autom. vypnutí**] (str. 205). Pokud je položka [5**2: Autom.vypnutí**] nastavena na možnost [**Zakázat**], ukončí se snímání s živým náhledem automaticky po přibližně 30 min. (Fotoaparát zůstane zapnutý.)
	- Pomocí stereofonního AV kabelu AVC-DC400ST (prodává se samostatně) nebo kabelu HDMI HTC-100 (prodává se samostatně) můžete zobrazit obraz živého náhledu na televizoru (str. 262, 265).

#### **Zobrazení informací**

Po každém stisknutí tlačítka <INFO > se změní informace zobrazené na displeji.

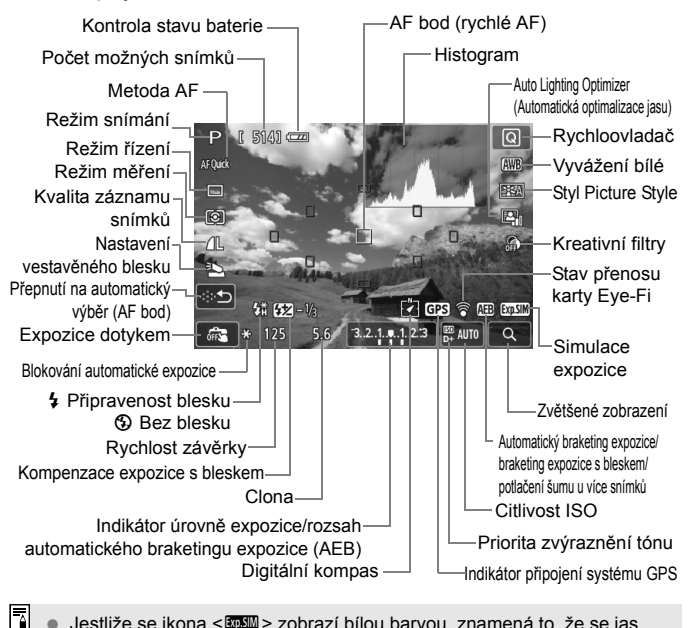

- Jestliže se ikona < $\sqrt{2}$  zobrazí bílou barvou, znamená to, že se jas obrazu živého náhledu blíží jasu, jaký bude mít vyfotografovaný snímek.
	- $\bullet$  Pokud bliká ikona < $\sqrt{2}$  $\mathbb{Z}$  $\mathbb{Z}$  >, znamená to, že je obraz živého náhledu zobrazen s jasem, který se liší od skutečného výsledku snímání z důvodu nedostatečného nebo příliš jasného osvětlení. Ve skutečně zaznamenaném snímku se však nastavení expozice projeví. Uvědomte si, že šum může být více patrný než u skutečného zaznamenaného snímku.
	- Při použití režimu snímání < $E$  > nebo < $E \geq$ , dlouhé expozice nebo blesku se ikona < $\frac{d}{dx}$  > a histogram zobrazí šedě (pro vaši informaci). Při nedostatečném nebo příliš jasném osvětlení se nemusí histogram zobrazit správně.

#### **Ikony scén**

Při snímání s živým náhledem v režimu < $A^+$ > se zobrazí ikona představující scénu detekovanou fotoaparátem a fotografování bude přizpůsobeno této scéně. Pro určité scény nebo podmínky při snímání nemusí zobrazená ikona odpovídat aktuální scéně.

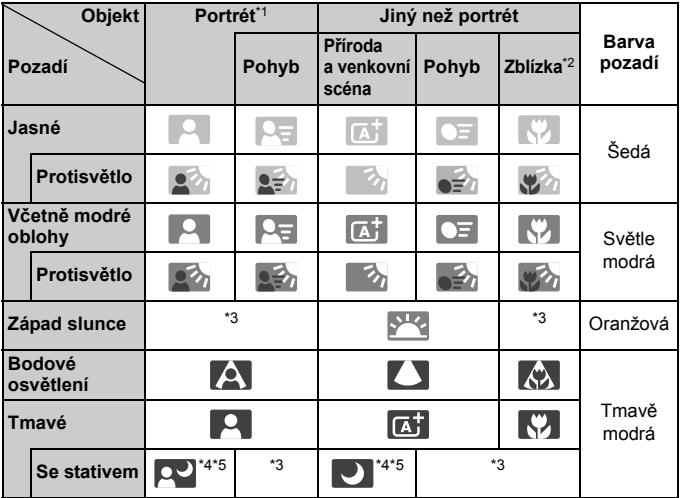

\*1: Zobrazí se pouze při nastavení metody AF [U+Sledování]. Pokud je nastavena jiná metoda AF, zobrazí se ikona "Jiný než portrét", i když je detekována osoba.

- \*2: Zobrazí se, pokud má nasazený objektiv k dispozici informace o vzdálenosti. Při použití mezikroužků nebo makroobjektivu nemusí zobrazená ikona odpovídat aktuální scéně.
- \*3: Zobrazí se ikona odpovídající detekované scéně.
- \*4: Zobrazí se, pokud jsou splněny všechny následující podmínky: fotografovaná scéna je tmavá, jedná se o noční scénu a fotoaparát je upevněn na stativ.

<→ Pokračování na další straně>

\*5: Zobrazí se při použití libovolného z níže uvedených objektivů:

- EF-S 18–55 mm f/3,5–5,6 IS II EF-S 55–250 mm f/4–5,6 IS II
- EF 300 mm f/2,8L IS II USM EF 400 mm f/2,8L IS II USM
- Objektivy s funkcí Image Stabilizer (Stabilizátor obrazu) uvedené na trh v roce 2012 nebo později.
- \*4\*5: V případě současného splnění podmínek uvedených v bodech \*4 a \*5 se zpomalí rychlost závěrky.

#### **Simulace výsledného obrazu**

Simulace výsledného obrazu odráží vliv stylu Picture Style, vyvážení bílé atd. v obrazu živého náhledu, takže můžete spatřit, jak bude vypadat pořízený snímek.

Během snímání se v obrazu živého náhledu automaticky projeví níže uvedená nastavení funkcí.

#### **Simulace výsledného obrazu při snímání s živým náhledem**

- Styl Picture Style
	- \* Projeví se všechna nastavení, jako jsou ostrost, kontrast, saturace barev a tón barev.
- Vyvážení bílé
- Korekce vyvážení bílé
- **•** Snímky podle prostředí
- Snímky podle osvětlení/scény
- **Kreativní filtrv**
- Režim měření
- **Expozice**
- Hloubka ostrosti (pokud je stisknuto tlačítko kontroly hloubky ostrosti)
- Auto Lighting Optimizer (Automatická optimalizace jasu)
- **Korekce vinětace**
- Priorita zvýraznění tónu
- Poměr stran (potvrzení oblasti snímku)

# **Nastavení funkcí snímání**

Zde jsou vysvětlena nastavení funkcí specifická pro snímání s živým náhledem.

## Q **Rychloovladač**

Pokud stisknete tlačítko < [Q] > v režimu kreativní zóny, zatímco je na displeji LCD zobrazen obraz, můžete nastavit: **metodu AF**, **režim řízení**, režim měření, **kvalitu záznamu snímků**, nastavení vestavěného blesku, vyvážení bílé, styl Picture Style, funkci Auto Lighting Optimizer (Automatická optimalizace jasu) a **kreativní filtry**. V režimech základní zóny můžete nastavit funkce uvedené tučně a nastavení obsažená v tabulce na straně 76.

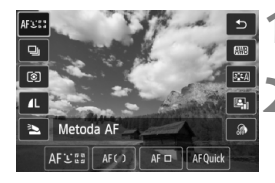

# **1 Stiskněte tlačítko <**Q**>.**

 $\triangleright$  Zobrazí se nastavitelné funkce.

#### **2 Vyberte funkci a nastavte ji.**

- Stisknutím tlačítka < $\blacktriangle$  > vyberte funkci.
- $\triangleright$  Zobrazí se vybraná funkce a průvodce funkcí (str. 52).
- $\bullet$  Stisknutím tlačítka < $\blacktriangleleft\blacktriangleright$  nebo otáčením voliče < $\frac{2}{3}$ > změňte nastavení.
- Chcete-li vybrat nastavení < $\mathcal{S}_C$ > režimu řízení nebo parametry stylu Picture Style, stiskněte tlačítko <INFO >.

# **3 Ukončete nastavení.**

- Stisknutím tlačítka < $(F)$ > dokončete nastavení a přejděte zpět na snímání s živým náhledem.
- Ke snímání s živým náhledem se můžete také vrátit výběrem ikony <2>.
- V režimech kreativní zóny můžete nastavit citlivost ISO stisknutím tlačítka <**ISO**>
	- Podrobné informace o režimech měření naleznete na straně 117.

# U **Použití kreativních filtrů**

Když sledujete obrazovku živého náhledu, můžete fotografovat s použitím efektu filtru (Č/B zrno, Měkké ostření, Efekt objektivu rybí oko, Efekt Olejová malba, Efekt Akvarel, Efekt Levného fotoaparátu a Efekt miniatury). Tyto filtry se nazývají kreativní filtry.

Pokud fotografujete s použitím kreativního filtru, uloží se pouze snímky s použitým kreativním filtrem. Chcete-li uložit také snímek bez kreativního filtru, vyfotografujte jej bez kreativního filtru a použijte kreativní filtr později. Poté upravený snímek uložte jako samostatný snímek (str. 274).

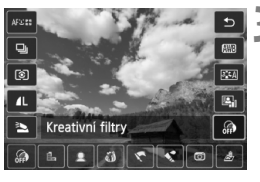

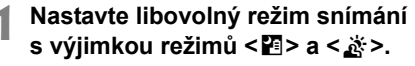

- **2 Stiskněte tlačítko <**Q**>.**
	- $\triangleright$  Zobrazí se obrazovka rychloovladače.
	- **Vyberte ikonu [ a. ].** 
		- Stisknutím tlačítka  $\leq$  **N** > vyberte ikonu [ a] (Kreativní filtr) na pravé straně obrazovky.

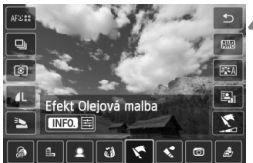

# **4 Vyberte efekt kreativního filtru.**

- Stisknutím tlačítka < $\blacktriangleleft$  > vyberte kreativní filtr (str. 154).
- $\triangleright$  Na obrazovce se zobrazí efekt kreativního filtru.

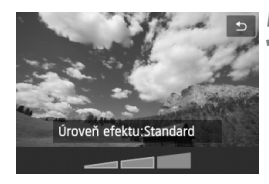

#### **5 Upravte efekt kreativního filtru.**

- $\bullet$  Stiskněte tlačítko <INFO .> (s výjimkou filtru Efekt miniatury).
- $\bullet$  Stisknutím tlačítka < $\blacktriangleleft\blacktriangleright$  > upravte efekt kreativního filtru a stiskněte  $t$ lačítko < $(s_{ET})$ >.
- Při použití filtru Efekt miniatury stiskněte tlačítko <  $(F)$  > a poté stisknutím tlačítka <V> přesuňte bílý rámeček na oblast, která má vypadat ostrá.

## **6 Vyfotografujte snímek.**

Pro snímek bude použit kreativní filtr.

 $\bigoplus$  | kdvž nastavíte režim řízení <<a>
rebo samospoušť < $\circ$ c>, použije se režim jednotlivých snímků.

- Kreativní filtry nelze použít, pokud je nastavena libovolná z následujících možností nebo funkcí: kvalita snímku **12.00** + JPEG nebo 12.00, automatický braketing expozice, braketing vyvážení bílé nebo potlačení šumu u více snímků.
	- Při fotografování s kreativním filtrem se nezobrazí histogram.

#### **Charakteristiky kreativních filtrů**

#### **Č/B zrno**

Učiní snímek zrnitý a černobílý. Černobílý efekt můžete změnit úpravou kontrastu.

#### **Měkké ostření**

Dodá snímku měkký vzhled. Stupeň měkkosti můžete změnit úpravou rozmazání.

#### **Efekt objektivu rybí oko**

Dává efekt objektivu typu rybí oko. Snímek bude mít soudkovité zkreslení.

V závislosti na úrovni tohoto efektu filtru se změní velikost oříznuté oblasti podél okrajů snímku. Vzhledem k tomu, že tento efekt filtru zvětší střed snímku, může také dojít v závislosti na počtu zaznamenaných pixelů ke snížení zdánlivého rozlišení uprostřed snímku. Při nastavování efektu filtru průběžně kontrolujte výsledný snímek. Použije se metoda AF FlexiZone – Single (s pevným nastavením na střed) nebo Rychlý režim.

#### **Efekt Olejová malba**

Zajistí fotografii vzhled olejomalby a objektu trojrozměrný vzhled. Můžete upravit kontrast a saturaci. Uvědomte si, že obloha, bílé stěny a podobné objekty nemusí být vykresleny s jemnou gradací a mohou vypadat nestejnoměrně nebo obsahovat výrazný šum.

#### **■ << Efekt Akvarel**

Zajistí fotografii vzhled akvarelu s tlumenými barvami. Můžete upravit sytost barev. Uvědomte si, že noční nebo tmavé scény nemusí být vykresleny s jemnou gradací a mohou vypadat nestejnoměrně nebo obsahovat výrazný šum.

#### **Efekt Levného fotoaparátu**

Dodává barevný nádech typický pro dětské fotoaparáty a ztmavuje čtyři rohy snímku. Barevný nádech můžete změnit úpravou tónu barev.

#### ● *L* Efekt miniatury

Vytváří efekt diorámy. Můžete změnit oblast, v níž má snímek vypadat ostrý. V kroku 5 můžete stisknutím tlačítka < Q > (nebo klepnutím na ikonu [-a] na obrazovce) změnit orientaci bílého rámečku (vodorovná nebo svislá) označujícího oblast, v níž má snímek vypadat ostrý. Použije se metoda AF FlexiZone – Single a fotoaparát zaostří na střed bílého rámečku.

- **Při použití filtru Č/B zrno nebude zrnitý efekt zobrazený na displeji LCD** vypadat stejně jako na skutečné fotografii.
	- Při použití filtru Měkké ostření nebo Efekt miniatury nemusí efekt rozmazání zobrazený na displeji LCD vypadat stejně jako na skutečné fotografii. Efekt rozmazání pro skutečnou fotografii můžete zkontrolovat stisknutím tlačítka kontroly hloubky ostrosti (pouze v režimech kreativní zóny).

# A **Nastavení funkcí nabídky**

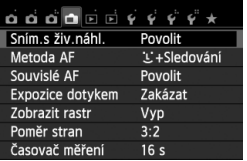

Zobrazí se níže uvedené možnosti nabídky. **Funkce, které je možné nastavit na této obrazovce nabídky, jsou platné pouze při snímání s živým náhledem. Tyto funkce nejsou účinné při fotografování pomocí hledáčku.**

#### **Snímání s živým náhledem**

Pro snímání s živým náhledem lze nastavit možnost [**Povolit**] nebo [**Zakázat**].

#### **Metoda AF**

Můžete vybrat možnost [u**+Sledování**] (str. 159), [**FlexiZone – Multi**] (str. 161), [**FlexiZone – Single**] (str. 162) nebo [**Rychlý režim**] (str. 166).

#### **Souvislé AF**

Jako výchozí je nastavena možnost [**Povolit**].

Fotoaparát nepřetržitě zaostřuje v blízkosti objektu, takže při stisknutí tlačítka spouště může objekt rychle zaostřit. Pokud je nastavena možnost [**Povolit**], bude docházet k častému pohybu objektivu a spotřebuje se více energie baterie. Sníží se tak počet snímků, které lze pořídit (zkrátí se životnost baterie). Pokud je jako metoda AF nastavena možnost [**Rychlý režim**], nastaví se pro funkci Souvislé AF automaticky možnost [**Zakázat**]. Po výběru jiné metody AF se obnoví původní nastavení funkce Souvislé AF. Před přesunutím přepínače režimů zaostřování na objektivu do polohy <**MF**> při použití funkce Souvislé AF vypněte napájení.

#### **Expozice dotykem**

Zaostřit a vyfotografovat snímek lze automaticky pouhým klepnutím na obrazovku displeje LCD. Podrobné informace naleznete na straně 168.

#### **Zobrazit rastr**

Pomocí možnosti [Rastr 1  $\#$ ] nebo [Rastr 2  $\#$ ] můžete zobrazit čáry rastru, které vám pomohou vyrovnat fotoaparát ve svislém nebo vodorovném směru.

#### $\bullet$  Poměr stran<sup>\*</sup>

Poměr stran snímku lze nastavit na [**3:2**], [**4:3**], [**16:9**] nebo [**1:1**]. Pokud jsou nastaveny následující poměry stran, je oblast obklopující obraz živého náhledu zakryta černou maskou: [**4:3**], [**16:9**] a [**1:1**]. Snímky typu JPEG budou uloženy s nastaveným poměrem stran. Snímky s kvalitou **RAW** budou vždy uloženy s poměrem stran [3:2]. Vzhledem k tomu, že je ke snímku s kvalitou **RAV** připojena informace o poměru stran, bude při zpracování snímku s kvalitou **RXV** pomocí dodaného softwaru vytvořen snímek s odpovídajícím poměrem stran. V případě poměrů stran [**4:3**], [**16:9**] a [**1:1**] se při přehrávání snímku zobrazí čáry odpovídající danému poměru stran, které však ve skutečnosti nebudou do snímku zakresleny.

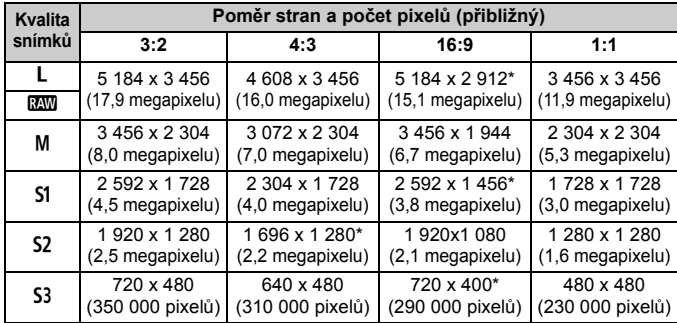

- **W** Kvality záznamu snímků označené hvězdičkou neodpovídají přesně nastavenému poměru stran.
	- Zobrazená oblast snímku pro poměry stran označené hvězdičkou je nepatrně větší než zaznamenaná oblast. Vyfotografované snímky zkontrolujte na displeji LCD při snímání.
	- Pokud použijete odlišný fotoaparát pro přímý tisk snímků vyfotografovaných tímto fotoaparátem s poměrem stran 1:1, nemusí se snímky vytisknout správně.

#### $\bullet$  Časovač měření<sup>\*</sup>

Můžete změnit dobu, po kterou bude zobrazeno nastavení expozice (dobu blokování automatické expozice). V režimech základní zóny je časovač měření pevně nastaven na 16 s.

 $\overline{\mathbf{h}}$  Snímání s živým náhledem se zastaví při jakékoli z následujících operací. Snímání s živým náhledem obnovíte opětovným stisknutím tlačítka  $\leq$   $\blacksquare$  >.

• Při výběru položky [z**3: Data pro odstranění prachu**], [5**3: Čištění snímače**], [44: Vymazat nastavení] nebo [44: Ver. firmwaru **Q**]

 I když je nastavena nízká citlivost ISO, může být při nedostatečném osvětlení v zobrazeném obrazu živého náhledu patrný šum. Po vyfotografování však bude šum v zaznamenaném snímku minimální. (Kvalita obrazu živého náhledu se liší od kvality obrazu zaznamenaného snímku.)

# **Změna metody automatického zaostřování (metody AF)**

#### **Výběr metody AF**

Můžete vybrat metodu AF, která je vhodná pro podmínky fotografování nebo fotografovaný objekt. K dispozici jsou následující metody AF:

[u**(tvář)+Sledování**], [**FlexiZone – Multi**] (str. 161), [**FlexiZone – Single**] (str. 162) a [**Rychlý režim**] (str. 166).

Všechny metody AF, s výjimkou metody [**Rychlý režim**], používají při zobrazení obrazu živého náhledu obrazový snímač k automatickému zaostřování.

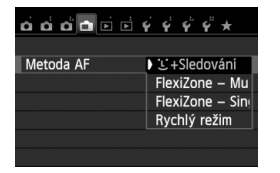

#### **Vyberte požadovanou metodu AF.**

- Na kartě [A] vyberte položku [**Metoda AF**].
- Vyberte požadovanou metodu AF a stiskněte tlačítko  $\leq$   $(5r)$  >.
- Pokud je zobrazen obraz živého náhledu, můžete také stisknout tlačítko < <a><a>
a vybrat metodu AF na obrazovce rychloovladače (str. 151).

# **U**(tvář)+Sledování: AFUD

Fotoaparát detekuje tváře osob a zaostřuje na ně. Pokud se tvář pohybuje, pohybuje se rovněž AF bod <<a>, aby ji mohl sledovat.

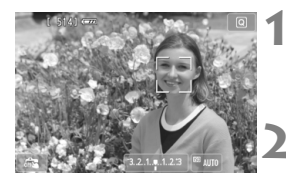

#### **1 Zobrazte obraz živého náhledu.**

- $\bullet$  Stiskněte tlačítko < $\bullet$ .
- ▶ Obraz živého náhledu se zobrazí na displeji LCD.

## **2 Vyberte požadovaný AF bod.**

- Pokud je detekována tvář, zobrazí se přes ni AF bod <[,] >, aby ii bylo možné zaostřit.
- Při detekování více tváří se zobrazí rámeček <€ >> Stisknutím tlačítka <<br > přesuňte rámeček <<<br > >>>> na požadovanou cílovou tvář.
- Tvář nebo objekt můžete také vybrat klepnutím na obrazovku displeje LCD. Pokud vybraný objekt není tvář, zobrazí se ikona  $\leq$ .

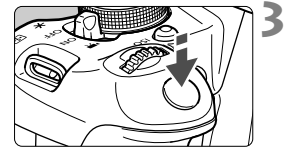

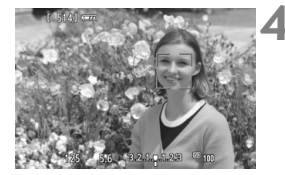

 Jestliže nejsou detekovány žádné tváře nebo pokud klepnete na displej LCD, ale nevyberete žádnou tvář ani objekt, fotoaparát přepne na metodu AF [**FlexiZone – Multi**] s automatickým výběrem (str. 161).

#### **3 Zaostřete na fotografovaný objekt.**

- Stisknutím tlačítka spouště do poloviny zaostřete.
- Po správném zaostření se barva AF bodu změní na zelenou a uslyšíte zvukovou signalizaci.
- ▶ Jestliže zaostřit nelze, změní se barva AF bodu na oranžovou.

# **4 Vyfotografujte snímek.**

 Zkontrolujte zaostření a expozici a úplným stisknutím tlačítka spouště vyfotografujte snímek (str. 146).

- Pokud je fotoaparát výrazně rozostřen, nebude detekce tváře možná. Výraznému rozostření obrazu můžete zabránit nastavením položky [**Souvislé AF**] na možnost [**Povolit**].
	- Jako tvář může být detekován jiný objekt než lidský obličej.
	- Detekce tváře nebude funkční, pokud je obličej v záběru příliš malý nebo velký, příliš světlý nebo tmavý, případně částečně zakrytý.
	- $\bullet$  Rámeček < $\gtrsim$  > může pokrývat pouze část tváře.
- 围 • Pokud stisknete tlačítko < $(F)$ > nebo < $m$ >, AF bod < $m$  se zobrazí uprostřed a bude jej možné přesunout pomocí tlačítek < $\Leftrightarrow$  >.
	- Vzhledem k tomu, že automatické zaostření není možné u tváře detekované v blízkosti okraje záběru, zobrazí se rámeček <[.] > šedě. Pokud stisknete tlačítko spouště do poloviny, objekt bude zaostřen pomocí metody FlexiZone – Multi s automatickým výběrem.

**Pokud je položka** [**Souvislé AF**] (str. 156) **nebo** [**Servo AF při zázn. filmu**] (str. 196) **nastavena na možnost** [**Povolit**]

● Je-li nastavena metoda [**i**j + Sledování] nebo [FlexiZone – Multi] s automatickým výběrem a není detekován objekt, zobrazí se na okamžik AF bod ve středu snímku. Pokud stisknete tlačítko spouště do poloviny, fotoaparát zaostří pomocí metody FlexiZone – Multi s automatickým výběrem. Jestliže stisknete tlačítko spouště do poloviny při snímání filmů, použije se k zaostření středový AF bod.

#### **FlexiZone – Multi: AF()**

K zaostření může být použito až 31 AF bodů (automaticky zvolených) pokrývajících širokou oblast. Tato široká oblast může být pro zaostřování také rozdělena do 9 zón (výběr zóny).

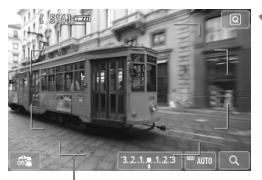

#### **1 Zobrazte obraz živého náhledu.**

- $\bullet$  Stiskněte tlačítko < $\bullet$ .
- $\triangleright$  Obraz živého náhledu se zobrazí na displeji LCD.

Rámeček oblasti

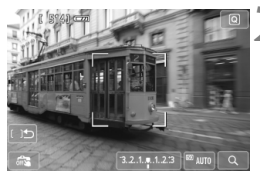

#### **Vyberte požadovanou zónu AF.** \*

- Stisknutím tlačítka < $(F)$ > nebo < $m$ > lze přepínat mezi automatickým výběrem a výběrem zóny. V režimech základní zóny se automaticky nastaví automatický výběr.
- K výběru zóny použijte tlačítka < $\rightarrow$  > Zpět na středovou zónu přejdete opětovným stisknutím tlačítka < $(F)$ > nebo < $\overline{m}$ >.
- Zónu můžete také vybrat klepnutím na obrazovku displeje LCD. Pokud je vybrána zóna, přepnete klepnutím na ikonu [ [ ] na obrazovce na automatický výběr.

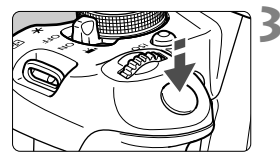

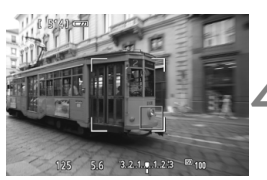

#### **3 Zaostřete na fotografovaný objekt.**

- Zaměřte AF bod na fotografovaný objekt a stiskněte tlačítko spouště do poloviny.
- ▶ Po správném zaostření se barva AF bodu změní na zelenou a uslyšíte zvukovou signalizaci.
- ▶ Jestliže zaostřit nelze, změní se barva rámečku oblasti na oranžovou.

## **4 Vyfotografujte snímek.**

- Zkontrolujte zaostření a expozici a úplným stisknutím tlačítka spouště vyfotografujte snímek (str. 146).
- Pokud fotoaparát nezaostří požadovaný cílový objekt pomocí automatické volby AF bodu, přepněte metodu AF na výběr zóny nebo možnost [**FlexiZone – Single**] a znovu zaostřete.
	- Počet AF bodů se bude lišit v závislosti na nastavení poměru stran. Při poměru [**3:2**] bude k dispozici 31 AF bodů. Při poměrech [**1:1**] a [**4:3**] bude k dispozici 25 AF bodů. Při poměru [**16:9**] bude k dispozici 21 AF bodů. Navíc při poměru [**16:9**] budou k dispozici pouze tři zóny.
	- Při snímání filmů bude k dispozici 21 AF bodů (nebo 25 AF bodů, pokud je nastaveno rozlišení [**640x480**]) a tři zóny (nebo 9 zón, pokud je nastaveno rozlišení [**640x480**]).

#### **FlexiZone – Single:** d

Vzhledem k tomu, že je k zaostření používán pouze jeden AF bod, můžete zaostřit na cílový objekt.

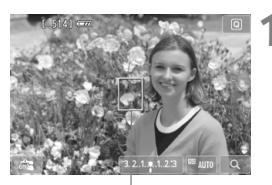

AF bod

#### **1 Zobrazte obraz živého náhledu.**

- $\blacksquare$ Stiskněte tlačítko < $\blacksquare$ >
- ▶ Obraz živého náhledu se zobrazí na displeii LCD.
- $\triangleright$  Zobrazí se AF bod <  $\square$ >. Pokud je při snímání filmů nastavena položka [**Servo AF při zázn. filmu**] na možnost [**Povolit**], AF bod se zobrazí ve větší velikosti.

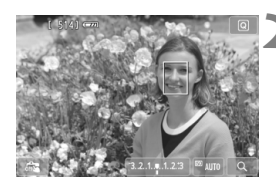

## **2 <sup>P</sup>řesuňte AF bod.**

- Stisknutím tlačítka < $\Leftrightarrow$  > přesuňte AF bod na místo, na které chcete zaostřit. (Nelze jej posunout na okraje obrazu.) Chcete-li AF bod přesunout zpět do středu, stiskněte tlačítko  $\langle \sin \rangle$  nebo  $\langle \sin \rangle$ .
- AF bod můžete přesunout také klepnutím na obrazovku displeje LCD.

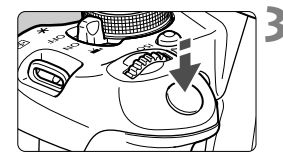

#### **3 Zaostřete na fotografovaný objekt.**

- Zaměřte AF bod na fotografovaný objekt a stiskněte tlačítko spouště do poloviny.
- Po správném zaostření se barva AF bodu změní na zelenou a uslyšíte zvukovou signalizaci.
- ▶ Jestliže zaostřit nelze, změní se barva AF bodu na oranžovou.

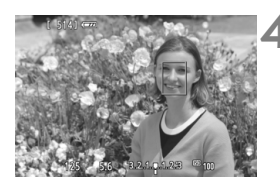

# **4 Vyfotografujte snímek.**

 Zkontrolujte zaostření a expozici a úplným stisknutím tlačítka spouště vyfotografujte snímek (str. 146).

## **Poznámky k metodám AF [**u**+Sledování], [FlexiZone – Multi] a [FlexiZone – Single]**

#### **Činnost AF**

- Zaostřování bude trvat déle než při použití metody AF [**Rychlý režim**].
- Po stisknutí tlačítka spouště do poloviny se provede opětovné zaostření, i když fotoaparát již zaostřil.
- Jas obrazu se může během automatického zaostřování i po něm změnit.
- Pokud během zobrazení obrazu živého náhledu dojde ke změně zdroje světla, může obrazovka začít blikat a zaostření může být obtížné. Jestliže k tomu dojde, ukončete snímání s živým náhledem a proveďte automatické zaostření s aktuálním zdrojem světla.
- Pokud je nastavena metoda AF [**FlexiZone Multi**] a stisknete tlačítko  $\langle \mathcal{R} \rangle$  (nebo klepnete na ikonu  $\langle \mathcal{Q} \rangle$  na obrazovce), zvětší se střed vybrané zóny (nebo střed obrazu při automatickém výběru). Po stisknutí tlačítka spouště do poloviny se obnoví normální zobrazení a fotoaparát zaostří.
- Pokud je nastavena metoda AF [**FlexiZone Single**] a stisknete tlačítko  $\langle \cdot \rangle$  (nebo klepnete na ikonu  $\langle \cdot \rangle$  > na obrazovce), zvětší se oblast pokrytá AF bodem. Po stisknutí tlačítka spouště do poloviny fotoaparát zaostří, přičemž zůstane zachováno zvětšené zobrazení. To je užitečné, pokud je fotoaparát upevněn na stativ a potřebujete dosáhnout velmi přesného zaostření. Pokud je obtížné zaostřit ve zvětšeném zobrazení, přejděte zpět do normálního zobrazení a použijte automatické zaostřování. Nezapomeňte, že rychlost automatického zaostření se může v normálním a ve zvětšeném zobrazení lišit.
- Pokud zvětšíte zobrazení po zaostření pomocí metody AF [**FlexiZone – Multi**] nebo [**FlexiZone – Single**] v normálním zobrazení, obraz nemusí vypadat zaostřený.
- Při nastavení metody AF [**U+Sledování**] není zvětšené zobrazení možné.
- $\overline{\mathbb{R}}$  Jestliže fotografujete objekt u okraje záběru a tento objekt je nepatrně rozostřen, zaměřte středový AF bod nebo zónu na objekt, jenž chcete zaostřit, znovu zaostřete a poté vyfotografujte snímek.
	- Nebude emitováno pomocné světlo AF. Pokud je však použit blesk Speedlite řady EX (prodává se samostatně) vybavený LED diodovým světlem, pak se toto světlo v případě potřeby zapne a bude emitovat pomocné světlo AF.
	- Při zvětšeném zobrazení bude se zvyšujícím se zvětšením obtížnější zaostřit v důsledku roztřesení fotoaparátu při fotografování z ruky (a také pokud je přepínač režimů zaostřování na objektivu přesunut do polohy <**MF**>). Doporučujeme použít stativ.

#### **Podmínky při snímání, které ztíží zaostření**

- Objekty s nízkým kontrastem, jako je modrá obloha, jednobarevné ploché povrchy nebo situace, kdy se ztrácejí detaily ve světlech nebo stínech.
- Objekty fotografované při nedostatku světla.
- Pruhy a další vzory s kontrastem pouze ve vodorovném směru.
- Objekty s opakujícími se vzory (okna mrakodrapů, klávesnice počítačů apod.).
- Jemné linie a obrysy objektu.
- Fotografování se světelným zdrojem, jehož jas, barva nebo způsob osvětlení se neustále mění.
- Noční snímky nebo světelné body.
- Pokud je scéna osvětlena zářivkovým světlem nebo LED diodovým světlem a obraz bliká.
- Mimořádně malé objekty.
- Objekty na okraji záběru.
- Objekty silně odrážející světlo.
- AF bod pokrývá blízké i vzdálené objekty (například zvíře v kleci).
- Objekty, které se neustále pohybují v rámci AF bodu a nemohou být statické z důvodu rozhýbání fotoaparátu nebo rozmazání objektu.
- Objekt, který se k fotoaparátu přibližuje nebo od něj vzdaluje.
- Automatické zaostřování v situaci, kdy je objekt značně neostrý.
- Je použit efekt rozostření pomocí rozostřeného objektivu.
- Je použit filtr zvláštního efektu.
- Na obrazovce se během automatického zaostřování objeví šum (body, pruhy atd.).
- Pokud se nepodaří zaostřit za výše uvedených podmínek fotografování, přesuňte přepínač režimů zaostřování na objektivu do polohy <**MF**> a zaostřete ručně.
	- Pokud používáte automatické zaostřování s jakýmkoli z následujících objektivů, je doporučeno použít metodu AF [**Rychlý režim**]. Použijete-li pro automatické zaostřování metodu AF [u**+Sledování**], [**FlexiZone – Multi**] nebo [**FlexiZone – Single**], může zaostření trvat déle nebo fotoaparát nemusí být schopen dosáhnout správného zaostření.

EF 50 mm f/1,4 USM, EF 50 mm f/1,8 II, EF 50 mm f/2,5 Compact Macro, EF 75–300 mm f/4–5,6 III, EF 75–300 mm f/4–5,6 III USM Informace o objektivech, jejichž výroba byla ukončena, naleznete na místním webu společnosti Canon.

#### **Rychlý režim: AFQuick**

Vyhrazený snímač AF se používá k zaostřování v režimu jednosnímkového automatického zaostřování One-Shot AF (str. 98) pomocí stejné metody AF jako při fotografování pomocí hledáčku. Přestože je možné zaostřit cílový objekt rychle, **dojde během automatického zaostřování k dočasnému přerušení zobrazení obrazu živého náhledu.**

K zaostřování můžete použít devět AF bodů (automaticky zvolených). Můžete také vybrat jeden AF bod a zaostřit pouze oblast pokrytou tímto AF bodem (ručně zvoleným). V režimech základní zóny bude AF bod vybrán automaticky. V těchto režimech nemůžete AF bod vybrat.

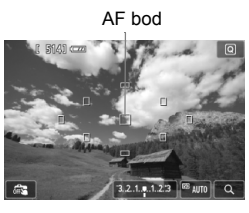

#### **1 Zobrazte obraz živého náhledu.**

- $\bullet$  Stiskněte tlačítko < $\bullet$ .
- ▶ Obraz živého náhledu se zobrazí na displeji LCD.
- Malá políčka jsou AF body.

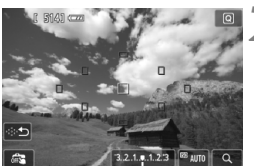

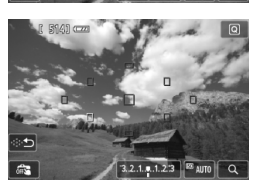

## **Vyberte požadovaný AF bod.** \*

- Stisknutím tlačítka < $(F)$  nebo < $m$  > lze přepínat mezi automatickým výběrem a ručním výběrem.
- $\bullet$  Pomocí tlačítek < $\Leftrightarrow$  > vyberte požadovaný AF bod. Chcete-li přesunout AF bod zpět do středu, stiskněte tlačítko < $(s_{ET})$ > nebo < $m$ >.
- AF bod můžete vybrat také klepnutím na obrazovku displeje LCD. Klepnutím na ikonu [ **⊕** 1 na obrazovce při manuálním výběru přepnete na automatický výběr.

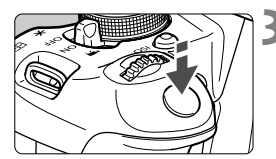

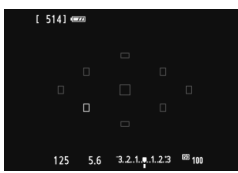

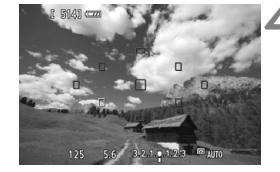

#### **3 Zaostřete na fotografovaný objekt.**

- Zaměřte AF bod na fotografovaný objekt a stiskněte tlačítko spouště do poloviny.
- ▶ Obraz živého náhledu se vypne. zrcadlo se vrátí zpět do dolní polohy a dojde k aktivaci automatického zaostřování. (Není vyfotografován žádný snímek.)
- Po zaostření se barva AF bodu, v němž k zaostření došlo, změní na zelenou a znovu se zobrazí obraz živého náhledu.
- X Jestliže zaostřit nelze, změní se barva AF bodu na oranžovou a AF bod bude blikat.

## **4 Vyfotografujte snímek.**

 Zkontrolujte zaostření a expozici a úplným stisknutím tlačítka spouště vyfotografujte snímek (str. 146).

- Pokud je nastavena metoda AF [**Rychlý režim**], nelze nastavit položku [**Souvislé AF**] (str. 156).
	- Metodu AF [**Rychlý režim**] nelze nastavit pro snímání filmů.

V průběhu automatického zaostřování nelze vyfotografovat snímek. Snímek pořiďte, zatímco je zobrazen obraz živého náhledu.

# **Expozice dotykem**

Zaostřit a vyfotografovat snímek lze automaticky pouhým klepnutím na obrazovku displeje LCD. Tuto funkci lze použít ve všech režimech snímání.

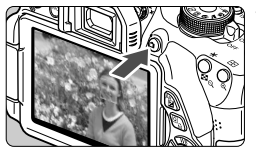

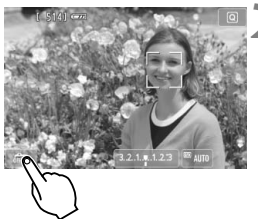

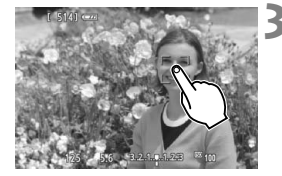

## **1 Zobrazte obraz živého náhledu.**

- $\bullet$  Stiskněte tlačítko < $\bullet$
- ▶ Obraz živého náhledu se zobrazí na displeji LCD.

# **2 Aktivujte funkci Expozice dotykem.**

- Klepněte na ikonu [GFS] v levém dolním rohu obrazovky. Po každém klepnutí na ikonu dojde k záměně ikon  $\lceil \frac{d}{dx} \rceil$  a  $\lceil \frac{d}{dx} \rceil$ .
- [C3] (Expozice dotykem: Povolit) Funkce umožňuje zaostřit a pořídit snímek klepnutím na obrazovku.
- $\bullet$  [ $\frac{1}{2}$ ] (Expozice dotykem: Zakázat) Klepnutím na obrazovku můžete vybrat místo, na které chcete zaostřit. Poté úplným stisknutím tlačítka spouště vyfotografujte snímek.

# **3 Klepnutím na obrazovku vyfotografujte snímek.**

- Klepněte na tvář nebo objekt na obrazovce.
- **E** Fotoaparát zaostří v místě, na které klepnete, pomocí nastavené metody AF (str. 159–167). Pokud je nastavena metoda AF [**FlexiZone – Multi**], změní se na metodu AF [**FlexiZone – Single**].
- ▶ Po zaostření se barva AF bodu změní na zelenou a fotoaparát automaticky vyfotografuje snímek.
- Jestliže zaostřit nelze, změní se barva AF bodu na oranžovou. Znovu klepněte na tvář nebo objekt na obrazovce.
- I když je nastaven režim <i> (kontinuální snímání), bude použit režim jednotlivých snímků.
	- Expozice dotykem není funkční při zvětšeném zobrazení.
	- Pokud je položka [**6: Tlačítko závěrka/blokování AE**] na obrazovce pro položku [5**4: Uživatel. funkce (C.Fn)**] nastavena na možnost [**1: Blokování AE/AF**] nebo [**3: AE/AF, neblokování AE**], automatické zaostření se neprovede.
- Funkci Expozice dotykem můžete také aktivovat výběrem nastavení **[Expozice dotykem: Povolit]** na kartě [C].
	- Při fotografování s dlouhou expozicí klepněte na obrazovku dvakrát. Prvním klepnutím na obrazovku se zahájí dlouhá expozice. Opětovným klepnutím se expozice ukončí. Dávejte pozor, abyste při klepání na obrazovku nerozhýbali fotoaparát.

# **MF: Ruční zaostřování**

Můžete zvětšit obraz a zaostřit přesně v režimu ručního zaostřování.

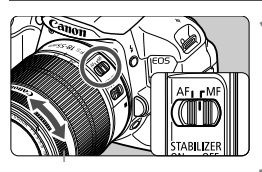

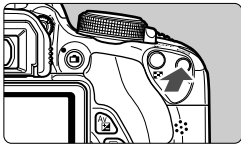

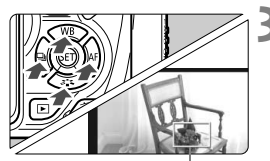

Rámeček zvětšení

### **1 <sup>P</sup>řesuňte přepínač režim<sup>ů</sup> zaostřování na objektivu do polohy <MF>.**

 Zhruba zaostřete otočením zaostřovacího kroužku objektivu.

## **2 Zobrazte rámeček zvětšení.**

- $\bullet$  Stiskněte tlačítko < $\mathcal{R}$  >.
- $\triangleright$  Zobrazí se rámeček zvětšení.
- Obraz lze zvětšit také klepnutím na ikonu  $[Q]$  na obrazovce.

# **3 <sup>P</sup>řesuňte rámeček zvětšení.**

- $\bullet$  Pomocí tlačítka < $\diamondsuit$  > přesuňte rámeček zvětšení na místo, kam chcete zaostřit.
- Chcete-li přesunout rámeček zvětšení zpět do středu, stiskněte tlačítko < $(s_{ET})$ > nebo < $\overline{m}$ >.

# **4 Zvětšete snímek.**

 Po každém stisknutí tlačítka <u> se zvětšení v rámečku změní následujícím způsobem:

 $\rightarrow 1x \rightarrow 5x \rightarrow 10x \rightarrow z$ většení zrušeno

# **5 Ručně zaostřete.**

- Sledujte zvětšený obraz a zaostřete otáčením zaostřovacího kroužku objektivu.
- Po správném zaostření se stisknutím tlačítka < Q > vraťte do normálního záběru

# **6 Vyfotografujte snímek.**

 Zkontrolujte zaostření a expozici a stisknutím tlačítka spouště vyfotografujte snímek (str. 146).

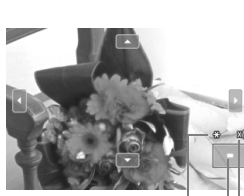

Blokování automatické expozice Umístění oblasti zvětšení Zvětšení

### **Upozornění pro snímání s živým náhledem**

#### **Kvalita snímků**

- Při fotografování s vysokými citlivostmi ISO může být patrný šum (například jako světelné body a pruhy).
- Fotografování za vysokých teplot může vést k vytváření zrnitých snímků nebo k nerovnoměrnosti barev na snímku.
- Při dlouhodobém nepřetržitém používání snímání s živým náhledem může dojít ke zvýšení vnitřní teploty fotoaparátu a k následnému zhoršení kvality snímků. Pokud nepořizujete snímky, ukončete snímání s živým náhledem.
- Pokud fotografujete s dlouhou expozicí a vnitřní teplota fotoaparátu je vysoká, může dojít ke zhoršení kvality snímků. Ukončete snímání s živým náhledem a pokračujte až za několik minut.

#### **Bílá <**s**> a červená <**E**> ikona varování před vnitřní teplotou**

- Pokud se zvýší vnitřní teplota fotoaparátu v důsledku dlouhotrvajícího snímání s živým náhledem nebo vysoké okolní teploty, zobrazí se bílá ikona <<br >>. Jestliže budete po zobrazení této ikony pokračovat ve snímání, může se zhoršit kvalita obrazu fotografií. Doporučujeme dočasně ukončit snímání s živým náhledem a nechat fotoaparát před opětovným fotografováním vychladnout.
- Pokud je zobrazena bílá ikona < 3 > a vnitřní teplota fotoaparátu se dále zvýší, začne blikat červená ikona < . Tato blikající ikona signalizuje, že brzy dojde k automatickému ukončení snímání s živým náhledem. Jestliže k tomu dojde, budete moci pokračovat ve snímání až po snížení vnitřní teploty fotoaparátu. Vypněte napájení a ponechejte fotoaparát na chvíli v klidu.
- Dlouhotrvající snímání s živým náhledem za vysoké teploty způsobí, že se ikony < $\mathbb{S}$  > a < $\mathbb{S}$  > zobrazí dříve. Pokud nesnímáte, vypněte fotoaparát.
- Má-li fotoaparát vysokou vnitřní teplotu, může se kvalita snímků pořízených s vysokou citlivostí ISO nebo dlouhou expozicí snížit ještě předtím, než se zobrazí ikona  $\leq 8$  >.

#### **Upozornění pro snímání s živým náhledem**

#### **Výsledky snímání**

- Pokud vyfotografujete snímek v době, kdy je obraz zvětšen, nemusí expozice dopadnout podle vašich představ. Před pořízením snímku se vraťte do normálního zobrazení. Při zvětšeném zobrazení se rychlost závěrky a clona zobrazí oranžovou barvou. I když vyfotografujete snímek při zvětšeném zobrazení, bude pořízen v normálním zobrazení.
- Pokud není funkce [**r2**: Auto Lighting Optimizer/<sup>2</sup>2: Automatická **optimalizace jasu**] (str. 125) nastavena na možnost [**Zakázat**], může být snímek jasný, přestože je nastavena snížená kompenzace expozice nebo snížená kompenzace expozice s bleskem.
- Pokud použijete objektiv TS-E (jiný než TS-E 17 mm f/4L nebo TS-E 24 mm f/3,5L II) a posunete jej či nakloníte nebo použijete mezikroužky, nemusí být dosažena standardní expozice nebo může dojít k nestejnoměrné expozici.

#### **Obraz živého náhledu**

- Při nedostatečném nebo příliš jasném osvětlení nemusí obraz živého náhledu odrážet skutečný jas pořízeného snímku.
- Pokud se změní zdroj světla v záběru, může obrazovka začít blikat. Jestliže k tomu dojde, ukončete snímání s živým náhledem a poté znovu pokračujte ve snímání s aktuálním zdrojem světla.
- Zaměříte-li fotoaparát jiným směrem, může dojít ke chvilkovému zobrazení nesprávného jasu obrazu živého náhledu. Před pořízením snímku počkejte, dokud se úroveň jasu nestabilizuje.
- Pokud se v záběru nachází zdroj velmi jasného světla, může se oblast s vysokým jasem jevit na displeji LCD černá. Na skutečném vyfotografovaném snímku však bude jasná oblast zobrazena správně.
- Pokud při nedostatečném osvětlení nastavíte položku [ $\angle$ 2: Jas LCD] na jasné nastavení, může se v obrazu živého náhledu objevit šum chrominance. V pořízeném snímku však nebude šum chrominance zaznamenán.
- Po zvětšení obrazu může jeho ostrost vypadat výraznější než na skutečném snímku.

#### **Uživatelské funkce**

Při snímání s živým náhledem se neuplatní určitá nastavení uživatelských funkcí (str. 297).

#### **Objektiv a blesk**

- Funkci přednastavení zaostření lze použít při snímání s živým náhledem pouze v případě, že používáte (super) teleobjektiv vybavený režimem přednastavení zaostření uvedený na trh od druhé poloviny roku 2011.
- Blokování expozice s bleskem není možné při použití vestavěného blesku ani externího blesku Speedlite. Při použití externího blesku Speedlite nebude možné emitovat modelovací zblesk.

# **Snímání filmů**

**6**

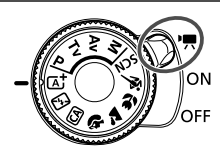

Po přesunutí vypínače napájení do polohy <'<sup>\*</sup> > můžete snímat filmy. Pro záznam filmů se používá formát MOV.

#### **Karty, na které lze zaznamenat filmy**

**Při snímání filmů použijte velkokapacitní kartu SD rychlostní třídy SD Speed Class 6 " " nebo vyšší.**

Pokud použijete ke snímání filmů kartu s nízkou rychlostí zápisu, film se nemusí zaznamenat správně. Rovněž pokud budete přehrávat film uložený na kartě s nízkou rychlostí čtení, nemusí se přehrát správně.

Informace o rychlosti čtení a zápisu karty naleznete na webu příslušného výrobce.

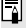

#### **Full HD 1080**

Označení Full HD 1080 znamená kompatibilitu se standardem High-Definition vyznačujícím se 1 080 vertikálními pixely (obrazovými řádky).

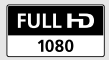

# k **Snímání filmů**

Pro přehrávání pořízených filmů je doporučeno připojit fotoaparát k televizoru (str. 262, 265).

### **Snímání v režimu automatické expozice**

Pokud je nastaven jiný režim snímání než <M>><<br/> řízení automatické expozice upraví expozici tak, aby vyhovovala jasu scény.

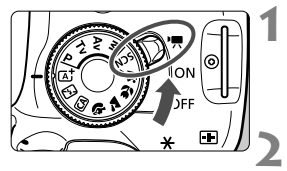

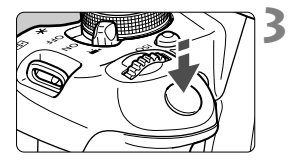

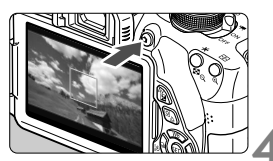

Záznam filmu

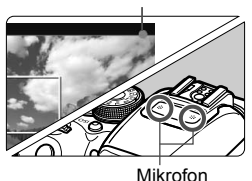

# **1 <sup>P</sup>řesuňte vypínač napájení do**  polohy <<sup>**/**興>.</sup>

 $\triangleright$  Zrcadlo vydá zvuk a poté se na displeji LCD zobrazí obraz.

## **2 Nastavte režim snímání.**

 Nastavte voličem režimů jakýkoliv režim snímání s výjimkou režimu <M>.

## **3 Zaostřete na fotografovaný objekt.**

- Před zahájením snímání filmu zaostřete pomocí automatického nebo ručního zaostřování (str. 159– 167, 170).
- Při výchozím nastavení je nastavena možnost [**Servo AF při zázn. filmu: Povolit**], takže fotoaparát bude trvale zaostřovat. Pokyny pro ukončení funkce Servo AF při záznamu filmu naleznete na straně 196.

## **4 Zaznamenejte film.**

- Stisknutím tlačítka <**m** > spusťte snímání filmu. Snímání filmu zastavíte opětovným stisknutím tlačítka  $\leq \blacksquare$ .
- ▶ V průběhu snímání filmu se bude v pravém horním rohu obrazovky zobrazovat značka "●".

 **Upozornění týkající se snímání filmů naleznete na stranách 200 a 201.**

 **V případě potřeby si přečtěte také upozornění týkající se snímání s živým náhledem na stranách 171 a 172.**

- R. V režimech základní zóny bude výsledek snímání stejný jako v režimu  $\leq$  $A^+$ >. Rovněž se v levém horním rohu zobrazí ikona scény pro scénu detekovanou fotoaparátem (str. 176).
	- $\bullet$  V režimech snímání < $Av$ > a < $Tv$ > budou nastavení stejná jako v režimu  $\langle P \rangle$
	- Rozsah nastavitelných funkcí nabídek bude v režimech základní zóny a režimech kreativní zóny odlišný (str. 322).
	- Citlivost ISO (ISO 100 až 6400), rychlost závěrky a clona se nastaví automaticky.
	- $\bullet$  V režimech kreativní zóny můžete stisknutím tlačítka < $\clubsuit$  > zablokovat expozici (blokování automatické expozice, str. 123, 198). Použijete-li blokování automatické expozice při snímání filmu, můžete je zrušit stisknutím tlačítka <**ED**>. (Nastavení blokování automatické expozice zůstane zachováno, dokud nestisknete tlačítko <**F-1>.**)
	- $\bullet$  V režimech kreativní zóny můžete přidržením tlačítka < Av $\mathbb{Z}$  > a otáčením voliče < $\mathcal{E}$  > nastavit kompenzaci expozice.
	- Stisknutím tlačítka spouště do poloviny zobrazíte ve spodní části obrazovky rychlost závěrky a citlivost ISO. Jedná se o nastavení expozice pro pořizování fotografií (str. 179). Nastavení expozice pro snímání filmu se nezobrazí. Uvědomte si, že nastavení expozice pro snímání filmu se může lišit od nastavení expozice pro snímání fotografií.
	- Při snímání filmu s automatickou expozicí nebudou do informací o snímku (data Exif) zaznamenány rychlost závěrky a clona.

**Použití blesku Speedlite řady EX (prodává se samostatně) vybaveného LED diodovým světlem**

Tento fotoaparát je kompatibilní s funkcí automatického zapínání LED diodového světla za nedostatečného osvětlení při snímání v režimu automatické expozice. **Podrobné informace naleznete v návodu k použití blesku Speedlite.**

#### **Ikony scén**

Při snímání filmu v režimu základní zóny se zobrazí ikona představující scénu detekovanou fotoaparátem a snímání bude přizpůsobeno této scéně. Pro určité scény nebo podmínky při snímání nemusí zobrazená ikona odpovídat aktuální scéně.

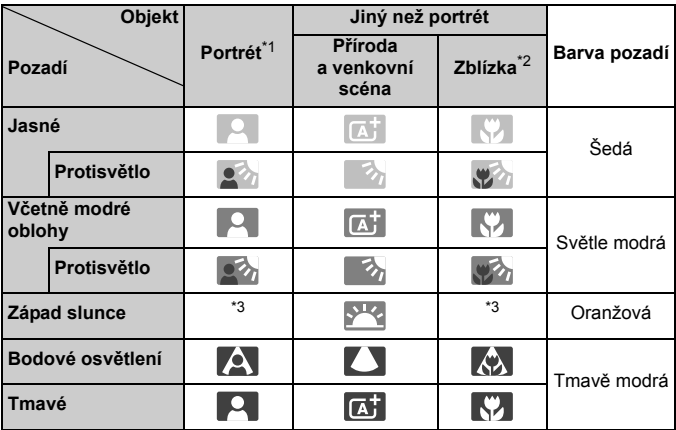

\*1: Zobrazí se pouze při nastavení metody AF [**ii +Sledování**]. Pokud je nastavena jiná metoda AF, zobrazí se ikona "Jiný než portrét", i když je detekována osoba.

\*2: Zobrazí se, pokud má nasazený objektiv k dispozici informace o vzdálenosti. Při použití mezikroužků nebo makroobjektivu nemusí zobrazená ikona odpovídat aktuální scéně.

\*3: Zobrazí se ikona odpovídající detekované scéně.

#### **Snímání v režimu ruční expozice**

V režimu < $M$ > můžete bez omezení nastavit rychlost závěrky, clonu a citlivost ISO pro snímání filmů. Použití ruční expozice pro snímání filmů je určeno pro pokročilé uživatele.

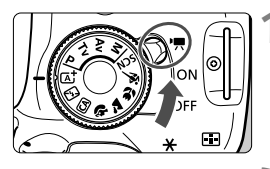

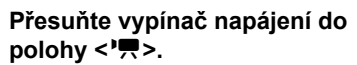

▶ Zrcadlo vydá zvuk a poté se na displeji LCD zobrazí obraz.

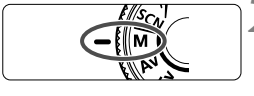

#### **2 <sup>P</sup>řesuňte volič režimů do polohy**  <M>.

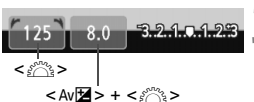

#### **3 Nastavte rychlost závěrky a clonu.**

- Chcete-li nastavit rychlost závěrky, otáčeite voličem < $\frac{6}{2}$ >. Nastavitelné rychlosti závěrky závisí na snímkové frekvenci  $\leq \mathbb{R}$ >
	- •屙 / 屙  $\cdot$  1/4000 s až 1/60 s
	- $\overline{\mathfrak{g}}$  /  $\overline{\mathfrak{g}}$  /  $\overline{\mathfrak{g}}$  : 1/4000 s až 1/30 s
- Jestliže chcete nastavit clonu, podržte stisknuté tlačítko <  $Av \mathbf{Z}$  > a otáčejte voličem < $\frac{28}{28}$ >.

#### **4 Nastavte citlivost ISO.**

- Stisknutím tlačítka <ISO> a stisknutím tlačítka <<**W**> nebo otáčením voliče < $\frac{1}{2}$ > vyberte citlivost ISO.
- Podrobné informace o citlivosti ISO naleznete na další straně.

#### **5 Zaostřete a snímejte film.**

● Postup je stejný jako v krocích 3 a 4 části "Snímání v režimu automatické expozice" (str. 174).

#### **Citlivost ISO během snímání s ruční expozicí**

- V režimu [**Auto**] bude citlivost ISO nastavena automaticky na hodnotu v rozsahu od ISO 100 do 6400.
- Citlivost ISO můžete nastavit ručně v rozsahu od ISO 100 do 6400 v krocích po 1 EV. Pokud je na obrazovce pro položku [ $\blacklozenge$ 4: **Uživatel. funkce (C.Fn)**] nastavena položka [**2: Rozšíření ISO**] na možnost [**1: Zapnuto**], rozšíří se rozsah pro ruční nastavení, takže můžete vybrat také možnost H (odpovídá citlivosti ISO 12800).
- Pokud je na obrazovce pro položku [**44: Uživatel. funkce (C.Fn)**] nastavena položka [**3: Priorita zvýraznění tónu**] na možnost [**1: Povolit**], bude rozsah citlivosti ISO 200 až 6400.
- $\mathbf u$  Vzhledem k tomu, že snímání filmu s citlivostí ISO 12800 může mít za následek značný šum, je tato hodnota označena jako rozšířená citlivost ISO (je zobrazena jako symbol "H").
	- Pokud je na obrazovce pro položku [5**4: Uživatel. funkce (C.Fn)**] nastavena položka [**2: Rozšíření ISO**] na možnost [**1: Zapnuto**] a přepnete ze snímání fotografií na snímání filmů, bude maximální hodnota rozsahu pro ruční nastavení H (odpovídá citlivosti ISO 12800). I když přepnete zpět na snímání fotografií, původní nastavení citlivosti ISO se neobnoví.
	- Nelze nastavit kompenzaci expozice.
	- Nedoporučujeme měnit rychlost závěrky nebo clonu během snímání filmu, protože budou zaznamenány změny v expozici.
	- Pokud změníte rychlost závěrky během snímání při zářivkovém osvětlení nebo při osvětlení LED diodovým světlem, může se zaznamenat blikání obrazu.
- 围 Jestliže je zvoleno automatické nastavení citlivosti ISO, můžete stisknutím tlačítka < $\bigstar$  > zablokovat citlivost ISO.
	- Po změně kompozice záběru můžete na indikátoru úrovně expozice (str. 179) spatřit rozdíl úrovně expozice v porovnání se stavem, když jste stiskli tlačítko  $\lt \frac{4}{\star}$
	- · Stisknutím tlačítka <INFO. > můžete zobrazit histogram.
	- Při snímání filmu pohybujícího se objektu je doporučeno použít rychlost závěrky 1/30 s až 1/125 s. Čím je rychlost závěrky vyšší, tím bude pohyb objektu vypadat méně plynule.

#### **Zobrazení informací**

 $\bullet$  Po každém stisknutí tlačítka <INFO > se změní informace zobrazené na displeji.

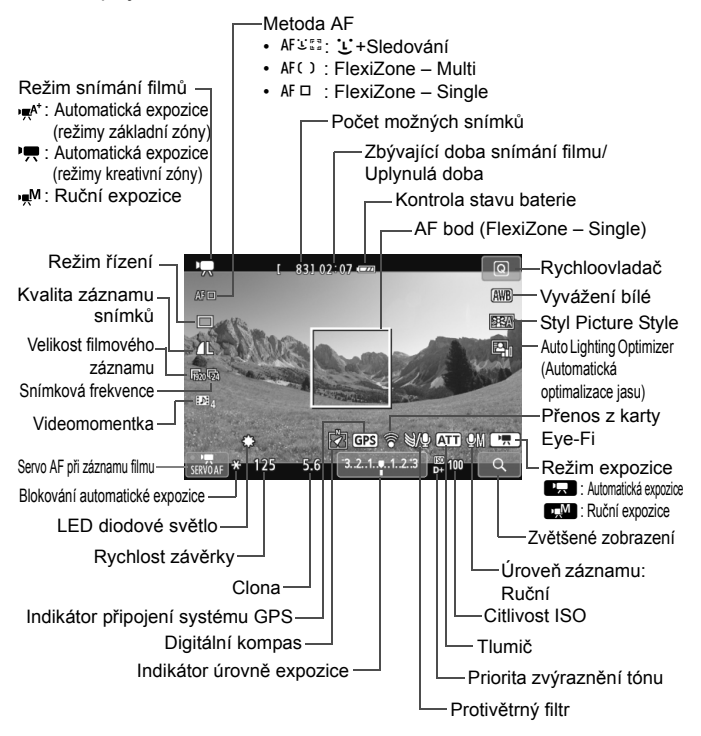

 $\left| \overline{\phantom{a}} \right|$  Jakmile se zahájí snímání filmu, změní se zbývající doba pro snímání filmu na uplynulou dobu.

#### **Poznámky ke snímání filmů**

- $\mathbf u$  Při snímání filmu nezaměřujte objektiv na slunce. Sluneční žár by mohl poškodit vnitřní součásti fotoaparátu.
	- $\bullet$  Po nastavení možnosti < $\overline{MN}$  > byste neměli během snímání filmu měnit citlivost ISO ani clonu, protože by mohlo dojít také ke změně vyvážení bílé.
	- Snímáte-li film při zářivkovém osvětlení nebo při osvětlení LED diodovým světlem, může film blikat.
	- Není doporučeno měnit nastavení zoomu objektivu v průběhu snímání filmu. Změna nastavení zoomu objektivu může způsobit změny v expozici bez ohledu na to, zda se změní světelnost objektivu nebo nikoli. V důsledku toho mohou být zaznamenány změny v expozici.
	- Při snímání filmu nelze zvětšit obraz.
	- Dávejte pozor, abyste nezakrývali mikrofon (str. 174) prstem apod.
	- **Upozornění týkající se snímání filmů naleznete na stranách 200 a 201.**
	- **V případě potřeby si přečtěte také upozornění týkající se snímání s živým náhledem na stranách 171 a 172.**
- ⊡ Nastavení týkající se filmů se nacházejí na kartách [Z**1**] a [Z**2**] (str. 196).
	- Při každém pořizování filmu se zaznamená nový soubor s filmem. Pokud velikost souboru přesáhne 4 GB, vytvoří se automaticky nový soubor.
	- Zorné pole obrazu filmu je přibližně 100 % (při nastavení velikosti filmového záznamu  $[\overline{w_0}]$ ).
	- Zvuk bude zaznamenán stereofonně integrovaným mikrofonem fotoaparátu (str. 174).
	- K fotoaparátu lze připojit většinu volně prodejných externích stereofonních mikrofonů s miniaturní zástrčkou o průměru 3,5 mm. Pokud byl externí mikrofon připojen ke vstupnímu konektoru pro externí mikrofon fotoaparátu (str. 20), bude upřednostněn před integrovaným mikrofonem.
	- Pokud je zvolen režim řízení <Q>, můžete ke spuštění a ukončení snímání filmů použít dálkový ovladač RC-6 (prodává se samostatně, str. 307). Nastavte přepínač časování snímání do polohy <**2**> (2sekundová prodleva) a stiskněte tlačítko pro přenos. Pokud je přepínač nastaven do polohy <● > (okamžité fotografování), aktivuje se snímání fotografií.
	- Při použití plně nabitého bateriového zdroje LP-E8 budou celkové doby snímání filmů následující: přibližně 1 h 40 min při pokojové teplotě (23 °C) a přibližně 1 h 20 min při nízké teplotě (0 °C).
	- Funkci přednastavení zaostření lze použít při snímání filmů pouze v případě, že používáte (super) teleobjektiv vybavený režimem přednastavení zaostření uvedený na trh od druhé poloviny roku 2011.
### **Simulace výsledného obrazu**

Simulace výsledného obrazu je funkce, která umožňuje zobrazit vliv stylu Picture Style, vyvážení bílé apod. na snímek.

Během snímání filmu se v zobrazeném obrazu automaticky projeví vliv následujících nastavení.

#### **Simulace výsledného obrazu pro snímání filmů**

- Stvl Picture Stvle
	- \* Projeví se všechna nastavení, jako jsou ostrost, kontrast, saturace barev a tón barev.
- Vyvážení bílé
- Korekce vyvážení bílé
- **Expozice**
- Hloubka ostrosti
- Auto Lighting Optimizer (Automatická optimalizace jasu)
- Korekce vinětace
- Priorita zvýraznění tónu

## **Snímání fotografií**

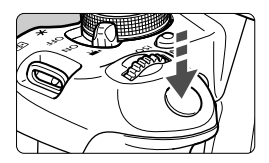

Během snímání filmu můžete také pořídit fotografii, pokud úplně stisknete tlačítko spouště.

#### **Pořizování fotografií v průběhu snímání filmů**

- Jestliže v průběhu snímání filmu pořídíte fotografii, zaznamená se do filmu nehybný okamžik trvající přibližně 1 s.
- Pořízená fotografie bude uložena na kartu a po zobrazení obrazu živého náhledu bude automaticky pokračovat snímání filmu.
- Film a fotografie budou zaznamenány na kartu jako samostatné soubory.
- V následující tabulce jsou uvedeny funkce specifické pro snímání fotografií. Ostatní funkce jsou stejné jako pro snímání filmů.

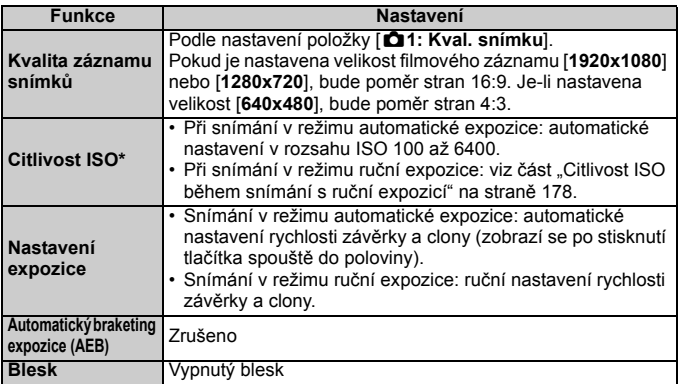

\* Je-li nastavena priorita zvýraznění tónu, rozsah citlivosti ISO bude začínat od hodnoty ISO 200.

Při pořizování fotografií během snímání filmů se použije režim jednotlivých snímků, bez ohledu na nastavení režimu řízení.

 $\bigoplus$  Po stisknutí tlačítka spouště do poloviny za účelem automatického zaostření během snímání filmu může dojít k následujícímu jevu.

- Může dojít ke krátkodobému výraznému rozostření.
- Jas zaznamenaného filmu se může lišit od jasu aktuální scény.
- Zaznamenaný film může být krátkodobě statický.
- Může být zaznamenán hluk způsobený pohybem objektivu.
- V případech, kdy nelze zaostřit, například pokud se objekt pohybuje, nemusíte pořídit fotografii.

# **Nastavení funkcí snímání**

Zde jsou popsány funkce charakteristické pro snímání filmů.

## Q **Rychloovladač**

Pokud stisknete tlačítko < $\overline{Q}$  >, zatímco je na displeji LCD zobrazen obraz, můžete nastavit: **metodu AF**, **režim řízení**, **kvalitu záznamu snímků (pro fotografie)**, **velikost filmového záznamu**,

**videomomentky**, vyvážení bílé, styl Picture Style a funkci Auto Lighting Optimizer (Automatická optimalizace jasu).

V režimech základní zóny lze nastavit pouze funkce uvedené tučně.

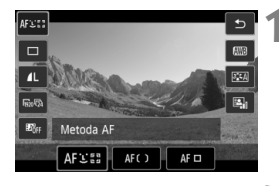

## **10** Stiskněte tlačítko < $\overline{Q}$  >. ( $\overset{\circ}{\phi}$ 10)

 $\triangleright$  Zobrazí se nastavitelné funkce.

# **2 Vyberte funkci a nastavte ji.**

- Stisknutím tlačítka < $\sqrt{\phantom{a}}$  > vyberte funkci.
- $\triangleright$  Zobrazí se funkce a průvodce funkcí (str. 52).
- $\bullet$  Stisknutím tlačítka  $\lt \blacktriangle$  > nebo otáčením voliče < $\frac{6}{2}$ > změňte nastavení.
- Chcete-li vybrat nastavení < $\&c$ režimu řízení nebo parametry stylu Picture Style, stiskněte tlačítko  $\leq$ INFO  $\geq$

## **3 Ukončete nastavení.**

- $\bullet$  Stisknutím tlačítka < $(s_{ET})$ > dokončete nastavení a přejděte zpět na snímání filmů.
- Ke snímání filmů se můžete také vrátit výběrem ikony < $\bigcirc$  >.

## 3**Nastavení velikosti filmového záznamu**

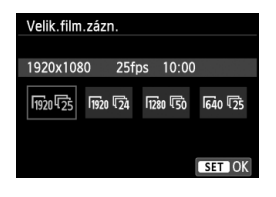

Možnost nabídky [Z**2: Velik.film. zázn.**] umožňuje vybrat velikost obrazu <sup>\*\*\*\*</sup>\*\*\*\*\*\*\*\*] a snímkovou frekvenci [ $\sqrt{|\mathbb{R}|}$ ] (počet snímků zaznamenaných za sekundu) pro film. Hodnota  $\overline{\mathbb{R}}$ (snímková frekvence) se mění automaticky v závislosti na nastavení položky [5**2: Videosystém**].

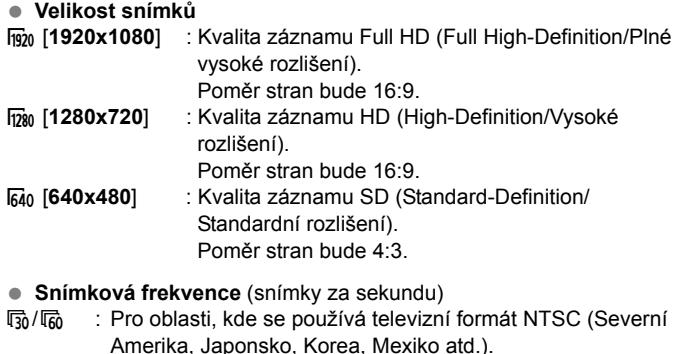

- 疗/病 : Pro oblasti, kde se používá televizní formát PAL (Evropa, Rusko, Čína, Austrálie atd.).
- $\overline{5a}$  : Především pro filmy.

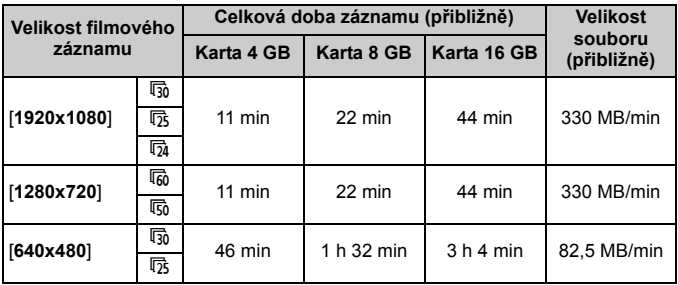

**Celková doba záznamu filmu a velikost souboru za minutu**

#### **Soubory filmů větší než 4 GB**

I když nasnímáte film o velikosti přesahující 4 GB, můžete pokračovat ve snímání bez přerušení.

Při snímání filmu, přibližně 30 s předtím, než velikost souboru filmu dosáhne 4 GB, začne blikat uplynulá doba snímání zobrazená na obrazovce snímání filmu. Pokud budete pokračovat ve snímání a velikost souboru přesáhne 4 GB, automaticky se vytvoří nový soubor filmu a uplynulá doba snímání nebo časový kód přestane blikat.

Při přehrávání filmu bude nutné přehrát jednotlivé soubory filmu samostatně. Soubory filmu nelze přehrát automaticky jeden po druhém. Po skončení přehrávání filmu vyberte dalš film, který chcete přehrát.

#### **Časový limit snímání filmů**

Maximální doba záznamu jednoho filmového klipu je 29 min 59 s. Pokud doba snímání filmu dosáhne 29 min 59 s, snímání filmu se automaticky zastaví. Ve snímání filmu můžete pokračovat stisknutím tlačítka < $\blacksquare$ >. (Bude zaznamenán nový soubor filmu.)

Zvýšení vnitřní teploty fotoaparátu může způsobit, že se snímání filmu zastaví před dosažením maximální doby záznamu uvedené v předchozí tabulce (str. 200).

# 3 **Snímání videomomentek**

Pomocí funkce videomomentek můžete snadno vytvořit krátký film. Videomomentka je krátký filmový klip trvající přibližně 2 s, 4 s nebo 8 s. Kolekce videomomentek se nazývá album videomomentek a lze ji uložit na kartu jako jediný filmový soubor. Změnou scény nebo úhlu v jednotlivých videomomentkách můžete vytvořit dynamické krátké filmy.

Album videomomentek lze také přehrávat s hudbou na pozadí (str. 193, 255).

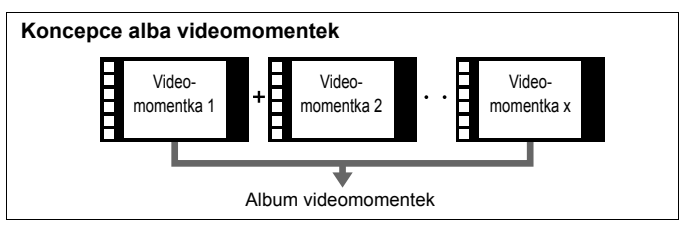

## **Nastavení doby snímání videomomentek**

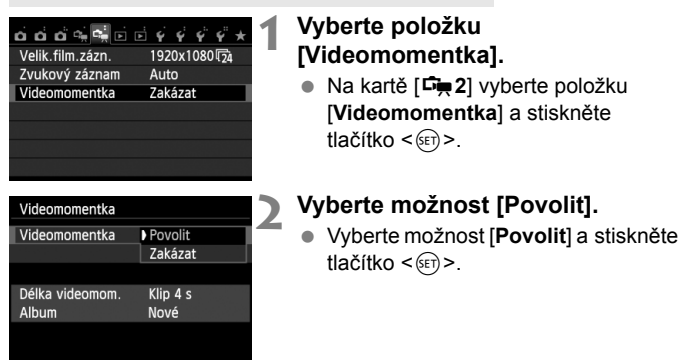

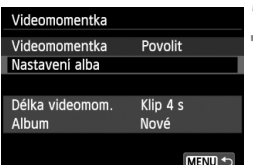

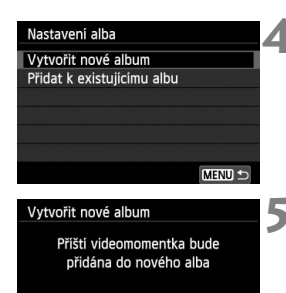

## **3 Vyberte položku [Nastavení alba].**

- Vyberte položku [**Nastavení alba**] a stiskněte tlačítko  $\leq$   $\sqrt{\text{sn}}$  >.
- Pokud chcete pokračovat ve snímání pro existující album, přejděte na část "Přidávání do existujícího alba" (str. 192).
- **4 Vyberte položku [Vytvořit nové album].**
	- Vyberte položku [**Vytvořit nové album**] a stiskněte tlačítko < $(F)$ >.

## **5 Vyberte délku videomomentky.**

Stisknutím tlačítka < (Er) > a použitím tlačítka <▲ > vyberte délku videomomentky, poté stiskněte tlačítko < $(s_{ET})$ >.

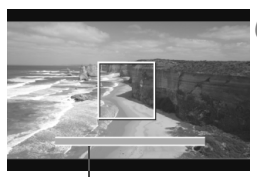

Klip 4 s

OK

Doba snímání

Délka videomom.

Storno

## **6 Vyberte položku [OK].**

- Vyberte položku [**OK**] a stiskněte tlačítko < $(s_{ET})$  >.
- Stisknutím tlačítka <MFNII> zavřete nabídku a přejděte zpět na obrazovku snímání filmu. Zobrazí se modrý pruh, který znázorňuje délku videomomentky.
- Přeiděte na část "Vytvoření alba videomomentek" (str. 189).

## **Vytvoření alba videomomentek**

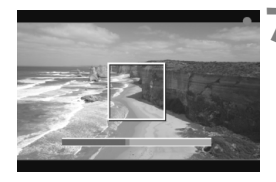

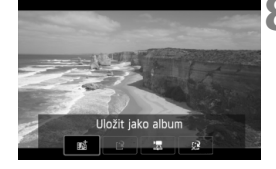

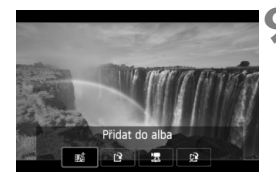

## **7 Pořiďte první videomomentku.**

- Stiskněte tlačítko  $\leq \blacksquare$  > a pořiďte videomomentku.
- ▶ Modrý pruh znázorňující dobu snímání se bude postupně zmenšovat. Po uplynutí nastavené doby snímání se snímání automaticky zastaví.
- Poté, co se vypne displej LCD a přestane blikat indikátor přístupu na kartu, zobrazí se potvrzovací obrazovka (str. 190).

## **8 Uložte videomomentku jako album videomomentek.**

- $\bullet$  Stisknutím tlačítka < $\blacktriangleleft\blacktriangleright$  > vyberte položku [J**Uložit jako album**] a stiskněte tlačítko  $\leq$   $(557)$  >.
- ▶ Filmový klip se uloží jako první videomomentka alba videomomentek.

## **9 Pokračujte snímáním dalších videomomentek.**

- Opakováním kroku 7 pořiďte další videomomentku.
- $\bullet$  Stisknutím tlačítka < $\blacktriangleleft\blacktriangleright$  > vyberte položku [J**Přidat do alba**] a stiskněte tlačítko < $(F)$ .
- Chcete-li vytvořit další album videomomentek, vyberte položku [W **Uložit jako nové album**] a poté položku [**OK**].

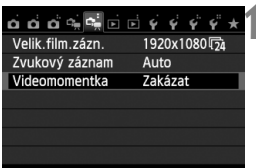

## **10 Ukončete snímání videomomentek.**

- Nastavte položku [**Videomomentka**] na hodnotu [**Zakázat**]. **Chcete-li se vrátit k normálnímu snímání filmů, nezapomeňte nastavit hodnotu [Zakázat].**
- Stisknutím tlačítka <MFNU> zavřete nabídku a přejděte zpět na normální obrazovku snímání filmu.

#### **Možnosti zobrazené na obrazovce v krocích 8 a 9**

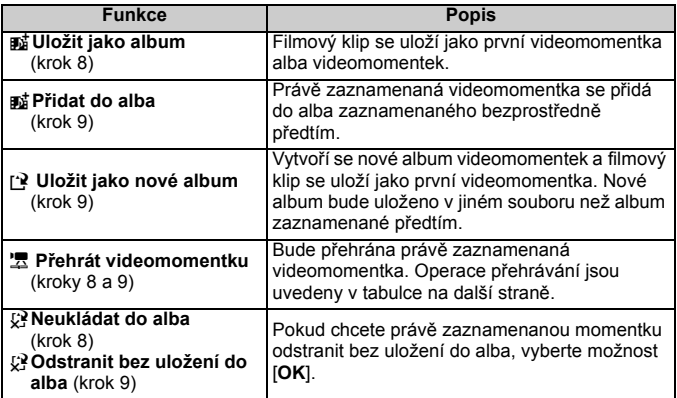

### **Operace při přehrávání videomomentek pomocí funkce [Přehrát videomomentku]**

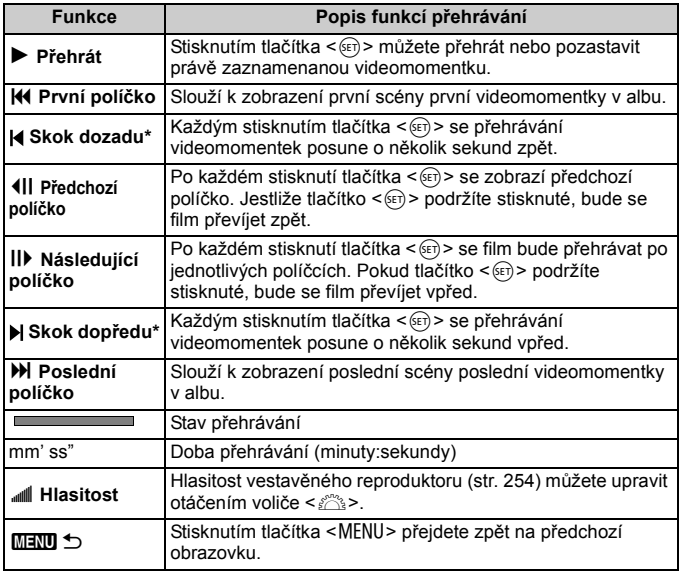

\* Při operaci [**Skok dozadu**] nebo [**Skok dopředu**] bude vynechaná doba odpovídat počtu sekund nastavených prostřednictvím položky [**Videomomentka**] (přibližně 2 s, 4 s nebo 8 s).

## **Přidávání do existujícího alba**

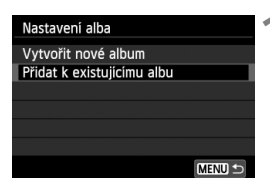

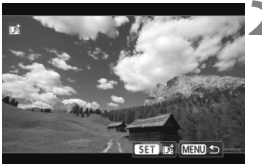

## **1 Vyberte položku [Přidat k existujícímu albu].**

 Přejděte na krok 4 na straně 188 a vyberte položku [**Přidat k existujícímu albu**], poté stiskněte tlačítko < $(s_{ET})$  >.

## **2 Vyberte existující album.**

- $\bullet$  Stisknutím tlačítka < $\blacktriangleleft\blacktriangleright$  > vyberte album a stiskněte tlačítko  $\leq$   $\sqrt{\sin}$  >.
- Zkontrolujte text, vyberte položku  $[OK]$  a stiskněte tlačítko < $(SET)$  >.
- $\blacktriangleright$  Určitá nastavení videomomentek se změní, aby odpovídala nastavením existujícího alba.
- Stisknutím tlačítka <MFNU> zavřete nabídku a přejděte zpět na obrazovku snímání filmu.

## **3 Pořiďte videomomentku.**

• Přejděte na část "Vytvoření alba videomomentek" (str. 189).

## **Upozornění pro snímání videomomentek**

- Do alba můžete přidávat pouze videomomentky se stejnou dobou trvání (přibližně 2 s, 4 s nebo 8 s. 8 s).
- Uvědomte si, že pokud během snímání videomomentek provedete libovolný z následujících úkonů, vytvoří se pro následující videomomentky nové album.
	- Změníte nastavení položky [**Velik.film. zázn.**] (str. 185).
	- Změníte nastavení položky [**Zvukový záznam**] z možnosti [**Auto**] nebo [**Ruční**] na možnost [**Zakázat**] či z možnosti [**Zakázat**] na možnost [**Auto**] nebo [**Ruční**] (str. 198).
	- Provedete aktualizaci firmwaru.
- Při snímání videomomentky nelze pořizovat fotografie.
- Uvedená doba snímání videomomentky je pouze přibližná. V závislosti na snímkové frekvenci nemusí doba snímání zobrazená při přehrávání přesně odpovídat skutečnosti.

## **Přehrávání alba**

Dokončené album můžete přehrát stejným způsobem jako normální film (str. 254).

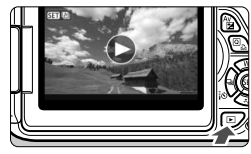

## **1 <sup>P</sup>řehrajte film.**

Stisknutím tlačítka  $\leq$   $\blacktriangleright$   $\geq$  zobrazte požadované snímky.

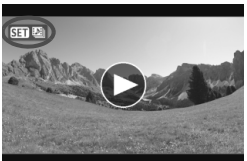

## **2 Vyberte album.**

- $\bullet$  Stisknutím tlačítka < $\bullet$  > vyberte požadované album.
- $\bullet$  Ikona  $\boxed{S}$   $\boxed{3}$   $\boxed{2}$  zobrazená v levém horním rohu v režimu zobrazení jednotlivých snímků označuje, že daný snímek je videomomentka.

## **3 <sup>P</sup>řehrajte album.**

- $\bullet$  Stiskněte tlačítko < $(F)$ >.
- Na zobrazeném panelu pro přehrávání filmů vyberte tlačítko [ $\blacktriangleright$ ] (Přehrát) a stiskněte tlačítko < $(F \cap B)$ .

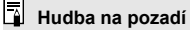

- Hudba zaznamenaná na paměťové kartě smí být používána pouze pro soukromé účely. Neporušujte práva držitele autorských práv.
- Při přehrávání alb, normálních filmů a prezentací ve fotoaparátu (str. 255, 258) můžete přehrávat hudbu na pozadí. Chcete-li přehrávat hudbu na pozadí, musíte ji nejprve zkopírovat na kartu pomocí dodaného softwaru EOS Utility. Informace o postupu kopírování hudby na pozadí naleznete v návodu k použití softwaru (soubor ve formátu PDF) na disku CD-ROM.

## **Úprava alba**

Po pořízení můžete videomomentky zařazené do alba přeuspořádat, odstranit nebo přehrát.

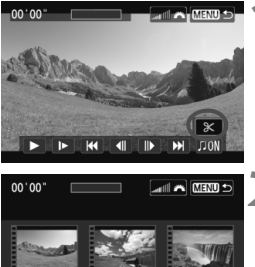

- **1 Na panelu pro přehrávání vyberte tlačítko [**X**] (Upravit).**
- $\triangleright$  Zobrazí se obrazovka pro úpravy.

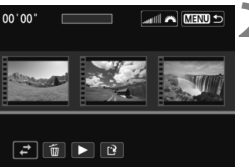

## **2 Vyberte požadovanou úpravu.**

Pomocí tlačítek <<**W**> vyberte požadovanou úpravu a stiskněte tlačítko < $(s_{ET})$  >.

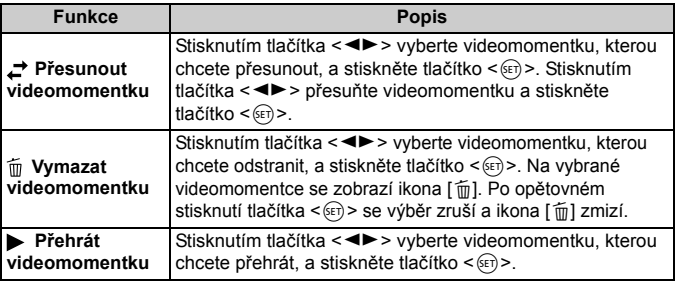

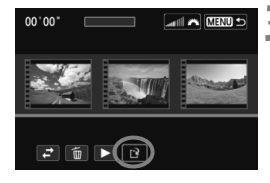

### **3 Uložte upravené album.**

- · Stisknutím tlačítka <MENU> přejděte zpět na panel pro provádění úprav u spodního okraje obrazovky.
- $\bullet$  Stisknutím tlačítka < $\bullet$  > vyberte tlačítko [[·] (Uložit) a stiskněte tlačítko < $(s_{ET})$  >.
- $\triangleright$  Zobrazí se obrazovka pro ukládání.
- Chcete-li upravený film uložit jako nový film, vyberte položku [**Nový soubor**]. Pokud jej chcete uložit a přepsat původní soubor filmu, vyberte položku [**Přepsat**] a stiskněte tlačítko < $(s_{ET})$  >.

- Pokud není na kartě dostatek volného místa, není k dispozici možnost [**Nový soubor**].
	- Jestliže je úroveň nabití baterie nízká, není úprava alb možná. Použijte plně nabitou baterii.

**Dodaný software, který lze použít pro alba**

 **EOS Video Snapshot Task (Úloha videomomentek EOS):** Je možné upravovat alba. Doplňkovou funkci softwaru ImageBrowser EX lze automaticky stáhnout z Internetu pomocí funkce automatických aktualizací.

## 3 **Nastavení funkcí nabídky pro filmy**

Pokud přesunete vypínač napájení do polohy < $\blacktriangledown$  >. zobrazí se karty [Z**1**] a [Z**2**] s funkcemi určenými výhradně pro snímání filmů. K dispozici jsou následující možnosti nabídky.

## **Nabídka [**Z**1] Nabídka [**Z**2]**

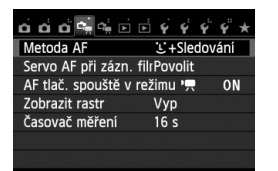

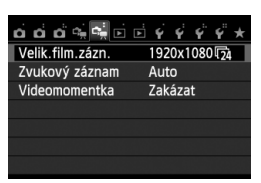

## **Metoda AF**

Metody AF jsou shodné s metodami AF popsanými na stranách 159–165. Můžete vybrat možnost [**i** +Sledování], [**FlexiZone – Multi**] nebo [**FlexiZone – Single**].

## **Servo AF při záznamu filmu**

Jako výchozí je nastavena možnost [**Povolit**]. Můžete zaostřit stisknutím tlačítka spouště do poloviny, bez ohledu na nastavení.

## **• Pokud je nastavena možnost [Povolit]:**

- Můžete snímat filmy s nepřetržitým zaostřováním na pohybující se objekt. Uvědomte si, že fotoaparát může zaznamenat hluk způsobený pohybem objektivu. Chcete-li omezit zaznamenávání hluku způsobeného pohybem objektivu, použijte volně prodejný externí mikrofon. Použitím objektivu EF-S 18–55 mm f/3,5–5,6 IS STM nebo EF-S 18–135 mm f/3,5–5,6 IS STM lze minimalizovat hluk způsobený zaostřováním, který je zaznamenáván při snímání filmu.
- Před přesunutím přepínače režimů zaostřování na objektivu do polohy <**MF**> při použití funkce Servo AF při záznamu filmu vypněte napájení.
- Pokud chcete zachovat zaostření na určitý bod nebo zabránit zaznamenání hluku způsobeného pohybem objektivu před snímáním filmu nebo během snímání filmu, můžete funkci Servo AF při záznamu filmu dočasně zastavit provedením jedné z níže uvedených operací. Po ukončení funkce Servo AF při záznamu filmu se barva AF bodu změní na šedou. Opětovným provedenm stejné níže uvedené operace funkci Servo AF při záznamu filmu znovu spustíte.
	- Klepněte na ikonu [ $\frac{1}{2}$ ] v levém dolním rohu obrazovky.
	- $\cdot$  Stiskněte tlačítko  $\lt t$
	- Pokud je položka [**6: Tlačítko závěrka/blokování AE**] na obrazovce pro položku [5**4: Uživatel. funkce (C.Fn)**] nastavena na možnost [**2: AF/blokování AF, neblokování AE**], funkce Servo AF při záznamu filmu se zastaví po dobu, kdy bude stisknuto tlačítko < $\angle$  > > Po uvolnění tlačítka < $\angle$  > se funkce Servo AF při záznamu filmu znovu spustí.
- Pokud je funkce Servo AF při záznamu filmu zastavena a stisknete tlačítko <MENU>, tlačítko <**E**> atd. a poté přejdete zpět na snímání filmů, funkce Servo AF při záznamu filmu se znovu spustí.
- **Upozornění pro případ, že je položka [Servo AF při zázn. filmu] nastavena na možnost [Povolit], naleznete na straně 202.**
- **Pokud je nastavena možnost [Zakázat]:**
	- Zaostřovat lze pouze při stisknutí tlačítka spouště do poloviny.
- AF tlačítkem spouště v režimu <sup>•</sup> (záznam filmu) Stisknutím tlačítka spouště během snímání filmu můžete pořídit fotografii. Výchozí nastavení je [**ONE SHOT**].
	- **Je-li nastavena možnost [ONE SHOT]:**
		- Stisknutím tlačítka spouště do poloviny během snímání filmu můžete znovu zaostřit a poté pořídit fotografii.
		- Můžete vyfotografovat statický objekt (který se nepohybuje) s přesným zaostřením.
	- **Je-li nastavena možnost [Zakázat]:**
		- Můžete okamžitě začít pořizovat fotografii stisknutím tlačítka spouště, i když není dosaženo zaostření. To je užitečné, pokud chcete upřednostnit možnost okamžitého uvolnní závěrky před zaostřením.

#### **Zobrazit rastr**

Pomocí možnosti [Rastr 1 <sup>to</sup>] nebo [Rastr 2 <sup>iii</sup>] můžete zobrazit čáry rastru, které vám pomohou vyrovnat fotoaparát ve svislém nebo vodorovném směru.

#### $\bullet$  Časovač měření $\mathbb{A}^{\star}$

Můžete změnit dobu, po kterou bude zobrazeno nastavení expozice (dobu blokování automatické expozice).

#### **Velikost filmového záznamu**

Můžete nastavit velikost filmového záznamu (velikost obrazu a snímkovou frekvenci). Podrobné informace naleznete na stranách 185–186.

#### $\bullet$  Zvukový záznam<sup>\*</sup>

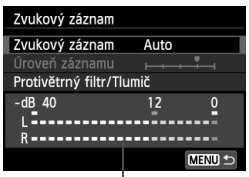

Ukazatel úrovně

Za normálních okolností bude zaznamenáván stereofonní zvuk pomocí integrovaného mikrofonu. Pokud je ke vstupnímu konektoru pro externí mikrofon fotoaparátu (str. 20) připojen volně prodejný mikrofon vybavený miniaturní zástrčkou (průměr 3,5 mm), bude upřednostněn.

#### **Možnosti položky Zvukový záznam**

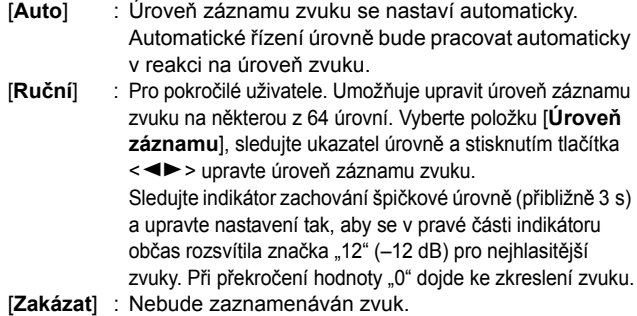

#### [**Protivětrný filtr**]

Po nastavení možnosti [**Povolit**] je potlačován šum způsobený venkovním větrem. Tato funkce se uplatní pouze při použití integrovaného mikrofonu.

Uvědomte si, že při nastavení možnosti [**Povolit**] se potlačí také hluboké basové zvuky, takže pokud nefouká vítr, nastavte pro tuto funkci možnost [**Zakázat**]. Zaznamená se přirozenější zvuk než při použití možnosti [**Povolit**].

## [**Tlumič**]

I když nastavíte položku [**Zvukový záznam**] na možnost [**Auto**] nebo [**Ruční**], může při snímání stále docházet ke zkreslení zvuku, pokud je zvuk velmi hlasitý. V takovém případě je doporučeno nastavit možnost [**Povolit**].

- V režimech základní zóny budou pro položku [**Zvukový záznam**] dostupné možnosti [**Zap**] a [**Vyp**]. Je-li nastavena možnost [**Zap**], úroveň záznamu zvuku bude upravena automaticky (stejně jako u možnosti [**Auto**]). Neuplatní se však funkce protivětrného filtru.
	- Vyvážení hlasitosti zvuku mezi levým (L) a pravým (R) kanálem nelze upravit.
	- Zvuk je pro levý (L) i pravý (R) kanál zaznamenáván s 16bitovou vzorkovací frekvencí 48 kHz.

#### **Videomomentka**

Můžete snímat videomomentky. Podrobné informace naleznete na straně 187.

## **Upozornění pro snímání filmů**

#### **Bílá <**s**> a červená <**E**> ikona varování před vnitřní teplotou**

- Pokud se zvýší vnitřní teplota fotoaparátu v důsledku dlouhotrvajícího snímání filmů nebo vysoké okolní teploty, zobrazí se bílá ikona < $\blacksquare$ >. I když budete snímat film, zatímco bude zobrazena tato ikona, kvalita obrazu filmu nebude téměř ovlivněna. Pokud však pořizujete fotografie, může se zhoršit kvalita obrazu fotografií. Je doporučeno na chvíli ukončit snímání fotografií a nechat fotoaparát vychladnout.
- $\bullet$  Pokud je zobrazena bílá ikona < $\bullet$  > a vnitřní teplota fotoaparátu se dále zvýší, začne blikat červená ikona <  $\blacksquare$  >. Tato blikající ikona signalizuje, že brzy dojde k automatickému ukončení snímání filmu. Jestliže k tomu dojde, budete moci pokračovat ve snímání až po snížení vnitřní teploty fotoaparátu. Vypněte napájení a ponechejte fotoaparát na chvíli v klidu.
- $\bullet$  Dlouhotrvající snímání filmu za vysoké teploty způsobí, že se ikony < $\bullet$ a <E> zobrazí dříve. Pokud nesnímáte, vypněte fotoaparát.

#### **Záznam**

- Pokud je nasazený objektiv vybaven funkcí Image Stabilizer (Stabilizátor obrazu) a nastavíte přepínač Image Stabilizer (Stabilizátor obrazu) (IS) do polohy <ON>, bude tato funkce stále aktivní i v případě, že nestisknete tlačítko spouště do poloviny. Funkce Image Stabilizer (Stabilizátor obrazu) spotřebovává energii baterie, a může tak způsobit zkrácení celkové doby snímání filmů nebo snížení počtu snímků, které lze pořídit. Jestliže používáte stativ nebo není nutné používat funkci Image Stabilizer (Stabilizátor obrazu), je doporučeno nastavit přepínač IS do polohy <OFF>.
- Integrovaný mikrofon fotoaparátu zaznamená také provozní zvuky fotoaparátu. Použitím volně prodejného externího mikrofonu můžete zaznamenání těchto zvuků zabránit (nebo je omezit).
- Do vstupního konektoru pro připojení externího mikrofonu na fotoaparátu nepřipojujte žádné jiné příslušenství než externí mikrofon.
- $\bullet$  Pokud se v průběhu snímání filmu v režimu automatické expozice změní jas, může se daná část filmu při přehrávání krátkodobě jevit jako statický obraz. V takových případech snímejte filmy pomocí ruční expozice.

## **Upozornění pro snímání filmů**

#### **Záznam**

 Pokud používáte kartu s nízkou rychlostí zápisu, může se během snímání filmu zobrazit v pravé části obrazovky pětiúrovňový indikátor. Tento indikátor ukazuje, kolik dat ještě zbývá zapsat na kartu (zbývající kapacita interní vyrovnávací paměti). Čím nižší bude rychlost zápisu na kartu, tím rychleji se bude indikátor pohybovat směrem nahoru. Jestliže indikátor dosáhne nejvyšší úrovně, snímání filmu se automaticky zastaví.

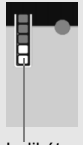

Indikátor

Pokud se jedná o kartu s vysokou rychlostí zápisu, indikátor se buď nezobrazí, nebo jeho úroveň (pokud se zobrazí) téměř neporoste. Nejprve pořiďte několik zkušebních filmů, abyste ověřili, zda karta umožňuje dostatečně rychlý zápis.

 Pokud se v záběru nachází zdroj velmi jasného světla, může se oblast s vysokým jasem jevit na displeji LCD černá. V případě filmů se oblasti s vysokým jasem zaznamenají téměř ve stejné podobě, v jaké se zobrazují na displeji LCD.

#### **Snímání fotografií během snímání filmu**

· Informace týkající se kvality obrazu fotografií naleznete v části "Kvalita snímků" na straně 171.

#### **Připojení televizoru**

 Pokud připojíte fotoaparát k televizoru (str. 262, 265) a budete snímat film, televizor nebude během snímání přehrávat zvuk. Zvuk však bude zaznamenán správně.

### **Upozornění pro případ, že je položka [Servo AF při zázn. filmu] nastavena na možnost [Povolit]**

#### **Podmínky při snímání, které ztíží zaostření**

- Rychle se pohybující objekt, který se přibližuje k fotoaparátu nebo se od něj vzdaluje.
- Objekt pohybující se ve velmi malé vzdálenosti před fotoaparátem
- · Prostudujte si také část "Podmínky při snímání, které ztíží zaostření" na straně 165.
- Vzhledem k tomu, že se při použití funkce Servo AF při záznamu filmu spotřebovává energie baterie, sníží se počet snímků, které lze zaznamenat, a zkrátí se možná doba snímání filmů.
- Při změně nastavení zoomu nebo při zvětšení obrazu se funkce Servo AF při záznamu filmu dočasně zastaví.
- **Pokud se při snímání filmu objekt přibližuje nebo vzdaluje nebo pokud se fotoaparát pohybuje ve svislém nebo vodorovném směru (při sledování pohybujícího se objektu), může se zaznamenaný obraz filmu krátkodobě rozšířit nebo zúžit (změna zvětšení obrazu).**

# **Praktické funkce**

**7**

- Vypnutí zvukové signalizace (str. 204)
- Upozornění na fotografování bez karty (str. 204)
- Nastavení doby prohlídky snímku (str. 204)
- Nastavení doby pro automatické vypnutí napájení (str. 205)
- Nastavení jasu displeje LCD (str. 205)
- Vytvoření a výběr složky (str. 206)
- Způsob číslování souborů (str. 208)
- Nastavení informací o autorských právech (str. 210)
- Automatické otáčení snímků na výšku (str. 212)
- Kontrola nastavení fotoaparátu (str. 213)
- Obnovení výchozího nastavení fotoaparátu (str. 214)
- Znemožnění automatického vypnutí displeje LCD (str. 217)
- Změna barvy obrazovky nastavení fotografování (str. 217)
- Nastavení blesku (str. 218)
- Automatické čištění snímače (str. 223)
- Vložení referenčních dat pro odstranění prachových částic (str. 224)
- Ruční čištění snímače (str. 226)

## **Praktické funkce**

## **MENU** Vypnutí zvukové signalizace

Můžete zabránit aktivaci zvukové signalizace při dosažení zaostření, při použití samospouště a při použití dotykové obrazovky.

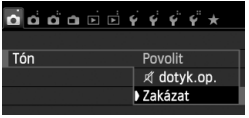

Na kartě [z**1**] vyberte položku [**Tón**] a stiskněte tlačítko <(sET) > Vyberte možnost [Zakázat] a stiskněte tlačítko <(ET) >. Pokud chcete ztišit zvukovou signalizaci pouze při použití dotykové obrazovky, vyberte možnost [ **dotyk. op.**].

## 3 **Upozornění na fotografování bez karty**

Toto nastavení zabrání fotografování, pokud není ve fotoaparátu vložena karta.

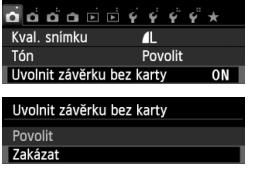

Na kartě [z**1**] vyberte položku [**Uvolnit závěrku bez karty**] a stiskněte tlačítko <0>. Vyberte možnost [**Zakázat**] a stiskněte tlačítko  $\leq$   $(5E)$  >. Jestliže není ve fotoaparátu vložena karta a stisknete tlačítko spouště, zobrazí se v hledáčku upozornění "**Card**" a nebude možné uvolnit závěrku.

## **MENU** Nastavení doby prohlídky snímku

Je možné nastavit dobu, po kterou se snímek zobrazí na displeji LCD bezprostředně po vyfotografování. Je-li nastavena hodnota [**Vyp**] snímek se nezobrazí bezprostředně po pořízení. Jestliže je nastavena možnost [**Přidržet**], bude snímek zobrazen, dokud neuplyne čas zadaný u možnosti [**Autom.vypnutí**]. Pokud budete během prohlížení snímků manipulovat s jakýmikoli ovládacími prvky fotoaparátu, například stisknete tlačítko spouště do poloviny, prohlížení snímků se ukončí.

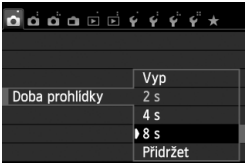

Na kartě [z**1**] vyberte položku [**Doba prohlídky**] a stiskněte tlačítko < $(F)$ >. Vyberte požadované nastavení a stiskněte tlačítko <6m)>.

### **MENU** Nastavení doby pro automatické vypnutí napájení

Z důvodu úspory baterie se fotoaparát automaticky vypne po uplynutí nastavené doby nečinnosti. Uvedenou dobu do automatického vypnutí můžete nastavit. Po automatickém vypnutí napájení je možné fotoaparát znovu zapnout stisknutím tlačítka spouště do poloviny nebo stisknutím libovolného z následujících tlačítek: <MENU>, <INFO, >, < $\blacksquare$ >, < $\blacksquare$ > atd.

**Pokud je nastavena možnost [Zakázat] a chcete šetřit energii baterie, vypněte fotoaparát nebo stisknutím tlačítka <INFO.> vypněte displej LCD.**

**I když je nastavena možnost [Zakázat], dojde k automatickému vypnutí displeje LCD, pokud není fotoaparát používán po dobu 30 minut. Chcete-li displej LCD znovu zapnout, stiskněte tlačítko <INFO.>.** 

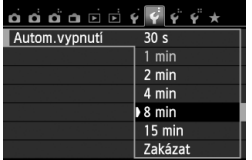

Na kartě [5**2**] vyberte položku [**Autom.vypnutí**] a stiskněte tlačítko <0>. Vyberte požadované nastavení a stiskněte tlačítko < $(s_{ET})$ >.

## **MENU** Úprava jasu displeje LCD

Úpravou jasu displeje LCD lze usnadnit jeho čtení.

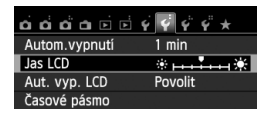

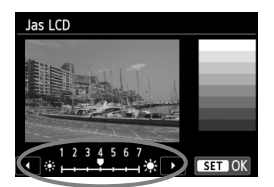

Na kartě [5**2**] vyberte položku [**Jas LCD**] a stiskněte tlačítko < (ET) >. Po zobrazení obrazovky úprav upravte jas pomocí tlačítka < **E** > a stiskněte tlačítko  $<$  (SET)  $>$ .

Při kontrole expozice snímku nastavte jas displeje LCD na hodnotu 4 a zamezte vlivu okolního osvětlení na prohlížený snímek.

## 3 **Vytvoření a výběr složky**

Můžete podle vlastních potřeb vytvořit nebo vybrat složku, do níž chcete vyfotografované snímky uložit.

Tato operace je volitelná, protože složka pro uložení vyfotografovaných snímků bude vytvořena automaticky.

### **Vytvoření složky**

#### **1 Vyberte položku [Vybrat složku].**  $\alpha \alpha \alpha \alpha \alpha \sin \theta$  Na kartě [5**1**] vyberte položku Vybrat složku Číslov. soub. Souvislé [**Vybrat složku**] a stiskněte tlačítko  $Zap$  $\Omega$ Aut. otáčení  $<$  (SET) >. Formátovat kartu **2 Vyberte položku [Vytvořit složku].** Vybrat složku 100CANON 24 Vyberte položku [**Vytvořit složku**] Vytvořit složku a stiskněte tlačítko < $(n)$ >. SET OK **3 Vytvořte novou složku.** Vybrat složku Vyberte položku [**OK**] a stiskněte Vytvořit složku 101  $t$ lačítko < $(s_{ET})$ >. X Vytvoří se nová složka s číslem složky zvýšeným o hodnotu jedna. Storno  $\overline{\text{OK}}$

### **Výběr složky**

Počet snímků ve složce Nejnižší číslo souboru

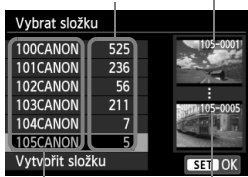

Název složky Nejvyšší číslo souboru

- Zobrazte obrazovku pro výběr složky, vyberte požadovanou složku a stiskněte tlačítko < $(F)$  >.
- $\blacktriangleright$  Tímto způsobem vyberete složku, do níž budou uloženy vyfotografované snímky.
- Následně vyfotografované snímky se uloží do vybrané složky.

## **Složky**

Název složky začíná třemi číslicemi (číslo složky), po kterých následuje pět alfanumerických znaků, jako například "**100CANON**". Složka může obsahovat až 9 999 snímků (čísla souborů 0001 až 9999). Po zaplnění složky se automaticky vytvoří nová složka s číslem složky zvýšeným o hodnotu jedna. Nová složka se automaticky vytvoří také v případě, že provedete ruční reset (str. 209). Lze vytvořit složky označené čísly v rozsahu 100 až 999.

#### **Vytváření složek pomocí osobního počítače**

Zobrazte obsah karty na obrazovce a vytvořte novou složku s názvem "DCIM". Složku DCIM otevřete a vytvořte tolik složek, kolik potřebujete k uložení a uspořádání snímků. Název složky musí mít následující formát "100ABC\_D". První tři číslice představují číslo složky, od 100 do 999. Dalších pět znaků může být libovolná kombinace velkých a malých písmen od A do Z, číslic a znaku podtržítka "". Mezeru nelze použít. Uvědomte si také, že dva názvy složek nemohou sdílet stejné trojmístné číslo složky (například "100ABC D" a "100W XYZ"), i když každý z názvů obsahuje jinou kombinaci ostatních pěti znaků, protože fotoaparát nedokáže takové složky rozpoznat.

## 3 **Způsoby číslování souborů**

Soubory snímků budou číslovány od 0001 do 9999 v pořadí, v němž jsou snímky pořízeny, a poté budou ukládány do složky. Způsob přiřazování čísel souborů lze změnit.

Číslo souboru se v počítači zobrazí v následujícím formátu: **IMG\_0001.JPG.**

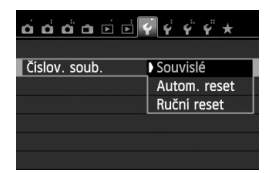

Na kartě [5**1**] vyberte položku [**Číslov. soub.**] a stiskněte tlačítko < $(F)$ >. Dostupná nastavení jsou popsána níže. Vyberte požadovanou možnost a stiskněte tlačítko < $(F)$ >.

 **[Souvislé]: Postupné číslování souborů pokračuje i po výměně karty nebo vytvoření složky.**

Přestože vyměníte kartu nebo vytvoříte novou složku, bude číslování souborů pokračovat ve stejném pořadí až do hodnoty 9999. To je vhodné v případě, že chcete snímky očíslované od 0001 do 9999 a uložené na více kartách nebo ve více složkách uložit do jedné složky v osobním počítači.

Pokud se však na jiné kartě vložené do fotoaparátu nebo ve stávající složce nachází již dříve zaznamenané snímky, může číslování souborů pro nové snímky navázat na čsla souborů stávajících snímků, které jsou uloženy na kartě nebo ve složce. Chcete-li používat souvislé číslování souborů, použijte vždy nově naformátovanou kartu.

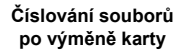

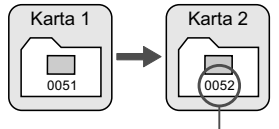

Následující číslo souboru

**Číslování souborů po vytvoření složky**

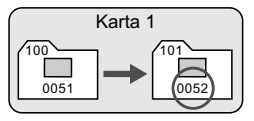

#### **[Autom. reset]: Číslování souborů začne znovu od hodnoty 0001 po každé výměně karty nebo po každém vytvoření nové složky.**

Po výměně karty nebo vytvoření složky začne číslování souborů pro nové ukládané snímky znovu od hodnoty 0001. Tento způsob je vhodný v situacích, kdy chcete snímky uspořádat podle jednotlivých karet nebo složek. Pokud se však na jiné kartě vložené do fotoaparátu nebo ve stávající složce nachází již dříve zaznamenané snímky, může číslování souborů pro nové snímky navázat na čsla souborů stávajících snímků, které jsou uloženy na kartě nebo ve složce. Jestliže chcete ukládat snímky s číslováním souborů začínajícím hodnotou 0001, použijte pokaždé nově naformátovanou kartu.

#### **Číslování souborů po výměně karty**

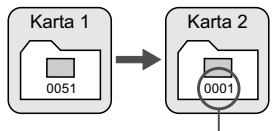

Číslování souborů je vynulováno

**Číslování souborů po vytvoření složky**

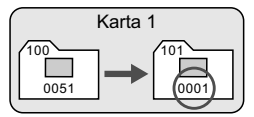

 **[Ruční reset]: Slouží k ručnímu opětovnému nastavení číslování souborů od hodnoty 0001 nebo k zahájení číslování** 

**od čísla souboru 0001 v nové složce.**

Pokud vynulujete číslování souborů ručně, bude automaticky vytvořena nová složka a číslování souborů snímků uložených do dané složky bude zahájeno od hodnoty 0001.

To je vhodné v případě, že například chcete použít různé složky pro snímky vyfotografované včera a pro snímky pořízené dnes. Po ručním resetu se způsob číslování souborů vrátí na souvislé číslování nebo na automatický reset. (Nezobrazí se žádná obrazovka pro potvrzení ručního resetu.)

Dosáhne-li číslování souborů ve složce číslo 999 hodnoty 9999, nebude fotografování možné ani v případě, že má karta ještě volnou kapacitu pro ukládání. Na displeji LCD se zobrazí zpráva s pokynem k výměně karty. Vyměňte ji za novou kartu.

U snímků typu JPEG i RAW budou názvy souborů začínat znaky "IMG\_". Názvy souborů filmů budou začínat znaky "MVI". Budou použity následující přípony: ...JPG" pro snímky typu JPEG, ...CR2" pro snímky typu RAW a ... MOV" pro filmy.

## **MENU** Nastavení informací o autorských právech<sup>\*</sup>

Pokud nastavíte informace o autorských právech, budou přidány do snímku jako údaje Exif.

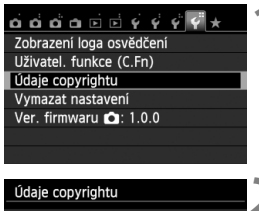

## Zobrazit údaje copyrightu Zadat jméno autora Zadat údaje copyrightu Odstranit údaje copyrightu

MENU =

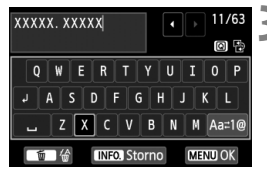

## **1 Vyberte položku [Údaje copyrightu].**

 Na kartě [5**4**] vyberte položku [**Údaje copyrightu**] a stiskněte tlačítko  $<$  (SET) >.

## **2 Vyberte možnost, kterou chcete nastavit.**

- Vyberte položku [**Zadat jméno autora**] nebo [**Zadat údaje copyrightul** a stiskněte tlačítko < $(F)$ >.
- $\triangleright$  Zobrazí se obrazovka pro zadání textu.
- Chcete-li zkontrolovat aktuálně nastavené informace o autorských právech, vyberte položku [**Zobrazit údaje copyrightu**].
- Aktuálně nastavené informace o autorských právech odstraníte výběrem položky [**Odstranit údaje copyrightu**].

#### **3 Zadejte text.**

- Podle pokynů v části "Postup při zadávání textu" na další straně zadejte informace o autorských právech.
- Zadejte až 63 alfanumerických znaků a symbolů.

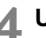

#### **4 Ukončete nastavení.**

- Po zadání textu ukončete postup stisknutím tlačítka <MFNU>.
- V potvrzovacím dialogu vyberte možnost **[OK**] a stiskněte tlačítko < $(SET)$  >.

#### **Postup při zadávání textu**

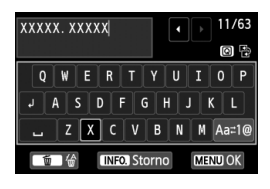

- **Změna oblasti pro zadávání:** Stisknutím tlačítka < Q > můžete přepínat mezi horní a dolní oblastí pro zadávání.
- **Přesunutí kurzoru:** Kurzor přesunete stisknutím tlačítka  $\leq$

#### **Zadávání textu:**

V dolní oblasti vyberte stisknutím tlačítka < ←> nebo otáčením voliče < $\leq$  > požadovaný znak a poté jej stisknutím tlačítka < $\leq$   $\leq$   $>$ vložte do zadávaného textu.

#### **Změna režimu zadávání:\***

Vyberte ikonu [Aa=1@] v pravém dolním rohu spodní oblasti pro zadávání. Po každém stisknutí tlačítka <(ET) > se režim zadávání změní následujícím způsobem: malá písmena  $\rightarrow$  číslice / symboly 1  $\rightarrow$  číslice / symboly 2  $\rightarrow$  velká písmena.

\* Po nastavení možnosti [**Ovládání dotykem: Zakázat**] můžete zobrazit všechny dostupné znaky na jedné obrazovce.

#### **Odstranění znaku:**

Jeden znak odstraníte stisknutím tlačítka  $\leq \frac{1}{10}$  >.

**Ukončení:**

Stiskněte tlačítko <MENU>, zkontrolujte text, vyberte položku [OK] a stiskněte tlačítko < (ET) >. Znovu se zobrazí obrazovka z kroku 2.

#### **Zrušení zadávání textu:**

Stiskněte tlačítko <INFO >, zkontrolujte text, vyberte položku [OK] a stiskněte tlačítko < $(F)$ >. Znovu se zobrazí obrazovka z kroku 2.

Informace o autorských právech můžete také nastavit nebo zkontrolovat pomocí softwaru EOS Utility (dodávaný software, str. 364).

### 3 **Automatické otáčení snímků na výšku**

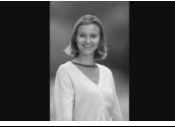

Snímky pořízené na výšku jsou automaticky otáčeny tak, aby se zobrazily na displeji LCD fotoaparátu a v osobním počítači na výšku, nikoli na šířku. Nastavení pro tuto funkci lze změnit.

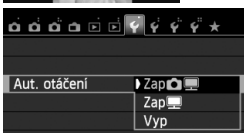

Na kartě [5**1**] vyberte položku [**Aut. otáčení**] a stiskněte tlačítko < $(SET)$  >. Dostupná nastavení jsou popsána níže. Vyberte požadovanou možnost a stiskněte tlačítko  $\leq$  (set)  $>$ .

- **[Zap □** □ : Snímek na výšku bude při přehrávání automaticky otočen jak na displeji LCD fotoaparátu, tak v počítači.
- **[ZapI**] : Snímek na výšku bude automaticky otočen pouze v počítači.
- **[Vyp]** : Snímek pořízený na výšku nebude automaticky otočen.

## **Časté otázky**

 **Snímek na výšku se neotočí při zobrazení bezprostředně po jeho pořízení.**

Stiskněte tlačítko < $\blacktriangleright$  > a při přehrávání snímků se zobrazí otočený snímek.

 **Je nastavena možnost [Zap**zD**], ale snímek se při přehrávání neotočí.**

Automatické otáčení nebude fungovat u snímků na výšku, které byly vyfotografovány při nastavení funkce [**Aut. otáčení**] na možnost [**Vyp**]. Snímek na výšku pořízený fotoaparátem namířeným směrem nahoru nebo dolů se nemusí při přehrávání automaticky otočit. V takovém případě vyhledejte informace v části "Otočení snímku" na straně 247.

- **Chci na displeji LCD fotoaparátu otočit snímek pořízený s nastavenou možností [Zap里].** Nastavte možnost [Zap**io]** a přehrajte snímek. Snímek bude otočen.
- **Snímek na výšku se neotáčí na obrazovce počítače.** Použitý software není kompatibilní s funkcí otočení snímku. Použijte místo něho software dodaný s fotoaparátem.

## B **Kontrola nastavení fotoaparátu**

Pokud jsou zobrazena nastavení fotografování (str. 50), zobrazíte stisknutím tlačítka <INFO > nastavení hlavních funkcí fotoaparátu.

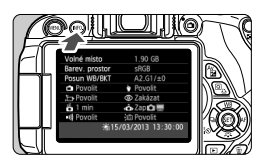

#### **Zobrazení nastavení**

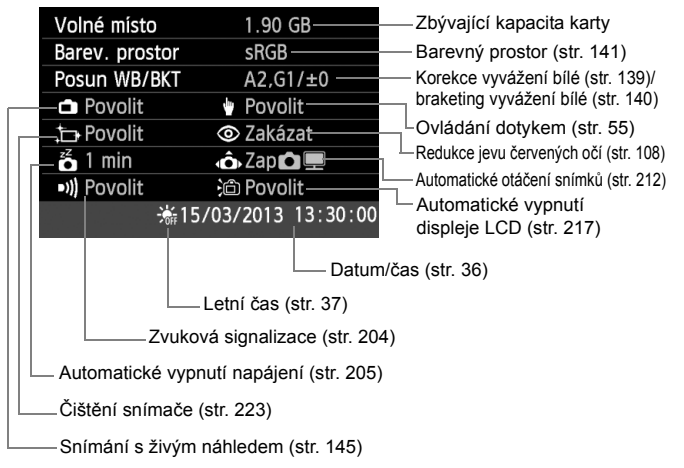

## **MENU** Obnovení výchozího nastavení fotoaparátu<sup>\*</sup>

Je možné obnovit výchozí hodnoty nastavení fotografování a nabídek fotoaparátu. Tato možnost je k dispozici pouze v režimech kreativní zóny.

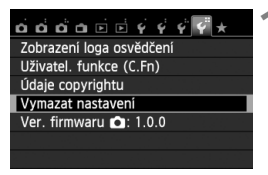

#### Vymazat nastavení

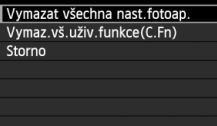

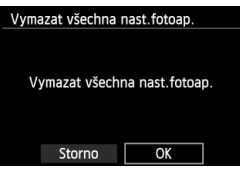

## **1 Vyberte možnost [Vymazat nastavení].**

 Na kartě [5**4**] vyberte položku [**Vymazat nastavení**] a stiskněte tlačítko < $(s_{ET})$ >.

## **2 Vyberte položku [Vymazat všechna nast.fotoap.].**

 Vyberte položku [**Vymazat všechna nast.fotoap.**] a stiskněte tlačítko  $<$  (SET)  $>$ .

## **3 Vyberte položku [OK].**

- Vyberte položku [**OK**] a stiskněte tlačítko < $(s_{ET})$  >.
- X Položka [**Vymazat všechna nast.fotoap.**] obnoví výchozí nastavení fotoaparátu tak, jak jsou uvedena na následující straně.

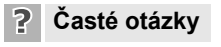

## **Vymazání všech nastavení fotoaparátu:** Po provedení výše uvedeného postupu vymažte výběrem položky

[**Vymaz.vš.uživ.funkce (C.Fn)**] v nabídce [5**4: Vymazat nastavení**] veškerá nastavení uživatelských funkcí (str. 296).

### **Nastavení fotografování Nastavení fotoaparátu**

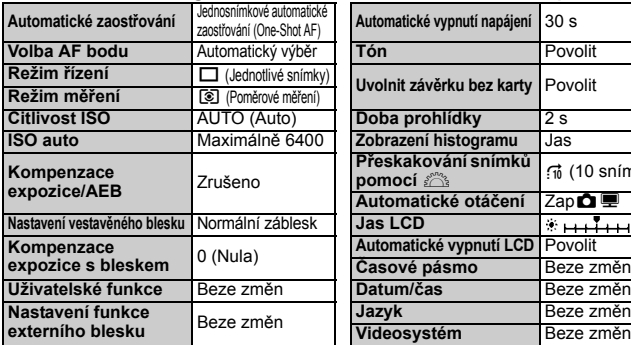

#### **Nastavení záznamu snímk<sup>ů</sup> Barva panelu** <sup>1</sup>

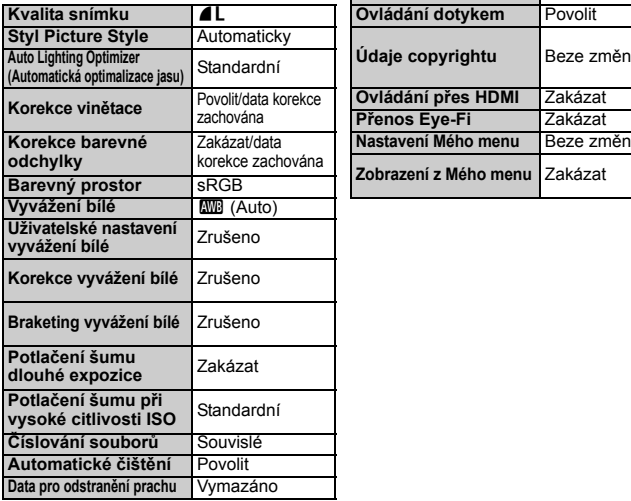

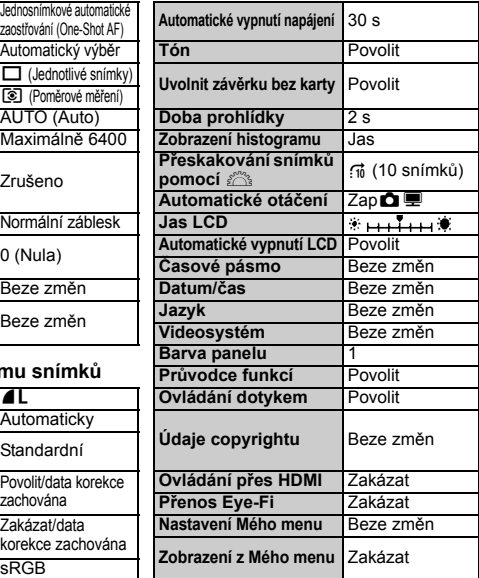

#### **Snímání s živým náhledem Snímání filmů**

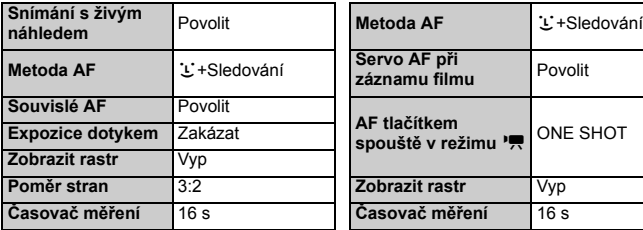

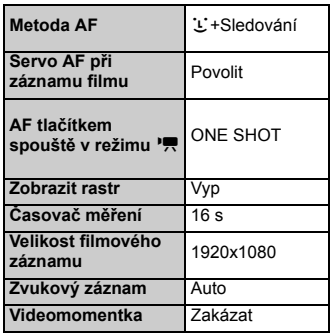
#### 3**Znemožnění automatického vypnutí displeje LCD**

Můžete zabránit snímači pro vypnutí displeje, aby vypnul zobrazení nastavení fotografování na displeji LCD, když se vaše oko přiblíží k hledáčku.

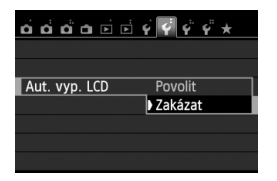

Na kartě [5**2**] vyberte položku [**Aut. vyp. LCD**] a stiskněte tlačítko < (sET) >. Vyberte možnost [**Zakázat**] a stiskněte tlačítko  $<$  (SET)  $>$ .

#### **MENU** Změna barvy obrazovky nastavení fotografování

Můžete změnit barvu pozadí obrazovky nastavení fotografování.

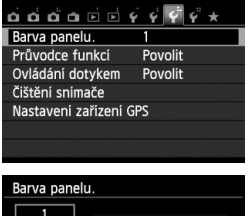

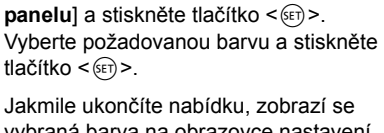

Na kartě [5**3**] vyberte položku [**Barva** 

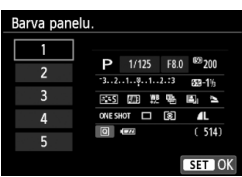

vybraná barva na obrazovce nastavení fotografování.

## **MENU Nastavení blesku**<sup>★</sup>

Nastavení vestavěného blesku a externího blesku Speedlite lze zvolit prostřednictvím nabídky fotoaparátu. Nabídku fotoaparátu můžete použít k nastavení funkcí externího blesku Speedlite pouze v případě, že **je nasazen blesk Speedlite řady EX kompatibilní s touto funkcí.** Postup nastavení je stejný jako při nastavení funkcí nabídky fotoaparátu.

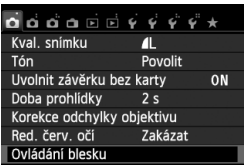

## **[Záblesk blesku]**

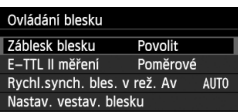

### **Vyberte položku [Ovládání blesku].**

- Na kartě [**□1**] vyberte položku [**Ovládání blesku**] a stiskněte tlačítko  $<$  (SET)  $>$ .
- ▶ Zobrazí se obrazovka ovládání blesku.
- Normálně je tato položka nastavena na hodnotu [**Povolit**].
- **Pokud je nastavena hodnota [Zakázat], nebudou vestavěný blesk ani externí blesk Speedlite emitovat záblesky.** To je užitečné v případech, kdy chcete použít pouze pomocné světlo AF vydávané bleskem.

## **[E-TTL II měření]**

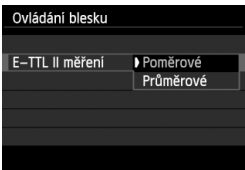

- **Pro normální expozice s bleskem nastavte** tuto položku na hodnotu [**Poměrové**].
- Možnost [**Průměrové**] je určena pro pokročilé uživatele. Stejně jako u externího blesku Speedlite je oblast měření průměrována. Může být potřebná kompenzace expozice s bleskem.

I když je položka [**Záblesk blesku**] nastavena na možnost [**Zakázat**], může blesk v případě, že je obtížné zaostřit za nedostatečného osvětlení, přesto emitovat sérii záblesků (pomocné světlo AF, str. 101).

### **[Rychl.synch. bles. v rež. Av]**

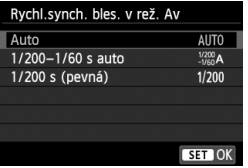

V režimu automatické expozice s předvolbou clony  $(Av)$  lze nastavit rychlost synchronizace blesku.

#### **: Auto**

Čas synchronizace blesku je nastaven automaticky v rozsahu 1/200 s až 30 s podle jasu scény. Je také možná synchronizace s vysokými rychlostmi.

#### **: 1/200–1/60 s auto**

Zabraňuje nastavení nízké rychlosti závěrky při nedostatečném osvětlení. Jedná se o účinný způsob, jak předejít rozmazání objektu a rozhýbání fotoaparátu. Avšak zatímco fotografovaný objekt bude po osvícení bleskem exponován správně, pozadí může vyjít tmavé.

#### **: 1/200 s (pevná)**

Rychlost synchronizace blesku je pevně nastavena na 1/200 s. Tato možnost chrání účinněji před rozmazáním objektu a rozhýbáním fotoaparátu než možnost [**1/200–1/60 s auto**]. Při slabém osvětlení však bude pozadí tmavší než u nastavení [**1/200–1/60 s auto**].

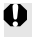

Pokud je nastavena možnost [**1/200–1/60 s auto**] nebo [**1/200 s (pevná)**], není možná synchronizace s vysokými rychlostmi v režimu <  $Av$ >.

#### **[Nastav. vestav. blesku] a [Nastav. funkce ext. blesku]**

Můžete nastavit funkce uvedené v následující tabulce. Funkce zobrazené v nabídce [**Nastav. funkce ext. blesku**] se budou lišit v závislosti na modelu blesku Speedlite.

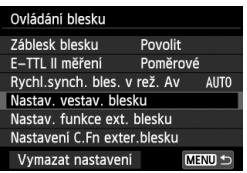

#### **Ukázková obrazovka**

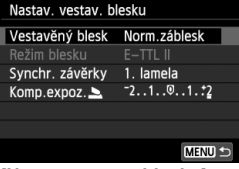

- Vyberte položku [**Nastav. vestav. blesku**] nebo [**Nastav. funkce ext. blesku**].
- $\triangleright$  Zobrazí se funkce blesku. Po výběru položky [**Nastav. vestav. blesku**] lze vybrat a nastavit zvýrazněné funkce.

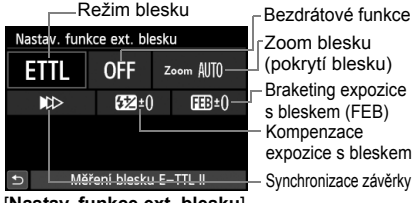

[**Nastav. vestav. blesku**] [**Nastav. funkce ext. blesku**]

#### **Funkce pro položky [Nastav. vestav. blesku] a [Nastav. funkce ext. blesku]**

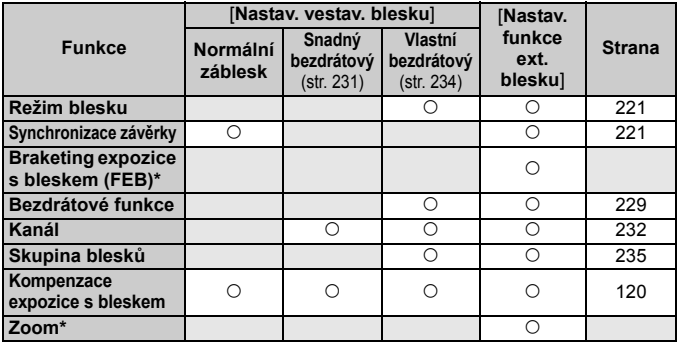

\* Informace o funkcích [**FEB**] (braketing expozice s bleskem) a [**Zoom**] naleznete v návodu k použití blesku Speedlite kompatibilního s těmito funkcemi.

#### **Synchronizace závěrky**

Normálně je tato položka nastavena na hodnotu [**1. lamela**], takže záblesk je emitován bezprostředně po zahájení expozice. Pokud je nastavena možnost [**2. lamela**], bude záblesk emitován těsně před tím, než se zavře závěrka. Při kombinaci tohoto nastavení s nízkou rychlostí závěrky lze zachytit světelné stopy, například od předních světel automobilu v noci. Při použití režimu E-TTL II (automatická expozice s bleskem) budou emitovány dva záblesky: jeden po úplném stisknutí tlačítka spouště a druhý bezprostředně před koncem expozice. Při rychlostech závěrky vyšších než 1/30 s bude automaticky aktivována synchronizace na 1. lamelu závěrky.

Pokud je k fotoaparátu připojen externí blesk Speedlite, můžete také vybrat možnost [**Rychlá**] ( $\frac{1}{2}$ <sub>H</sub>). Podrobné informace naleznete v návodu k použití blesku Speedlite.

#### **Bezdrátové funkce**

Při fotografování s bezdrátovým bleskem s optickým přenosem pomocí funkce hlavní jednotky vestavěného blesku si prostudujte část "Fotografování s bezdrátovým bleskem" na straně 229. Při fotografování s bezdrátovým bleskem s rádiovým nebo optickým přenosem pomocí funkce hlavní jednotky externího blesku Speedlite si prostudujte návod k použití blesku Speedlite.

#### **Kompenzace expozice s bleskem**

Viz část "Kompenzace expozice s bleskem" na straně 120.

#### **Režim blesku**

Můžete vybrat režim blesku, který vyhovuje požadovanému snímání s bleskem.

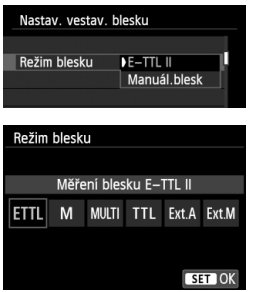

- Režim [**E-TTL II**] je standardní režim blesků Speedlite řady EX pro automatické snímání s bleskem.
- Režim [**Manuál.blesk**] je určen pro pokročilé uživatele, kteří chtějí sami nastavit položku [**Výkon blesku**] (1/1 až 1/128).
- Informace o dalších režimech blesku naleznete v návodu k použití blesku Speedlite kompatibilního s těmito funkcemi.

#### **Nastavení uživatelských funkcí externího blesku Speedlite**

Uživatelské funkce zobrazené v nabídce [**Nastavení C.Fn exter.blesku**] se budou lišit v závislosti na modelu blesku Speedlite.

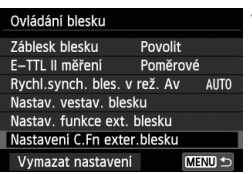

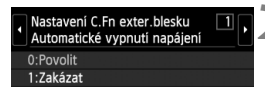

### **1 Zobrazte uživatelskou funkci.**

 Pokud je fotoaparát připraven k fotografování s externím bleskem Speedlite, vyberte položku [**Nastavení C.Fn exter.blesku**] a stiskněte tlačítko  $\leq$   $(55)$  >.

#### **2 Nastavte uživatelskou funkci.**

Stisknutím tlačítka <<**>>** vyberte číslo funkce a poté funkci nastavte. Postup je stejný jako při nastavení uživatelských funkcí fotoaparátu (str. 296).

## **Vymazání nastavení**

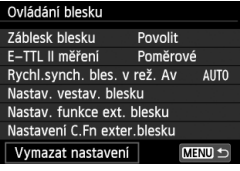

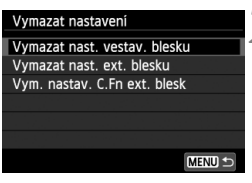

#### **1 Vyberte možnost [Vymazat nastavení].**

 Na kartě [z**1: Ovládání blesku**] vyberte položku [**Vymazat nastavení**] a stiskněte tlačítko < $(s_{F}$ )>.

### **2 Vyberte nastavení, která chcete vymazat.**

- Vyberte možnost [**Vymazat nast. vestav. blesku**], [**Vymazat nast. ext. blesku**] nebo [**Vym. nastav. C.Fn ext. blesk**] a stiskněte tlačítko < $(F)$ >.
- Po výběru položky [**OK**] dojde k vymazání odpovídajících nastavení blesku.

## f **Automatické čištění snímače**

Kdykoli přesunete vypínač napájení do polohy < ON > nebo < OFF >, aktivuje se samočisticí jednotka senzoru, která automaticky setřese prach z přední části snímače. Obvykle tato operace nevyžaduje žádnou pozornost. Můžete však zvolit čištění snímače v libovolnou dobu nebo tuto operaci zakázat.

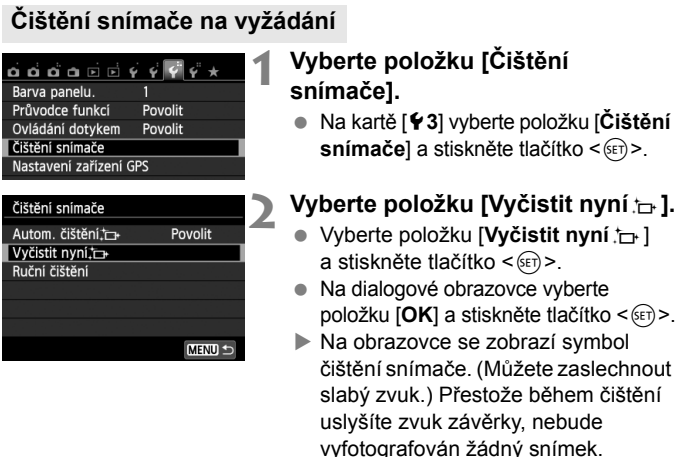

- $\boxed{5}$  Nejlepších výsledků dosáhnete provedením čištění snímače s fotoaparátem umístěným ve vzpřímené a stabilní poloze na stole nebo jiném rovném povrchu.
	- I když budete čištění snímače opakovat, výsledek se výrazně nezlepší. Bezprostředně po dokončení čištění snímače bude položka [**Vyčistit nyní**  $\leftarrow$ ] dočasně deaktivována.

#### **Deaktivace automatického čištění snímače**

- V kroku 2 vyberte položku [**Autom. čištění**f] a nastavte ji na hodnotu [**Zakázat**].
- ▶ Po přesunutí vypínače napájení do polohy <ON> nebo <OFF> již nebude prováděno čištění snímače.

## **MENU Vložení dat pro odstranění prachu** $\tilde{X}$

Samočisticí jednotka senzoru obvykle zajistí odstranění většiny prachových částic, které mohou být viditelné na vyfotografovaných snímcích. Pokud však přesto zůstanou některé prachové částice viditelné, můžete do snímku vložit data pro odstranění prachu, která umožní později tyto prachové částice na snímku vyretušovat. Data pro odstranění prachu využívá software Digital Photo Professional (dodávaný software, str. 364) k automatickému vymazání prachových částic.

### **Příprava**

- Připravte si jednolitě bílý objekt, například list papíru.
- Nastavte ohniskovou vzdálenost objektivu na 50 mm nebo více.
- Přesuňte přepínač režimů zaostřování na objektivu do polohy <**MF**> a nastavte zaostření na nekonečno (∞). Pokud není objektiv opatřen stupnicí vzdáleností, dívejte se na přední část objektivu a otočte zaostřovacím kroužkem ve směru hodinových ručiček až na doraz.

## **Získání dat pro odstranění prachu**

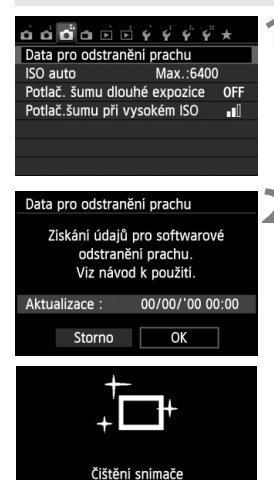

## **1 Vyberte položku [Data pro odstranění prachu].**

 Na kartě [z**3**] vyberte položku [**Data pro odstranění prachu**] a stiskněte tlačítko < $(s_{ET})$  >.

## **2 Vyberte položku [OK].**

 Vyberte položku [**OK**] a stiskněte tlačítko < (sET) >. Po provedení automatického samočištění snímače se zobrazí zpráva. Přestože během čištění uslyšíte zvuk závěrky, nebude vyfotografován žádný snímek.

#### Data pro odstranění prachu

Jakmile je připr. k focení, stiskněte úplně tlačítko závěrky

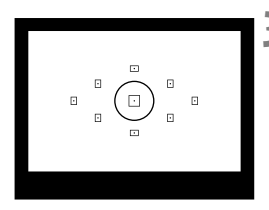

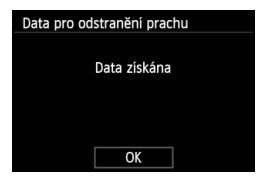

## **3 Vyfotografujte jednolitě bílý objekt.**

- Umístěte jednolitě bílý objekt bez vzorů do vzdálenosti 20 až 30 cm tak, aby vyplňoval celé zorné pole v hledáčku, a vyfotografujte snímek.
- ▶ Snímek bude vyfotografován v režimu automatické expozice s předvolbou clony s clonou f/22.
- Snímek nebude uložen, data lze proto získat i v případě, že do fotoaparátu není vložena karta.
- Po vyfotografování snímku začne fotoaparát shromažďovat data pro odstranění prachu. Po získání dat pro odstranění prachu se zobrazí zpráva. Výběrem položky [**OK**] znovu zobrazte nabídku.
- Pokud se nepodařilo úspěšně získat data, zobrazí se chybová zpráva. Postupujte podle pokynů uvedených v části "Příprava" na předchozí straně a poté vyberte položku [**OK**]. Znovu vyfotografujte snímek.

## **Data pro odstranění prachu**

Získaná data pro odstranění prachu jsou přidána do všech snímků typu JPEG a snímků s kvalitou **RAW** vyfotografovaných od okamžiku získání dat. Před fotografováním důležitých snímků doporučujeme aktualizovat data pro odstranění prachu jejich opětovným získáním.

Podrobné informace o použití dodaného softwaru Digital Photo Professional (str. 364) k vymazání prachových částic naleznete v příručce EOS Utility Návod k použití (soubor ve formátu PDF) na disku CD-ROM (str. 367). Data pro odstranění prachu mají tak malý datový objem, že prakticky neovlivní velikost souboru snímku.

Použijte pouze jednolitě bílý objekt, například nový list bílého papíru. Pokud bude papír strukturovaný nebo bude opatřen jakýmkoli potiskem, mohou být tyto části považovány zadata pro odstranění prachu, což ovlivní přesnost odstranění prachových částic pomocí softwaru.

## **MENU Ruční čištění snímače**<sup>★</sup>

Prachové částice, které se nepodařilo odstranit automatickým čištěním snímače, lze odstranit ručně pomocí ofukovacího balonku či podobných nástrojů. Před čištěním snímače sejměte z fotoaparátu objektiv. **Povrch obrazového snímače je extrémně citlivý. Je-li třeba očistit snímač přímo, doporučujeme obrátit se na servisní středisko Canon.**

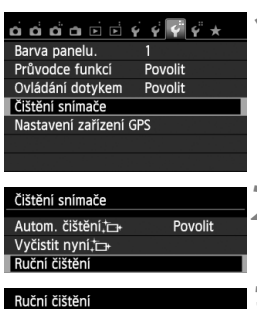

## Zrcadlo se zvedne. Vyčistěte snímač. Storno OK

## **1 Vyberte položku [Čištění snímače].**

 Na kartě [5**3**] vyberte položku [**Čištění snímače**] a stiskněte tlačítko  $<$  (SET)  $>$ .

## **2 Vyberte položku [Ruční čištění].**

 Vyberte položku [**Ruční čištění**] a stiskněte tlačítko  $\leq$ 

## **3 Vyberte položku [OK].**

- Vyberte položku [**OK**] a stiskněte tlačítko < $(s_{ET})$  >.
- $\blacktriangleright$  Během okamžiku se zablokuje zrcadlo a otevře se závěrka.

## **4 Vyčistěte snímač.**

## **5 Dokončete čištění.**

 Přesuňte vypínač napájení do polohy  $<$ OFF $>$ 

Pokud použijete baterii, zkontrolujte, zda je plně nabitá. Je-li připojen bateriový grip s bateriemi LR6 velikosti AA, nebude ruční čištění snímače možné.

 $\overline{K}$  K napájení doporučujeme použít sadu napájecího adaptéru ACK-E8 (prodává se samostatně).

- **Při čištění snímače neprovádějte následující činnosti. Při přerušení napájení se zavře závěrka a může dojít k poškození lamel závěrky a obrazového snímače.**
	- **Přesunutí vypínače napájení do polohy <**2**>.**
	- **Otevření krytu prostoru pro baterii.**
	- **Otevření krytu slotu karty.**
	- Povrch obrazového snímače je extrémně citlivý. Čistěte snímač opatrně.
	- Použijte pouze ofukovací balonek bez případného nasazeného štětce. Štětcem by se mohl snímač poškrábat.
	- Nezasunujte špičku ofukovacího balonku do fotoaparátu za bajonet pro uchycení objektivu. Při vypnutí napájení se zavře závěrka a může dojít k poškození lamel závěrky nebo zrcadla.
	- K čištění snímače nikdy nepoužívejte stlačený vzduch nebo jiný plyn. Tlak plynu by mohl snímač poškodit nebo by mohl aerosol na snímači přimrznout.
	- Pokud během čištění snímače klesne energie baterie na nízkou úroveň, zazní zvuková signalizace jako varování. V takovém případě přestaňte snímač čistit.
	- Pokud nelze šmouhu odstranit ofukovacím balónkem, doporučujeme nechat snímač vyčistit v servisním středisku Canon.

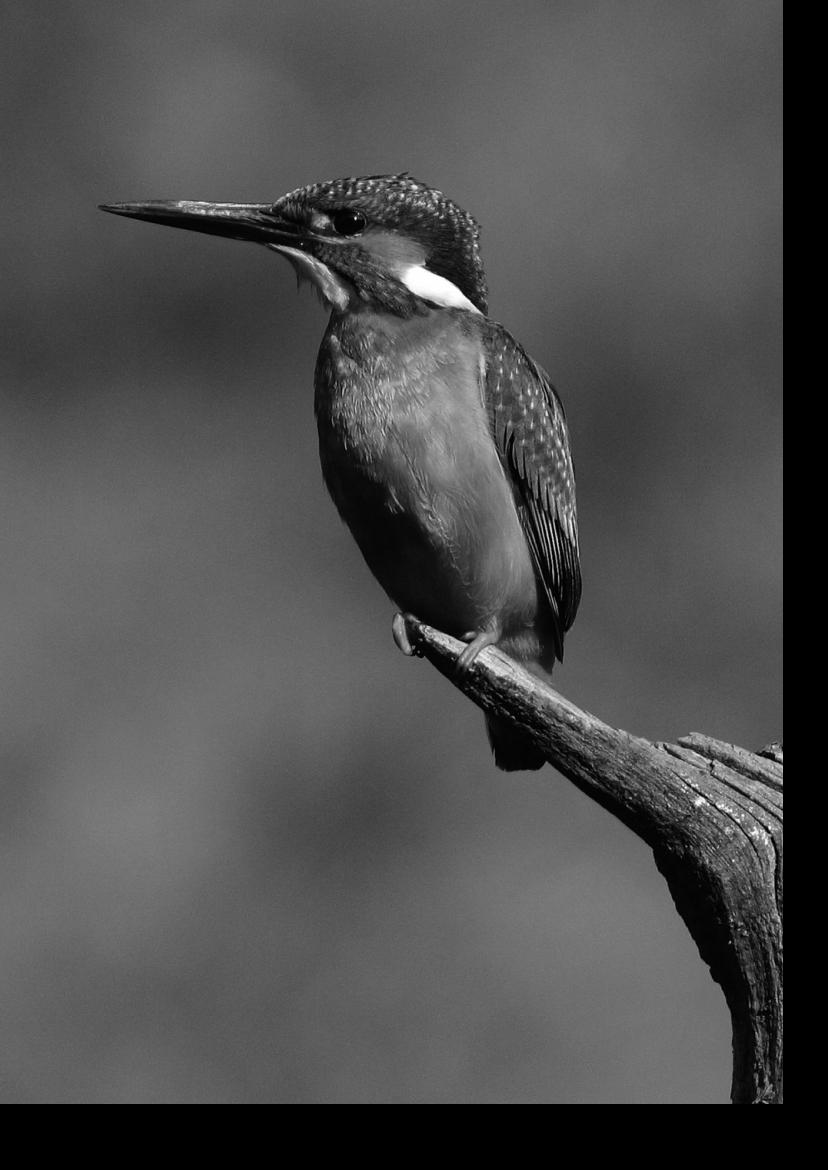

# **Fotografování s bezdrátovým bleskem**

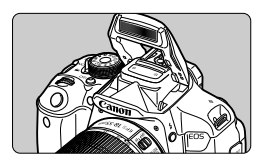

K fotografování s bezdrátovým bleskem můžete využít vestavěný blesk.

**8**

Vestavěný blesk fotoaparátu může pracovat jako hlavní jednotka s blesky Canon Speedlite vybavenými funkcí bezdrátově ovládané vedlejší jednotky a může tyto blesky bezdrátově aktivovat.

**Zrušení automatického vypínání napájení vedlejší jednotky** Chcete-li zrušit automatické vypínání napájení vedlejší jednotky, stiskněte tlačítko  $\leq$  $\frac{1}{2}$  na fotoaparátu. Pokud používáte ruční aktivaci blesku, zrušte automatické vypínání napájení stisknutím tlačítka zkušebního záblesku (PILOT) na vedlejší jednotce.

Nezapomeňte si také přečíst informace o fotografování s bezdrátovým bleskem v návodu k použití blesku Speedlite.

## Použití bezdrátového blesku<sup>\*</sup>

## **Nastavení a umístění vedlejší jednotky**

Blesk Speedlite (vedlejší jednotku) nastavte podle pokynů, které naleznete v návodu k použití blesku Speedlite. Všechna ostatní nastavení pro ovládání vedlejší jednotky, než která jsou uvedena níže, se nastavují pomocí fotoaparátu. Současně lze používat a ovládat různé typy vedlejších jednotek Canon Speedlite.

- **(1) Nastavte blesk Speedlite jako vedlejší jednotku.**
- **(2) Nastavte pro blesk Speedlite stejný přenosový kanál, jaký je nastaven na fotoaparátu.**\*1
- **(3) Chcete-li nastavit poměr intenzity záblesků** (str. 236)**, nastavte ID vedlejší jednotky.**
- **(4) Umístěte fotoaparát a vedlejší jednotky v dosahu znázorněném na níže uvedeném obrázku.**
- **(5) Natočte vedlejší jednotku snímačem bezdrátového ovládání směrem k fotoaparátu.**\*2

#### Příklad uspořádání s bezdrátovým bleskem

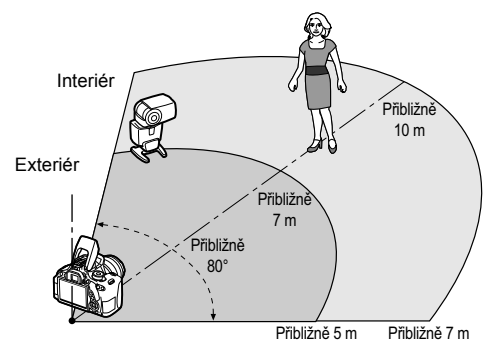

- \*1: Pokud není blesk Speedlite vybaven funkcí pro nastavení přenosového kanálu, může fotoaparát pracovat s libovolným kanálem.
- \*2: V malých místnostech může vedlejší jednotka pracovat, i když není snímač bezdrátového ovládání natočen směrem k fotoaparátu. Signály bezdrátového ovládání z fotoaparátu se mohou odrážet od stěn, a mohou tak být přijaty vedlejší jednotkou. Při použití blesku Speedlite řady EX s pevnou hlavou blesku a snímačem bezdrátového ovládání pořiďte několik snímků, abyste se přesvědčili, zda může emitovat záblesk.

Funkci hlavní jednotky fotoaparátu nelze použít pro fotografování s bezdrátovým bleskem pomocí rádiového přenosu.

## **Snadné fotografování s bezdrátovým bleskem**

Níže je vysvětleno snadné základní, plně automatické fotografování s bezdrátovým bleskem.

#### **Plně automatické fotografování s jedním externím bleskem Speedlite**

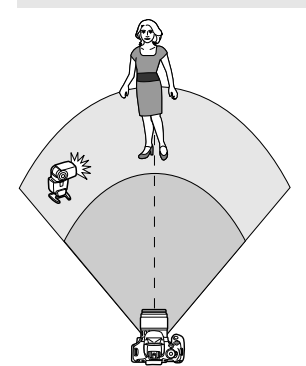

**Kroky 1 až 4 a 6 platí pro všechny způsoby fotografování s bezdrátovým bleskem. Tyto kroky jsou proto v popisech ostatních uspořádání bezdrátových blesků, která jsou vysvětlena na následujících stranách, vynechány.**

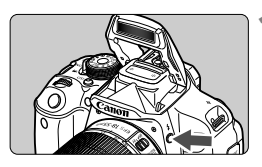

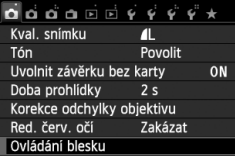

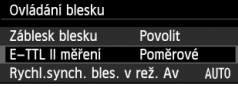

#### **1 Stisknutím tlačítka <**I**> zvedněte vestavěný blesk.**

 Při fotografování s bezdrátovým bleskem nezapomeňte zvednout vestavěný blesk.

### **2 Vyberte položku [Ovládání blesku].**

 Na kartě [z**1**] vyberte položku [**Ovládání blesku**] a stiskněte tlačítko  $<$  (SET)  $>$ .

## **3 Vyberte hodnotu [Poměrové].**

 Pro položku [**E-TTL II měření**] vyberte hodnotu [**Poměrové**] a stiskněte tlačítko  $\leq$  (set)  $\geq$ .

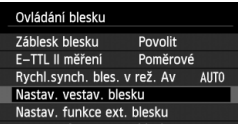

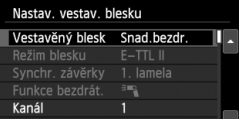

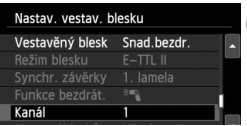

### **4 Vyberte položku [Nastav. vestav. blesku].**

 Vyberte položku [**Nastav. vestav. blesku**] a stiskněte tlačítko < oct) >

## **5 Vyberte hodnotu [Snad.bezdr.].**

 Na obrazovce pro nastavení položky [**Vestavěný blesk**] vyberte možnost [**Snad.bezdr.**] a stiskněte tlačítko  $<$  (SET) >.

## **6 Nastavte položku [Kanál].**

• Nastavte stejný přenosový kanál (1 až 4) jako pro vedlejší jednotku.

## **7 Vyfotografujte snímek.**

 Nastavte fotoaparát a pořiďte snímek stejným způsobem jako při běžném fotografování.

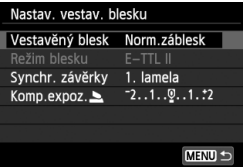

#### **8 Ukončete fotografování s bezdrátovým bleskem.**

 Pro položku [**Vestavěný blesk**] vyberte možnost [**Norm.záblesk**].

 Doporučujeme nastavit položku [**E-TTL II měření**] na hodnotu [**Poměrové**].

- I když je při nastavení možnosti [**Snad.bezdr.**] deaktivováno emitování záblesků vestavěným bleskem, bude blesk nadále emitovat malé záblesky pro řízení vedlejší jednotky. V závislosti na podmínkách při fotografování se může ve snímku objevit záblesk emitovaný pro řízení vedlejší jednotky.
- Vedlejší jednotka nemůže emitovat zkušební záblesk.

#### **Plně automatické fotografování s více externími blesky Speedlite**

Můžete mít více vedlejších jednotek, které emitují záblesky, jako kdyby se jednalo o jediný blesk Speedlite. To je výhodné, pokud potřebujete velký výkon blesku.

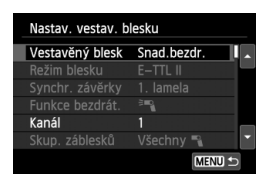

#### **Základní nastavení:**

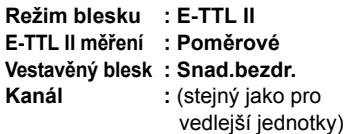

Všechny vedlejší jednotky budou emitovat záblesk se stejným výkonem a budou ovládány tak, aby byla dosažena standardní expozice. Bez ohledu na ID vedlejší jednotky (A, B nebo C) emitují všechny zábleskové jednotky záblesk jako jedna skupina.

#### **Kompenzace expozice s bleskem**

Pokud je expozice s bleskem příliš tmavá nebo příliš světlá, můžete nastavit kompenzaci expozice s bleskem, a upravit tak výkon blesku vedlejších jednotek.

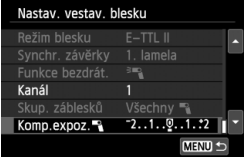

- Vyberte položku [**Komp.expoz.**1] a stiskněte tlačítko  $\leq$  set) >.
- Je-li expozice s bleskem příliš tmavá, nastavte stisknutím tlačítka < $\blacktriangleright$  > vyšší hodnotu, čímž expozici s bleskem zesvětlíte. Je-li expozice s bleskem příliš světlá, nastavte stisknutím tlačítka <Y> nižší hodnotu, čímž expozici s bleskem ztmavíte.

## **Fotografování s bezdrátovým bleskem s uživatelským nastavením**

#### **Plně automatické fotografování s jedním externím bleskem Speedlite a vestavěným bleskem**

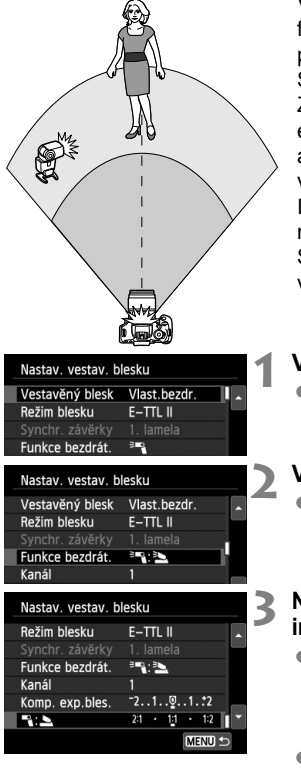

V této části je popsáno plně automatické fotografování s bezdrátovým bleskem při použití jednoho externího blesku Speedlite a vestavěného blesku. Změnou poměru intenzity záblesků mezi externím bleskem Speedlite a vestavěným bleskem můžete upravit vzhled stínů na fotografovaném objektu. Ikony  $\langle \overline{\cdot} \rangle$  a  $\langle \overline{\cdot} \rangle$  na obrazovkách nabídek se týkají externího blesku Speedlite, ikony  $\leq 2$  > a  $\leq 2$  > se vztahují k vestavěnému blesku.

## **1 Vyberte možnost [Vlast.bezdr.].**

 Podle pokynů v kroku 5 na straně 232 vyberte možnost [**Vlast.bezdr.**] a stiskněte tlačítko  $\leq$  (set)  $\geq$ .

#### **2 Vyberte položku [Funkce bezdrát.].**

 Na obrazovce pro položku [**Funkce bezdrát.**] vyberte možnost [<sup>3</sup>]:<sup>3</sup> a stiskněte tlačítko <6cm)>.

#### **3 Nastavte požadovaný pomě<sup>r</sup> intenzity záblesků a pořiďte snímek.**

- Vyberte možnost [<sup>3</sup>] a nastavte poměr intenzity záblesků v rozsahu 8:1 až 1:1. Nastavení nižšího poměru intenzity záblesků než 1:1 není možné.
- Pokud vestavěný blesk neposkytuje dostatečný výkon, nastavte vyšší citlivost ISO (str. 92).

Poměr intenzity záblesků 8:1 až 1:1 je ekvivalentní nastavení 3:1 až 1:1 EV (kroky po 1/2 EV).

#### **Plně automatické fotografování s více externími blesky Speedlite**

S více vedlejšími jednotkami Speedlite lze zacházet jako s jednou zábleskovou jednotkou nebo jako se samostatnými jednotkami rozdělenými do skupin vedlejších jednotek, pro které lze nastavit poměr intenzity záblesků. Níže uvedený postup popisuje základní nastavení. Při použití více blesků Speedlite můžete po změně nastavení položky [**Skup. záblesků**] fotografovat s různými uspořádáními bezdrátových blesků.

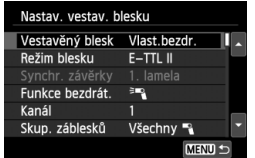

#### **Základní nastavení:**

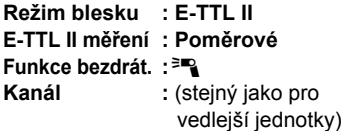

**[Všechny** 1**] Použití více vedlejších blesků Speedlite jako jedné zábleskové jednotky**

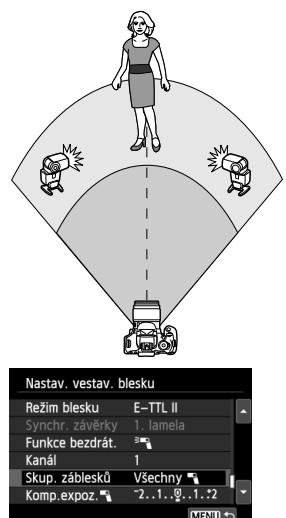

To je výhodné, pokud potřebujete velký výkon blesku. Všechny vedlejší jednotky budou emitovat záblesk se stejným výkonem a budou ovládány tak, aby byla dosažena standardní expozice. Bez ohledu na ID vedlejší jednotky (A, B nebo C) emitují všechny zábleskové jednotky záblesk jako jedna skupina.

**Nastavte položku [Skup. záblesků] na hodnotu [Všechny** 1**] a pořiďte snímek.**

#### **[**1 **(A:B)] Více vedlejších jednotek ve více skupinách**

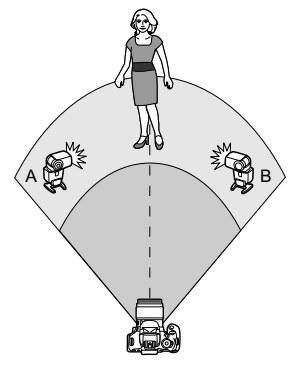

Rozdělte vedlejší jednotky do skupin A a B a změňte poměr intenzity záblesků tak, abyste dosáhli požadovaného světelného efektu.

Pokyny pro nastavení ID jedné vedlejší jednotky na hodnotu A (skupina A) a ID druhé vedlejší jednotky na hodnotu B (skupina B) naleznete v návodu k použití blesku Speedlite. Umístění jednotek je znázorněno na obrázku.

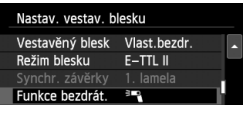

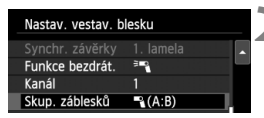

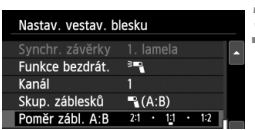

### **1 Vyberte položku [Funkce bezdrát.].**

- Podle pokynů v kroku 2 na straně 234 vyberte možnost [ $=$ ] a stiskněte tlačítko < $(s_{F}$ )>.
- **2 Nastavte položku [Skup. záblesků] na možnost [**1 **(A:B)].**
- **3 Nastavte požadovaný pomě<sup>r</sup> intenzity záblesků a pořiďte snímek.**
- Vyberte položku [**Poměr zábl. A:B**] a nastavte poměr intenzity záblesků.

**Pokud je položka [Skup. záblesků]** nastavena na možnost [ $\mathbb{R}$  (A:B)], skupina C nebude emitovat záblesky.

**Poměr intenzity záblesků 8:1 až 1:1 až 1:8 je ekvivalentní nastavení 3:1 až** 1:1 až 1:3 EV (kroky po 1/2 EV).

#### **Plně automatické fotografování s vestavěným bleskem a více externími blesky Speedlite**

Při fotografování s bezdrátovými blesky lze také přidat vestavěný blesk podle pokynů uvedených na stranách 235–236.

Níže uvedený postup popisuje základní nastavení. Při použití více blesků Speedlite doplněných vestavěným bleskem můžete po změně nastavení položky [**Skup. záblesků**] fotografovat s různými uspořádáními bezdrátových blesků.

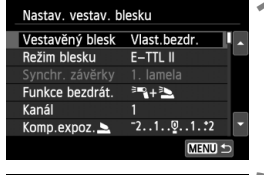

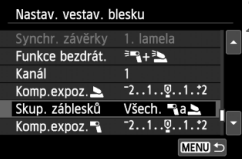

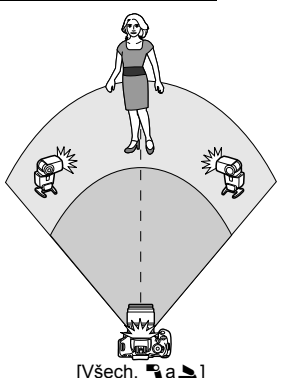

### **1 Základní nastavení:**

- **Režim blesku : E-TTL II E-TTL II měření : Poměrové Funkce bezdrát. : [**0**+**3**] Kanál :** (stejný jako pro
	- vedlejší jednotky)

### **2 Vyberte položku [Skup. záblesků].**

 Před pořízením fotografie vyberte skupinu záblesků a nastavte poměr intenzity záblesků, kompenzaci expozice s bleskem a další nezbytná nastavení.

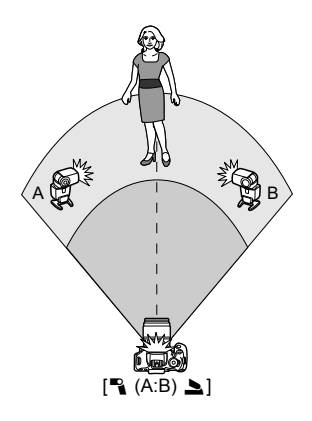

## **Další nastavení**

#### **Kompenzace expozice s bleskem**

Po nastavení položky [**Režim blesku**] na hodnotu [**E-TTL II**] lze nastavit kompenzaci expozice s bleskem. Nastavení kompenzace expozice s bleskem (viz níže), která lze nastavit, se budou lišit v závislosti na nastavení položek [**Funkce bezdrát.**] a [**Skup. záblesků**].

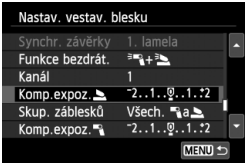

## **Možnost [Komp. exp. bles.]**

 Kompenzace expozice s bleskem se týká vestavěného blesku a všech externích blesků Speedlite.

#### **[Komp. expoz.** 2**]**

● Kompenzace expozice s bleskem se týká vestavěného blesku.

#### **[Komp. expoz.** 1**]**

● Kompenzace expozice s bleskem se týká všech externích blesků Speedlite.

#### **Blokování expozice s bleskem**

Pokud je položka [**Režim blesku**] nastavena na hodnotu [**E-TTL II**], můžete stisknutím tlačítka < $\bigstar$ > provést blokování expozice s bleskem.

### **Ruční nastavení výkonu blesku pro fotografování s bezdrátovým bleskem**

Po nastavení položky [**Režim blesku**] na možnost [**Manuál.blesk**] lze nastavit expozici s bleskem ručně. Nastavení výkonu blesku ([**Výkon blesku** 1], [**Výkon skup. A**] atd.), která lze nastavit, se budou lišit v závislosti na nastavení položky [**Funkce bezdrát.**] (viz níže).

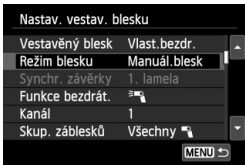

### **[Funkce bezdrát.**0**]**

- [**Skup. záblesků: Všechny** 1]: Ručně nastavený výkon blesku bude platný pro všechny externí blesky Speedlite.
- [**Skup. záblesků:** 1 **(A:B)**]: Můžete nastavit výkon blesku samostatně pro skupiny vedlejších jednotek A a B.
- **[Funkce bezdrát.**0**+**3**]**
- [**Skup. záblesků: Všech.** 1**a**2]: Výkon blesku lze nastavit samostatně pro externí blesky Speedlite a pro vestavěný blesk.
- [**Skup. záblesků:** 1 **(A:B)**2]: Můžete nastavit výkon blesku samostatně pro skupiny vedlejších jednotek A a B. Můžete také nastavit výkon blesku pro vestavěný blesk.

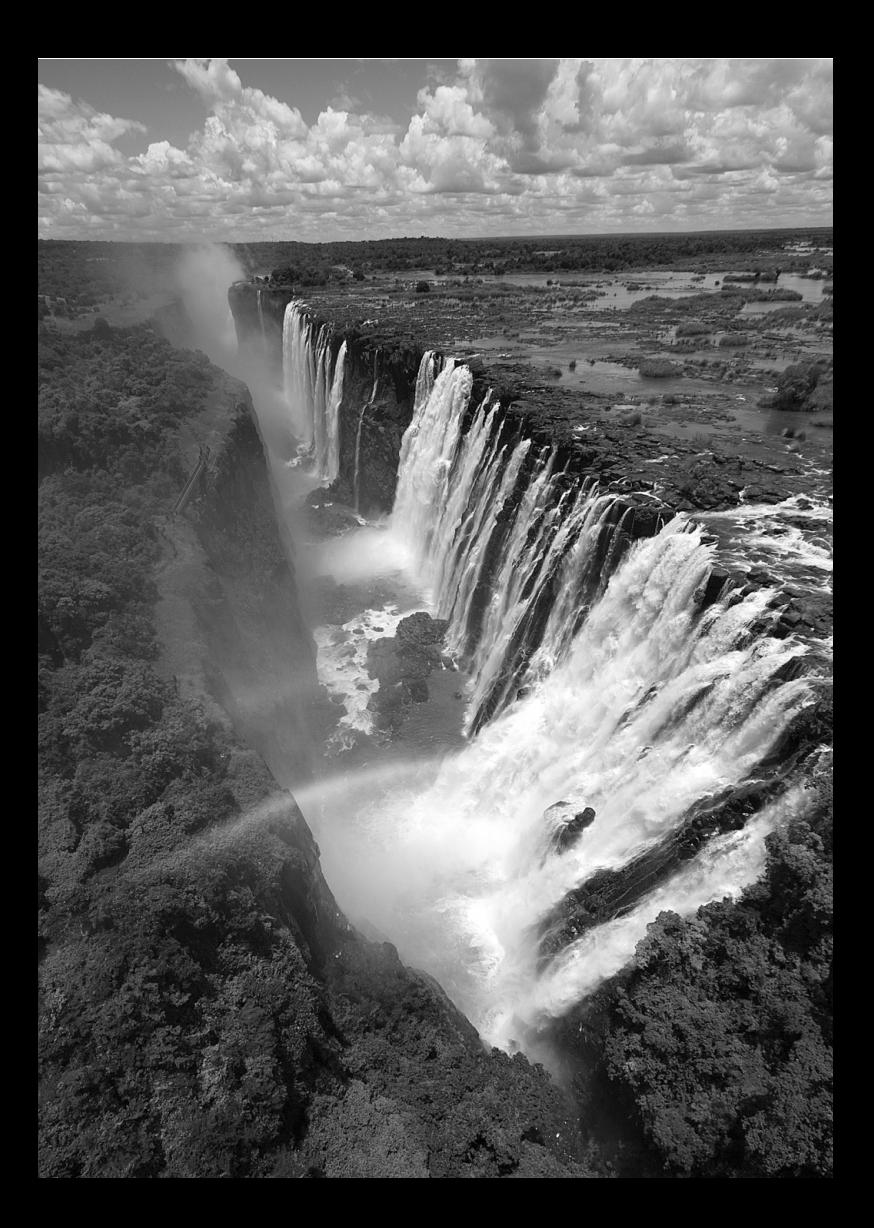

## **Přehrávání snímků**

**9**

V této kapitole jsou vysvětleny funkce související s prohlížením fotografií a přehráváním filmů, podrobněji než v kapitole 2 "Základní fotografování a přehrávání snmků". Zde naleznete vysvětlení postupů pro přehrávání a mazání fotografií a filmů ve fotoaparátu a jejich prohlížení na televizoru.

#### **Snímky pořízené a uložené jiným zařízením**

Fotoaparát nemusí být schopen správně zobrazit snímky vyfotografované jiným fotoaparátem, upravené pomocí počítače nebo snímky, jejichž název souboru byl změněn.

## x **Rychlé hledání snímků**

### H **Zobrazení více snímků na jedné obrazovce (zobrazení náhledů)**

Snímky můžete rychle vyhledat zobrazením náhledů čtyř nebo devíti snímků na jediné obrazovce.

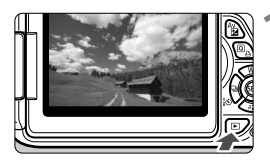

### **1 <sup>P</sup>řehrajte snímek.**

Po stisknutí tlačítka  $\leq$   $\blacktriangleright$  se zobrazí naposledy pořízený snímek.

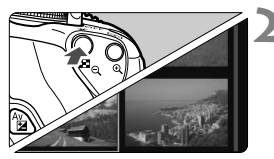

### **2 <sup>P</sup>řepněte do režimu zobrazení náhledů.**

- $\blacksquare$ Stiskněte tlačítko < $\blacksquare$  $\lhd$  >.
- ▶ Zobrazí se náhled 4 snímků. Aktuálně vybraný snímek bude zvýrazněn v modrém rámečku.
- Opětovným stisknutím tlačítka < $\blacksquare$  Q > přepnete na zobrazení náhledu 9 snímků.
- Stisknutím tlačítka < $\mathcal{R}$  > přepnete ze zobrazení náhledu 9 snímků na náhled 4 snímků a poté na zobrazení 1 snímku.

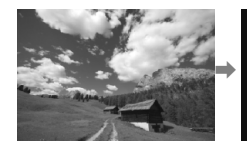

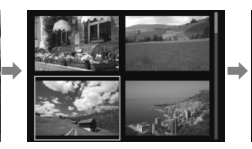

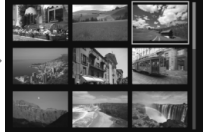

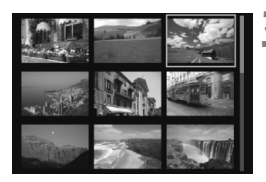

### **3 Vyberte požadovaný snímek.**

- Stisknutím tlačítka < $\Leftrightarrow$  > přesuňte modrý rámeček a vyberte snímek.
- Další obrazovku nebo předchozí snímek zobrazíte otáčením voliče < $\frac{2}{3}$ >.
- $\bullet$  Po stisknutí tlačítka < $(F)$ > se vybraný snímek zobrazí jako jednotlivý snímek.

#### I **Procházení snímky přeskakováním (přeskakování snímků)**

V režimu zobrazení jednotlivých snímků můžete otáčením voliče < $\frac{1}{2}$ >> přeskakovat snímky vpřed nebo vzad podle nastaveného způsobu přeskakování.

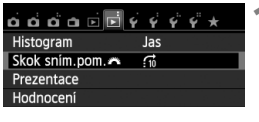

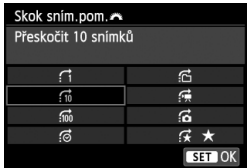

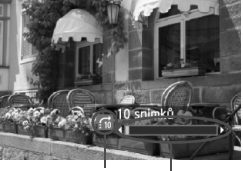

Stav přehrávání Způsob přeskakování

### **1 Vyberte položku [Skok sním.pom.**6**].**

- Na kartě [x**2**] vyberte položku [**Skok**  sním.pom. **623** a stiskněte tlačítko < (ET) >.
- **2 Vyberte způsob přeskakování.**
	- Stisknutím tlačítka < $\Leftrightarrow$  > vyberte způsob přeskakování a stiskněte tlačítko < $(F)$  >.
		- d: **Zobrazit snímky po jednom**
		- e: **Přeskočit 10 snímků**
		- f: **Přeskočit 100 snímků**
		- g: **Zobrazit podle data**
		- h: **Zobrazit podle složky**
		- i: **Zobrazit pouze filmy**
		- j: **Zobrazit pouze snímky**
		- k: **Zobrazit podle hodnocení snímku** (str. 248) Hodnocení vyberte otáčením voliče  $\langle \hat{\xi}^m \rangle$ >.

### **3 Procházejte snímky přeskakováním.**

- Stisknutím tlačítka < $\square$ > přehrajte požadované snímky.
- V zobrazení jednoho snímku otočte voličem < $\mathbb{R}^n$ >.
- **E** chcete-li hledat snímky podle data pořízení, vyberte možnost [Datum].
	- Chcete-li hledat snímky podle složky, vyberte možnost [**Složka**].
	- Pokud karta obsahuje filmy i fotografie, zvolte výběrem možnosti [**Filmy**] nebo [**Fotografie**] zobrazení pouze filmů nebo pouze fotografií.
	- Pokud vybranému nastavení pro možnost [**Hodnocení**] neodpovídají žádné snímky, nelze procházet snímky pomocí voliče < $\langle\hat{\cdot}\rangle$  >.

## u**/**y **Zvětšené zobrazení**

Pořízený snímek můžete na displeji LCD zvětšit přibližně 1,5krát až 10krát.

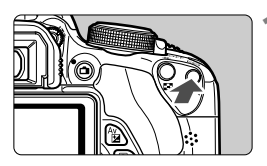

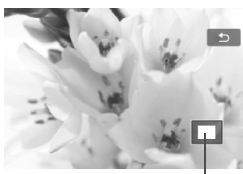

Umístění oblasti zvětšení

#### **1 Zvětšete snímek.**

- Stiskněte tlačítko < **Q** > během</u> přehrávání snímku.
- $\triangleright$  Snímek bude zvětšen.
- Pokud podržíte stisknuté tlačítko <u>, snímek se bude zvětšovat, dokud nedosáhne maximálního zvětšení.
- $\bullet$  Stisknutím tlačítka  $\lt\mathbb{H}\otimes\gt$  zvětšení snížíte. Pokud podržíte stisknuté tlačítko, zvětšení snímku se sníží na velikost zobrazení jednoho snímku.

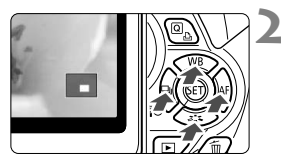

## **2 Prohlédněte si snímek podrobně.**

- Pomocí tlačítka < ←> se můžete po zvětšeném snímku posouvat.
- Chcete-li zvětšené zobrazení ukončit, stiskněte tlačítko <**E**> Vrátíte se do zobrazení jednoho snímku.

- **Fi** Při zvětšeném zobrazení lze otáčením voliče < $\frac{1}{2}$ > zobrazit jiný snímek se stejným zvětšením.
	- Snímek nelze zvětšit při jeho kontrole ihned po pořízení.
	- Obraz filmu nelze zvětšit.

## d **Přehrávání pomocí dotykové obrazovky**

Displej LCD je panel citlivý na dotyk a umožňuje ovládat přehrávání dotknutím se prsty. Stisknutím tlačítka <**E**≥ přehrajte požadované snímky.

#### **Procházení snímků**

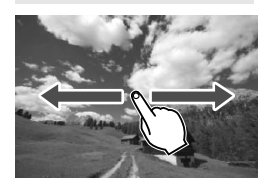

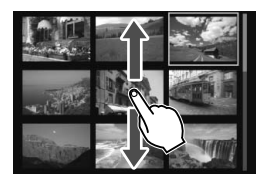

### **Potáhněte jedním prstem.**

- Potáhnutím snímku **jedním prstem** doleva nebo doprava v režimu zobrazení jednotlivých snímků zobrazíte další snímek. Potáhnutím doleva zobrazíte další (novější) snímek a potáhnutím doprava zobrazíte předchozí (starší) snímek.
- Při zobrazení náhledu přejdete potáhnutím **jedním prstem** nahoru nebo dolů na další obrazovku s náhledem snímků. Potáhnutím prstem nahoru zobrazíte novější snímky a potáhnutím prstem dolů zobrazíte starší snímky. Pokud vyberete snmek a klepnete na něj, zobrazí se jako jednotlivý snímek.

#### **Procházení snímky přeskakováním (přeskakování snímků)**

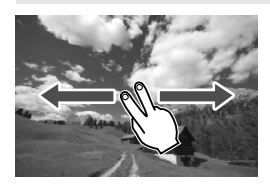

#### **Potáhněte dvěma prsty.**

Potáhnutím **dvěma prsty** doleva nebo doprava po obrazovce můžete přeskakovat snímky způsobem nastaveným prostřednictvím položky [**Skok sním.pom.**6], která se nachází na kartě [**E2**].

#### **Zmenšení snímku (zobrazení náhledu)**

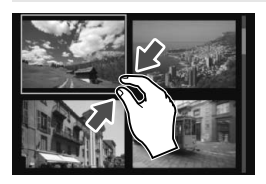

#### **Stáhněte dva prsty.**

Dotkněte se obrazovky dvěma roztaženými prsty a poté prsty stáhněte po obrazovce k sobě.

- Při každém stažení prstů se zobrazení na obrazovce změní z jednotlivých snímků na náhled 4 snímků a poté na náhled 9 snímků. Při roztažení dvou prstů po obrazovce proběhne tato operace obráceně.
- Vybraný snímek je zvýrazněn modrým rámečkem. Když klepnete na vybraný snímek, zobrazí se jako jednotlivý snímek.

### **Zvětšení snímku**

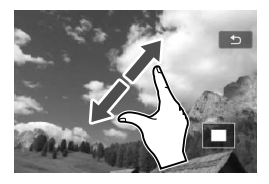

### **Roztáhněte dva prsty od sebe.**

Dotkněte se obrazovky dvěma prsty u sebe a poté prsty po obrazovce roztáhněte.

- Při roztažení prstů dojde ke zvětšení snímku.
- Snímek lze zvětšit až 10krát.
- Zvětšený snímek můžete posouvat potáhnutím prstem.
- Stažením prstů k sobě po obrazovce snímek zmenšíte.
- Klepnutím na ikonu [2] přejdete zpět do režimu zobrazení jednotlivých snímků.

Operace na dotykové obrazovce, které jsou vysvětleny na stranách 245– 246, lze také použít při prohlížení snímků na televizoru připojeném k fotoaparátu (str. 262, 265).

## b **Otočení snímku**

Zobrazený snímek můžete otočit na požadovanou orientaci.

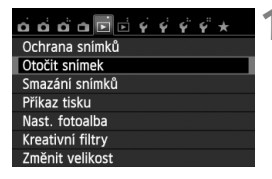

#### **1 Vyberte položku [Otočit snímek].**

**■ Na kartě [E11] vyberte položku** [**Otočit snímek**] a stiskněte tlačítko  $<$  (SET)  $>$ .

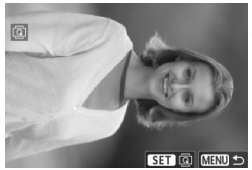

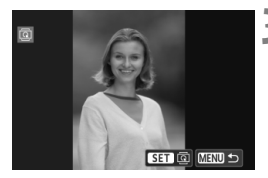

### **2 Vyberte požadovaný snímek.**

- $\bullet$  Pomocí tlačítka <<  $\bullet$  > vyberte snímek, který chcete otočit.
- Snímek můžete také vybrat v zobrazení náhledů (str. 242).

#### **3 Otočte snímek.**

- $\bullet$  Po každém stisknutí tlačítka < $(F)$ > dojde k otočení snímku ve směru hodinových ručiček následujícím způsobem:  $90^\circ \rightarrow 270^\circ \rightarrow 0^\circ$ .
- Chcete-li otočit další snímek, opakujte kroky 2 a 3.
- Jestliže chcete tuto činnost ukončit a vrátit se k nabídce, stiskněte tlačítko <MFNU>.

- **Fi**  $\bullet$  Jestliže iste před pořízením snímků na výšku nastavili položku [ $\bullet$ 1: Aut. **otáčení**] na možnost [Zap**Ď** ■ (str. 212), nebude nutné snímek otočit výše popsaným způsobem.
	- Pokud se otočený snímek při přehrávání nezobrazí se správnou orientací, nastavte položku [5**1: Aut. otáčení**] na možnost [**Zap**zD].
	- Obraz filmu nelze otočit.

## **MENU Nastavení hodnocení**

Snímky a filmy můžete ohodnotit jedním z pěti symbolů hodnocení:  $\lceil \cdot \rceil$ / [3] [x] [x] [x] [x]. Tato funkce se nazývá hodnocení.

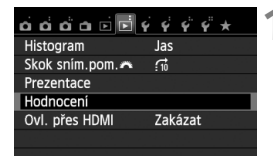

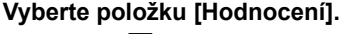

 Na kartě [x**2**] vyberte položku [**Hodnocení**] a stiskněte tlačítko  $<$  (SET)  $>$ .

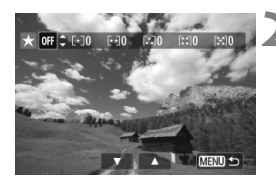

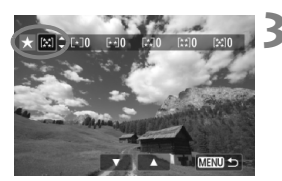

### **2 Vyberte snímek nebo film.**

- Stisknutím tlačítka <<**>>** vvberte snímek nebo film, který chcete ohodnotit.
- Stisknutím tlačítka < $\blacksquare$   $\lhd$  > můžete zobrazit tři snímky. Chcete-li se vrátit k zobrazení jednoho snímku, stiskněte tlačítko < Q >

## **3 Ohodnoťte snímek nebo film.**

- $\bullet$  Stisknutím tlačítka < $\blacktriangle$ V > vyberte hodnocení.
- X Po každém hodnocení se spočítá celkový počet hodnocených snímků a filmů.
- Chcete-li ohodnotit další snímek nebo film, opakujte kroky 2 a 3.
- Stisknutím tlačítka <MENU> přejdete zpět do nabídky.

Celkový počet snímků s daným hodnocením lze zobrazit až do hodnoty 999. Pokud existuje více než 999 snímků s daným hodnocením, zobrazí se pro toto hodnocení údaj [**###**].

#### **Využití hodnocení**

- **Pomocí položky [E]2: Skok sním.pom.**6<sup>2</sup>} můžete zobrazit pouze snímky a filmy s určitým hodnocením.
- Pomocí položky [**E]2: Prezentace**] můžete přehrávat pouze snímky a filmy s určitým hodnocením.
- V dodaném softwaru Digital Photo Professional (str. 364) máte možnost vybrat pouze snímky a filmy s určitým hodnocením (pouze fotografie).
- V operačních systémech Windows 7, Windows Vista atd. lze hodnocení jednotlivých souborů zobrazit jako součást zobrazení informací o souboru nebo v dodaném prohlížeči obrázků (pouze fotografie).

## 250

## Q **Rychlé ovládání při přehrávání**

Při přehrávání můžete stisknout tlačítko < $\overline{Q}$  > a nastavit libovolnou z následujících funkcí: [o<sub>n</sub>: Ochrana snímků], [**@: Otočit snímek**], [★: **Hodnocení**],  $[$  C: Kreativní filtry],  $[\exists]$ : Změnit velikost] (pouze snímky typu JPEG) a [e: **Skok sním.pom.**6].

**Pro filmy lze nastavit pouze funkce uvedené tučným písmem.**

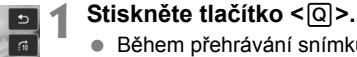

- Během přehrávání snímků stiskněte tlačítko < $\overline{Q}$  >.
- $\triangleright$  Zobrazí se obrazovka rychloovladače.

### **2 Vyberte funkci a nastavte ji.**

- $\bullet$  Stisknutím tlačítka < $\blacktriangle$  > vyberte funkci.
- $\blacktriangleright$  Název a aktuální nastavení vybrané funkce se zobrazí v dolní části obrazovky.
- $\bullet$  Nastavte ji stisknutím tlačítka < $\bullet \bullet$  >.
- U položek Kreativní filtry a Změnit velikost stiskněte tlačítko < a nastavte funkci. Podrobné informace o funkci Kreativní filtry naleznete na straně 274 a o funkci Změnit velikost na straně 277. Postup zrušíte stisknutím tlačítka <MFNU>.

## **3 Ukončete nastavení.**

 $\bullet$  Stisknutím tlačítka < $\overline{Q}$  > zavřete obrazovku rychloovladače.

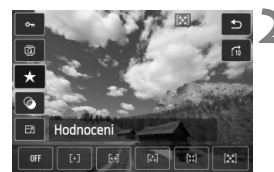

Povolit

Ochrana snímků

Zakázat

 $\bar{a}$ 

 $\Box$ 

Chcete-li snímek otočit, nastavte položku [5**1: Aut. otáčení**] na možnost [**Zap**zD]. Pokud je položka [5**1: Aut. otáčení**] nastavena na možnost [**Zap**D] nebo [**Vyp**], nastavení položky [b **Otočit snímek**] bude zaznamenáno do snímku, ale fotoaparát snímek při zobrazení neotočí.

 Stisknutím tlačítka <Q> při zobrazení náhledů přepnete do režimu zobrazení jednotlivých snímků a zobrazíte obrazovku rychloovladače. Opětovným stisknutím tlačítka < [Q] > se vrátíte do zobrazení náhledů.

 $\Box$ 

 Pro snímky pořízené jiným fotoaparátem může být rozsah volitelných funkcí omezený.

## k **Potěšení z filmů**

Filmy můžete přehrávat následujícími třemi způsoby:

#### **Přehrávání na televizoru** (str. 262, 265)

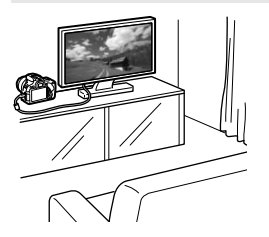

Použijte stereofonní AV kabel AVC-DC400ST (prodává se samostatně) nebo kabel HDMI HTC-100 (prodává se samostatně) a připojte fotoaparát k televizoru. Poté můžete přehrávat pořízené filmy a fotografie na televizoru. Pokud máte k dispozici televizor HD (High-Definition) a připojíte k němu fotoaparát kabelem HDMI, můžete sledovat filmy v rozlišení Full HD (Full High-Definition: 1 920 x 1 080) a HD (High-Definition: 1 280 x 720) s vyšší kvalitou obrazu.

- Vzhledem k tomu, že rekordéry s pevným diskem nebývají opatřeny konektorem HDMI IN, nelze fotoaparát připojit k rekordéru s pevným diskem pomocí kabelu HDMI.
	- I když připojíte fotoaparát pomocí kabelu k rekordéru s pevným diskem, nelze přehrávat ani ukládat filmy a snímky.
	- Pokud není zařízení pro přehrávání kompatibilní se soubory typu MOV, nelze přehrávat filmy.

#### **Přehrávání na displeji LCD fotoaparátu** (str. 254–261)

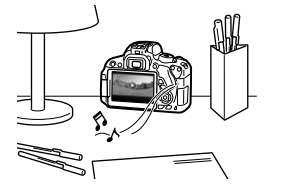

Filmy můžete přehrávat na displeji LCD fotoaparátu. Můžete také vynechat první a poslední scény filmu a přehrát fotografie a filmy uložené na kartě v automatické prezentaci.

Film upravený pomocí osobního počítače nelze znovu uložit na kartu a přehrát pomocí fotoaparátu. Avšak alba videomomentek upravená pomocí funkce EOS Video Snapshot Task (Úloha videomomentek EOS) (str. 195) ve fotoaparátu přehrávat lze.
#### **Přehrávání a úprava pomocí osobního počítače** (str. 364)

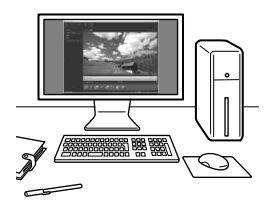

Soubory s filmy uložené na kartě lze přenést do osobního počítače a přehrát pomocí dodaného softwaru ImageBrowser EX.

- Chcete-li zajistit plynulé přehrávání filmů v osobním počítači, použijte vysoce výkonný osobní počítač. Požadavky softwaru ImageBrowser EX na hardware počítače naleznete v návodu ImageBrowser EX Uživatelská příručka (soubor ve formátu PDF).
	- Chcete-li k přehrávání nebo úpravě filmů použít volně prodejný software, ujistěte se, zda je kompatibilní se soubory typu MOV. Podrobné informace o volně prodejném softwaru získáte u výrobce softwaru.

## k **Přehrávání filmů**

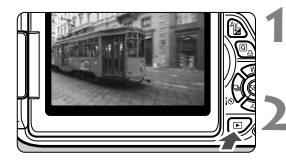

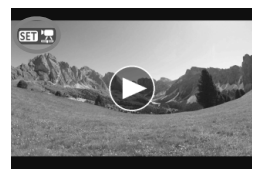

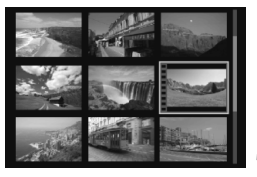

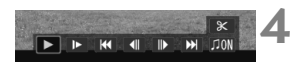

Reproduktor

#### **1 <sup>P</sup>řehrajte snímek.**

Stisknutím tlačítka <**E**> zobrazte požadované snímky.

#### **2 Vyberte film.**

- Stisknutím tlačítka <<**W**> vyberte film.
- V režimu zobrazení jednotlivých snímků označuje film ikona < $\sin \frac{1}{2}$ zobrazená v levém horním rohu. Pokud je film videomomentka, zobrazí se ikona < >.
- Stisknutím tlačítka <INFO .> můžete přepnout na zobrazení informací o snímání (str. 271).
- V režimu zobrazení náhledů označuje film děrování na levém okraji náhledu. **Vzhledem k tomu, že filmy nelze přehrávat v režimu zobrazení náhledů, přepněte stisknutím tlačítka <**0**> do režimu zobrazení jednotlivých snímků.**

#### **3 V režimu zobrazení jednotlivých snímků stiskněte tlačítko <**0**>.**

▶ V dolní části obrazovky se zobrazí panel pro přehrávání filmů.

#### **4 <sup>P</sup>řehrajte film.**

- Vyberte ikonu [▶] (Přehrát) a stiskněte tlačítko <(ET) >.
- $\triangleright$  Spustí se přehrávání filmu.
- Přehrávání filmu lze pozastavit stisknutím tlačítka <
- Při přehrávání filmu můžete otáčením voliče < $m \geq 1$  voliče > upravit hlasitost zvuku pro integrovaný reproduktor.
- Další informace o postupu přehrávání získáte na následující stránce.

Fotoaparát nemusí být schopen přehrávat filmy pořízené jiným fotoaparátem.

#### **Panel pro přehrávání filmů**

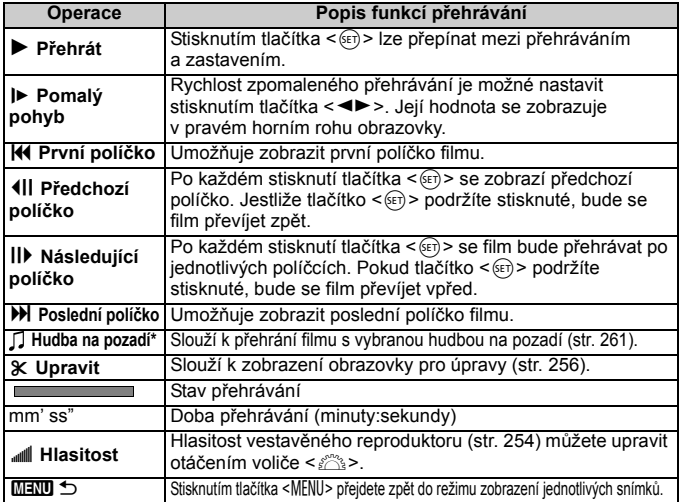

\* Pokud je nastavena hudba na pozadí, nebude přehráván zvuk filmu.

#### **Přehrávání pomocí dotykové obrazovky**

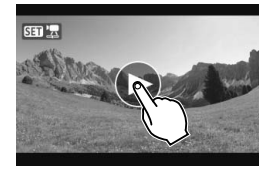

#### **Klepněte na ikonu [**7**] uprostřed obrazovky.**

- $\triangleright$  Spustí se přehrávání filmu.
- Chcete-li zobrazit panel pro přehrávání filmů, klepněte na ikonu <<<a>  $\leq$   $\frac{1}{2}$  > v levém horním rohu obrazovky.
- Chcete-li pozastavit přehrávaný film, klepněte na obrazovku. Zobrazí se také panel pro přehrávání filmů.
- Ħ. Při použití plně nabitého bateriového zdroje LP-E8 a teplotě 23 °C bude doba nepřetržitého přehrávání následující: přibližně 2 h 30 min.
	- Jestliže jste při snímání filmu pořídili fotografii, zobrazí se tato fotografie při přehrávání filmu přibližně na dobu 1 s.

## X **Úprava prvních a posledních scén filmu**

Můžete vynechat první a poslední scény filmu (s výjimkou videomomentek) v krocích po 1 s.

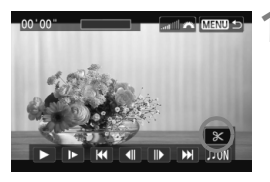

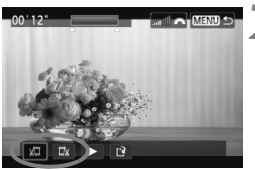

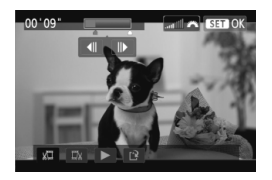

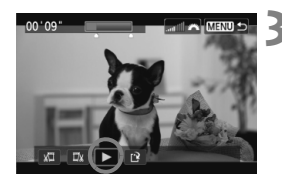

#### **1 Na obrazovce přehrávání filmu vyberte ikonu [**X**].**

 $\triangleright$  Zobrazí se obrazovka pro úpravy.

#### **2 Určete část, která má být vynechána.**

- $\bullet$  Vyberte ikonu [ $\sqrt{u}$ ] (Střih začátek) nebo [E<sup>y</sup>] (Střih konec) a stiskněte tlačítko < $(s_{ET})$ >.
- $\bullet$  Stisknutím tlačítka  $\lt \blacktriangle$  > zobrazíte předchozí nebo následující políčka. Pokud jej podržíte stisknuté, políčka se budou převíjet vpřed.
- Po výběru části, kterou chcete vynechat, stiskněte tlačítko < $(F)$ >. Část, která zůstane zachována, je zvýrazněna modrou barvou u horního okraje obrazovky.

#### **3 Zkontrolujte upravený film.**

- Vyberte ikonu [▶] a stisknutím tlačítka < (ET) > přehrajte část zvýrazněnou modrou barvou.
- Chcete-li provedenou úpravu změnit, přejděte zpět na krok 2.
- Chcete-li zrušit provedenou úpravu, stiskněte tlačítko <MENU>, vyberte položku [**OK**] na potvrzovací obrazovce a stiskněte tlačítko < $(F)$ >.

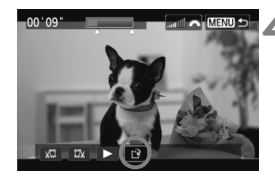

#### **4 Uložte upravený film.**

- Vyberte ikonu [W] a stiskněte tlačítko  $<$   $(SET)$   $>$ .
- $\triangleright$  Zobrazí se obrazovka pro ukládání.
- Chcete-li upravený film uložit jako nový film, vyberte položku [**Nový soubor**]. Pokud jej chcete uložit a přepsat původní soubor s filmem, vyberte položku [**Přepsat**]. Poté stiskněte tlačítko  $\leq$   $($ s $\epsilon$  $\rightarrow$ .
- Na obrazovce pro potvrzení vyberte možnost [**OK**]. Poté stisknutím tlačítka < $(F)$ > uložte upravený film a vraťte se na obrazovku pro přehrávání filmů.

- Vzhledem k tomu, že se úpravy provádějí v přibližně 1sekundových krocích (poloha označená ikonou [x]), může se přesné místo, v němž dojde k úpravě filmu, lišit od vámi určeného místa.
	- Pokud není na kartě dostatek volného místa, není k dispozici možnost [**Nový soubor**].
	- Jestliže je úroveň nabití baterie nízká, není úprava filmu možná. Použijte plně nabitou baterii.

## 3**Prezentace (automatické přehrávání)**

Snímky uložené na kartě můžete přehrávat jako automatickou prezentaci.

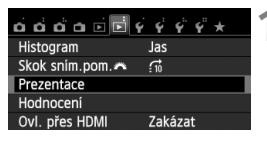

Počet snímků, které mají být přehrány

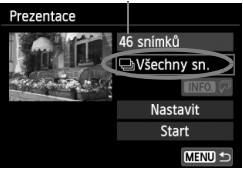

#### **1 Vyberte položku [Prezentace].**

 Na kartě [x**2**] vyberte položku [**Prezentace**] a stiskněte tlačítko<6ET)>.

#### **2 Vyberte snímky, které chcete přehrát.**

Stisknutím tlačítka <<a> požadovanou možnost a stiskněte tlačítko < $(s_{ET})$  >.

#### **Všechny sn./Filmy/Fotografie**

 $\bullet$  Stisknutím tlačítka < $\blacktriangle$  > vyberte jednu z následujících možností: [**Javšechny sn.**], [<sup>k</sup>] Filmy] nebo **[ca Fotografie**]. Poté stiskněte tlačítko < $(s_{ET})$  >.

#### **Datum/Složka/Hodnocení**

- $\bullet$  Stisknutím tlačítka < $\blacktriangle$  > vyberte jednu z následujících možností: [i**Datum**], [n**Složka**] nebo [9**Hodnocení**].
- Pokud jsou zvýrazněny symboly <**INFO**,  $\sqrt{v}$  >, stiskněte tlačítko <INFO, >.
- $\bullet$  Stisknutím tlačítka < $\blacktriangle$  $\blacktriangledown$  > vyberte požadovanou možnost a stiskněte tlačítko < $(F)$ >.

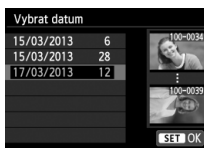

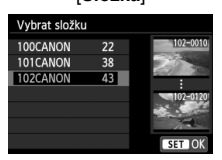

#### [**Datum**] [**Složka**] [**Hodnocení**]

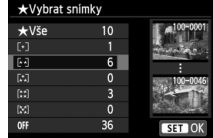

#### 258

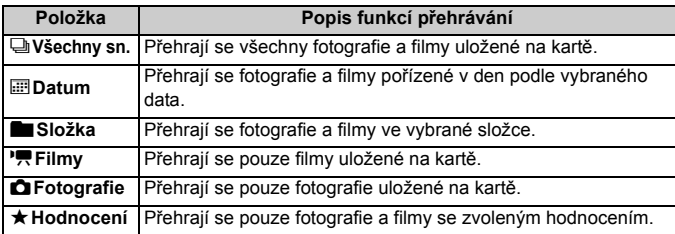

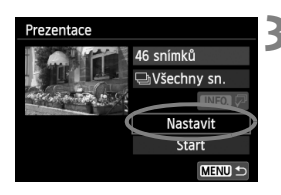

#### **3 Vyberte položku [Nastavit] a proveďte požadovaná nastavení.**

- $\bullet$  Stisknutím tlačítka < $\blacktriangle$  $\blacktriangledown$  > vyberte položku [**Nastavit**] a stiskněte tlačítko  $<$   $(SET)$   $>$ .
- Nastavte položky [**Doba zobrazení**], [**Opakovat**], [**Přechodový efekt**] a [**Hudba na pozadí**] pro fotografie.
- Postup výběru hudby na pozadí je vysvětlen na straně 261.
- Po výběru nastavení stiskněte tlačítko  $<$ MFNU $>$

#### [**Doba zobrazení**] [**Opakovat**]

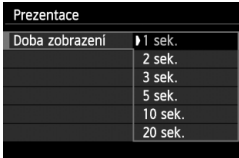

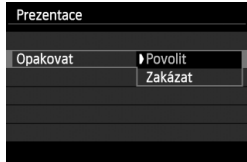

Prezentace Vypnuto Posuv<sub>1</sub> Přechodový efekt Posuv<sub>2</sub> Efekt Fade 1 Efekt Fade 2 Efekt Fade 3

#### [**Přechodový efekt**] [**Hudba na pozadí**]

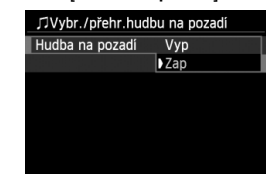

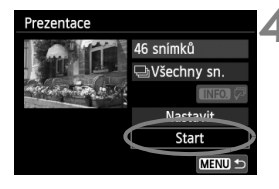

#### **4 Spusťte prezentaci.**

- Stisknutím tlačítka <▲ > vyberte možnost [**Start**] a stiskněte tlačítko  $<$  (SET)  $>$ .
- X Po zobrazení hlášení [**Načítání snímku...**] bude spuštěna prezentace.

#### **5 Ukončete prezentaci.**

 Chcete-li prezentaci ukončit a vrátit se na obrazovku nastavení, stiskněte tlačítko <MFNU>.

- 同
- Chcete-li prezentaci pozastavit, stiskněte tlačítko < $\S$ (st) >. Během pozastavení bude v levém horním rohu snímku zobrazena ikona [II]. Opětovným stisknutím tlačítka < om> prezentaci znovu spustíte. Prezentaci lze také pozastavit klepnutím na obrazovku.
- $\bullet$  Během automatického přehrávání můžete stisknutím tlačítka <INFO.> změnit formát zobrazení fotografií (str. 84).
- V průběhu přehrávání filmu můžete nastavit hlasitost zvuku otáčením voliče < $\frac{1}{2}$ >.
- Během automatického přehrávání nebo při pozastavení můžete stisknutím tlačítka < $\blacktriangle$  > zobrazit další snímek
- V průběhu automatického přehrávání je deaktivována funkce automatického vypnutí napájení.
- Doba zobrazení se může u jednotlivých snímků lišit.
- Pokyny pro zobrazení prezentace na televizoru naleznete na straně 262.

#### **Výběr hudby na pozadí**

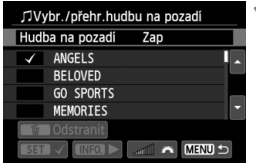

#### **1 Vyberte položku [Hudba na pozadí].**

 Nastavte položku [**Hudba na pozadí**] na hodnotu [**Zap**] a stiskněte tlačítko  $<$   $(SET)$   $>$ .

## **2 Vyberte hudbu na pozadí.**

Stisknutím tlačítka  $\leq$  **NV** > vyberte požadovanou hudbu na pozadí a stiskněte tlačítko < set) >. Můžete také vybrat více skladeb pro hudbu na pozadí.

#### **3 <sup>P</sup>řehrajte hudbu na pozadí.**

- Po stisknutí tlačítka <INFO > si můžete poslechnout ukázku hudby na pozadí.
	- Pokud chcete přehrát jinou skladbu pro hudbu na pozadí, vyberte ji stisknutím tlačítka <**AV** >. Poslech hudby na pozadí zastavíte opětovným stisknutím tlačítka <INFO >.
	- Hlasitost zvuku upravíte otáčením voliče < $\mathcal{E}^{\text{max}}$ >
	- Chcete-li odstranit skladbu pro hudbu na pozadí, vyberte ji stisknutím tlačítka <**√** > a poté stiskněte tlačítko < $\overline{m}$  >.

 $\boxed{5}$  V době zakoupení fotoaparátu na něm nelze vybrat hudbu na pozadí. Nejprve musíte použít software EOS Utility (dodávaný software) a zkopírovat hudbu na pozadí na kartu. Podrobné informace naleznete v příručce EOS Utility Návod k použití na disku CD-ROM.

## **Zobrazení snímků na televizoru**

Fotografie a filmy lze prohlížet na televizoru.

#### **Zobrazení na televizorech s rozlišením HD (High-Definition) (připojených kabelem HDMI)**

Je vyžadován kabel HDMI HTC-100 (prodává se samostatně).

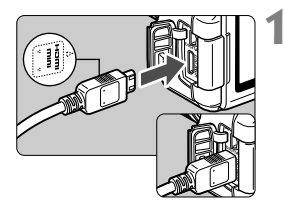

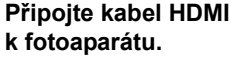

 Otočte zástrčku tak, aby její logo <**△HDMI MINI**> směřovalo k přední části fotoaparátu, a zasuňte ji do  $konolution <$  $HDMI$   $OIIT >$ fotoaparátu.

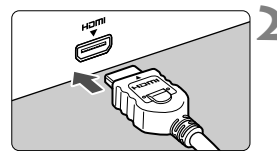

- **2 <sup>P</sup>řipojte kabel HDMI k televizoru.**
- Připojte kabel HDMI ke konektoru HDMI IN televizoru.
- **3 Zapněte televizor a jeho přepnutím na vstup videa vyberte připojený port.**

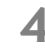

**4 <sup>P</sup>řesuňte vypínač napájení na fotoaparátu do polohy <ON>.** 

- Hlasitost zvuku filmu nastavte na televizoru. Hlasitost zvuku nelze upravit prostřednictvím fotoaparátu.
	- Před připojením nebo odpojením kabelu pro propojení fotoaparátu a televizoru vypněte obě uvedená zařízení.
	- V závislosti na televizoru může být část zobrazeného snímku oříznuta.

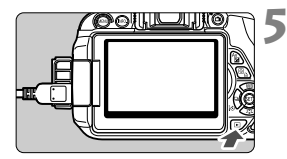

#### **5 Stiskněte tlačítko <**x**>.**

- $\blacktriangleright$  Snímek se objeví na obrazovce televizoru. (Na displeji LCD fotoaparátu nebude nic zobrazeno.)
- Snímky se automaticky zobrazí v optimálním rozlišení televizoru.
- $\bullet$  Stisknutím tlačítka <INFO > můžete změnit formát zobrazení.
- Informace o přehrávání filmů získáte na straně 254.

Nelze zajistit současný výstup snímků přes konektor <HDMI OUT>  $i$  konektor < $A/V$  OUT>.

- 6  $\bullet$  Ke konektoru <**HDMI OUT** > fotoaparátu nepřipojujte výstup z žádného jiného zařízení. Mohlo by dojít k závadě.
	- Určité televizory nemusí být schopné přehrávat pořízené snímky. V takovém případě použijte pro připojení k televizoru stereofonní AV kabel AVC-DC400ST (prodává se samostatně).

#### **Použití televizorů HDMI CEC**

Pokud je televizor, k němuž je fotoaparát připojen kabelem HDMI, kompatibilní s funkcí HDMI CEC\*, můžete k ovládání přehrávání použít dálkový ovladač televizoru.

\* Funkce standardu HDMI umožňující, aby se zařízení HDMI vzájemně ovládala, takže je můžete ovládat pomocí jednoho dálkového ovladače.

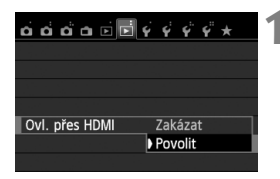

#### **1 Nastavte položku [Ovl. přes HDMI] na možnost [Povolit].**

- Na kartě [x**2**] vyberte položku [**Ovl. přes HDMI**] a stiskněte tlačítko  $\langle$  (set)  $>$ .
- Vyberte možnost [**Povolit**] a stiskněte  $t$ lačítko < $(s_{ET})$ >.

#### **Nabídka pro přehrávání fotografií**

INFO. ত্ৰ

#### ਉ **Nabídka pro přehrávání filmů**

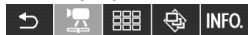

- ⇆ : Návrat
- 鼺 : Index 9 snímků
- 墂 : Přehrát film
- $\oplus$ : Prezentace
- : Zobr. info snímání
- ⊡ : Otáčení

## **2 <sup>P</sup>řipojte fotoaparát k televizoru.**

- K připojení fotoaparátu k televizoru použijte kabel HDMI.
- $\triangleright$  Vstup televizoru se automaticky přepne na port HDMI, k němuž je připojen fotoaparát.

#### **Stiskněte tlačítko <** $\boxed{\blacktriangleright}$ **> fotoaparátu.**

 $\triangleright$  Na obrazovce televizoru se zobrazí snímek a pro přehrávání snímků bude možné použít dálkový ovladač televizoru.

#### **4 Vyberte požadovaný snímek.**

 Namiřte dálkový ovladač směrem k televizoru a stisknutím tlačítka  $\leftarrow/\rightarrow$ vyberte snímek.

#### **5 Stiskněte tlačítko Enter na dálkovém ovladači.**

- ▶ Zobrazí se nabídka a bude možné provést operace přehrávání uvedené vlevo.
- Stisknutím tlačítka  $\leftarrow/\rightarrow$  vyberte požadovanou možnost a poté stiskněte tlačítko Enter. Chcete-li nastavit prezentaci, vyberte stisknutím tlačítka 1/4 na dálkovém ovladači požadovanou možnost a stiskněte tlačítko Enter.
- Pokud vyberete položku [**Návrat**] a stisknete tlačítko Enter, nabídka zmizí a bude možné vybrat snímek pomocí tlačítka  $\leftarrow/\rightarrow$ .
- $\boxed{5}$   $\bullet$  U některých televizorů je nejprve nutné povolit připojení HDMI CEC. Podrobné informace naleznete v návodu k použití televizoru.
	- Některé televizory, dokonce i ty, které jsou kompatibilní s funkcí HDMI CEC, nemusí pracovat správně. V takovém případě odpojte kabel HDMI, nastavte položku [x**2: Ovl. přes HDMI**] na možnost [**Zakázat**] a k ovládání přehrávání použijte fotoaparát.

#### **Zobrazení na televizorech nepodporujících rozlišení HD (připojených AV kabelem)**

Je vyžadován stereofonní AV kabel AVC-DC400ST (prodává se samostatně).

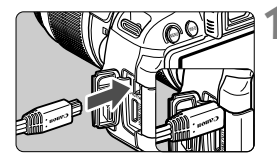

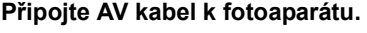

 Otočte zástrčku tak, aby logo <**Canon**> směřovalo k zadní části fotoaparátu, a zasuňte ji do konektoru  $<$  A/V OUT  $>$ .

#### **2 <sup>P</sup>řipojte AV kabel k televizoru.**

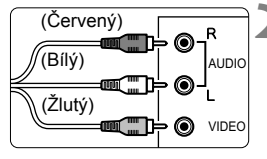

- Připojte AV kabel ke konektorům Video IN a Audio IN televizoru.
- **3 Zapněte televizor a jeho přepnutím na vstup videa vyberte připojený port.**
- **4 <sup>P</sup>řesuňte vypínač napájení**  fotoaparátu do polohy < $ON$ >.

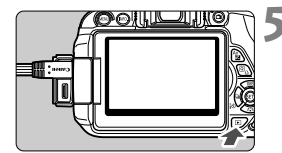

- $\frac{1}{2}$ **Stiskněte tlačítko <** $\boxed{\triangleright}$ **.**
- $\blacktriangleright$  Snímek se objeví na obrazovce televizoru. (Na displeii LCD fotoaparátu nebude nic zobrazeno.)
- Informace o přehrávání filmů získáte na straně 254.
- Nepoužívejte jiný AV kabel než stereofonní AV kabel AVC-DC400ST (prodává se samostatně). Pokud použijete jiný kabel, nemusí se snímky zobrazit.
	- Jestliže formát videosystému neodpovídá videosystému televizoru, nezobrazí se snímky správně. Pokud k tomu dojde, přepněte na správný formát videosystému pomocí položky [5**2: Videosystém**].

## K **Ochrana snímků**

Ochrana snímku zabraňuje jeho náhodnému vymazání.

#### **MENU** Ochrana jednoho snímku

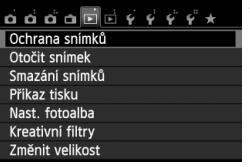

#### o-Ochrana snímků

Výběr snímků Všechny snímky ve složce Zruš, ochr. všech sn. ve složce Všechny snímky na kartě Zruš. ochr. všech sn. na kartě

MENU S

Ikona ochrany snímku proti vymazání

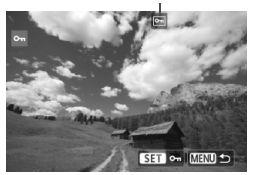

#### **1 Vyberte položku [Ochrana snímků].**

- Na kartě [x**1**] vyberte položku [**Ochrana snímků**] a stiskněte tlačítko < $(s_{ET})$  >.
- $\triangleright$  Zobrazí se obrazovka ochrany snímků před vymazáním.

#### **2 Vyberte položku [Výběr snímků].**

- Vyberte položku [**Výběr snímků**] a stiskněte tlačítko < $(F)$ >.
- $\triangleright$  Zobrazí se snímky.

#### **3 Nastavte ochranu snímku.**

- $\bullet$  Pomocí tlačítka < $\bullet$  > vyberte snímek, u kterého chcete nastavit ochranu, a stiskněte tlačítko < $(F)$ >.
- $\blacktriangleright$  Pokud je ochrana snímku nastavena, zobrazí se v horní části na obrazovce ikona < $\overline{M}$ >.
- Jestliže chcete ochranu snímku zrušit, stiskněte znovu tlačítko <6fr)>. Ikona <<br />
<sub>Maria</sub> zmizí.
- Chcete-li nastavit ochranu u jiného snímku, opakujte krok 3.
- · Stisknutím tlačítka <MENU> přeidete zpět do nabídky.

#### 3 **Ochrana všech snímků ve složce nebo na kartě**

Můžete současně nastavit ochranu pro všechny snímky ve složce nebo na kartě.

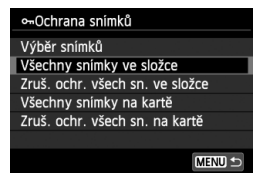

Pokud v nabídce [x**1: Ochrana snímků**] vyberete položku [**Všechny snímky ve složce**] nebo [**Všechny snímky na kartě**], budou chráněny všechny snímky ve složce nebo na kartě. Ochranu snímků zrušíte výběrem položky [**Zruš. ochr. všech sn. ve složce**] nebo [**Zruš. ochr. všech sn. na kartě**].

#### **Při formátování karty** (str. 48) **budou vymazány také chráněné snímky.**

#### $\begin{array}{|c|c|}\n\hline\n\hline\n\hline\n\end{array}$   $\bullet$  Chránit lze také filmy.

- Po nastavení ochrany nelze snímek vymazat pomocí funkce vymazání fotoaparátu. Chcete-li vymazat chráněný snímek, je třeba nejdříve zrušit ochranu.
- Pokud vymažete všechny snímky (str. 269), zůstanou uchovány pouze chráněné snímky. Tento způsob je vhodný v situaci, kdy chcete vymazat všechny nepotřebné snímky najednou.

## L **Mazání snímků**

Snímky lze vybírat a mazat jednotlivě nebo je možné mazat více snímků současně. Chráněné snímky (str. 266) nebudou vymazány.

**Po vymazání snímku jej již nelze obnovit. Před vymazáním snímku ověřte, že se skutečně jedná o snímek, který již nebudete potřebovat. Pomocí funkce ochrany lze důležité snímky ochránit před neúmyslným vymazáním. Vymazáním snímku s kvalitou <b>R**<sub>44</sub> + <del>△</del>12 se odstraní snímek typu RAW **i snímek typu JPEG.**

#### **Vymazání jednotlivého snímku**

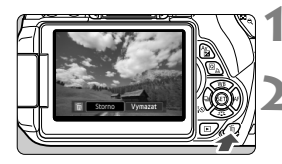

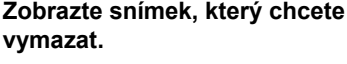

- **2 Stiskněte tlačítko <**L**>.**
- ▶ V dolní části obrazovky se zobrazí nabídka pro vymazání.

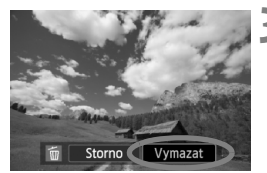

- **3 Vymažte snímek.**
	- Vyberte položku [**Vymazat**], a stiskněte tlačítko <<Fi> >. Zobrazený snímek bude vymazán.

#### 3 **Označení <**X**> více snímků k vymazání současně**

Doplněním zatržítek < $\sqrt{$  > ke snímkům, které mají být vymazány, lze vymazat více snímků najednou.

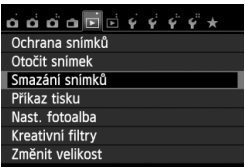

- **1 Vyberte položku [Smazání snímků].**
	- Na kartě [**E**1] vyberte položku [**Smazání snímků**] a stiskněte tlačítko < $(s_{ET})$  >.

## mSmazání snímků Výběr a smazání snímků Všechny snímky ve složce Všechny snímky na kartě MENU<sup>1</sup>

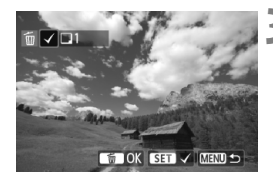

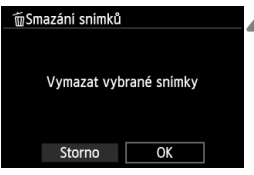

#### **2 Vyberte možnost [Výbě<sup>r</sup> a smazání snímků].**

- Vyberte možnost [**Výběr a smazání snímků**] a stiskněte tlačítko < $(F)$ >.
- $\triangleright$  Zobrazí se snímky.
- Chcete-li aktivovat zobrazení po třech snímcích, stiskněte tlačítko < $\blacksquare$  Q >. Chcete-li se vrátit k zobrazení jednoho snímku, stiskněte tlačítko < 4 >.</u>

#### **3 Vyberte snímky, které chcete vymazat.**

- $\bullet$  Stisknutím tlačítka < $\blacktriangleleft\blacktriangleright$  > vyberte snímek, který chcete vymazat, a stiskněte tlačítko  $\leq$  set) >.
- $\triangleright$  V levém horním rohu obrazovky se zobrazí zatržítko  $\langle \sqrt{\rangle}$ .
- Chcete-li vybrat další snímky pro vymazání, opakujte krok 3.

#### **4 Vymažte snímek.**

- Stiskněte tlačítko < $\overline{m}$ >.
- Vyberte položku [**OK**] a stiskněte tlačítko < $(s_{ET})$  >.
- $\triangleright$  Vybrané snímky budou vymazány.

#### 3 **Vymazání všech snímků ve složce nebo na kartě**

Můžete současně vymazat všechny snímky ve složce nebo na kartě. Pokud je položka [x**1: Smazání snímků**] nastavena na možnost [**Všechny snímky ve složce**] nebo [**Všechny snímky na kartě**], budou vymazány všechny snímky ve složce či na kartě.

## B**: Zobrazení informací o snímku**

#### **Ukázka snímku pořízeného v režimu kreativní zóny**

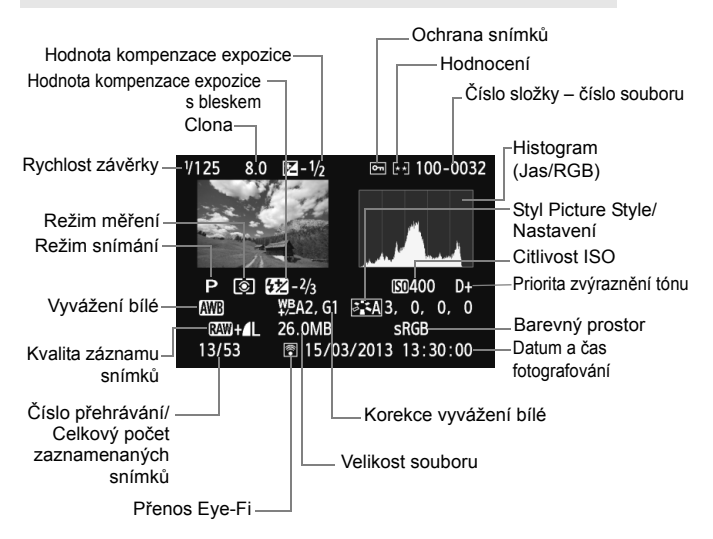

- \* Pro snímky pořízené s kvalitou  $\mathbb{R}\mathbb{N}$ + $\blacksquare$  se zobrazí velikost souboru typu  $\mathbb{R}\mathbb{N}$ .
- \* U fotografií pořízených během snímání filmu se zobrazí ikona < $\square$ >.
- \* Pokud byl pro snímek použit kreativní filtr nebo byla změněna jeho velikost, zobrazí se ikona <  $\sqrt{2}$  >.
- \* Fotografie pořízené s bleskem bez jakékoli kompenzace expozice s bleskem isou onačeny ikonou <  $\blacksquare$  >. Fotografie pořízené s kompenzací expozice s bleskem jsou označeny ikonou < $\mathbb{Z}$ >.

#### **Ukázka snímku pořízeného v režimu základní zóny**

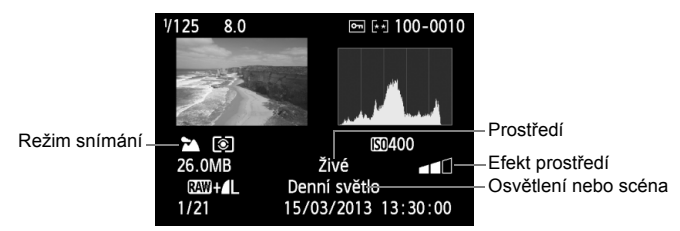

- \* U snímků pořízených v režimu základní zóny se budou zobrazené informace lišit v závislosti na režimu snímání.
- \* Pro fotografie pořízené v režimu <C> se zobrazí funkce [**Rozmazané pozadí**].

#### **Ukázka filmu**

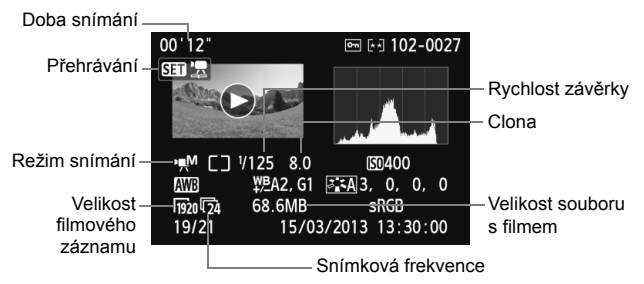

- \* Pokud byla použita ruční expozice, zobrazí se rychlost závěrky, clona a citlivost ISO (jestliže byla nastavena ručně).
- \* Pro videomomentky se zobrazí ikona < $\mathbb{E}$ ll>.

#### **Zobrazení indikace přepalů**

Při zobrazení informací o snímku blikají přeexponované oblasti (oblasti s přepaly). Chcete-li dosáhnout zobrazení většího počtu podrobností v přeexponovaných oblastech, nastavte kompenzaci expozice na zápornou hodnotu a vyfotografujte snímek znovu.

#### **Histogram**

Histogram jasu ukazuje rozložení úrovní expozice a celkový jas. Histogram RGB slouží ke kontrole saturace barev a gradace. Zobrazení lze přepínat pomocí položky [**E2: Histogram**].

#### **Histogram typu [Jas]**

Jedná se o graf znázorňující rozložení úrovní jasu na snímku. Na vodorovnou osu jsou vyneseny úrovně jasu (tmavší vlevo, světlejší vpravo), zatímco svislá osa udává počet pixelů pro jednotlivé úrovně jasu. Čím více pixelů se nachází v levé části grafu, tím tmavší je snímek. Čím více pixelů se nachází v pravé části grafu, tím světlejší je snímek. Pokud se vlevo nachází příliš mnoho pixelů, ztratí se podrobnosti obrazu ve stínech. Jestliže se příliš mnoho pixelů nachází vpravo, ztratí se podrobnosti ve světlech. Stupně gradace mezi těmito krajními hodnotami budou reprodukovány správně. Kontrolou snímku a jeho jasového histogramu lze zjistit sklon úrovně expozice a celkovou gradaci.

#### **Histogram typu [RGB]**

Tento histogram představuje graf znázorňující úrovně jasu na snímku pro jednotlivé primární barvy (RGB – červená, zelená a modrá). Na vodorovné ose jsou úrovně jasu dané barvy (tmavší vlevo, světlejší vpravo) a na svislé ose počet pixelů v jednotlivých úrovních jasu pro každou z barev. Čím více pixelů se nachází v levé části grafu, tím tmavší a méně výrazná bude daná barva na snímku. Čím více pixelů se nachází v pravé části grafu, tím je barva světlejší a sytější. Pokud se vlevo nachází příliš mnoho pixelů, bude chybět kresba v příslušné barvě. V případě příliš velkého počtu pixelů vpravo bude barva nadměrně saturována a kresba bude postrádat gradaci. Kontrolou histogramu RGB snímku lze zkontrolovat saturaci a stupňování barev a také případný posun vyvážení bílé.

#### **Ukázky histogramů**

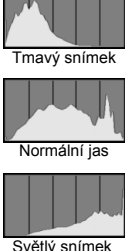

# **Zpracování snímk ů po pořízení**

**10**

Po vyfotografování snímků můžete použít kreativní filtry nebo změnit velikost snímků (snížit počet pixelů).

- $\bigoplus$  Fotoaparát nemusí být schopen zpracovat snímky vyfotografované jiným fotoaparátem.
	- Zpracování snímků po pořízení popsané v této kapitole nelze provést, pokud je fotoaparát připojen k osobnímu počítači přes konektor <DIGITAL>.

## U **Použití kreativních filtrů pro snímek**

Na snímek můžete aplikovat následující kreativní filtry a poté jej můžete uložit jako nový snímek: Č/B zrno, Měkké ostření, Efekt objektivu rybí oko, Efekt Olejová malba, Efekt Akvarel, Efekt Levného fotoaparátu a Efekt miniatury.

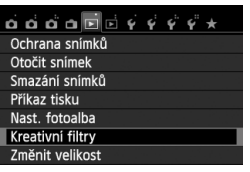

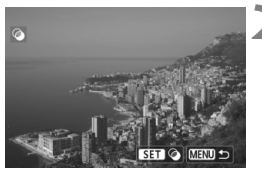

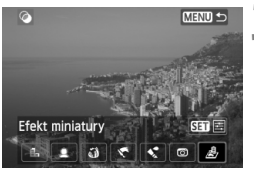

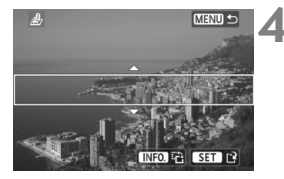

## **1 Vyberte položku [Kreativní filtry].**

- Na kartě [x**1**] vyberte položku [**Kreativní filtry**] a stiskněte tlačítko  $<$  (SET)  $>$ .
- $\triangleright$  Zobrazí se snímky.

#### **2 Vyberte požadovaný snímek.**

- Vyberte snímek, na který chcete aplikovat filtr.
- Snímek můžete vybrat v režimu zobrazení náhledů, do kterého přepnete stisknutím tlačítka < $\blacksquare$   $\lhd$  >.

#### **3 Vyberte filtr.**

- $\bullet$  Po stisknutí tlačítka < $(F)$ > se zobrazí typy kreativních filtrů.
- Podrobné informace o charakteristikách kreativních filtrů naleznete na stranách 275, 276.
- $\bullet$  Stisknutím tlačítka < $\bullet$  > vyberte filtr a stiskněte tlačítko < $(s_{F}$ )>.
- $\blacktriangleright$  Snímek se zobrazí s aplikovaným odpovídajícím filtrem.

#### **4 Upravte efekt filtru.**

- $\bullet$  Stisknutím tlačítka < $\blacktriangleleft\blacktriangleright$  upravte efekt filtru a stiskněte tlačítko < $\varepsilon$ Fr)>.
- Při použití efektu miniatury stiskněte tlačítko <▲ > a vyberte oblast snímku (v bílém rámečku), v níž má snímek vypadat ostrý. Poté stiskněte tlačítko < $(s_{ET})$ >.

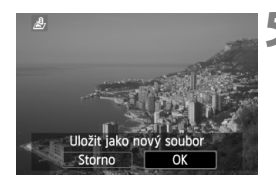

#### **5 Uložte snímek.**

- Výběrem položky [**OK**] uložte snímek.
- Zkontrolujte cílovou složku a číslo souboru snímku a vyberte položku [**OK**].
- Chcete-li použít filtr pro další snímek, opakujte kroky 2 až 5.
- Stisknutím tlačítka <MENU> přejdete zpět do nabídky.

 $\boxed{3}$  Při fotografování snímků s kvalitou  $\boxed{200}$  +  $\boxed{4}$  nebo  $\boxed{200}$  bude kreativní filtr použit pro snímek s kvalitou **RAV** a ten bude uložen jako snímek typu JPEG. Pokud je nastaven poměr stran pro snímání s živým náhledem a pro snímek s kvalitou **RW** je použit kreativní filtr, bude snímek uložen s nastaveným poměrem stran.

#### **Charakteristiky kreativních filtrů**

**Č/B zrno**

Učiní snímek zrnitý a černobílý. Černobílý efekt můžete změnit úpravou kontrastu.

**Měkké ostření**

Dodá snímku měkký vzhled. Stupeň měkkosti můžete změnit úpravou rozmazání.

#### **Efekt objektivu rybí oko**

Dává efekt objektivu typu rybí oko. Snímek bude mít soudkovité zkreslení.

V závislosti na úrovni tohoto efektu filtru se změní oříznutá oblast podél okrajů snímku. Vzhledem k tomu, že tento efekt filtru zvětší střed snímku, může také dojít v závislosti na počtu zaznamenaných pixelů ke snížení zdánlivého rozlišení uprostřed snímku. V kroku 4 nastavte efekt filtru, přičemž průběžně kontrolujte výsledný snímek.

#### **Efekt Olejová malba**

Zajistí fotografii vzhled olejomalby a objektu trojrozměrný vzhled. Můžete upravit kontrast a saturaci. Uvědomte si, že obloha, bílé stěny a podobné objekty nemusí být vykresleny s jemnou gradací a mohou vypadat nestejnoměrně nebo obsahovat výrazný šum.

#### **Efekt Akvarel**

Zajistí fotografii vzhled akvarelu s tlumenými barvami. Můžete upravit sytost barev. Uvědomte si, že noční nebo tmavé scény nemusí být vykresleny s jemnou gradací a mohou vypadat nestejnoměrně nebo obsahovat výrazný šum.

#### **Efekt Levného fotoaparátu**

Dodává barevný nádech typický pro dětské fotoaparáty a ztmavuje čtyři rohy snímku. Barevný nádech můžete změnit úpravou tónu barev.

#### **Efekt miniatury**

Vytváří efekt diorámy. Můžete změnit oblast, v níž bude snímek vypadat ostrý. V kroku 4 můžete stisknutím tlačítka <INFO.> (nebo klepnutím na ikonu [<sub>ia</sub>] na obrazovce) změnit orientaci bílého rámečku (vodorovná nebo svislá) označujícího oblast, v níž má snímek vypadat ostrý.

## S **Změna velikosti snímku typu JPEG**

Můžete změnit velikost snímku, aby se snížil počet pixelů, a poté jej lze uložit jako nový snímek. Změnit velikost je možné pouze u snímků typu JPEG 3/4/a/b. **Velikost snímků typu JPEG** c **a snímků s kvalitou** 1 **změnit nelze.**

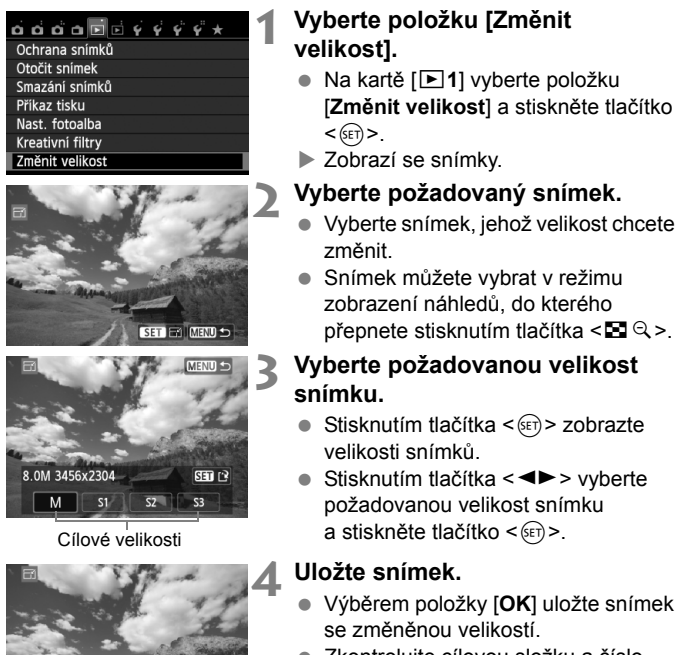

Uložit jako nový soubor Storno

OK

- Zkontroluite cílovou složku a číslo souboru snímku a vyberte položku [**OK**].
- Chcete-li změnit velikost dalšího snímku, opakujte kroky 2 až 4.
- Stisknutím tlačítka <MENU> přejdete zpět do nabídky.

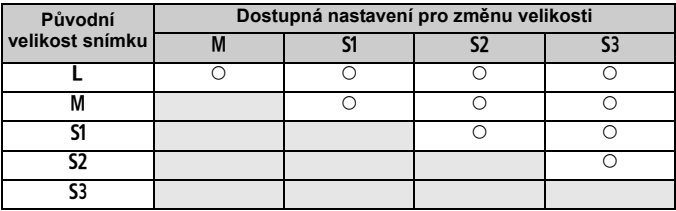

#### **Možnosti pro změnu velikosti podle původní velikosti snímku**

#### **Velikosti snímků**

Velikost snímku zobrazená v kroku 3 na předcházející straně, jako je [**\*\*\*M \*\*\*\*x\*\*\*\***], má poměr stran 3:2. Velikosti snímků podle poměrů stran jsou uvedeny v následující tabulce.

Hodnoty pro kvalitu záznamu snímků označené hvězdičkou neodpovídají přesně poměru stran. Snímek bude nepatrně oříznutý.

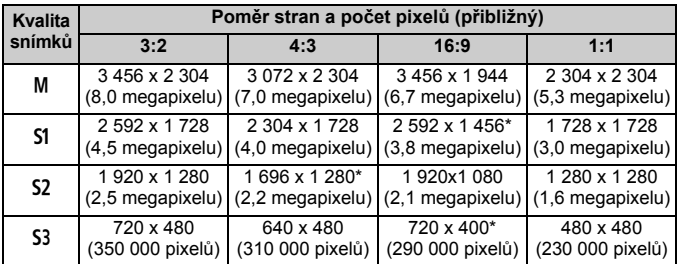

# **Tisk snímků**

**11**

 **Tisk** (str. 280) Fotoaparát můžete připojit přímo k tiskárně a vytisknout snímky uložené na kartě. Fotoaparát je kompatibilní se specifikací " $\gamma$ PictBridge", která je standardem pro přímý tisk.

 **Formát DPOF (Digital Print Order Format)** (str. 289) Formát DPOF (Digital Print Order Format) umožňuje tisk snímků zaznamenaných na kartě podle zadaných pokynů k tisku, jako jsou výběr snímků, počet kopií atd. Je možné vytisknout více snímků v jedné dávce nebo předat příkaz tisku snímků do fotolaboratoře.

 **Určení snímků pro fotoalbum** (str. 293) Můžete vybrat snímky uložené na kartě pro tisk do fotoalba.

## **Příprava k tisku**

**Přímý tisk lze provádět výhradně pomocí fotoaparátu** při současném sledování displeje LCD.

#### **Připojení fotoaparátu k tiskárně**

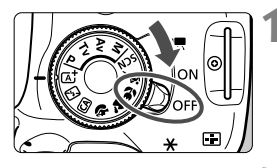

**1 <sup>P</sup>řesuňte vypínač napájení na fotoaparátu do polohy <OFF>.** 

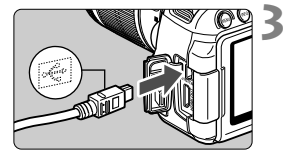

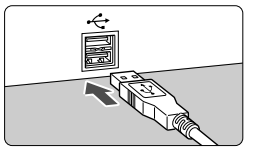

#### **2 Nastavte tiskárnu.**

 Podrobné informace naleznete v návodu k použití tiskárny.

#### **3 <sup>P</sup>řipojte fotoaparát k tiskárně.**

- Použijte propojovací kabel dodaný s fotoaparátem.
- Připojte kabel ke konektoru <DIGITAL > fotoaparátu tak, aby ikona  $\langle \leftrightarrow \rangle$  na zástrčce kabelu směřovala k přední části fotoaparátu.
- Tiskárnu připojte podle pokynů v návodu k použití tiskárny.

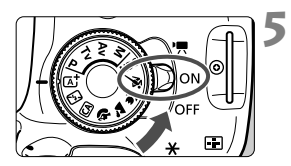

## **4 Zapněte tiskárnu.**

#### **5 <sup>P</sup>řesuňte vypínač napájení**  fotoaparátu do polohy < $ON$ >.

▶ U některých tiskáren může zaznít signál zvukové signalizace.

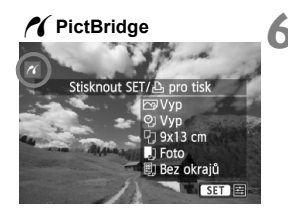

#### **6 <sup>P</sup>řehrajte snímek.**

- $\bullet$  Stiskněte tlačítko < $\square$ >.
- $\blacktriangleright$  Snímek se zobrazí a vlevo nahoře se zobrazí ikona < /></a>, která označuje, že fotoaparát je připojen k tiskárně.

- Před použitím tiskárny se ujistěte, zda je vybavena portem pro připojení PictBridge.
	- **Filmy nelze vytisknout.**
	- Fotoaparát nelze použít s tiskárnami, které jsou kompatibilní pouze se standardy CP Direct nebo Bubble Jet Direct.
	- Nepoužívejte jiný propojovací kabel než kabel, který je součástí dodávky.
	- Pokud se v kroku 5 ozve dlouhý signál zvukové signalizace, došlo k potížím s tiskárnou. Vyřešte potíže uvedené v chybové zprávě (str. 288).
	- · Tisknout nelze po nastavení režimu snímání < $E$  > nebo < $E > E$ i potlačení šumu u více snímků.
- h  $\bullet$  Můžete tisknout také snímky s kvalitou  $\mathbb{R}$  pořízené tímto fotoaparátem.
	- Pokud použijete k napájení fotoaparátu bateriový zdroj, zkontrolujte, zda je plně nabitý. S plně nabitou baterií je možný tisk po dobu přibližně 3 h 30 min.
	- Před odpojením kabelu nejdříve vypněte fotoaparát a tiskárnu. Při vytahování držte kabel za zástrčku (nedržte samotný kabel).
	- Při přímém tisku doporučujeme k napájení fotoaparátu použít sadu napájecího adaptéru ACK-E8 (prodává se samostatně).

# *M* Tisk

**Zobrazení na obrazovce a možnosti nastavení se u jednotlivých tiskáren liší.** Některá nastavení nemusí být k dispozici. Podrobné informace naleznete v návodu k použití tiskárny.

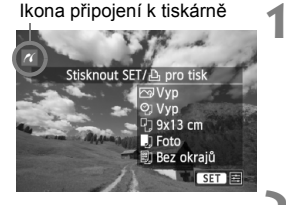

#### **1 Vyberte snímek, který chcete vytisknout.**

- Zkontroluite, zda se na displeii LCD vlevo nahoře zobrazila ikona  $\leq$   $\epsilon$  >.
- $\bullet$  Pomocí tlačítka < $\bullet$  > vyberte snímek, který chcete vytisknout.

#### **2 Stiskněte tlačítko <**0**>.**

 $\triangleright$  Zobrazí se obrazovka nastavení tisku.

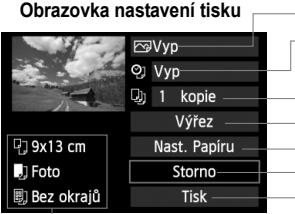

Umožňuje nastavení efektů tisku (str. 284). Slouží k zapnutí a vypnutí tisku data nebo čísla souboru na snímku. Umožňuje nastavit počet kopií k tisku.

Umožňuje nastavit oříznutí (výřez) (str. 287).

Umožňuje nastavit velikost papíru, typ a rozvržení. Slouží k návratu na obrazovku z kroku 1.

Umožňuje zahájit tisk.

Zobrazí se nastavená velikost papíru, typ a rozvržení.

**\* V závislosti na tiskárně nemusí být možné zvolit určitá nastavení, jako je tisk data a čísla souboru nebo ořez.**

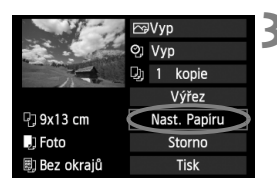

## **3 Vyberte položku [Nast. Papíru].**

- Vyberte položku [**Nast. Papíru**] a stiskněte tlačítko  $\leq$   $(5E)$  >.
- $\triangleright$  Zobrazí se obrazovka nastavení papíru.

#### Q **Nastavení velikosti papíru**

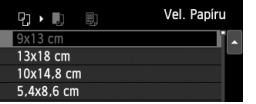

#### **V** Nastavení typu papíru

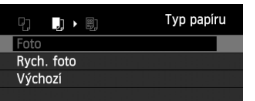

- Vyberte velikost papíru vloženého v tiskárně a stiskněte tlačítko <
- $\triangleright$  Zobrazí se obrazovka nastavení typu papíru.
- Vyberte typ papíru vloženého v tiskárně a stiskněte tlačítko <6r)>.
- $\triangleright$  Zobrazí se obrazovka rozvržení stránky.

#### U **Nastavení rozvržení stránky**

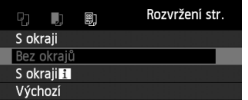

- Vyberte požadované rozvržení a stiskněte tlačítko < $(F)$ .
- $\triangleright$  Znovu se zobrazí obrazovka nastavení tisku.

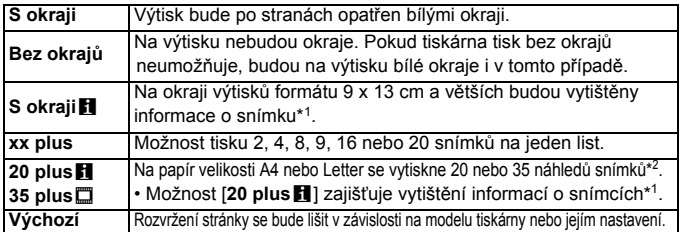

\*1: Na základě dat Exif budou vytištěny údaje, jako jsou název fotoaparátu, název objektivu, režim snímání, rychlost závěrky, clona, hodnota kompenzace expozice, citlivost ISO, vyvážení bílé apod.

\*2: Po objednání výtisků podle pokynů uvedených v části "Formát DPOF (Digital Print Order Format)" (str. 289) je doporučeno provést tisk podle pokynů uvedených v části "Přímý tisk pomocí formátu DPOF" (str. 292).

Pokud se poměr stran snímku liší od poměru stran papíru použitého k tisku a snímek vytisknete bez okrajů, může dojít k podstatnému oříznutí snímku. Oříznutý snímek může na papíru vypadat zrnitější v důsledku menšího počtu pixelů.

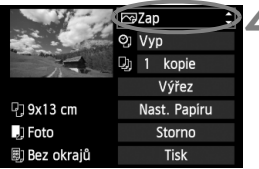

#### **4 Nastavte efekty tisku (optimalizaci snímku).**

- Nastavte je, je-li to nutné. Jestliže nepotřebujete nastavit žádné efekty tisku, přejděte ke kroku 5.
- **Obsah obrazovky se liší v závislosti na tiskárně.**
- Vyberte požadovanou možnost a stiskněte tlačítko < $(n)$ >.
- Vyberte požadovaný efekt tisku a stiskněte tlačítko <6m)>.
- $\bullet$  Pokud se vedle ikony < $\blacksquare \blacksquare \bullet$  > zobrazí jasně ikona <图>, můžete daný efekt tisku také upravit (str. 286).

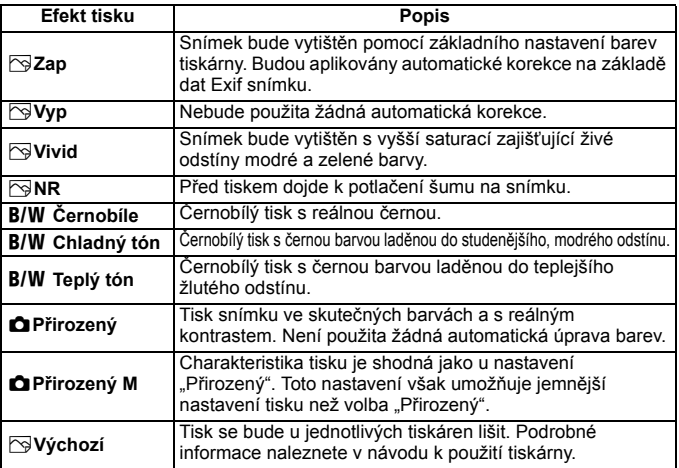

\* **Pokud efekty tisku změníte, projeví se změny na snímku zobrazeném vlevo nahoře. Uvědomte si, že vzhled vytištěného snímku se může od zobrazeného snímku, který představuje pouze přibližnou podobu, mírně lišit. Stejné upozornění platí i pro položky [Jas] a [Nast. úrovní] na straně 286.**

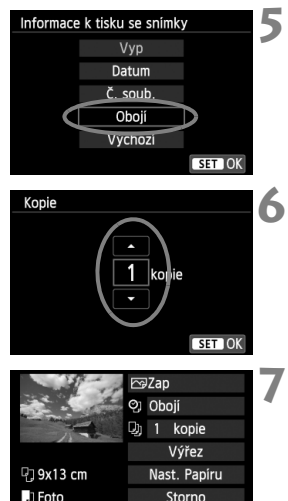

**Tisk** 

勵 Bez okrajů

#### **5 Nastavte tisk data a čísla souboru.**

- Nastavte je, je-li to nutné.
- $\bullet$  Vyberte možnost < $\heartsuit$ > a stiskněte  $t$ lačítko < $(s_{ET})$ >.
- Nastavte podle potřeby a stiskněte tlačítko < $(s_{ET})$  >.

#### **6 Nastavte počet kopií.**

- Nastavte jej, je-li to nutné.
- Vyberte možnost <<br>
u> a stiskněte tlačítko < $(s_{ET})$  >.
- Nastavte počet kopií a stiskněte tlačítko < $(s_{ET})$  >.

#### **7 Spusťte tisk.**

- Vyberte položku [**Tisk**] a stiskněte tlačítko < $(s_{ET})$  >.
- b. V režimu snadného tisku můžete vytisknout další snímek s použitím stejných nastavení. Stačí vybrat snímek a stisknout tlačítko < $\Delta$ >. V režimu snadného tisku bude počet kopií vždy roven hodnotě 1. (Nelze nastavit počet kopií.) Zároveň nebude použit žádný ořez (str. 287).
	- Položka [**Výchozí**] u nastavení efektů tisku a dalších možností představuje výchozí nastavení tiskárny od výrobce tiskárny. Podrobné informace o nastaveních představovaných možností [**Výchozí**] naleznete v návodu k použití tiskárny.
	- V závislosti na velikosti souboru snímku a kvalitě záznamu snímku může zahájení tisku po výběru položky [**Tisk**] chvíli trvat.
	- Pokud je použita korekce sklonu snímku (str. 287), bude tisk snímku trvat déle.
	- $\bullet$  Chcete-li tisk zastavit, stiskněte tlačítko < $\sin$ > v době, kdy je zobrazena položka [**Stop**], a poté vyberte položku [**OK**].
	- Pokud použijete funkci [**Vymazat všechna nast.fotoap.**] (str. 214), obnoví se výchozí hodnoty všech nastavení.

#### e **Úprava nastavení efektů tisku**

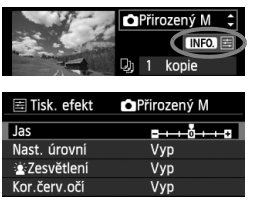

V kroku 4 na straně 284 vyberte požadovaný efekt. Jakmile se jasně  $z$ obrazí ikona < $\equiv$  > vedle ikony < **INEO →**, můžete stisknout tlačítko <INFO.>. Poté můžete upravit nastavení daného efektu tisku. Možnosti nastavení a zobrazené položky závisí na položce vybrané v kroku 4.

#### **Jas**

Je možné upravit jas snímku.

#### **Nast. úrovní**

Pokud vyberete možnost [**Ruční**], můžete změnit rozložení na histogramu a upravit jas a kontrast snímku. Během zobrazení obrazovky Nast. úrovní stiskněte tlačítko <INFO > a změňte polohu ukazatele < $\blacklozenge$ . Stisknutím tlačítka < $\blacklozenge$ můžete volně upravit úroveň stínů (0 až 127) nebo světel (128 až 255).

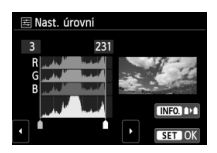

#### k**Zesvětlení**

Tato funkce je účinná u snímků v protisvětle, na kterých mohou být tváře fotografovaných osob příliš tmavé. Je-li nastavena možnost [**Zap**], dojde při tisku k projasnění tváří.

#### **Kor.červ.očí**

Hodí se pro snímky s bleskem, na kterých mají fotografované objekty červené oči. Pokud je nastavena možnost [**Zap**], dojde při tisku ke korekci červených očí.

- Efekty [k**Zesvětlení**] a [**Kor.červ.očí**] se na obrazovce neprojeví.
	- Po výběru položky [**Detail. nast.**] můžete upravit nastavení položek [**Kontrast**], [**Saturace**], [**Tón barvy**] a [**Vyváž. barvy**]. K nastavení položky [Vyváž. barvy] použijte tlačítka < $\Diamond$  >. Písmeno B označuje modrou barvu, A jantarovou, M purpurovou a G zelenou. Vyvážení barev snímku bude upraveno směrem k vybrané barvě.
	- Pokud vyberete položku [**Vymazat vše**], obnoví se výchozí hodnoty veškerých nastavení efektů tisku.

#### **Oříznutí snímku**

Korekce sklonu

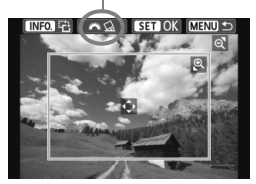

Můžete oříznout snímek a vytisknout pouze oříznutou část, jako kdybyste změnili kompozici snímku.

#### **Ořez nastavte bezprostředně před tiskem.** Pokud byste nastavili ořez a teprve poté upravili nastavení tisku, bylo by možná nutné nastavit ořez před tiskem znovu.

#### **1 Na obrazovce nastavení tisku vyberte položku [Výřez].**

#### **2 Nastavte velikost rámečku ořezu, jeho polohu a poměr stran.**

 Vytiskne se oblast snímku ohraničená rámečkem ořezu. Poměr stran rámečku ořezu lze změnit pomocí položky [**Nast. Papíru**].

#### **Změna velikosti rámečku ořezu**

Stisknutím tlačítka < Q > nebo < $\blacksquare$  Q > můžete měnit velikost rámečku ořezu. Čím je rámeček ořezu menší, tím větší bude zvětšení snímku pro tisk.

#### **Přesunutí rámečku ořezu**

Stisknutím tlačítka < $\Leftrightarrow$  > posunete rámeček po snímku ve svislém nebo vodorovném směru. Posouvejte rámeček ořezu, dokud nebude pokrývat požadovanou oblast snímku.

#### **Otáčení rámečku**

Stisknutím tlačítka <INFO > přepnete mezi orientacemi na výšku a na šířku rámečku ořezu. Tímto způsobem můžete vytvořit ze snímku vyfotografovaného na šířku výtisk orientovaný na výšku.

#### **Korekce sklonu snímku**

Otáčením voliče < $\frac{2}{3}$ > můžete upravit úhel sklonu snímku až o ±10 stupňů v přírůstcích po 0,5 stupně. Po úpravě sklonu snímku se ikona < $Q$  > na obrazovce změní na modrou.

#### **3 Stisknutím tlačítka <**0**> ukončete režim ořezu.**

- $\triangleright$  Znovu se zobrazí obrazovka nastavení tisku.
- Oříznutou oblast snímku lze zkontrolovat v levé horní části obrazovky nastavení tisku.
- V závislosti na tiskárně se oříznutá oblast snímku nemusí vytisknout tak, jak byla nastavena.
	- Čím menší rámeček ořezu nastavíte, tím zrnitější bude vzhled vytištěného snímku.
	- Při ořezu snímku sledujte displej LCD fotoaparátu. Pokud byste sledovali snímek na obrazovce televizoru, nemusel by se rámeček ořezu zobrazit přesně.

#### **Řešení chyb tiskárny**

Pokud vyřešíte chybu tiskárny (došlý inkoust, chybějící papír apod.) a vyberete položku [**Pokrač.**], abyste dosáhli pokračování tisku, ale k obnovení tisku nedojde, opětovně spusťte tisk pomocí tlačítek na tiskárně. Podrobné pokyny pro obnovení tisku naleznete v návodu k použití tiskárny.

#### **Chybové zprávy**

Pokud dojde k potížím při tisku, zobrazí se na displeji LCD fotoaparátu chybová zpráva. Zastavte tisk stisknutím tlačítka < $(F)$ >. Po vyřešení potíží znovu tisk spusťte. Podrobné informace o řešení potíží při tisku naleznete v návodu k použití tiskárny.

#### **Chyba papíru**

Zkontrolujte, zda je v tiskárně správně vložen papír.

#### **Chyba inkoustu**

Zkontrolujte hladinu inkoustů v tiskárně a odpadní nádobku inkoustu.

#### **Chyba hardwaru**

Zkontrolujte, zda se nevyskytly jiné potíže s tiskárnou kromě došlého papíru či inkoustu.

#### **Chyba souboru**

Vybraný snímek nelze vytisknout pomocí standardu PictBridge. Nemusí být možný tisk snímků vyfotografovaných jiným fotoaparátem nebo snímků upravených pomocí počítače.
# W **Formát DPOF (Digital Print Order Format)**

Můžete nastavit typ tisku, tisk data a tisk čísla souboru. Nastavení tisku budou aplikována na všechny snímky označené k tisku. (Nelze použít jiné nastavení pro každý ze snímků.)

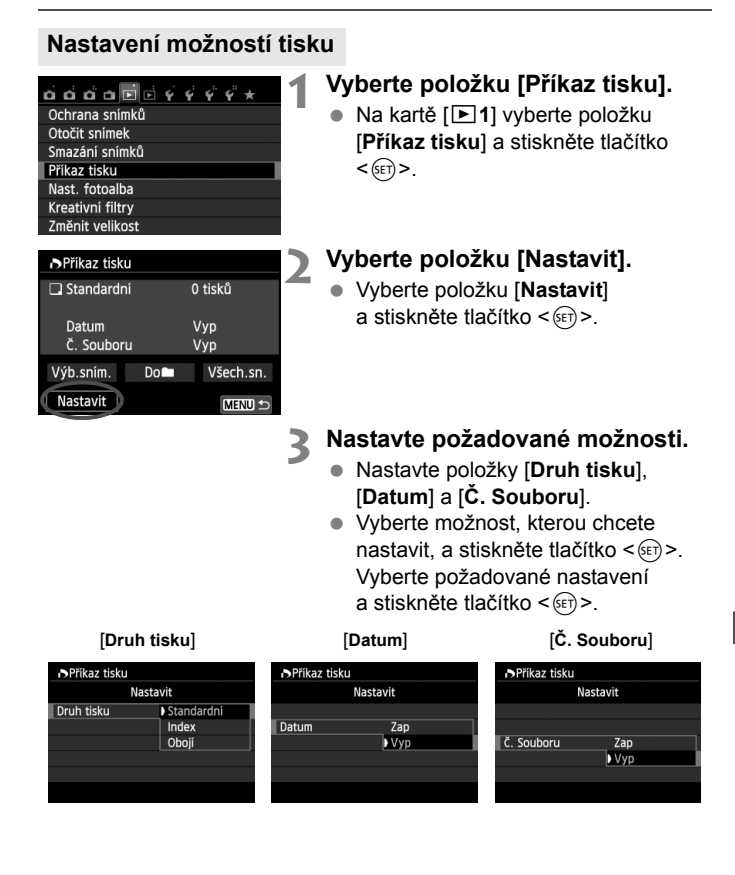

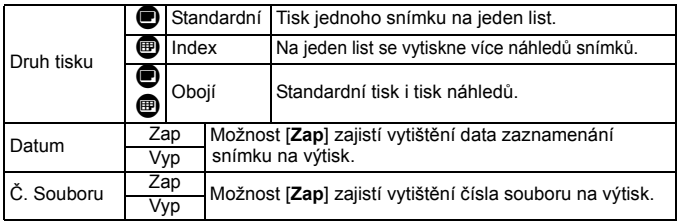

## **4 Ukončete nastavení.**

- $\bullet$  Stiskněte tlačítko <MFNU>
- $\triangleright$  Znovu se zobrazí obrazovka příkazu tisku.
- Poté výběrem položky [**Výb.sním.**], [**Do**n] nebo [**Všech.sn.**] označte snímky k tisku.
- I v případě, že jsou položky [**Datum**] a [**Č. Souboru**] nastaveny na možnost [**Zap**], nemusí se datum nebo číslo souboru vytisknout, v závislosti na nastavení typu tisku a modelu tiskárny.
	- Pro výtisky typu [**Index**] nelze současně nastavit položku [**Datum**] i položku [**Č. Souboru**] na možnost [**Zap**].
	- Při tisku pomocí formátu DPOF je třeba použít kartu, u které byla nastavena specifikace příkazu tisku. Pokud pouze zkopírujete snímky z karty a pokusíte se je vytisknout, nebude tento postup fungovat.
	- Některé tiskárny kompatibilní se standardem DPOF a fotolaboratoře nemusí umožňovat tisk snímků podle vašeho zadání. Před provedením tisku si prostudujte návod k použití tiskárny. Případně se obraťte na pracovníky fotolaboratoře a vyžádejte si informace o kompatibilitě při objednávání snímků k tisku.
	- Nevkládejte do fotoaparátu kartu, na které byl nastaven příkaz tisku v jiném fotoaparátu, a nepokoušejte se pak znovu příkaz tisku nastavit. Mohlo by dojít k přepsání příkazu tisku. V závislosti na typu snímku se také může stát, že příkaz tisku nebude možné vytvořit.

 $\boxed{1}$  Snímky s kvalitou  $\overline{\text{R}\text{W}}$  a filmy nelze označit k tisku. Snímky s kvalitou  $\overline{\text{R}\text{W}}$ lze tisknout prostřednictvím přímého tisku (str. 292).

## **Označení snímků k tisku**

#### **Výb.sním.**

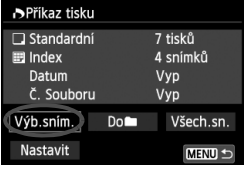

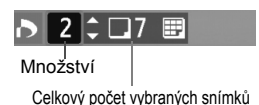

Slouží k výběru a označení snímků po jednom. Chcete-li aktivovat zobrazení po třech snímcích, stiskněte tlačítko  $\lt\blacksquare$  $\heartsuit$ Chcete-li se vrátit k zobrazení jednoho snímku, stiskněte tlačítko < Q >. Stisknutím tlačítka <MENU> uložte příkaz tisku na kartu.

## **[Standardní] [Obojí]**

Pomocí tlačítka <▲ > nastavte počet kopií, které chcete u zobrazeného snímku vytisknout.

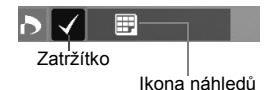

#### **[Index]**

Stisknutím tlačítka < $(s_{ET})$ > doplňte zatržítko <√ > do políčka. Snímek bude zahrnut do tisku náhledů.

#### **Do**n

Vyberte položku [**Označit vše ve složce**] a zvolte složku. Vytvoří se příkaz tisku pro jednu kopii všech snímků ve složce. Pokud vyberete položku [**Vymazat vše ve složce**] a zvolíte složku, příkaz tisku pro tuto složku se zcela zruší.

#### **Všech.sn.**

Pokud vyberete položku [**Označit vše na kartě**], bude k tisku nastavena jedna kopie všech snímků uložených na kartě. Pokud vyberete položku [**Vymazat vše na kartě**], bude vymazán příkaz tisku pro všechny snímky uložené na kartě.

Uvědomte si, že snímky s kvalitou **12W** a filmy nebudou zahrnuty do příkazu tisku, ani když nastavíte možnost "Doni" nebo "Všech.sn.".

 Při použití tiskárny kompatibilní se standardem PictBridge netiskněte v rámci jednoho příkazu tisku více než 400 snímků. Pokud byste označili k tisku více snímků, nemusely by se všechny snímky vytisknout.

# W **Přímý tisk pomocí formátu DPOF**

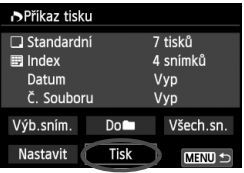

Při použití tiskárny kompatibilní se standardem PictBridge lze snímky snadno vytisknout pomocí formátu DPOF.

# **1 Proveďte přípravu k tisku.**

- Vyhledejte informace na straně 280. Postupujte podle pokynů uvedených v části "Připojení fotoaparátu k tiskárně" až do kroku 5.
- **2 Na kartě [**x**1] vyberte položku [Příkaz tisku].**

## **3 Vyberte položku [Tisk].**

 Položka [**Tisk**] se zobrazí pouze v případě, že je fotoaparát připojen k tiskárně a je možný tisk.

## **4 Nastavte položku [Nast. Papíru]** (str. 282)**.**

V případě potřeby nastavte efekty tisku (str. 284).

# **5 Vyberte položku [OK].**

- $\bullet$   $\bullet$  Před tiskem nezapomeňte nastavit velikost papíru.
	- Některé tiskárny neumožňují vytisknout na snímky číslo souboru.
	- Pokud je nastavena možnost [**S okraji**], mohou některé tiskárny vytisknout datum na okraj snímku.
	- U některých tiskáren může být datum nevýrazné, protože se může vytisknout na světlém pozadí nebo na okraji.
- U položky [**Nast. úrovní**] nelze vybrat položku [**Ruční**].
	- Pokud iste tisk zastavili a chcete znovu spustit tisk zbývajících snímků, vyberte položku [**Obnovit**]. K opětovnému spuštění tisku nedojde, pokud tisk zastavíte a dojde k některé z následujících situací:
		- Před obnovením tisku jste změnili příkaz tisku nebo jste odstranili snímky označené k tisku.
		- Při nastavování náhledů jste před opětovným spuštěním tisku změnili nastavení papíru.
		- Po pozastavení tisku byla zbývající kapacita karty příliš nízká.
	- Jestliže dojde k potížím při tisku, vyhledejte informace na straně 288.

# p **Určení snímků pro fotoalbum**

Když vyberete snímky (až 998 snímků), které mají být použity pro fotoalbum, a přenesete je z fotoaparátu do počítače pomocí dodaného softwaru EOS Utility, snímky se zkopírují do vyhrazené složky. Tato funkce je výhodná při objednávání fotoalba prostřednictvím Internetu.

## **Určení snímků po jednom**

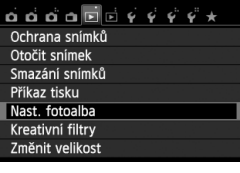

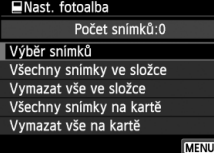

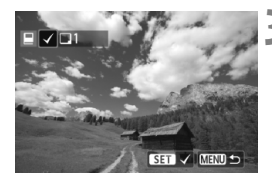

## **1 Vyberte položku [Nast. fotoalba].**

 Na kartě [x**1**] vyberte položku [**Nast. fotoalba**] a stiskněte tlačítko  $<$   $(SET)$   $>$ .

## **2 Vyberte položku [Výběr snímků].**

- Vyberte položku [**Výběr snímků**] a stiskněte tlačítko  $\leq$   $(557)$  >.
- $\triangleright$  Zobrazí se snímky.
- Chcete-li aktivovat zobrazení po třech snímcích, stiskněte tlačítko < $\blacksquare \, \lhd \, \lhd$ . Chcete-li se vrátit k zobrazení jednoho snímku, stiskněte tlačítko < Q >.</u>

## **3 Vyberte snímek, který chcete použít pro fotoalbum.**

- $\bullet$  Stisknutím tlačítka < $\blacktriangleleft\blacktriangleright$  > vyberte snímek, který chcete použít pro fotoalbum, a stiskněte tlačítko < $(F)$ >.
- Opakováním tohoto kroku vyberte další snímek. Počet určených snímků se bude zobrazovat v levém horním rohu obrazovky.
- Chcete-li výběr snímku zrušit, stiskněte znovu tlačítko < $(F)$ >.
- Chcete-li přejít zpět do nabídky, stiskněte tlačítko <MFNU>

## **Určení všech snímků ve složce nebo na kartě**

K použití ve fotoalbech můžete současně určit všechny snímky ve složce nebo na kartě.

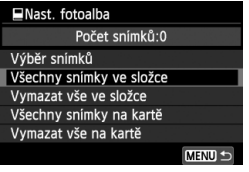

Pokud je položka [x**1: Nast. fotoalba**] nastavena na možnost [**Všechny snímky ve složce**] nebo [**Všechny snímky na kartě**], budou pro fotoalbum určeny všechny snímky ve složce či na kartě.

Určení snímků pro fotoalbum zrušíte výběrem možnosti [**Vymazat vše ve složce**] nebo [**Vymazat vše na kartě**].

Snímky, které jsou již určeny pro fotoalbum v jiném fotoaparátu, nevybírejte pro další fotoalbum pomocí tohoto fotoaparátu. Může dojít k přepsání nastavení fotoalba.

Snímky s kvalitou **RXV** a filmy nelze určit pro fotoalbum.

# **Uživatelské nastavení fotoaparátu**

Různé funkce fotoaparátu můžete prostřednictvím uživatelských funkcí přizpůsobit svým prioritám při fotografování snímků. Uživatelské funkce lze nastavit a používat pouze v režimech kreativní zóny.

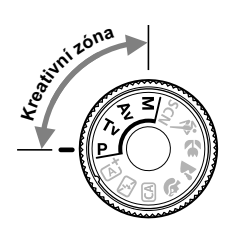

**12**

# **MENU Uživatelské funkce**<sup>★</sup>

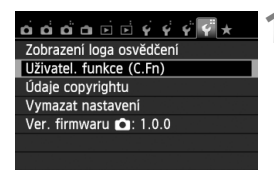

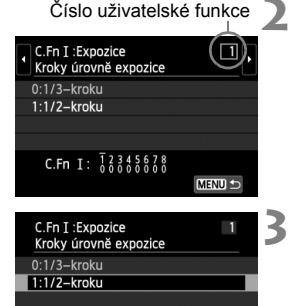

C.Fn I:  $\overline{)}$   $\overline{)}$   $\overline{)$ 

## **1 Vyberte položku [Uživatel. funkce (C.Fn)].**

 Na kartě [5**4**] vyberte položku [**Uživatel. funkce (C.Fn)**] a stiskněte tlačítko < $(s_{ET})$  >.

## **2 Vyberte číslo uživatelské funkce.**

Stisknutím tlačítka <<**I>** vyberte číslo uživatelské funkce a stiskněte tlačítko < $(s_{ET})$ >.

## **3 Změňte nastavení požadovaným způsobem.**

- $\bullet$  Stisknutím tlačítka < $\blacktriangle$  > vyberte nastavení (hodnotu) a stiskněte tlačítko < $(s_{ET})$  >.
- Pokud chcete nastavit další uživatelské funkce, opakujte kroky 2 a 3.
- V dolní části obrazovky jsou pod příslušnými čísly funkcí zobrazena aktuální nastavení uživatelských funkcí.

# **4 Ukončete nastavení.**

- $\bullet$  Stiskněte tlačítko <MFNU>
- $\blacktriangleright$  Znovu se zobrazí obrazovka pro krok 1.

## **Vymazání všech uživatelských funkcí**

 $STON$ 

V nabídce [5**4: Vymazat nastavení**] vyberte položku [**Vymaz.vš.uživ.funkce (C.Fn)**] a vymažte všechna aktuálně zvolená nastavení uživatelských funkcí (str. 214).

## **Uživatelské funkce**

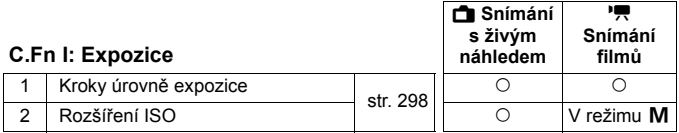

#### **C.Fn II: Snímek**

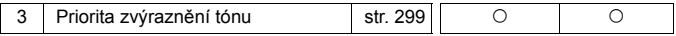

#### **C.Fn III: Autofocus/Pohon**

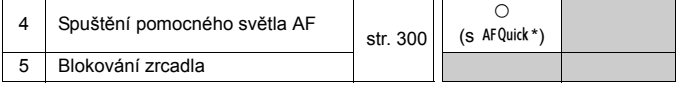

\* Pokud použijete blesk Speedlite řady EX (prodává se samostatně) vybavený LED diodovým světlem, pak se toto světlo zapne a bude emitovat pomocné světlo AF, i když je zvolen režim AF $55$ , AF() nebo AF $\Box$ .

#### **C.Fn IV: Obsluha/Jiné**

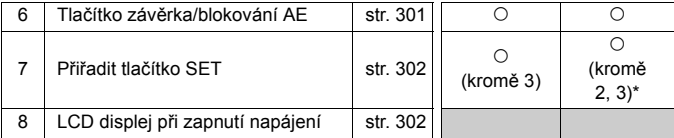

\* Položku [**5: Citlivost ISO**] lze nastavit pouze pro snímání v režimu ruční expozice.

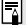

Uživatelské funkce zobrazené šedou barvou nelze použít při živém náhledu (snímání s živým náhledem) ani při snímání filmů. (Možnosti nastavení jsou deaktivovány.)

# **MENU Nastavení uživatelských funkcí**\*

Uživatelské funkce jsou uspořádány do čtyř skupin podle typu funkce: C.Fn I: Expozice, C.Fn II: Snímek, C.Fn III: Autofocus/Pohon, C.Fn IV: Obsluha/Jiné.

## **C.Fn I: Expozice**

- **C.Fn-1 Kroky úrovně expozice**
- **0: 1/3-kroku**

#### **1: 1/2-kroku**

Slouží k nastavení kroků po 1/2 EV pro rychlost závěrky, clonu, kompenzaci expozice, automatický braketing expozice (AEB), kompenzaci expozice s bleskem apod. To je užitečné, pokud upřednostňujete řízení expozice ve větších krocích než po 1/3 EV.

 $\vert \overline{\cdot} \vert$  Při nastavení možnosti 1 se zobrazí úroveň expozice v hledáčku a na displeji LCD níže uvedeným způsobem.

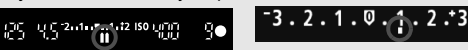

## **C.Fn-2 Rozšíření ISO**

**0: Vypnuto**

#### **1: Zapnuto**

Při nastavování citlivosti ISO budete moci nastavit možnost "**H**" (odpovídá citlivosti ISO 25600) pro fotografie a možnost "**H**" (odpovídá citlivosti ISO 12800) pro filmy. Uvědomte si, že pokud je funkce [**C.Fn-3: Priorita zvýraznění tónu**] nastavena na možnost [**1: Povolit**], nelze nastavit možnost "**H**".

## **C.Fn II: Snímek**

#### **C.Fn-3 Priorita zvýraznění tónu**

#### **0: Zakázat**

**1: Povolit**

Umožňuje zlepšit podrobnosti ve světlech. Dynamický rozsah je rozšířen od standardní 18 % šedé až po úrovně nejvyššího jasu. Přechody mezi šedou a světlými tóny jsou plynulejší.

- **P** Při nastavení možnosti 1 se pro funkci Auto Lighting Optimizer (Automatická optimalizace jasu) (str. 125) automaticky nastaví hodnota [**Zakázat**] a nastavení nebude možné změnit.
	- Při nastavení možnosti 1 může být šum (zrnitý obraz, pruhy atd.) nepatrně výraznější než při nastavení možnosti 0.

 $\boxed{1}$  Při nastavení možnosti 1 bude možné nastavit citlivost ISO v rozsahu ISO 200 až 12800 (až ISO 6400 pro filmy). Je-li povolena priorita zvýraznění tónu, na displeji LCD a v hledáčku se zobrazí také ikona  $\langle D+ \rangle$ .

## **C.Fn III: Autofocus/Pohon**

#### **C.Fn-4 Spuštění pomocného světla AF**

Lze nastavit možnosti, které určují, zda bude nebo nebude vestavěný blesk fotoaparátu nebo externí blesk Speedlite určený pro fotoaparáty EOS emitovat pomocné světlo AF.

#### **0: Povolit**

V případě potřeby bude pomocné světlo AF emitováno vestavěným bleskem nebo externím bleskem Speedlite.

#### **1: Zakázat**

Pomocné světlo AF se neaktivuje.

#### **2: Bleskne pouze externí blesk**

Pokud je nasazen externí blesk Speedlite, bude v případě potřeby emitovat pomocné světlo AF. U vestavěného blesku fotoaparátu nebude funkce pomocného světla AF aktivována.

#### **3: Pouze pomocné světlo IR AF**

Pomocné světlo budou moci emitovat pouze externí blesky Speedlite, které jsou vybavené zdrojem infračerveného pomocného světla AF. Tím se zabrání, aby pomocné světlo AF emitoval jakkoli blesk Speedlite, který používá sérii přerušovaných záblesků (jako vestavěný blesk). Při použití blesku Speedlite řady EX vybaveného LED diodovým světlem nedojde k automatickému zapnutí tohoto světla a k emitování pomocného světla AF.

Pokud je uživatelská funkce [**Spuštění pomocného světla AF**] externího blesku Speedlite nastavena na možnost [**Zakázat**], nebude blesk Speedlite emitovat pomocné světlo AF ani v případě, že je uživatelská funkce C.Fn-4 fotoaparátu nastavena na možnost 0, 2 nebo 3.

#### **C.Fn-5 Blokování zrcadla**

#### **0: Zakázáno**

#### **1: Povoleno**

Zabraňuje mechanickým vibracím ve fotoaparátu způsobeným pohybem zrcadla (otřesům zrcadla), které mohou narušit fotografování se silnými teleobjektivy nebo fotografování detailů (makrofotografování). Postup při blokování zrcadla naleznete na straně 142.

## **C.Fn IV: Obsluha/Jiné**

#### **C.Fn-6 Tlačítko závěrka/blokování AE**

#### **0: AF/blokování AE**

#### **1: Blokování AE/AF**

Tato možnost je užitečná, pokud chcete provádět zaostřování a měření samostatně. Po stisknutí tlačítka < $\frac{4}{5}$  se provede automatické zaostření a stisknutí tlačítka spouště do poloviny způsobí blokování automatické expozice.

#### **2: AF/blokování AF, neblokování AE**

Při inteligentním průběžném automatickém zaostřování AI Servo AF můžete stisknutím tlačítka < $\bigstar$  > dočasně zastavit automatické zaostřování. Tímto způsobem lze při automatickém zaostřování předejít nesprávnému zaostření, které by mohla způsobit jakákoli dočasná překážka mezi fotoaparátem a fotografovaným objektem. Expozice je nastavena v okamžiku vyfotografování snímku.

#### **3: AE/AF, neblokování AE**

Tato funkce je užitečná pro objekty, které se opakovaně pohybují a zastavují. Při inteligentním průběžném automatickém zaostřování AI Servo AF můžete stisknutím tlačítka < $\bigstar$  > spustit nebo ukončit inteligentní průběžné automatické zaostřování. Expozice je nastavena v okamžiku vyfotografování snímku. Při čekání na rozhodující okamžik tak bude vždy dosaženo optimálního zaostření a expozice.

#### **Při snímání s živým náhledem nebo snímání filmů**

- Při použití nastavení 1 nebo 3 zajistíte jednosnímkové automatické zaostřování One-Shot AF stisknutím tlačítka < $\angle$  >. Rovněž při použití funkce Expozice dotykem bude pořízen snímek bez automatického zaostřování.
- Při použití nastavení 2 zajistíte jednosnímkové automatické zaostřování One-Shot AF stisknutím tlačítka spouště do poloviny.

### **C.Fn-7 Přiřadit tlačítko SET**

Tlačítku < $\frac{\sqrt{2}}{2}$  lze přiřadit často používanou funkci. Tlačítko < $\frac{\sqrt{2}}{2}$ stiskněte, je-li fotoaparát připraven k fotografování.

#### **0: Normální (zakázán)**

#### **1: Kvalita obrazu**

Stisknutím tlačítka <<sup>6ET</sup>) > zobrazíte na displeji LCD obrazovku pro nastavení kvality záznamu snímků. Vyberte požadovanou kvalitu záznamu snímků a stiskněte tlačítko < $(F)$ >.

#### **2: Kompenzace expozice s bleskem**

Po stisknutí tlačítka < $(F)$  se zobrazí obrazovka kompenzace expozice s bleskem. Nastavte kompenzaci expozice s bleskem a stiskněte tlačítko < $(F)$  >.

#### **3: LCD monitor Zapnuto/Vypnuto**

Přiřadí se stejná funkce jakou má tlačítko <INFO.>.

#### **4: Zobrazení menu**

Stisknutím tlačítka <(E) > zobrazíte obrazovku nabídky.

#### **5: Citlivost ISO**

Zobrazí se obrazovka nastavení citlivosti ISO. Stisknutím tlačítka <<■ > nebo otáčením voliče << změňte citlivost ISO. K nastavení citlivosti ISO můžete také využít hledáček.

#### **C.Fn-8 LCD displej při zapnutí napájení**

#### **0: Zobrazení**

Jakmile zapnete vypínač napájení, zobrazí se nastavení fotografování (str. 50).

#### **1: Zůstat ve vypnutém stavu**

Pokud stisknete tlačítko <INF0, > a vypnete fotoaparát, když je vypnutý displej LCD, nezobrazí se po opětovném zapnutí fotoaparátu nastavení fotografování. Tímto způsobem lze šetřit energii baterie. Obrazovky nabídek a přehrávané snímky se však i nadále zobrazí, pokud je použijete.

Pokud stisknutím tlačítka <INF0,> zobrazíte nastavení fotografování a poté vypnete fotoaparát, zobrazí se nastavení fotografování při opětovném zapnutí fotoaparátu.

# **MENU Uložení uživatelské nabídky Moje menu**

Na kartě Moje menu můžete uložit až šest možností nabídky a uživatelských funkcí, jejichž nastavení měníte nejčastěji.

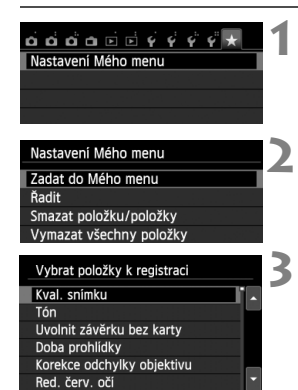

## **1 Vyberte položku [Nastavení Mého menu].**

- Na kartě [★] vyberte položku [**Nastavení Mého menu**] a stiskněte tlačítko < $(s_{ET})$  >.
- **2 Vyberte položku [Zadat do Mého menu].**
	- Vyberte položku [**Zadat do Mého menu**] a stiskněte tlačítko < $(F)$ >.

## **3 Zadejte požadované položky.**

- Vyberte položku, kterou chcete uložit, a stiskněte tlačítko  $\leq$   $(557)$  >.
- V potvrzovacím dialogu vyberte možnost [**OK**] a stisknutím tlačítka  $\langle \sin \rangle$  uložte položku.
- Můžete uložit až šest položek.
- Chcete-li se vrátit na obrazovku v kroku 2. stiskněte tlačítko <MENU>.

## **Nastavení uživatelské nabídky Moje menu**

SET OK

**Řadit**

**MENU** 

Můžete změnit pořadí uložených položek Moje menu. Vyberte položku [**Řadit**] a vyberte položku, jejíž pořadí chcete změnit. Poté stiskněte tlačítko < $\langle \overline{\epsilon} \overline{\epsilon} \rangle$ >. Během zobrazení ikony  $[\triangleq]$  změňte pomocí tlačítka < $\sqrt{$}$  > příslušné pořadí a stiskněte tlačítko < $(F)$  >.

 **Smazat položku/položky a Vymazat všechny položky** Můžete smazat libovolnou z uložených položek. Možnost [**Smazat položku/položky**] slouží k postupnému odstraňování položek po jedné a možnost [**Vymazat všechny položky**] k odstranění všech uložených položek najednou.

## **Zobrazení z Mého menu**

Je-li nastavena možnost [**Povolit**], zobrazí se v případě zobrazení obrazovky nabídky karta [★] jako první.

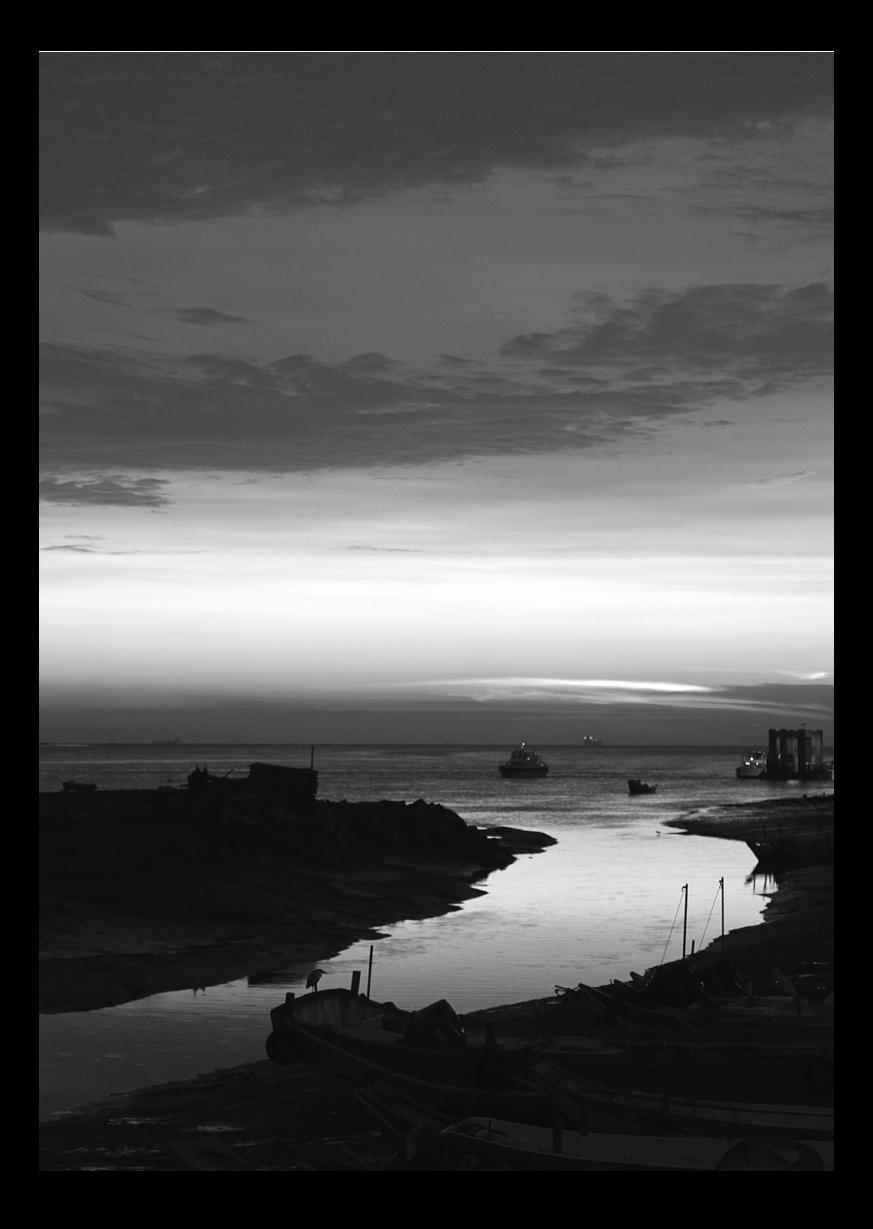

# **Referenční informace**

**13**

Tato kapitola poskytuje referenční informace pro funkce fotoaparátu, systémové příslušenství atd.

## **Logo osvědčení**

Pokud vyberete položku [5**4: Zobrazení loga osvědčení**] a stisknete tlačítko <(ET)>, zobrazí se některá loga osvědčení fotoaparátu. Další loga osvědčení naleznete v tomto návodu k použití, na těle fotoaparátu nebo na obalu fotoaparátu.

# **Použití domovní zásuvky elektrické sítě**

Pomocí sady napájecího adaptéru ACK-E8 (prodává se samostatně) můžete fotoaparát připojit k domovní zásuvce elektrické sítě, a nemusíte se tak starat o zbývající úroveň nabití baterie.

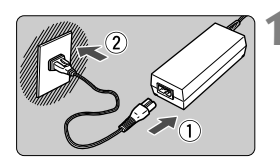

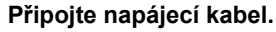

- Připojte napájecí kabel způsobem znázorněným na obrázku.
- Po dokončení práce s fotoaparátem odpojte zástrčku napájecího kabelu od zásuvky elektrické sítě.

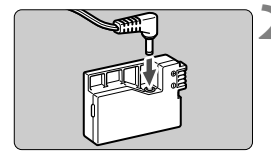

## **2 <sup>P</sup>řipojte DC propojku.**

**• Připojte konektor kabelu DC propojky** do DC propojky.

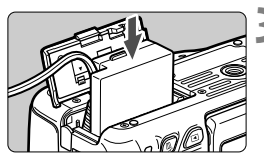

## **3 Vložte DC propojku.**

 Otevřete kryt a vložte DC propojku, dokud nezapadne na místo.

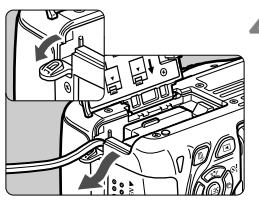

## **4 Zasuňte správně kabel DC propojky.**

- Otevřete kryt otvoru pro kabel DC propojky a zasuňte kabel způsobem znázorněným na obrázku.
- Zavřete kryt.

Nepřipojujte ani neodpojujte napájecí kabel, pokud je vypínač napájení fotoaparátu přesunut do polohy  $\leq$ ON $>$ .

# **Fotografování s dálkovým ovládáním**

## **Dálkový ovladač RC-6 (prodává se samostatně)**

Tento dálkový ovladač umožňuje bezdrátově fotografovat snímky ze vzdálenosti přibližně až 5 metrů od fotoaparátu. Snímky lze pořizovat okamžitě nebo je možné použít 2sekundovou prodlevu.

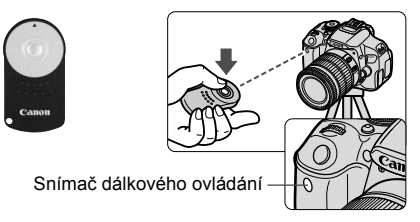

- Nastavte samospoušť na možnost < $\check{S}$ > (str. 106).
- Nasměrujte dálkový ovladač na snímač dálkového ovládání na fotoaparátu a stiskněte tlačítko pro přenos.
- $\blacktriangleright$  Fotoaparát automaticky zaostří.
- Po zaostření se rozsvítí indikátor samospouště a vyfotografuje se snímek.

Osvětlení zářivkami nebo diodami LED může způsobit nesprávnou funkci fotoaparátu neúmyslným spuštěním závěrky. Pokuste se udržet fotoaparát v dostatečné vzdálenosti od takovch zdrojů světla.

- $\boxed{5}$  . Lze také použít dálkový ovladač RC-1/RC-5 (prodává se samostatně).
	- Fotografování s dálkovým ovládáním lze také uskutečnit pomocí blesku Speedlite řady EX vybaveného funkcí dálkové spouště.
	- Dálkový ovladač lze rovněž použít při snímání filmů (str. 173). Uvědomte si, že pomocí dálkového ovladače RC-5 není možné pořizovat fotografie v režimu snímání filmů.

## F **Dálková spoušť RS-60E3 (prodává se samostatně)**

Dálková spoušť RS-60E3 (prodává se samostatně) je dodávána s kabelem dlouhým přibližně 60 cm. Po připojení ke konektoru pro dálkové ovládání fotoaparátu ji lze stisknout do poloviny nebo úplně, stejně jako tlačítko spouště.

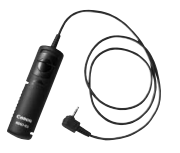

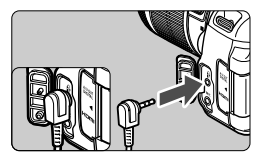

## **Použití krytu okuláru**

Pokud používáte samospoušť, dlouhou expozici nebo dálkovou spoušť a nedíváte se do hledáčku, rušivé světlo, které vniká do hledáčku, může způsobit, že snímek bude tmavý. Chcete-li tomu zabránit, použijte kryt okuláru (str. 27), který je připevněn k řemenu fotoaparátu. Během snímání s živým náhledem a snímání filmů není nutné nasazovat kryt okuláru.

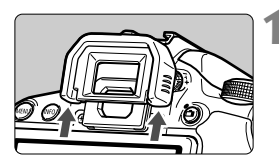

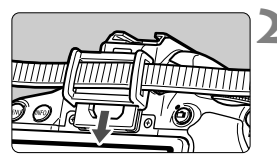

## **1 Sejměte oční mušli.**

 Sejměte oční mušli tak, že zatlačíte na její spodní část.

## **2 Nasaďte kryt okuláru.**

- Zasuňte kryt okuláru do drážky okuláru směrem shora dolů.
- Po pořízení snímku sejměte kryt okuláru a nasaďte oční mušli tak, že ji zasunete do drážky okuláru.

# **Externí blesky Speedlite**

## **Blesky Speedlite řady EX určené pro fotoaparáty řady EOS**

#### **V zásadě pracují stejným způsobem jako vestavěný blesk, takže je lze snadno používat.**

Po připojení blesku Speedlite řady EX (prodává se samostatně) k fotoaparátu zajišťuje téměř veškeré automatické řízení záblesků fotoaparát. Jinými slovy, blesk se chová jako blesk s vysokým výkonem připojený externě na místo vestavěného blesku.

**Podrobné pokyny naleznete v návodu k použití blesku Speedlite řady EX.** Tento fotoaparát patří do skupiny Type-A a umožňuje využívat všechny funkce blesků Speedlite řady EX.

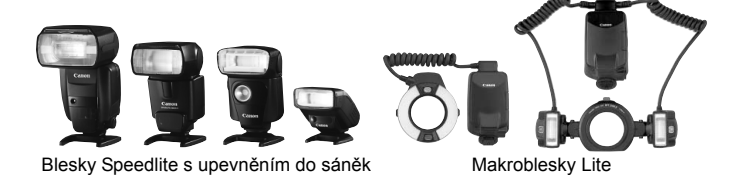

pro příslušenství

- R. Při použití blesku Speedlite řady EX, jenž není kompatibilní s nastaveními funkcí blesku (str. 220), lze v nabídce [**Nastav. funkce ext. blesku**] nastavit pouze položku [**Kompenzace expozice s bleskem**]. (Při použití určitých blesků Speedlite řady EX je také možné nastavit položku [**Synchronizace závěrky**].)
	- Pokud je kompenzace expozice s bleskem nastavena pomocí externího blesku Speedlite, ikona kompenzace expozice s bleskem zobrazená na displeji LCD fotoaparátu se změní z Ø na <sup>∍</sup>
	- Pokud je pro uživatelskou funkci blesku Speedlite nastaven režim měření blesku na automatický zábleskový režim TTL, bude blesk aktivován pouze na plný výkon.

## **Jiné blesky Canon Speedlite než řady EX**

 **Blesky Speedlite řad EZ/E/EG/ML/TL nastavené do automatického zábleskového režimu TTL nebo A-TTL lze provozovat pouze na plný výkon.** 

Před fotografováním nastavte na fotoaparátu režim snímání  $\leq M$ (ruční expozice) nebo  $\leq$  Av  $>$  (automatická expozice s předvolbou clony) a upravte nastavení clony.

 Při použití blesku Speedlite vybaveného režimem ručního nastavení blesku fotografujte v tomto režimu.

## **Použití blesků jiné značky než Canon**

## **Rychlost synchronizace**

Fotoaparát lze synchronizovat s kompaktními zábleskovými jednotkami jiných značek než Canon při rychlostech závěrky 1/200 s nebo nižších. Použijte rychlost synchronizace nižší než 1/200 s Nezapomeňte zábleskové zařízení předem vyzkoušet a ověřit správnou synchronizaci s fotoaparátem.

## **Upozornění na zvláštnosti snímání s živým náhledem**

Blesk jiné značky než Canon nebude při snímání s živým náhledem aktivován.

- Pokud je fotoaparát použit se zábleskovou jednotkou nebo příslušenstvím určenými pro fotoaparáty jiné značky, nemusí fotoaparát fungovat správně a může dojít k jeho poruše.
	- Do sáněk pro příslušenství fotoaparátu nezasouvejte vysokonapěťové zábleskové jednotky. Nemusely by emitovat záblesk.

# **Použití karet Eye-Fi**

Pomocí již nastavené, volně prodejné karty Eye-Fi můžete automaticky přenášet vyfotografované snímky do osobního počítače nebo je nahrávat do online služby prostřednictvím bezdrátové sítě LAN. Funkcí karty Eye-Fi je přenos snímků. Pokyny pro nastavení a použití karty Eye-Fi nebo pro řešení jakýchkoli potíží s přenosem snímků naleznete v návodu k použití karty Eye-Fi či je získáte od výrobce karty.

**Fotoaparát nezaručuje podporu funkcí karty Eye-Fi (včetně bezdrátového přenosu). V případě potíží s kartou Eye-Fi se obraťte na jejího výrobce. Uvědomte si také, že k použití karet Eye-Fi je v mnoha zemích a oblastech vyžadováno schválení. Používání karty bez schválení není povoleno. Pokud není jasné, zda je karta schválena k použití v dané oblasti, obraťte se na výrobce karty.**

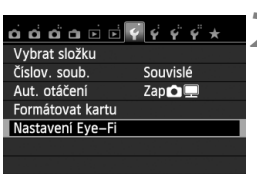

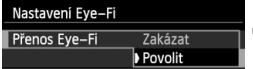

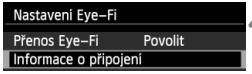

## **1 Vložte kartu Eye-Fi** (str. 31)**.**

- **2 Vyberte položku [Nastavení Eye-Fi].**
	- Na kartě [5**1**] vyberte položku [**Nastavení Eye-Fi**] a stiskněte tlačítko < $(s_{ET})$  >.
	- Tato nabídka se zobrazí pouze v případě, že je do fotoaparátu vložena karta Eye-Fi.

## **3 Povolte přenos pomocí karty Eye-Fi.**

- $\bullet$  Stiskněte tlačítko < $(n)$ >, nastavte položku [**Přenos Eye-Fi**] na hodnotu **[Povolit]** a stiskněte tlačítko < $(SET)$  >.
- Pokud nastavíte možnost [**Zakázat**], nedojde k automatickému přenosu ani s vloženou kartou Eye-Fi (ikona stavu přenosu 《

## **4 Zobrazte informace o připojení.**

 Vyberte položku [**Informace o připojení**] a stiskněte tlačítko < $(F)$  >.

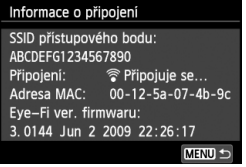

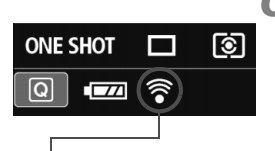

Ikona stavu přenosu

- 
- 
- 
- 

## **5 Zkontrolujte položku [SSID přístupového bodu:].**

- Zkontrolujte, zda je u položky [**SSID přístupového bodu:**] zobrazen přístupový bod.
- Můžete také zkontrolovat adresu MAC a verzi firmwaru karty Eye-Fi.
- Nabídku ukončíte trojím stisknutím tlačítka <MFNU>.

## **6 Vyfotografujte snímek.**

- Snímek bude přenesen a ikona < $\hat{\mathcal{F}}$  > se změní z šedé (nepřipojeno) na jednu z ikon uvedených níže.
- U přenesených snímků se v zobrazení informací o snímku zobrazí symbol **a** (str. 270).
- $\widehat{\mathcal{P}}$  (šedá) **Nepřipojeno** : Není navázáno spojení s přístupovým bodem.
- H(bliká) **Připojuje se** : Navazuje se spojení s přístupovým bodem.
- H(zobrazená) **Připojeno** : Je navázáno spojení s přístupovým bodem.
- H( ) **Přenáší se** : Probíhá přenos snímků do přístupového bodu.

## **Upozornění pro používání karet Eye-Fi**

- $\bullet$  Pokud se zobrazí symbol " $\bullet$ ", došlo k chybě při načítání informací karty. Vypněte a znovu zapněte vypínač napájení fotoaparátu.
- I když je položka [**Přenos Eye-Fi**] nastavena na hodnotu [**Zakázat**], může být přesto přenášen signál. V nemocnicích, na letištích a dalších místech, kde je bezdrátový přenos zakázán, vyjměte kartu Eye-Fi z fotoaparátu.
- Pokud není přenos snímků funkční, zkontrolujte nastavení karty Eye-Fi a osobního počítače. Podrobné informace naleznete v návodu k použití karty.
- V závislosti na podmínkách spojení přes bezdrátovou síť LAN může přenos snímků trvat delší dobu nebo se může přerušit.
- Karta Eye-Fi se může v důsledku funkce přenosu značně zahřát.
- Energie baterie se spotřebuje rychleji.
- Při přenosu snímků nebude účinná funkce automatického vypnutí napájení.

# **Tabulka dostupnosti funkcí podle režimů snímání**

• : nastavuje se automaticky O: volitelná uživatelem : nelze zvolit/je nedostupná

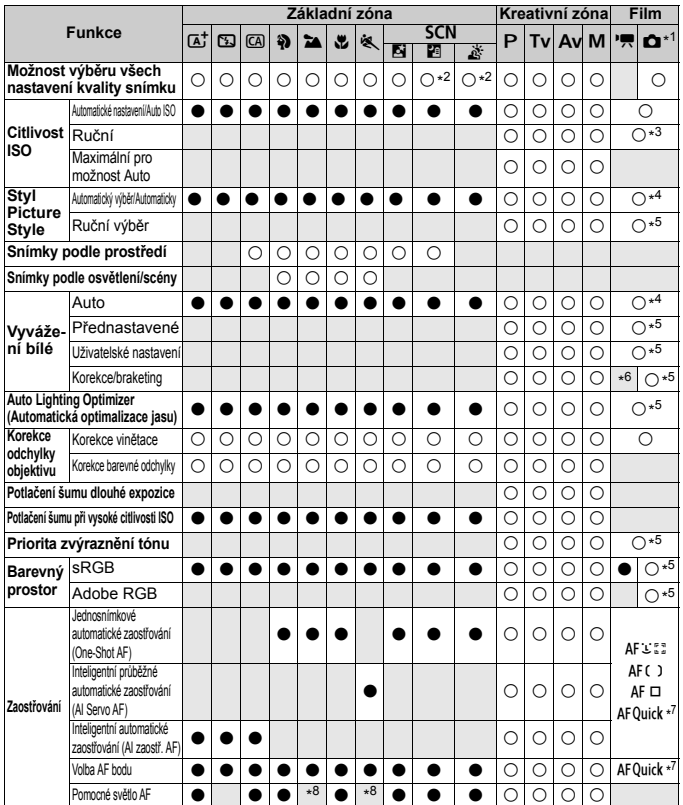

\*1: Ikona  $\bullet$  signalizuje snímání fotografií v režimu snímání filmů.

- \*2: Nelze vybrat kvalitu snímků $\mathbb{R}\mathbb{W}$  +  $\blacktriangle$  L ani  $\mathbb{R}\mathbb{W}$ .
- \*3: Lze nastavit pouze pro ruční expozice.
- \*4: Nastavuje se automaticky v režimech základní zóny.
- \*5: Lze nastavit pouze v režimech kreativní zóny.

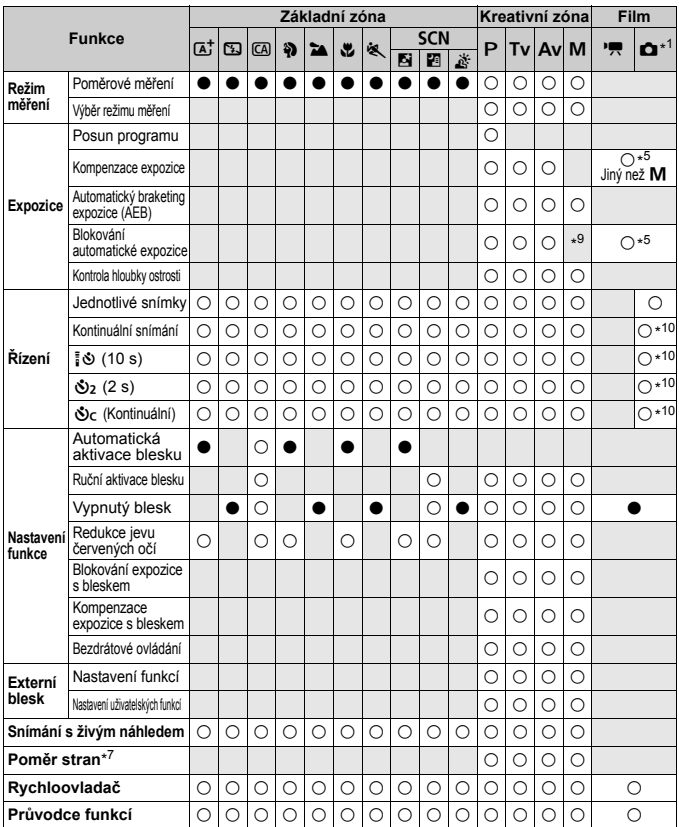

\*6: Lze nastavit korekci vyvážení bílé. \*7: Lze nastavit pouze pro snímání s živým náhledem.

\*8: Pokud je při snímání s živým náhledem nastavena metoda AF <AFQuick>,

externí blesk Speedlite bude v případě potřeby emitovat pomocné světlo AF. \*9: Při nastavení možnosti Auto pro citlivost ISO lze nastavit pevnou citlivost ISO.

\*10: Je funkční pouze před zahájením snímání filmu.

# **Mapa systému**

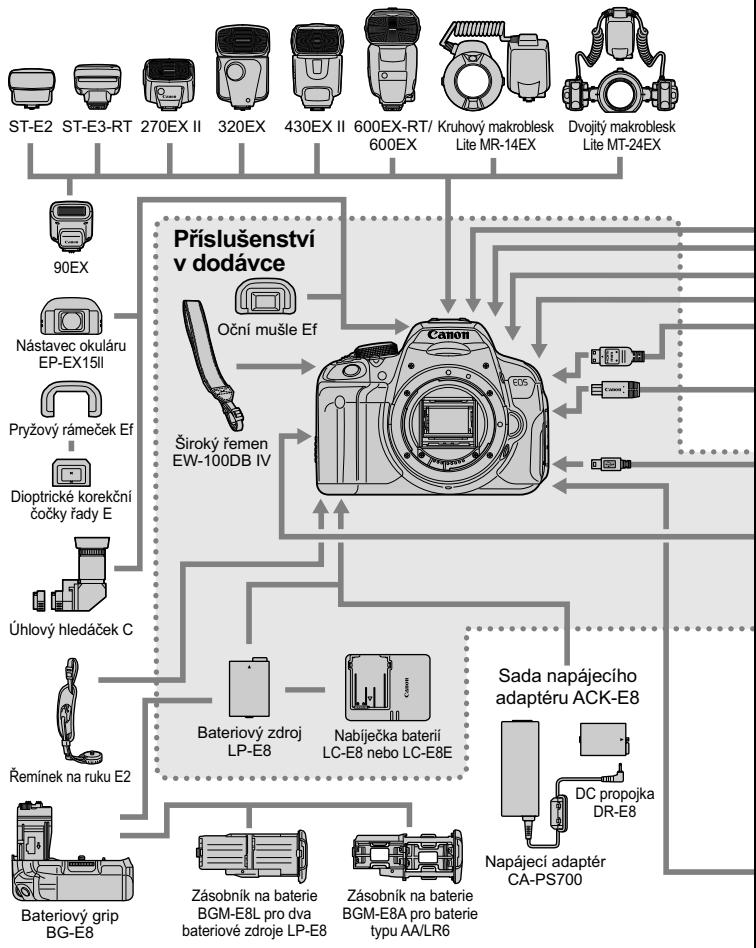

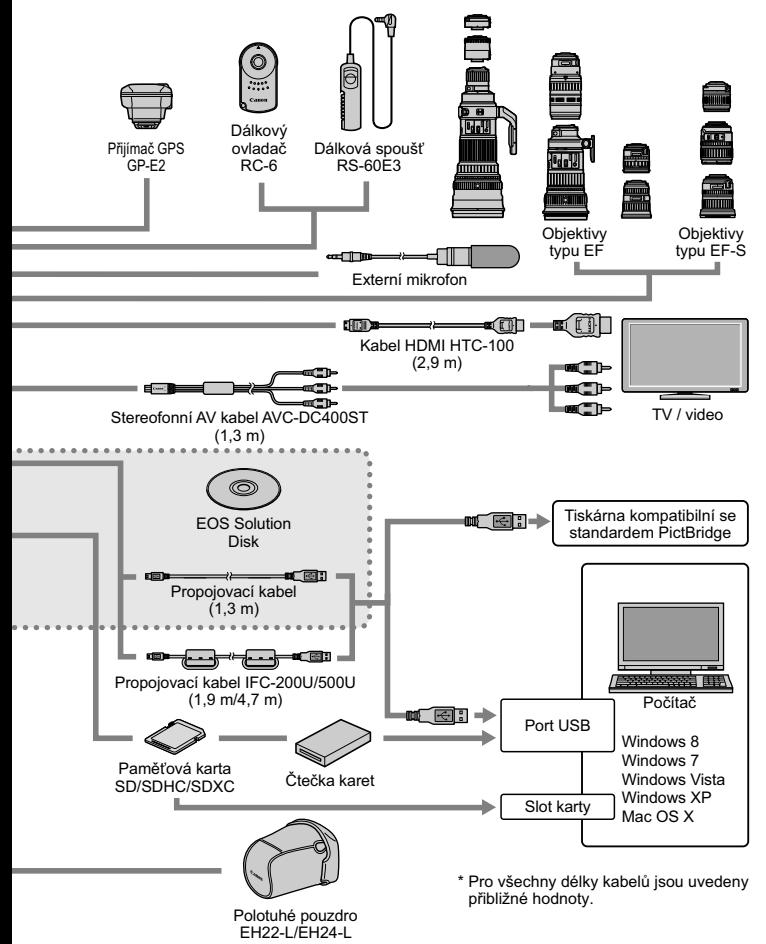

# 3 **Nastavení nabídky**

## **Pro fotografování pomocí hledáčku a snímání s živým náhledem**

#### $\bullet$  **Fotografování 1** (červená) Strana

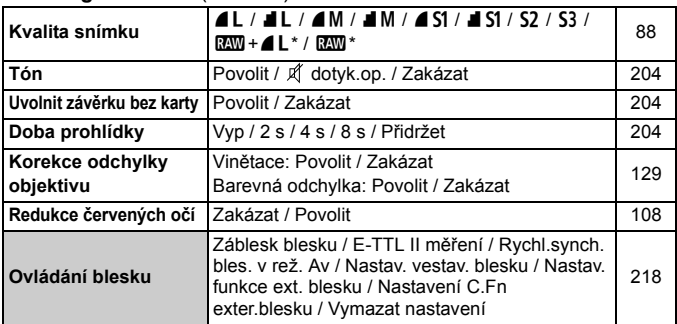

\* Nelze vybrat při nastavení režimu snímání < $E$  > nebo <  $E \ge$ , potlačení šumu u více snímků nebo kreativního filtru.

#### **Fotografování 2** (červená)

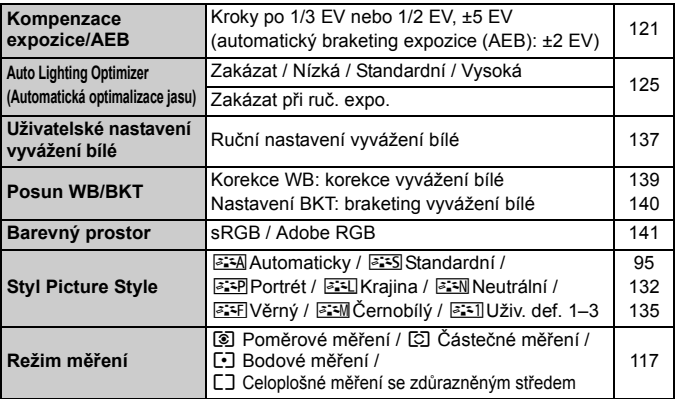

Možnosti nabídky zobrazené šedou barvou se nezobrazí v režimech základní zóny.

## **fa Fotografování 3** (červená) Strana

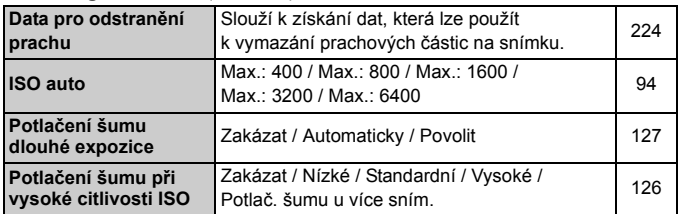

#### A **Snímání s živým náhledem** (červená)

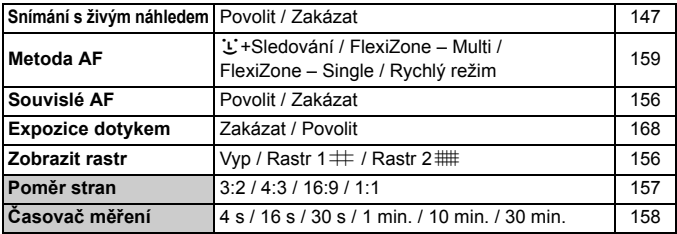

#### **Přehrávání 1** (modrá)

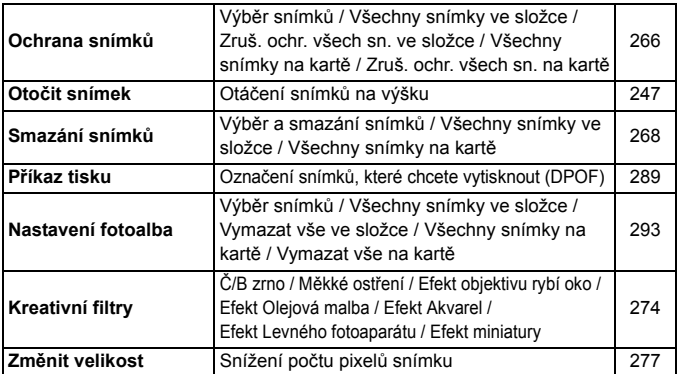

#### **FPřehrávání 2** (modrá) Strana

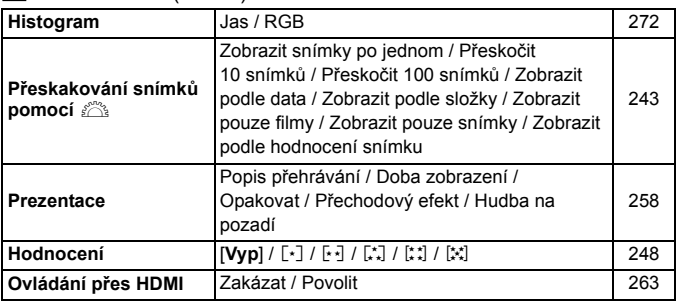

#### **Nastavení 1** (žlutá)

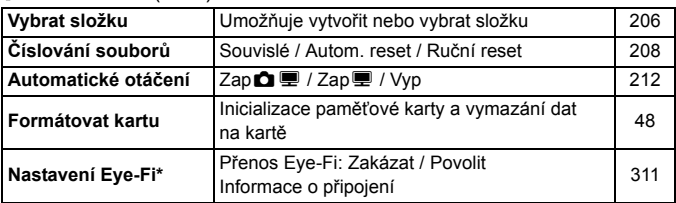

\* Zobrazí se pouze při použití karty Eye-Fi.

#### **Nastavení 2** (žlutá)

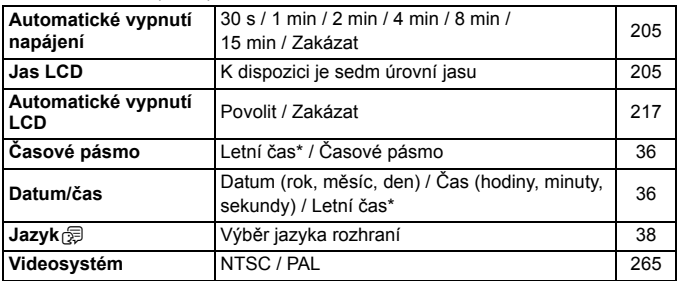

\* Nastavení letního času je spojeno s položkami [**Časové pásmo**] a [**Datum/čas**].

#### *v* Nastavení 3 (žlutá) Strana

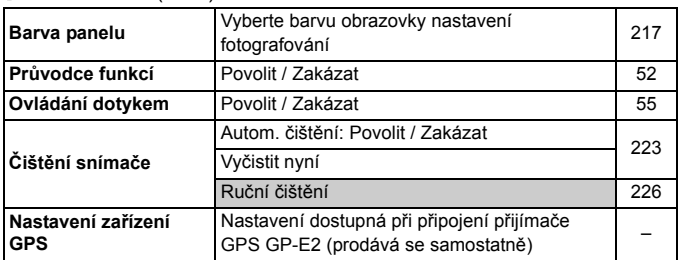

#### **Nastavení 4** (žlutá)

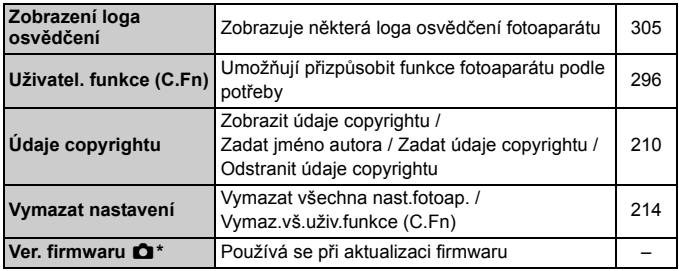

\* Během aktualizací firmwaru bude deaktivována dotyková obrazovka, aby se zabránilo náhodným operacím.

#### 9 **Moje menu** (zelená)

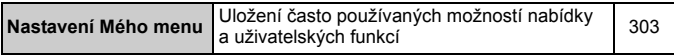

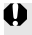

Při použití zařízení GPS zkontrolujte, v kterých zemích a oblastech je jeho použití povoleno, a používejte zařízení v souladu se zákony a předpisy dané země nebo oblasti.

## **'只 Pro snímání filmů**

#### **Fotografování 1** (červená) Strana

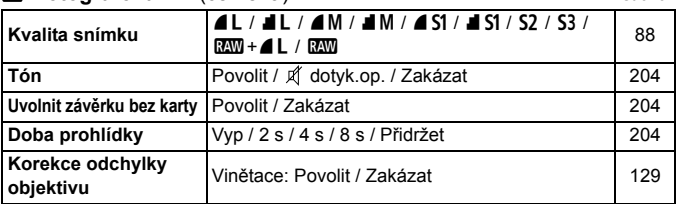

#### **Fotografování 2** (červená)

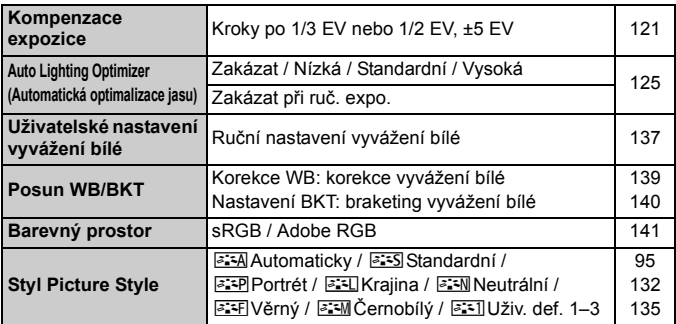

#### **Fotografování 3** (červená)

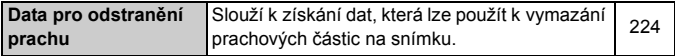

- $\overline{\mathbb{R}}$  Možnosti nabídky zobrazené šedou barvou se nezobrazí v režimech základní zóny.
	- Zobrazené karty a možnosti nabídek budou při fotografování pomocí hledáčku nebo při snímání s živým náhledem a při snímání filmů odlišné. Uvědomte si, že karty nabídek a možnosti zobrazené na kartách [x**1**] Přehrávání 1, [x**2**] Přehrávání 2, [5**1**] Nastavení 1 až [♥4] Nastavení 4 a [★] Moje menu jsou shodné s těmi, které se zobrazí při fotografování pomocí hledáčku nebo při snímání s živým náhledem (str. 319–321).
	- Karty [Z**1**] a [Z**2**] nabídky se zobrazí pouze pro snímání filmů.

## **Film 1** (červená) Strana

| Metoda AF                           | じ+Sledování / FlexiZone – Multi /<br>FlexiZone - Single | 196 |
|-------------------------------------|---------------------------------------------------------|-----|
| Servo AF při záznamu<br>filmu       | Povolit / Zakázat                                       | 196 |
| AF tlačítkem spouště<br>v režimu '興 | ONE SHOT / Zakázat                                      | 197 |
| Zobrazit rastr                      | Vyp / Rastr $1 \#$ / Rastr $2 \#$                       | 198 |
| Časovač měření                      | 4 s / 16 s / 30 s / 1 min. / 10 min. /<br>30 min.       | 198 |

 **Film 2** (červená)

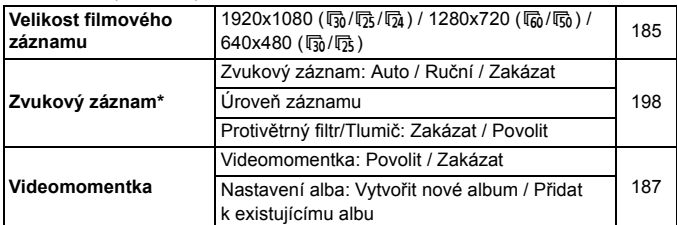

\* V režimech základní zóny lze pro položku [**Zvukový záznam**] nastavit možnost [**Zap**] nebo [**Vyp**].

# **Pokyny k řešení potíží**

Pokud dojde k potížím s fotoaparátem, zkuste nejdříve vyhledat potřebné informace v těchto Pokynech k řešení potíží. Pokud se vám nepodaří potíže vyřešit pomocí těchto pokynů, obraťte se na prodejce nebo nejbližší servisní středisko Canon.

## **Potíže s napájením**

## **Bateriový zdroj se nenabíjí.**

 Nenabíjejte jiný bateriový zdroj než originální bateriový zdroj LP-E8 od společnosti Canon.

## **Bliká kontrolka nabíječky baterií.**

 Pokud se vyskytne problém s nabíječkou baterií, ochranný obvod přeruší operaci nabíjení a kontrolka nabíjení začne blikat oranžově. Jestliže se tak stane, odpojte zástrčku napjecího kabelu nabíječky ze zásuvky elektrické sítě a vyjměte bateriový zdroj. Připojte bateriový zdroj znovu do nabíječky, chvíli počkejte a poté nabíječku opět připojte do zásuvky elektrické sítě.

## **Fotoaparát nefunguje ani po přesunutí vypínače napájení**  do polohy < $ON$ >.

- Zkontrolujte, zda je baterie správně vložena do fotoaparátu (str. 30).
- Zkontrolujte, zda je zavřen kryt prostoru pro baterii (str. 30).
- Zkontrolujte, zda je zavřen kryt slotu karty (str. 31).
- Nabiite baterii (str. 28).
- $\bullet$  Stiskněte tlačítko <INFO > (str. 50).

## **Indikátor přístupu na kartu stále bliká, přestože je vypínač napájení přesunut do polohy <**2**>.**

 Pokud dojde během záznamu snímku na kartu k vypnutí napájení, bude indikátor přístupu na kartu ještě po dobu několika sekund svítit nebo blikat. Po dokončení záznamu snímku se fotoaparát automaticky vypne.
### **Baterie se rychle vybíjí.**

- Použijte plně nabitý bateriový zdroj (str. 28).
- Výkonnost nabíjecího bateriového zdroje se bude opakovaným použitím snižovat. Zakupte nový bateriový zdroj.
- Počet snímků, které lze pořídit, se sníží libovolným z následujících úkonů:
	- Stisknutím tlačítka spouště do poloviny na dlouhou dobu.
	- Častou aktivací pouze automatického zaostřování bez fotografování snímku.
	- Používáním funkce Image Stabilizer (Stabilizátor obrazu) objektivu.
	- Častým používáním displeje LCD.
	- Dlouhotrvajícím nepřetržitým snímáním s živým náhledem nebo snímáním filmů.

#### **Fotoaparát se sám vypíná.**

- K vypnutí došlo aktivací funkce automatického vypnutí napájení. Pokud nechcete funkci automatického vypínání napájení používat, nastavte položku [5**2: Autom.vypnutí**] na možnost [**Zakázat**] (str. 205).
- **I když je položka [**12: Autom.vypnutí] nastavena na možnost [**Zakázat**], dojde přesto po 30 minutách nečinnosti fotoaparátu k vypnutí displeje LCD. (Napájení fotoaparátu se nevypne.) Displej LCD zapnete stisknutím tlačítka <INFO.>.

# **Potíže s fotografováním**

#### **Nelze vyfotografovat ani zaznamenat žádné snímky.**

- Zkontrolujte, zda je karta správně vložena (str. 31).
- Nastavte přepínač ochrany proti zápisu karty do polohy, která umožňuje zápis nebo vymazání (str. 31).
- Pokud je karta zaplněna, vyměňte ji za jinou nebo uvolněte místo vymazáním nepotřebných snímků (str. 31, 268).
- Jestliže se pokusíte zaostřit při použití jednosnímkového automatického zaostřování One-Shot AF a indikátor správného zaostření <  $\bullet$  > v hledáčku bliká, nelze snímek vyfotografovat. Opětovným stisknutím tlačítka spouště do poloviny znovu automaticky zaostřete nebo zaostřete ručně (str. 43, 103).

#### **Kartu nelze použít.**

 Pokud se zobrazí chybová zpráva týkající se karty, vyhledejte informace na straně 32 nebo 337.

## **Snímek je neostrý.**

- Přesuňte přepínač režimů zaostřování na objektivu do polohy <**AF**> (str. 39).
- Chcete-li předejít rozhýbání fotoaparátu, tiskněte tlačítko spouště jemně (str. 42, 43).
- Pokud objektiv používá funkci Image Stabilizer (Stabilizátor obrazu), nastavte přepínač IS do polohy <ON>.
- Za nedostatečného osvětlení se může snížit rychlost závěrky. Použijte vyšší rychlost závěrky (str. 110), nastavte vyšší citlivost ISO (str. 92), použijte blesk (str. 107) nebo stativ.

## **Nelze zablokovat zaostření a změnit kompozici snímku.**

 Nastavte položku Činnost AF na možnost One-Shot AF. Blokování zaostření není možné při inteligentním průběžném automatickém zaostřování AI Servo AF a inteligentním automatickém zaostřování AI zaostř. AF (str. 98).

#### **Při použití metody AF FlexiZone – Multi trvá automatické zaostření déle.**

 Zaostření objektu může v závislosti na podmínkách fotografování trvat déle. Použijte místo ní metodu AF FlexiZone – Single nebo zaostřete ručně.

#### **Kontinuální snímání je pomalé.**

 V závislosti na typu objektivu, rychlosti závěrky, cloně, podmínkách objektu, jasu apod. se kontinuální snímání může zpomalit.

#### **Snížil se maximální počet snímků sekvence při kontinuálním snímání.**

- Při citlivosti ISO 12800 nebo "**H**" (odpovídá citlivosti ISO 25600) se výrazně sníží maximální počet snímků sekvence pro kontinuální snímání (str. 93).
- Nastavte položku [z**3: Potlač.šumu při vysokém ISO**] na možnost [**Standardní**], [**Nízké**] nebo [**Zakázat**]. Pokud je nastavena na možnost [**Vysoké**] nebo [**Potlač. šumu u více sním.**], maximální počet snímků sekvence při kontinuálním snímání se značně sníží (str. 126).
- Při použití nastavení [**Barevná odchylka: Povolit**] se značně sníží maximální počet snímků sekvence pro kontinuální snímání (str. 130).
- Při braketingu vyvážení bílé se sníží maximální počet snímků sekvence pro kontinuální snímání (str. 140).
- Fotografujete-li objekt s jemnými detaily (travnatá louka apod.), zvýší se velikost souboru a skutečný maximální počet snímků sekvence může být nižší, než je uvedeno na stran 89.

### **Nelze nastavit citlivost ISO 100.**

**●** Pokud je na obrazovce pro položku [**44: Uživatel, funkce (C.Fn)**] nastavena položka [**3: Priorita zvýraznění tónu**] na možnost [**1: Povolit**], nelze nastavit citlivost ISO 100. Po nastavení možnosti [**0: Zakázat**] citlivost ISO 100 nastavit lze (str. 299). To platí také pro snímání filmů (str. 178).

## **Nelze nastavit citlivost ISO [H] (ISO 25600).**

● Pokud je na obrazovce pro položku [**44: Uživatel. funkce (C.Fn)**] nastavena položka [**3: Priorita zvýraznění tónu**] na možnost [**1: Povolit**], nelze vybrat citlivost ISO [**H**] (25600), i když je položka [**2: Rozšíření ISO**] nastavena na možnost [**1: Zapnuto**]. Pokud je pro položku [**3: Priorita zvýraznění tónu**] nastavena možnost [**0: Zakázat**], možnost [**H**] nastavit lze (str. 298).

**Nelze nastavit funkci Auto Lighting Optimizer (Automatická optimalizace jasu).**

**● Pokud je na obrazovce pro položku [** $\blacklozenge$ **4: Uživatel. funkce (C.Fn)]** nastavena položka [**3: Priorita zvýraznění tónu**] na možnost [**1: Povolit**], nelze nastavit funkci Auto Lighting Optimizer (Automatická optimalizace jasu). Po nastavení možnosti [**0: Zakázat**] funkci Auto Lighting Optimizer (Automatická optimalizace jasu) nastavit lze (str. 299).

**Přestože byla nastavena snížená kompenzace expozice, výsledný snímek je světlý.**

● Nastavte položku [**△2: Auto Lighting Optimizer/△2: Automatická optimalizace jasu**] na možnost [**Zakázat**]. Pokud je nastavena možnost [**Standardní**], [**Nízká**] nebo [**Vysoká**], může být výsledný snímek světlý i v případě, že jste nastavili sníženou kompenzaci expozice nebo kompenzaci expozice s bleskem (str. 125).

#### **V případě použití režimu <**f**> s bleskem se zpomalí rychlost závěrky.**

● Pokud fotografujete v noci a pozadí je tmavé, rychlost závěrky se automaticky sníží (fotografování s nízkou rychlostí synchronizace), takže objekt i pozadí budou správně exponovány. Chcete-li zabránit nízké rychlosti závěrky, nastavte v nabídce [z**1: Ovládání blesku**] položku [**Rychl.synch. bles. v rež. Av**] na možnost [**1/200–1/60 s auto**] nebo [**1/200 s (pevná)**] (str. 219).

#### **Vestavěný blesk se sám od sebe zvedne.**

V režimech  $\overline{A}^+$ ,  $\overline{C}$ ,  $\overline{Q}$ ,  $\overline{Q}$ ,  $\overline{Q}$ ,  $\overline{Q}$  a  $\overline{Q}^+$  se vestavěný blesk automaticky zvedne, když je vyžadován záblesk.

#### **Vestavěný blesk neemituje záblesk.**

 Pokud fotografujete nepřetržitě s vestavěným bleskem v krátkých časových intervalech, může dojít k přerušení činnosti blesku z důvodu ochrany zábleskové jednotky před poškozením.

#### **Blesk vždy emituje záblesk s plným výkonem.**

- Pokud používáte jinou zábleskovou jednotku než blesk Speedlite řady EX, bude vždy emitovat záblesk s plným výkonem (str. 310).
- **Pokud je v nabídce [<b>₫1: Ovládání blesku**] po výběru položky [**Nastavení C.Fn exter.blesku**] nastavena položka [**Režim měření blesku**] na možnost [**TTL**], bude blesk vždy emitovat záblesk s plným výkonem (str. 220).

## **Nelze nastavit kompenzaci expozice s bleskem pomocí nastavení funkce externího blesku.**

 Pokud byla nastavena kompenzace expozice s bleskem na externím blesku Speedlite, nelze nastavit položku [**Kompenzace expozice s bleskem**] (str. 221) na obrazovce [**Nastav. funkce ext. blesku**]. Rovněž pokud nastavíte kompenzaci expozice s bleskem pomocí fotoaparátu a poté ji nastavíte pomocí externího blesku Speedlite, bude upřednostněno nastavení kompenzace expozice s bleskem v blesku Speedlite. Po zrušení kompenzace expozice s bleskem v blesku Speedlite (nastavení na hodnotu 0) ji bude možné nastavit pomocí fotoaparátu prostřednictvím položky [**Kompenzace expozice s bleskem**].

## **V režimu <**f**> nelze nastavit synchronizaci s vysokými rychlostmi.**

 V nabídce [z**1: Ovládání blesku**] nastavte položku [**Rychl.synch. bles. v rež. Av**] na možnost [**Auto**] (str. 219).

### **Pokud s fotoaparátem zatřesete, vydává zvuky.**

 Mechanizmus vyklápění vestavěného blesku se nepatrně pohybuje. Jedná se o normální stav.

## **Při snímání s živým náhledem vydá závěrka během fotografování dva zvuky.**

 Pokud používáte blesk, vydá závěrka při každém fotografování snímku dva zvuky (str. 147).

## **Při snímání s živým náhledem nebo snímání filmu se zobrazí bílá ikona <圆> nebo červená ikona <圆>**

 Ikona oznamuje, že vnitřní teplota fotoaparátu je příliš vysoká. Pokud ie zobrazena bílá ikona < $\blacksquare$ >, může se zhoršit kvalita obrazu fotografií. Jestliže se zobrazí červená ikona < . signalizuje, že brzy dojde k automatickému zastavení snímání s živým náhledem nebo snímání filmu (str. 171, 200).

#### **Snímání filmu se automaticky zastaví.**

- Používáte-li kartu s nižší rychlostí zápisu, může se záznam filmu automaticky zastavit. Použijte kartu SD Speed Class 6 "CLASS (6" nebo rychlejší. Informace o rychlostech čtení a zápisu karty naleznete na webu jejího výrobce apod.
- Pokud doba snímání filmu dosáhne 29 min 59 s, snímání filmu se automaticky zastaví.

## **Při snímání filmů nelze nastavit citlivost ISO.**

 $\bullet$  V jiných režimech snímání než < $M$ > se citlivost ISO nastavuje automaticky. V režimu <M> můžete nastavit citlivost ISO podle uvážení (str. 178).

#### **Během snímání filmu se mění expozice.**

- Pokud změníte rychlost závěrky nebo clonu během snímání filmu, mohou se zaznamenat změny v expozici.
- Změna nastavení zoomu objektivu v průběhu snímání filmu může způsobit změny v expozici bez ohledu na to, zda se změní světelnost objektivu nebo nikoli. V důsledku toho se mohou zaznamenat změny v expozici.

## **Objekt vypadá při snímání filmu zkreslený.**

 Pokud pohnete fotoaparátem rychle doleva nebo doprava (vysokorychlostní panoramatické snímání) nebo snímáte-li pohyblivý objekt, obraz může vypadat zkreslený.

## **Při snímání filmu bliká obraz nebo se objeví vodorovné pruhy.**

 Blikání, vodorovné pruhy (šum) nebo nestejnoměrné expozice mohou být způsobeny zářivkovým světlem, LED žárovkami nebo jinými zdroji světla použitými při snímání filmu. Rovněž mohou být zaznamenány změny v expozici (jasu) nebo tónu barev. V režimu <M>může problém vyřešit nízká rychlost závěrky.

# **Problémy s obsluhou**

**Při operacích na dotykové obrazovce se náhle ztlumí hlasitost zvukové signalizace.**

Zkontrolujte, zda prstem nezakrýváte reproduktor (str. 21).

#### **Není možné používat dotykovou obrazovku.**

 Zkontrolujte, zda je pro položku [5**3: Ovládání dotykem**] nastavena možnost [**Povolit**] (str. 55).

## **Potíže se zobrazením**

#### **Na obrazovce nabídky je zobrazeno pouze několik karet a možností.**

 V režimech základní zóny a v režimu snímání filmů se určité karty a možnosti nabídky nezobrazují. Nastavte režim fotografování na některý z režimů kreativní zóny (str. 46).

#### **Název souboru začíná znakem podtržítko ("\_").**

 Nastavte barevný prostor na možnost sRGB. Pokud je nastaven barevný prostor Adobe RGB, bude jako první znak použito podtržítko (str. 141).

#### **Název souboru začíná znaky "MVI\_".**

Jedná se o soubor s filmem (str. 209).

#### **Číslování souborů nezačíná hodnotou 0001.**

 Pokud jsou na kartě již zaznamenány snímky, nemusí jejich číslování začínat od hodnoty 0001 (str. 208).

## **Zobrazené údaje data a času fotografování jsou nesprávné.**

- Zkontrolujte, zda bylo nastaveno správné datum a čas (str. 36).
- Zkontrolujte časové pásmo a letní čas (str. 36).

#### **Snímek neobsahuje datum a čas.**

 Datum a čas fotografování se nezobrazí ve snímku. Místo toho se datum a čas zaznamenají do dat snímku jako informace o snímku. Při tisku můžete vytisknout datum a čas do snímku použitím data a času zaznamenaných v informacích o snímku (str. 285).

#### **Zobrazí se údaj [###].**

 Pokud je na kartě zaznamenán větší počet snímků, než může fotoaparát zobrazit, zobrazí se údaj [**###**] (str. 249).

#### **Na displeji LCD se nezobrazuje jasný obraz.**

- Pokud je displej LCD znečistěný, vyčistěte jej měkkým hadříkem.
- Za nízkých nebo vysokých teplot může displej LCD reagovat se zpožděním nebo se jevit tmavý. Při pokojové teplotě se obnoví normální zobrazení.

#### **Nezobrazí se položka [Nastavení Eye-Fi].**

 Položka [**Nastavení Eye-Fi**] se zobrazí pouze tehdy, je-li do fotoaparátu vložena karta Eye-Fi. Pokud je přepínač ochrany proti zápisu karty Eye-Fi nastaven do polohy LOCK, nebudete moci zkontrolovat stav připojení karty ani zakázat přenos pomocí karty Eye-Fi (str. 311).

# **Potíže s přehráváním**

#### **Část obrazovky černě bliká.**

 Jedná se o indikaci přepalů (str. 272). Přeexponované oblasti, v nichž dojde ke ztrátě detailů ve vysokých jasech, budou blikat.

#### **Snímek nelze vymazat.**

Pokud je snímek chráněn, nelze jej vymazat (str. 266).

#### **Nelze přehrát film.**

 Ve fotoaparátu nelze přehrávat filmy upravené v osobním počítači pomocí dodaného softwaru ImageBrowser EX (str. 364) nebo jiného softwaru. Avšak alba videomomentek upravená pomocí funkce EOS Video Snapshot Task (Úloha videomomentek EOS) (str. 195) ve fotoaparátu přehrávat lze.

#### **Při přehrávání filmu je slyšet provozní hluk fotoaparátu.**

 Pokud budete v průběhu snímání filmu manipulovat s voliči fotoaparátu nebo objektivem, zaznamenají se také provozní zvuky. Doporučujeme používat volně prodejný externí mikrofon (str. 198).

#### **Film obsahuje nehybné okamžiky.**

 Jestliže v průběhu snímání filmu v režimu automatické expozice dojde k zásadní změně úrovně expozice, záznam se krátkodobě zastaví, dokud se nestabilizuje jas. Jestliže k tomu dojde, snímejte v režimu  $\langle M \rangle$  (str. 177).

#### **Snímek se nezobrazuje na obrazovce televizoru.**

- Zkontrolujte, zda je zástrčka stereofonního AV kabelu nebo kabelu HDMI zcela zasunuta (str. 262, 265).
- Nastavte pro výstup videosignálu stejný videosystém (NTSC/PAL), jaký je nastaven v televizoru (str. 265).

#### **Pro jedno snímání filmu existuje více souborů filmu.**

 Jestliže velikost souboru filmu dosáhne 4 GB, automaticky se vytvoří další soubor filmu (str. 186).

#### **Moje čtečka karet nerozpozná kartu.**

 V závislosti na čtečce karet a použitém operačním systému počítače nemusí být karty SDXC správně rozpoznány. Pokud k tomu dojde, připojte fotoaparát k počítači pomocí dodaného propojovacího kabelu a přeneste snímky do počítače prostřednictvím dodaného softwaru EOS Utility (str. 364).

#### **Nelze změnit velikost snímku.**

 $\bullet$  Velikost snímků typu JPEG  $\overline{S}3$  a snímků s kvalitou  $\overline{2200}$  změnit nelze (str. 277).

# **Potíže s čištěním snímače**

#### **Závěrka vydává při čištění snímače hluk.**

**■ Pokud jste vybrali možnost [Vyčistit nyní <del>[µ</del>], bude závěrka vydávat** hluk, ale žádný snímek se nepořídí (str. 223).

## **Automatické čištění snímače není funkční.**

 Pokud opakovaně v krátkých intervalech změníte polohu vypínače napájení <ON>/<OFF>, nemusí se ikona < $\pm$  > zobrazit (str. 34).

## **Potíže s tiskem**

## **K dispozici je méně efektů tisku, než je uvedeno v tomto návodu k použití.**

 Obsah obrazovky se liší v závislosti na tiskárně. V tomto návodu k použití jsou uvedeny všechny dostupné efekty tisku (str. 284).

## **Potíže s připojením k počítači**

## **Nelze stáhnout snímky do počítače.**

 Nainstalujte dodaný software (disk CD-ROM EOS Solution Disk) do počítače (str. 364).

# **Chybové kódy**

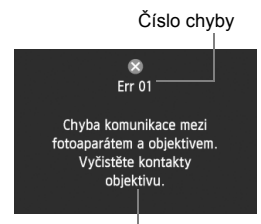

V případě potíží s fotoaparátem se zobrazí chybová zpráva. Postupujte podle pokynů na obrazovce.

Opatření

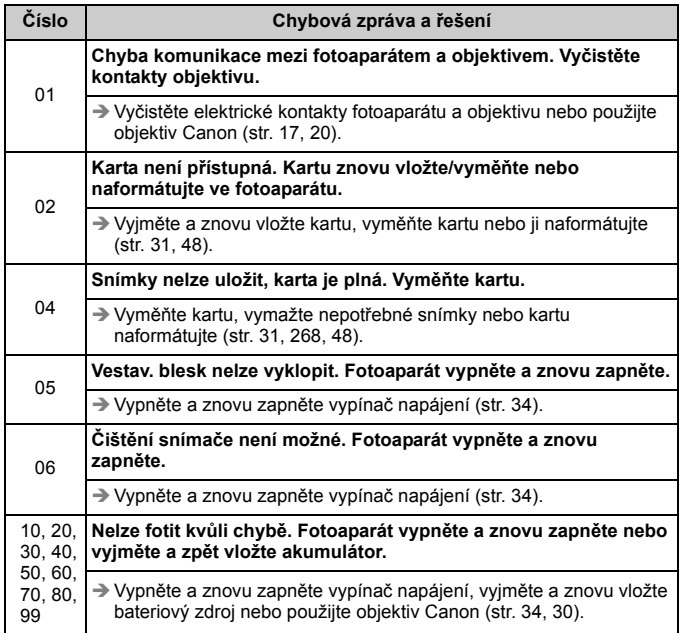

\* **Pokud chyba přetrvává, zapište si číslo chyby a obraťte se na nejbližší servisní středisko Canon.**

# **Technické údaje**

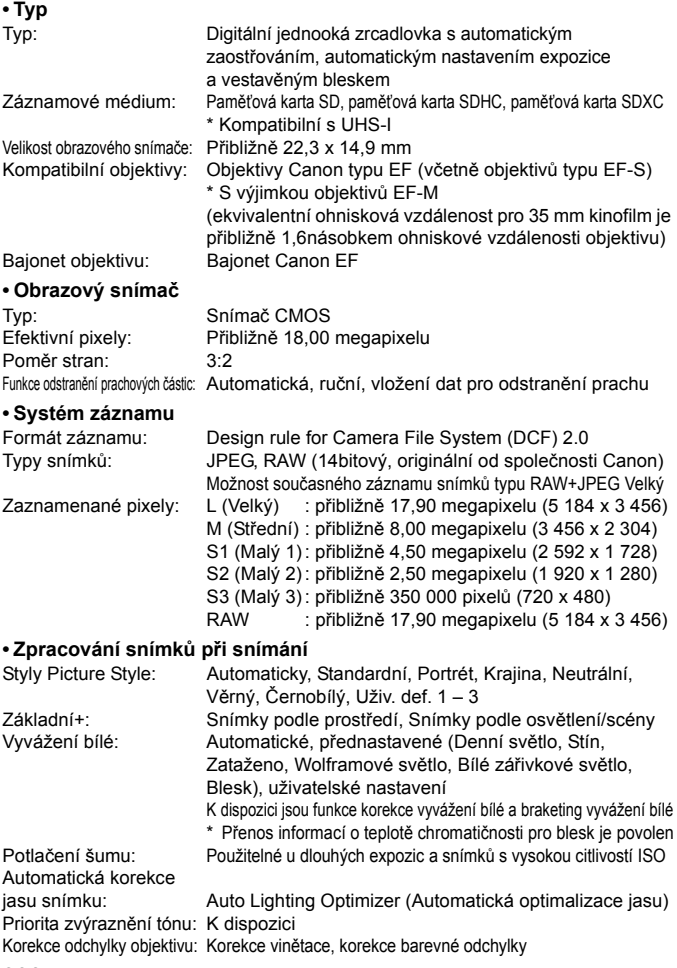

#### **• Hledáček**

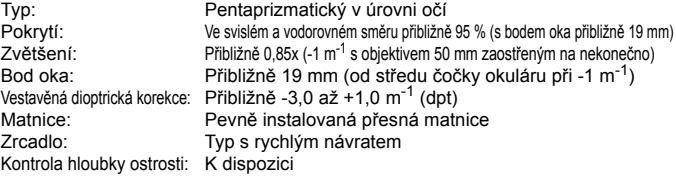

#### **• Automatické zaostřování**

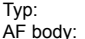

#### **• Řízení expozice**

TTL s fázovou detekcí na základě sekundárního obrazu Devět křížových AF bodů (křížové automatické zaostřování citlivé do f/2,8 prostřednictvím středového AF bodu) Rozsah jasu při zaostřování: EV –0,5 až 18 (středový AF bod, při teplotě 23 °C, ISO 100) Režimy činnosti AF: Jednosnímkové automatické zaostřování (One-Shot AF), inteligentní průběžné automatické zaostřování (AI Servo AF), inteligentní automatické zaostřování (AI zaostř. AF) Pomocné světlo AF: Několik záblesků emitovaných vestavěným bleskem

Režimy měření: 63zónové měření za objektivem TTL při plně otevřené cloně

- Poměrové měření (propojené se všemi AF body)
- Částečné měření (přibližně 9 % plochy uprostřed hledáčku)
- Bodové měření (přibližně 4 % plochy uprostřed hledáčku)
- Celoplošné měření se zdůrazněným středem

Rozsah jasu při měření: EV 1 až 20 (při teplotě 23 °C s objektivem EF 50 mm f/1,8 II, ISO 100) Řízení expozice: Programová automatická expozice (Automatický inteligentní scénický režim, Vypnutý blesk, Kreativní automatický režim, Portrét, Krajina, Detail, Sport, Speciální scéna (Noční portrét, Noční scéna z ruky, Ovládání HDR podsvětlení), Program), Automatická expozice s předvolbou času, Automatická expozice s předvolbou clony, Ruční expozice Citlivost ISO: Režimy základní zóny\*: ISO 100 až 6400 nastavená automaticky (doporučený \* Portrét: ISO 100, Noční scéna z ruky:

index expozice) ISO 100 až 12800 nastavená automaticky Režimy kreativní zóny: ISO 100 až 12800 nastavená ručně (v krocích po 1 EV), ISO 100 až 6400 nastavená automaticky, nastavitelná maximální citlivost ISO pro automatické nastavení citlivosti ISO a rozšíření rozsahu citlivosti ISO do "H" (odpovídá citlivosti ISO 25600) Kompenzace expozice: Ruční: ±5 EV v krocích pro 1/3 EV nebo 1/2 EV AEB: ±2 EV v krocích po 1/3 EV nebo 1/2 EV (lze kombinovat s ruční kompenzací expozice)

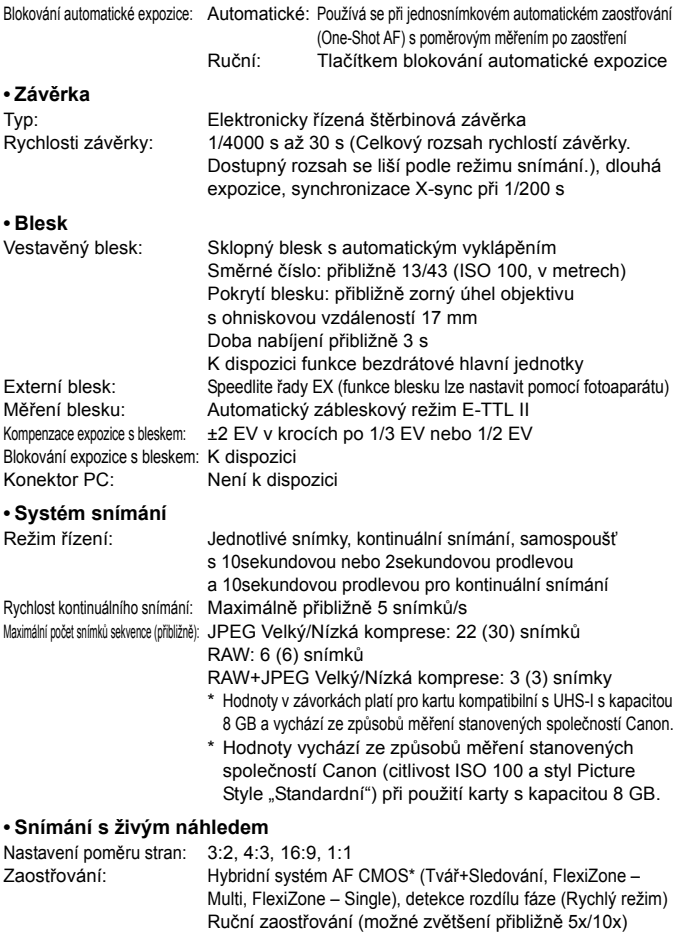

\* Rozsah jasu při zaostřování: EV 1 až 18 (při teplotě 23 °C, ISO 100)

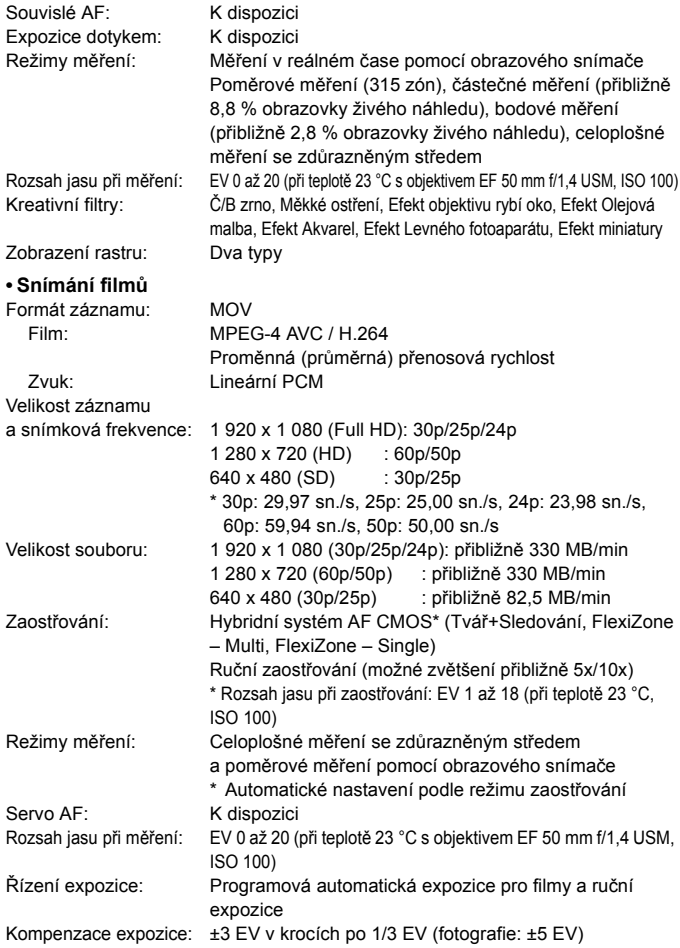

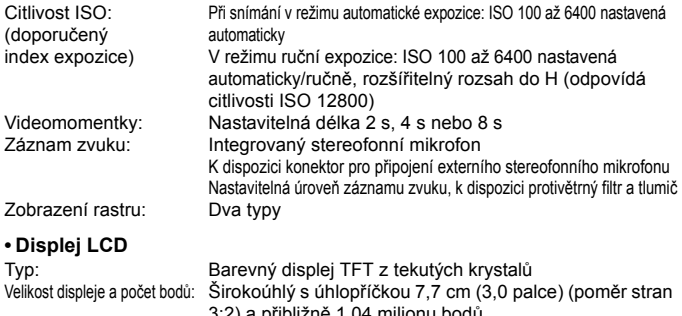

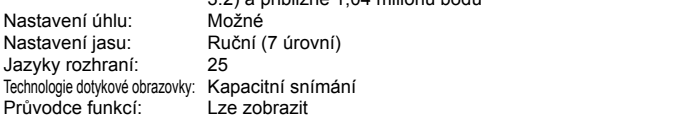

#### **• Přehrávání**

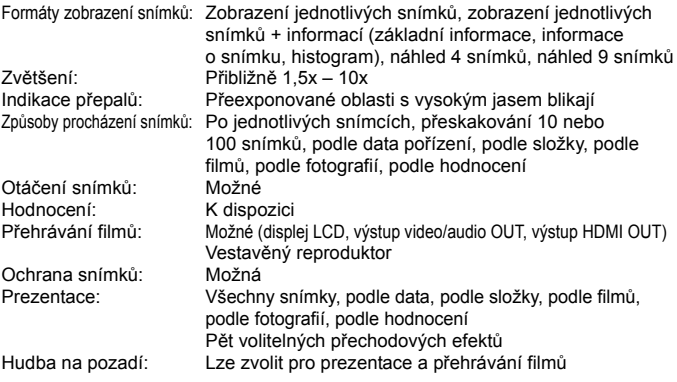

#### **• Zpracování snímků po pořízení**

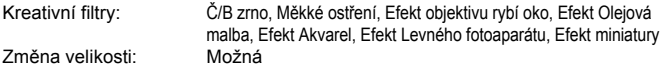

#### **• Přímý tisk**

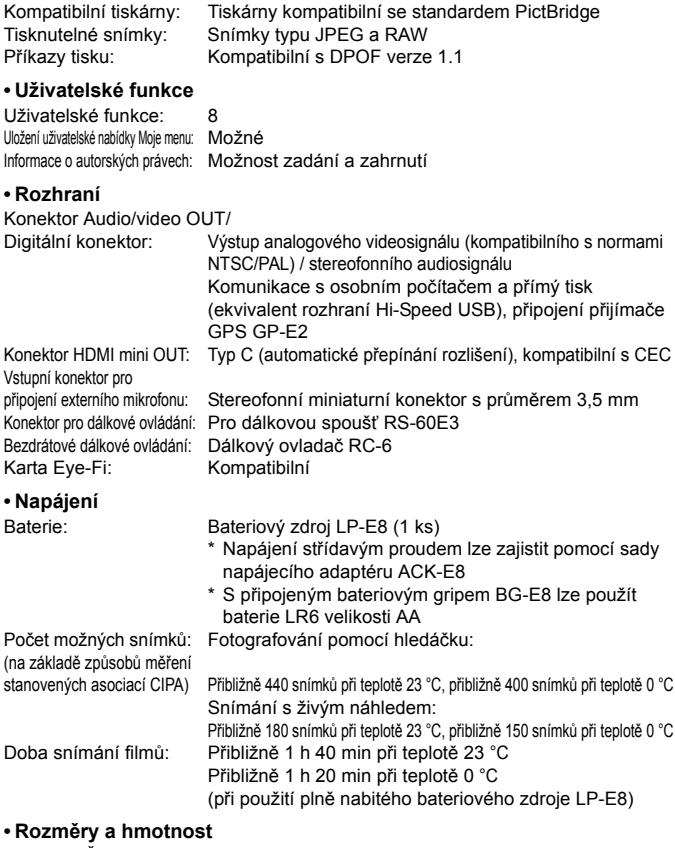

#### Rozměry (Š x V x H): Přibližně 133,1 x 99,8 x 78,8 mm Přibližně 580 g (směrnice asociace CIPA) Přibližně 525 g (pouze tělo)

#### **• Provozní podmínky**

Rozsah provozních teplot: 0 °C až 40 °C Provozní vlhkost vzduchu: 85 % nebo méně

#### **• Bateriový zdroj LP-E8**

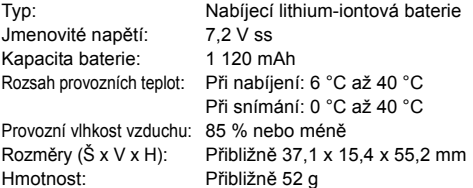

#### **• Nabíječka baterií LC-E8**

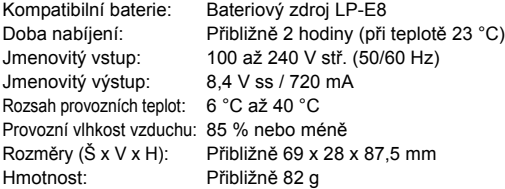

#### **• Nabíječka baterií LC-E8E**

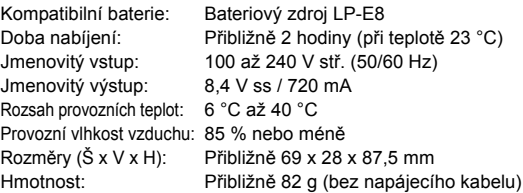

#### **• Objektiv EF-S 18–55 mm f/3,5–5,6 IS STM**

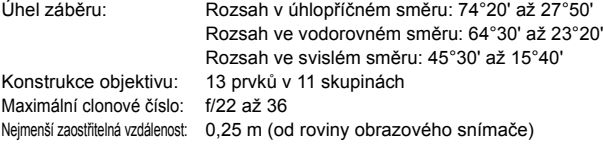

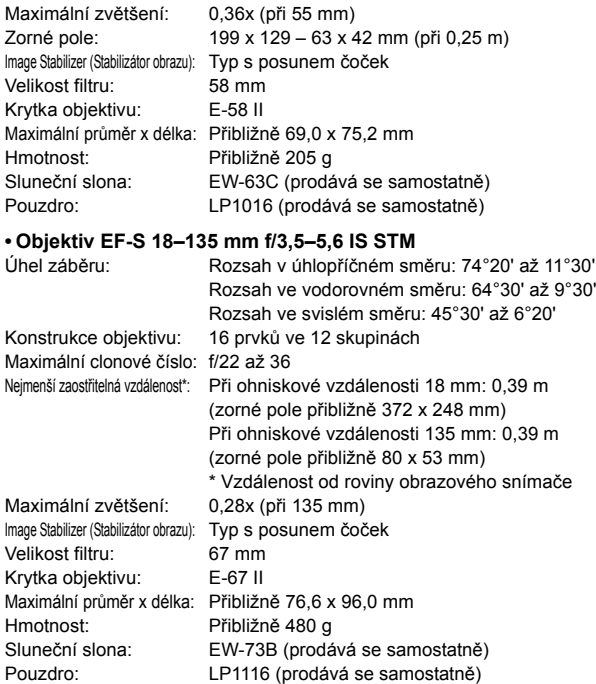

- Všechny výše uvedené údaje vychází ze způsobů měření stanovených společností Canon a ze způsobů měření a směrnic stanovených asociací CIPA (Camera & Imaging Products Association).
- Rozměry, maximální průměr, délka a hmotnost uvedené výše jsou určeny na základě směrnic asociace CIPA (s výjimkou hmotnosti pouze pro tělo fotoaparátu).
- Technické údaje a vzhled produktu podléhají změnám bez upozornění.
- Pokud dojde k potížím s objektivem jiné značky než Canon nasazeným na fotoaparátu, obraťte se na výrobce příslušného objektivu.

# **Pokyny k zacházení s objektivy: EF-S 18–55 mm f/3,5–5,6 IS STM a EF-S 18–135 mm f/3,5–5,6 IS STM**

Objektivy ze sady používají krokový motor, který pohání zaostřovací čočku. Motor ovládá zaostřovací čočku i při změně nastavení zoomu.

## **1. Je-li fotoaparát vypnutý**

Motor nepracuje, pokud je fotoaparát vypnutý vypínačem napájení nebo v důsledku funkce automatického vypnutí napájení. Uživatelé si proto musí být vědomi následujících skutečností.

- Není možné zaostřovat ručně.
- Při změně nastavení zoomu může dojít k nepřesnému zaostření.

## **2. Je-li objektiv v režimu spánku**

Pokud není objektiv určitou dobu používán, přejde do režimu spánku, aby šetřil energii, a to bez ohledu na funkci automatického vypnutí napájení fotoaparátu. Režim spánku ukončte stisknutím tlačítka spouště do poloviny.

V režimu spánku nebude motor pracovat, ani když je fotoaparát zapnutý. Uživatelé si proto musí být vědomi následujících skutečností.

- Není možné zaostřovat ručně.
- Při změně nastavení zoomu může dojít k nepřesnému zaostření.

## **3. Při počátečním obnovení výchozího nastavení**

Pokud je fotoaparát zapnut vypínačem napájení nebo stisknutím tlačítka spouště do poloviny, jestliže byl vypnutý funkcí automatického vypnutí napájení\*1, provede objektiv počáteční obnovení výchozího nastavení zaostřovací čočky.

- I když se obraz v hledáčku během počátečního obnovení výchozího nastavení objeví rozostřený, nejedná se o závadu.
- Přestože se během počátečního obnovení výchozího nastavení může uvolnit závěrka, musí uživatelé po dokončení počátečního obnovení výchozího nastavení počkat přibližně 1 sekundu\*2 , než začnou fotografovat.
- \*1: Platné pro následující digitální jednooké zrcadlovky kompatibilní s objektivy EF-S:

EOS 7D, EOS 60D, EOS 60Da, EOS 50D, EOS 40D, EOS 30D, EOS 20D, EOS 20Da, EOS 600D, EOS 550D, EOS 500D, EOS 450D, EOS 1100D, EOS 1000D, EOS 400D DIGITAL, EOS 350D DIGITAL, EOS 300D DIGITAL

\*2: Doba počátečního obnovení výchozího nastavení se liší v závislosti na použitém fotoaparátu.

## **Ochranné známky**

- Adobe je ochranná známka společnosti Adobe Systems Incorporated.
- Windows je ochranná známka nebo registrovaná ochranná známka společnosti Microsoft Corporation v USA a v dalších zemích.
- Macintosh a Mac OS jsou ochranné známky nebo registrované ochranné známky společnosti Apple Inc. v USA a v dalších zemích.
- Logo SDXC je ochranná známka společnosti SD-3C, LLC.
- HDMI, logo HDMI a High-Definition Multimedia Interface jsou ochranné známky nebo registrované ochranné známky společnosti HDMI Licensing LLC.
- Všechny ostatní názvy společností a produktů a ochranné známky uvedené v tomto návodu jsou majetkem příslušných vlastníků.

## **Licence formátu MPEG-4**

"Na tento produkt se vztahuje licence v rámci patentu společnosti AT&T na standard MPEG-4. Produkt může být používán pro kódování videodat vyhovujících standardu MPEG-4 nebo dekódování videodat vyhovujících standardu MPEG-4, která byla kódována pouze (1) pro osobní a nekomerční účely nebo (2) poskytovatelem videodat s licencí pro poskytování videodat vyhovujících standardu MPEG-4 v rámci patentu společnosti AT&T. License není udělena ani předpokládána pro žádné další použití týkající se standardu MPEG-4."

## **About MPEG-4 Licensing**

"This product is licensed under AT&T patents for the MPEG-4 standard and may be used for encoding MPEG-4 compliant video and/or decoding MPEG-4 compliant video that was encoded only (1) for a personal and non-commercial purpose or (2) by a video provider licensed under the AT&T patents to provide MPEG-4 compliant video. No license is granted or implied for any other use for MPEG-4 standard."

\* Notice displayed in English as required.

## **Doporučujeme používat originální příslušenství společnosti Canon.**

Tento produkt je konstruován tak, aby dosahoval nejlepších výsledků s originálním příslušenstvím společnosti Canon. Společnost Canon nenese zodpovědnost za žádné poškození tohoto produktu ani za nehody (například požár atd.) způsobené nesprávnou funkcí neoriginálního příslušenství (jako je únik chemikálií nebo exploze bateriového zdroje). Upozorňujeme, že tato záruka se nevztahuje na opravy závad způsobených nesprávnou funkcí neoriginálního příslušenství. Takové opravy však lze provést za poplatek.

## **Bezpečnostní upozornění**

Chcete-li předejít zranění, smrtelným úrazům či škodám na majetku, dodržujte tato bezpečnostní opatření a používejte zařízení správně.

#### **Prevence vážných nebo smrtelných úrazů**

- Abyste předešli požáru, nadměrnému přehřívání, úniku chemikálií a explozi, dodržujte následující bezpečnostní opatření:
	- Nepoužívejte baterie, zdroje napájení ani příslušenství, které není uvedeno v tomto návodu. Nepoužívejte vlastnoručně vyrobené či upravené baterie.
	- Nezkratujte, nerozebírejte ani neupravujte bateriový zdroj či zálohovací baterii. Bateriový zdroj nebo zálohovací baterii nevystavujte horku a nepájejte na nich. Nevystavujte bateriov zdroj ani zálohovací baterii ohni či vodě. Nevystavujte bateriový zdroj nebo zálohovací baterii silným rázům.
	- Neinstalujte bateriový zdroj či zálohovací baterii s obrácenou polaritou (+ –). Nepoužívejte současně staré a nové baterie nebo různé typy baterií.
	- Nenabíjejte bateriový zdroj při teplotách okolního prostředí mimo povolený rozsah 0 °C až 40 °C. Nepřekračujte také dobu nabíjení.
	- Nepřikládejte žádné cizí kovové objekty na elektrické kontakty fotoaparátu, příslušenství, propojovacích kabelů apod.
- Zálohovací baterii uchovávejte mimo dosah dětí. Pokud by dítě baterii spolklo, vyhledejte okamžitě lékařskou pomoc. (Chemikálie obsažené v baterii mohou poškodit žaludek a střeva.)
- Při likvidaci bateriového zdroje a zálohovací baterie přelepte elektrické kontakty páskou, aby nedošlo ke kontaktu s jinými kovovými objekty nebo bateriemi. Předejdete tak možnému vzniku požáru či explozi.
- Pokud při nabíjení bateriového zdroje dochází k jeho nadměrnému zahřívání, objeví se kouř nebo zápach, neprodleně přerušte nabíjení odpojením nabíječky ze zásuvky elektrické sítě, aby nedošlo k požáru.
- Jestliže bateriový zdroj nebo zálohovací baterie vykazují známky úniku chemikálií, dojde ke změně jejich barvy, deformaci či vzniku kouře nebo zápachu, okamžitě je vyjměte. Dejte pozor, abyste se přitom nepopálili.
- Dbejte, aby se případné uniklé chemikálie nedostaly do kontaktu s očima, pokožkou nebo oděvem. Mohly by způsobit poškození zraku či pokožky. Pokud se chemikálie uniklé z baterie dostanou do očí, na pokožku nebo oděv, opláchněte zasažená místa velkým množstvím vody a neotírejte je. Vyhledejte okamžitě lékařskou pomoc.
- Během nabíjení udržujte zařízení mimo dosah dětí. Kabel by mohl způsobit uškrcení dítěte nebo mu způsobit úraz elektrickým proudem.
- Žádné kabely neponechávejte v blízkosti zdroje tepla. Mohlo by dojít k deformaci kabelu nebo roztavení jeho izolace a v důsledku toho k požáru nebo úrazu elektrickým proudem.
- Nemiřte bleskem na řidiče vozidel. Mohlo by dojít k nehodě.
- Nepoužívejte blesk v bezprostřední blízkosti očí osob. Mohlo by dojít k poškození jejich zraku. Při fotografování kojenců udržujte vzdálenost nejméně 1 metr.
- Pokud nebudete fotoaparát nebo jeho příslušenství delší dobu používat, vyjměte před jejich uložením bateriový zdroj a odpojte napájecí kabel. Předejdete tak možnému úrazu elektrickým proudem, vzniku tepla a požáru.
- Nepoužívejte zařízení v místech, kde se vyskytují hořlavé plyny. Mohlo by dojít k explozi či požáru.
- Pokud dojde k pádu zařízení a rozlomení krytu tak, že jsou přístupné vnitřní součásti, nedotýkejte se jich, abyste si nepřivodili úraz elektrickým proudem.
- Zařízení nerozebírejte ani neupravujte. Vnitřní součásti pracující s vysokým napětím mohou způsobit úraz elektrickým proudem.
- Nedívejte se pomocí fotoaparátu nebo objektivu do slunce nebo jiného velmi jasného světelného zdroje. Mohli byste si poškodit zrak.
- Udržujte fotoaparát mimo dosah malých dětí. Řemen na krk by mohl způsobit uškrcení dítěte.
- Neskladujte zařízení na prašných nebo vlhkých místech. Předejdete tak možnému požáru či úrazu elektrickým proudem.
- Před použitím fotoaparátu v letadle nebo v nemocnici si ověřte, zda je to na daném místě povoleno. Elektromagnetické záření, které fotoaparát vydává, může rušit přístrojové vybavení letadla nebo nemocnice.
- Abyste předešli vzniku požáru či úrazu elektrickým proudem, dodržujte následující bezpečnostní opatření:
	- Zástrčku napájecího kabelu vždy zasunujte do zásuvky elektrické sítě až na doraz.
	- Nemanipulujte se zástrčkou napájecího kabelu mokrýma rukama.
	- Při vytahování zástrčky napájecího kabelu ze zásuvky uchopte vždy zástrčku, nikoliv kabel.
	- Dbejte, aby nedošlo k poškození napájecího kabelu vrypy, zářezy, jeho nadměrným ohnutím nebo postavením těžkých předmětů na kabel. Kabely také nezaplétejte ani nesvazujte.
	- Do jedné zásuvky elektrické sítě nepřipojujte příliš mnoho zástrček spotřebičů.
	- Nepoužívejte kabel s poškozenou izolací.
- Čas od času odpojte zástrčku napájecího kabelu ze zásuvky a pomocí suchého hadříku očistěte prach nahromaděný kolem zásuvky elektrické sítě. Pokud je prostředí prašné, vlhké nebo se v něm vyskytují mastnoty, může prach na zásuvce elektrické sítě zvlhnout a zkratovat zásuvku. Tím může dojít ke vzniku požáru.

#### **Prevence úrazů a poškození zařízení**

- Neponechávejte zařízení v automobilu vystaveném intenzivnímu slunečnímu záření nebo v blízkosti zdroje tepla. Zařízení se může přehrát a způsobit popálení pokožky.
- Nepřenášejte fotoaparát upevněný na stativ. Mohli byste si přivodit zranění. Zkontrolujte také, zda je stativ dostatečně stabilní a unese hmotnost fotoaparátu s objektivem.
- Neponechávejte objektiv samostatně ani nasazený na fotoaparátu vystavený slunečnímu záření bez nasazené krytky objektivu. Objektiv by mohl soustředit sluneční paprsky a mohlo by dojít ke vzniku požáru.
- Nezakrýveite nabíječku baterií tkaninou ani ji do ničeho nebalte. Mohlo by dojít k nahromadění tepla v nabíječce a deformaci jejího obalu nebo vzniku požáru.
- Pokud vám fotoaparát upadne do vody nebo se voda či kovové předměty dostanou do fotoaparátu, vyjměte neprodleně bateriový zdroj a zálohovací baterii. Předejdete tak možnému požáru či úrazu elektrickým proudem.
- Nepoužívejte ani neskladujte bateriový zdroj či zálohovací baterii v horkém prostředí. Mohlo by dojít k úniku chemikálií z baterie nebo zkrácení její životnosti. Bateriový zdroj nebo zálohovací baterie se také mohou nadměrně zahřát a způsobit popálení pokožky.
- K čištění zařízení nepoužívejte ředidla, benzen nebo jiná organická rozpouštědla. Mohlo by dojít k požáru nebo poškození zdraví.

#### **Pokud zařízení nefunguje správně nebo vyžaduje opravu, obraťte se na prodejce nebo nejbližší servisní středisko Canon.**

#### **Pouze Evropská unie (a EHP).**

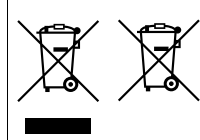

Tento symbol znamená, že podle směrnice OEEZ (2002/96/ES), směrnice o bateriích (2006/66/ES) a/nebo podle vnitrostátních právních prováděcích předpisů k těmto směrnicím nemá být tento výrobek likvidován s odpadem z domácností.

Je-li v souladu s požadavky směrnice o bateriích vytištěna pod výše uvedeným symbolem chemická

značka, udává, že tato baterie nebo akumulátor obsahuje těžké kovy (Hg = rtuť, Cd = kadmium, Pb = olovo) v koncentraci vyšší, než je příslušná hodnota předepsaná směrnicí.

Tento výrobek má být vrácen do určeného sběrného místa, např. v rámci autorizovaného systému odběru jednoho výrobku za jeden nově prodaný podobný výrobek, nebo do autorizovaného sběrného místa pro recyklaci odpadních elektrických a elektronických zařízení (OEEZ), baterií a akumulátorů. Nevhodné nakládání s tímto druhem odpadu by mohlo mít negativní dopad na životní prostředí a lidské zdraví, protože elektrická a elektronická zařízení zpravidla obsahují potenciálně nebezpečné látky. Vaše spolupráce na správné likvidaci tohoto výrobku napomůže efektivnímu využívání přírodních zdrojů.

Chcete-li získat podrobné informace týkající se recyklace tohoto výrobku, obraťte se prosím na místní úřad, orgán pro nakládání s odpady, schválený systém nakládání s odpady či společnost zajišťující likvidaci domovního odpadu, nebo navštivte webové stránky

www.canon-europe.com/environment.

(EHP: Norsko, Island a Lichtenštejnsko)

## **DŮLEŽITÉ BEZPEČNOSTNÍ POKYNY**

- 1. **TYTO POKYNY USCHOVEJTE** Tento návod obsahuje důležité bezpečnostní pokyny a pokyny k použití pro nabíječky baterií LC-E8 a LC-E8E.
- 2. Před použitím nabíječky si přečtěte všechny pokyny a varovné poznámky na (1) nabíječce, (2) bateriovém zdroji a (3) výrobku používajícím bateriový zdroj.
- 3. **UPOZORNĚNÍ** Z důvodu snížení rizika zranění nabíjejte pouze bateriový zdroj LP-E8. Jiné typy baterií mohou prasknout a tím způsobit zranění osob či jinou škodu.
- 4. Nevystavujte nabíječku dešti ani sněhu.
- 5. Společnost Canon nedoporučuje používat nástavec a ani jej neprodává. Jeho použití může vést ke vzniku požáru, úrazu elektrickým proudem nebo zranění osob.
- 6. Při odpojování nabíječky zatáhněte za zástrčku, nikoli za kabel. Sníží se tak nebezpečí poškození elektrické zástrčky a kabelu.
- 7. Umístěte kabel tak, abyste na něj nešlapali, nezakopli o něj ani jej jinak nevystavili nebezpečí poškození či napnutí.
- 8. Nepoužívejte nabíječku s poškozeným kabelem nebo zástrčkou okamžitě je vyměňte.
- 9. Nepoužívejte nabíječku, pokud byla vystavena prudkému úderu, spadla nebo byla jakkoli jinak poškozena. V takovém případě ji předejte kvalifikovanému servisnímu technikovi.
- 10. Nerozebírejte nabíječku. Pokud vyžaduje údržbu nebo opravu, předejte ji kvalifikovanému servisnímu technikovi. Při nesprávném opětovném sestavení může hrozit nebezpečí úrazu elektrickým proudem nebo vzniku požáru.
- 11. Před jakoukoli údržbou nebo čištěním odpojte nabíječku ze zásuvky elektrické sítě, aby se snížilo nebezpečí úrazu elektrickým proudem.

#### **POKYN PRO ÚDRŽBU**

Pokud není v tomto návodu uvedeno něco jiného, nejsou uvnitř výrobku žádné části, jejichž údržbu by mohl provést uživatel. Provedení údržby svěřte kvalifikovanému servisnímu technikovi.

# **UPOZORNĚNÍ**

PŘI VÝMĚNĚ BATERIE ZA NESPRÁVNÝ TYP HROZÍ RIZIKO EXPLOZE. POUŽITÉ BATERIE LIKVIDUJTE PODLE MÍSTNÍCH PŘEDPISŮ.

 $\Box$ 

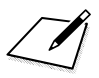

 $\Box$ 

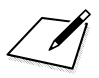

 $\Box$ 

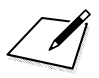

 $\Box$ 

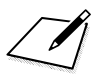
# **Stažení snímků do osobního počítače**

**14**

V této kapitole je vysvětlen postup stahování snímků z fotoaparátu do osobního počítače, uveden přehled softwaru obsaženého na disku CD-ROM EOS Solution Disk dodaném s fotoaparátem a vysvětlen postup instalace softwaru do osobního počítače. V kapitole je také vysvětlen postup zobrazení souborů ve formátu PDF obsažených na disku CD-ROM EOS Software Instruction Manuals Disk.

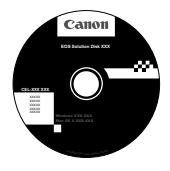

**EOS Solution Disk** (software)

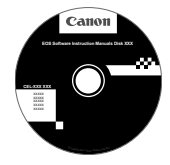

**EOS Software Instruction Manuals Disk**

# **Stažení snímků do osobního počítače**

Dodaný software můžete použít ke stahování snímků uložených ve fotoaparátu do osobního počítače. K dispozici jsou dva způsoby, jak to provést.

# **Stažení připojením fotoaparátu k osobnímu počítači**

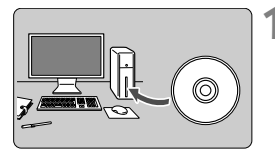

**1 Nainstalujte software** (str. 365)**.**

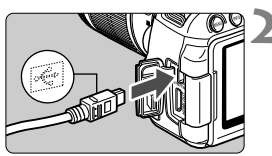

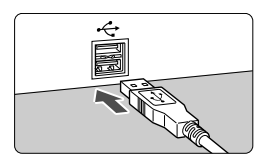

#### **2 <sup>P</sup>řipojte fotoaparát k osobnímu počítači pomocí dodaného propojovacího kabelu.**

- Použijte propojovací kabel dodaný s fotoaparátem.
- Připojte kabel do konektoru <DIGITAL > fotoaparátu tak, aby ikona  $\leq$  $\leftrightarrow$  > na zástrčce kabelu směřovala k přední části fotoaparátu.
- Připojte zástrčku kabelu do konektoru USB osobního počítače.

### **3 Použijte software EOS Utility a stáhněte snímky nebo filmy.**

 Podrobné informace naleznete v návodu k použití softwaru (soubor ve formátu PDF) na disku CD-ROM (str. 367).

### **Stažení snímků pomocí čtečky karet**

Pokud máte k dispozici volně prodejnou čtečku karet, můžete ji použít ke stažení snímků do osobního počítače.

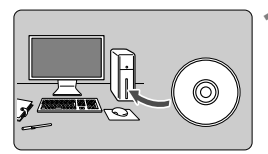

**1 Nainstalujte software** (str. 365)**.**

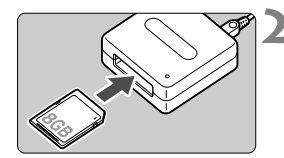

**2 Vložte kartu do čtečky karet.**

- **3 Použijte software od společnosti Canon a stáhněte snímky nebo filmy.**
	- ▶ Použiite software Digital Photo **Professional.**
	- X **Použijte software ImageBrowser EX.**
	- Podrobné informace naleznete v návodu k použití softwaru (soubor ve formátu PDF) na disku CD-ROM (str. 367).

 $\boxed{\color{blue}\blacksquare}$  Pokud ke stahování snímků z fotoaparátu do osobního počítače používáte místo softwaru od společnosti Canon čtečku karet, zkopírujte do osobního počítače složku DCIM, která se nachází na kartě.

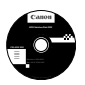

### **EOS Solution Disk**

Tento disk obsahuje různý software pro fotoaparáty EOS.

Uvědomte si, že software dodávaný s předchozími modely fotoaparátů nemusí podporovat soubory s fotografiemi a filmy pořízené tímto fotoaparátem. Používejte software dodaný s tímto fotoaparátem.

## a **EOS Utility**

Komunikační software pro fotoaparát a počítač

- Umožňuje stahovat snímky (fotografie/filmy) pořízené pomocí fotoaparátu do počítače.
- Umožňuje provádět nastavení fotoaparátu z počítače.
- Po připojení fotoaparátu k počítači můžete pořizovat fotografie na dálku.
- Můžete kopírovat skladby pro hudbu na pozadí na kartu a přehrávat hudbu na pozadí při přehrávání.

### $\Theta$  Digital Photo Professional

Software pro prohlížení a úpravu snímků

- Umožňuje rychle zobrazit, upravit a vytisknout vyfotografované snímky v počítači.
- Snímky lze upravovat tak, aby originály zůstaly zachovány v původní podobě.
- Je určen široké cílové skupině uživatelů, od amatérů po profesionály. Doporučujeme jej především uživatelům, kteří používají při fotografování převážně typ snímků RAW.

### **<sup>6</sup>** ImageBrowser EX

Software pro prohlížení a úpravu snímků

- Umožňuje zobrazovat, procházet a tisknout snímky typu JPEG v počítači.
- Umožňuje přehrávat filmy (soubory typu MOV) a alba videomomentek a získávat fotografie z filmů.
- Pokud máte k dispozici připojení k Internetu, můžete stáhnout doplňkové funkce, jako je EOS Video Snapshot Task (Úloha videomomentek EOS) (str. 195).
- Je vhodný pro začátečníky, kteří dosud s digitálním fotoaparátem nepracovali, a amatéry.

### d **Picture Style Editor**

Software pro vytváření souborů stylu Picture Style

- Tento software je určen pro pokročilé uživatele, kteří mají zkušenosti se zpracováním snímků.
- Umožňuje upravit styl Picture Style podle jedinečných charakteristických vlastností snímků a vytvořit nebo uložit originální soubor stylu Picture Style.

### **Instalace softwaru v operačním systému Windows**

Kompatibilní operační systémy **Windows 8 Windows 7 Windows Vista Windows XP**

- **1** Zkontrolujte, zda není k počítači připojen fotoaparát.
	- Nikdy nepřipojujte fotoaparát k počítači dříve, než nainstalujete software. Software by se nenainstaloval správně.
- **2** Vložte disk CD EOS Solution Disk.
- **3** Vyberte zeměpisnou oblast, zemi a jazyk.
- **4** Kliknutím na položku [**Easy Installation/Jednoduchá instalace**] spusťte instalaci.

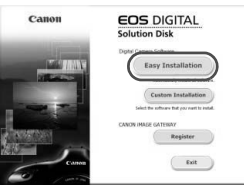

- Podle pokynů na obrazovce dokončete instalaci.
- Pokud se zobrazí výzva, nainstalujte program Microsoft Silverlight.
- **5** Po dokončení instalace klikněte na tlačítko [**Finish/Dokončit**].

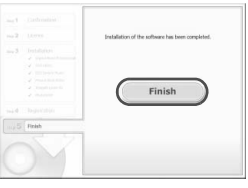

**6** Vyjměte disk CD.

### **Instalace softwaru do počítačů Macintosh**

Kompatibilní operační systémy **MAC OS X 10.6 - 10.8**

**1** Zkontrolujte, zda není k počítači připojen fotoaparát.

**2** Vložte disk CD EOS Solution Disk.

- Na ploše počítače dvakrát klikněte na ikonu disku CD-ROM a po otevření okna disku dvakrát klikněte na položku [Canon EOS Digital Installer/Instalační program Canon EOS Digital].
- **3** Vyberte zeměpisnou oblast, zemi a jazyk.
- **4** Kliknutím na položku [**Easy Installation/Jednoduchá instalace**] spusťte instalaci.

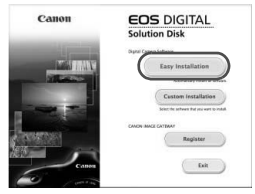

- Podle pokynů na obrazovce dokončete instalaci.
- **5** Po dokončení instalace klikněte na tlačítko [**Restart/Restartovat**].

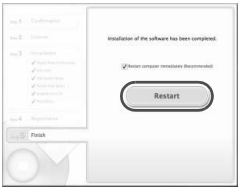

**6** Po restartování počítače vyjměte disk CD.

#### [**WINDOWS**]

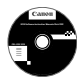

### **EOS Software Instruction Manuals Disk**

Zkopírujte návody k použití (soubory ve formátu PDF) uložené na disku do počítače.

**1** Vložte disk CD EOS Software Instruction Manuals Disk do jednotky CD-ROM počítače.

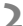

**2** Otevřete okno disku.

- Dvakrát klikněte na ikonu [**My Computer/Tento počítač**] na ploše a poté dvakrát klikněte na jednotku CD-ROM, do které jste vložili disk. Vyberte jazyk a operační systém. Zobrazí se rejstřík návodů k použití.
- Ü K zobrazení souborů návodů k použití (ve formátu PDF) je nutné nainstalovat aplikaci Adobe Reader (doporučujeme nejnovější verzi). Pokud není aplikace Adobe Reader v počítači dosud nainstalována, nainstalujte ji. K uložení návodu ve formátu PDF do počítače použijte funkci Save (Uložit) aplikace Adobe Reader.

#### [**MACINTOSH**]

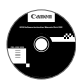

### **EOS Software Instruction Manuals Disk**

Zkopírujte návody k použití (soubory ve formátu PDF) uložené na disku do počítače Macintosh.

- **1** Vložte disk CD EOS Software Instruction Manuals Disk do jednotky CD-ROM počítače Macintosh.
- **2** Otevřete okno disku.

Dvakrát klikněte na ikonu disku.

- **3** Dvakrát klikněte na soubor START.html. Vyberte jazyk a operační systém. Zobrazí se rejstřík návodů k použití.
- ω K zobrazení souborů návodů k použití (ve formátu PDF) je nutné nainstalovat aplikaci Adobe Reader (doporučujeme nejnovější verzi). Pokud není aplikace Adobe Reader v počítači Macintosh dosud nainstalována, nainstalujte ji. K uložení návodu ve formátu PDF do počítače použijte funkci Save (Uložit) aplikace Adobe Reader.

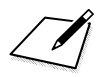

# **Stručná referenční příručka a rejstřík**

**15**

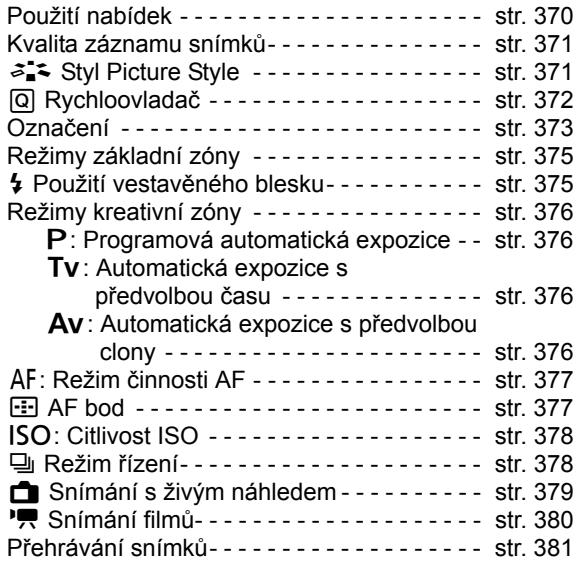

# **Stručná referenční příručka**

#### **Použití nabídek** (MQ) | ∦ | ∦ | ∭ Tlačítko <MFNU>  $T$ lačítko < $(s_{ET})$ > Displej LCD/  $<$   $\leftrightarrow$ dotykový Navigační displej tlačítka

- 1. Stisknutím tlačítka <MFNU> zobrazte nabídku.
- 2. Stisknutím tlačítka <<
>
v<br />
v<br />
v<br />
v<br />
letar kartu a stisknutím tlačítka <**△V** > vyberte požadovanou položku.
- 3. Stisknutím tlačítka < $(F)$  zobrazte nastavení.
- 4. Po nastavení položky stiskněte tlačítko < $(F)$ >.

# **Režimy základní zóny Snímání filmů**

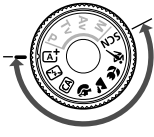

Tór ON nit závěrku bez karty kce odchylky objektíví

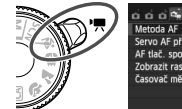

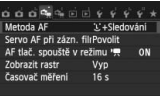

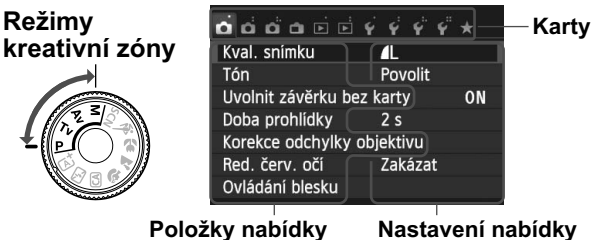

# **Kvalita záznamu snímků**

- Vyberte položku [**1: Kval. snímku**] a poté stiskntěte tlačítko <  $(E)$ >.
- $\bullet$  Stisknutím tlačítka <<>>> vyberte kvalitu a stiskněte tlačítko < $\langle \overline{\text{er}} \rangle$ >.

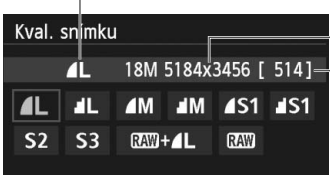

Kvalita záznamu snímků

Zaznamenané pixely

Počet možných snímků

# a<sup>-</sup> Picture Style<sup>☆</sup>

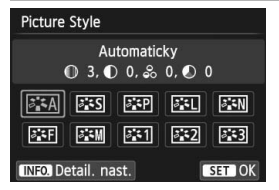

- $\bullet$  Stiskněte tlačítko < $\nabla \approx \rightarrow \bullet$ .
- Stisknutím tlačítka <<**■>** vyberte styl Picture Style a stiskněte tlačítko < $(s_{ET})$ >.

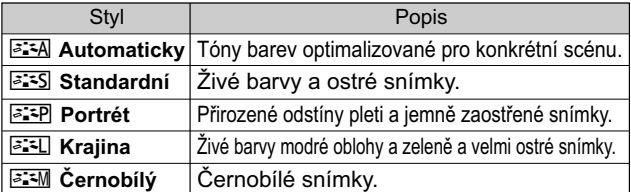

● Informace o stylech < $\frac{325N}{N}$ > (Neutrální) a < $\frac{325F}{N}$ > (Věrný) naleznete na straně 96.

# Q **Rychloovladač**

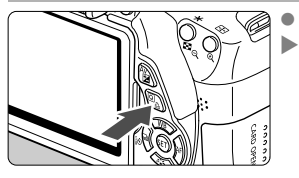

Stiskněte tlačítko < $\overline{Q}$  >.  $\blacktriangleright$  Zobrazí se obrazovka rychloovladače.

### **Režimy základní zóny Režimy kreativní zóny**

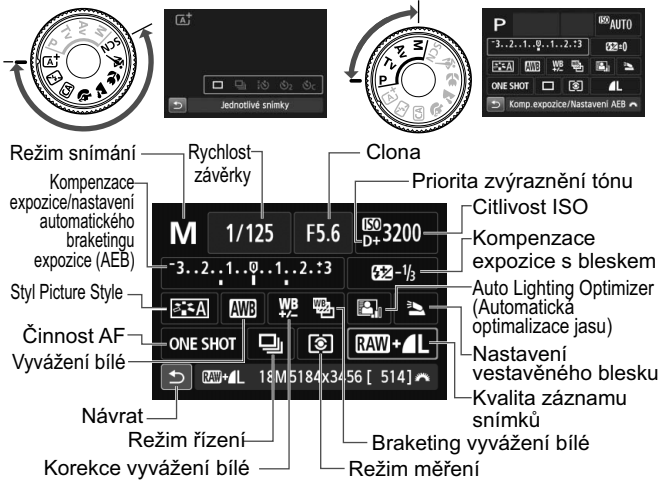

- V režimech základní zóny se funkce, které lze nastavit, liší v závislosti na režimu snímání.
- Stisknutím tlačítka < > vyberte funkci a otáčením voliče  $\langle \xi \xi \rangle$  i nastavte.

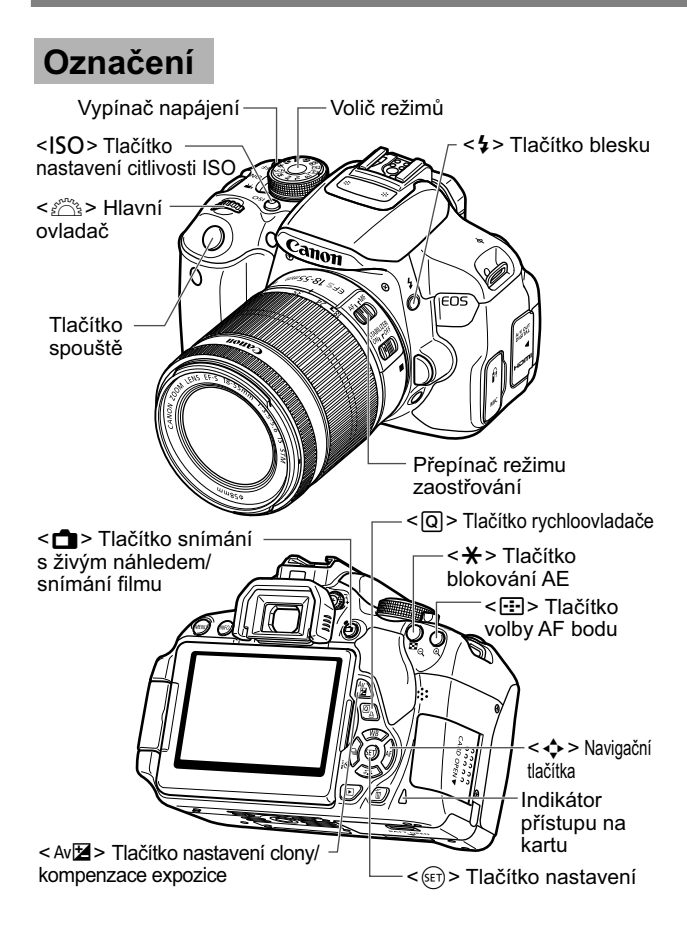

## **Nastavení fotografování**

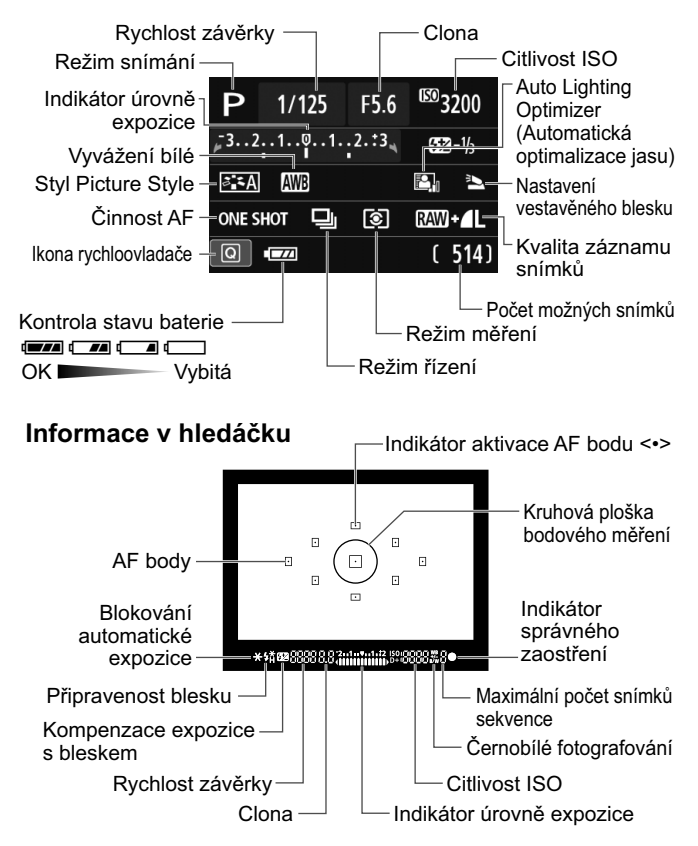

# **Režimy základní zóny**

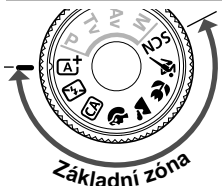

**Veškerá nastavení potřebná pro fotografování se nastaví automaticky. Stačí pouze stisknout tlačítko spouště a fotoaparát provede všechno ostatní.**

- Aut. intel. scen. režim
- 图 Blesk vvp
- CA Kreativní automat. režim
- 2 Portrét
- **2** Krajina
- 4 Detail

**冬** Sport

**SCN** Speciální scéna

- **6** Noční portrét
- **F** Noční scéna z ruky
- G Ovládání HDR podsvětlení
- V poloze režimu <SCN> stiskněte tlačítko <@>>
, pomocí tlačítka < $\Leftrightarrow$  > vyberte ikonu režimu snímání a otočením voliče < $\leq$  nastavte příslušný režim snímání.

# D **Použití vestavěného blesku**

# **Režimy základní zóny**

V případě potřeby se při nedostatečném osvětlení nebo v protisvětle automaticky zvedne vestavěný blesk a emituje záblesk (s vyjímkou režimů <7> <3> <5> <F> <G>). **Režimy kreativní zóny**

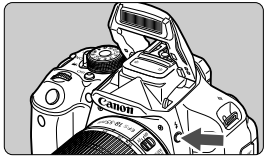

 $\bullet$ Stisknutím tlačítka <4> zvedněte vestavěný blesk a poté pořiďte snímky.

# **Režimy kreativní zóny**

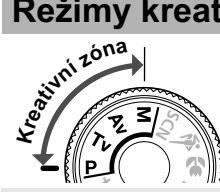

**Nastavení fotoaparátu můžete podle potřeby měnit, abyste mohli fotografovat různými způsoby.**

# d**: Programová automatická expozice**

Fotoaparát automaticky nastaví rychlost závěrky a clonu stejným způsobem jako v režimu  $\leq \mathbb{A}^+$ .

 $\bullet$  Přesuňte volič režimů do polohy < $\mathsf{P}$ >.

# s**: Automatická expozice s předvolbou času**

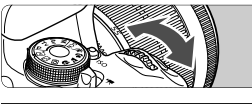

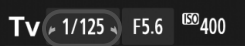

- $\bullet$  Přesuňte volič režimů do polohy <  $Tv$  >.
- Otáčením voliče <<br />
<a>
nastavte požadovanou rychlost závěrky a poté zaostřete na objekt.
- Clona se nastaví automaticky.
- Pokud zobrazená hodnota clony bliká, otáčejte voličem < $\mathcal{E}^{\mathbb{R}}$ >, dokud nepřestane blikat.

# f**: Automatická expozice s předvolbou clony**

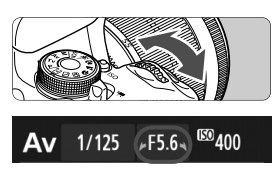

- $\bullet$ Přesuňte volič režimů do polohy  $\leq$  Av >.
- $\bullet$  Otáčením voliče < $\leq \leq$  nastavte požadovanou clonu a poté zaostřete na objekt.
- Rychlost závěrky se nastaví automaticky.
- Pokud zobrazená hodnota rychlosti závěrky bliká, otáčejte voličem < $\frac{1}{2}$ >, dokud nepřestane blikat.

# AF: Činnost AF<sup>★</sup>

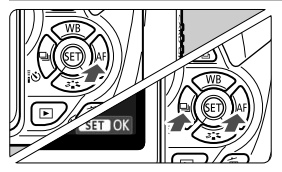

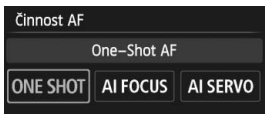

- $\bullet$  Přesuňte přepínač režimu zaostřování na objektivu do polohy  $\leq$  AF $>$ .
- $\bullet$  Stiskněte tlačítko < $\blacktriangleright$  AF>.
- Stisknutím tlačítka <<**■>** nebo otáčením voliče < $\frac{1}{2}$ > vyberte režim činnosti AF a stiskněte tlačítko < $(s_{ET})$ >.
- ONE SHOT (One-Shot AF): Statické objekty AI FOCUS (AI zaostř. AF): AI SERVO (AI Servo AF): Automatické přepínání režimu činnosti AF

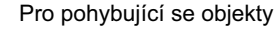

 $\mathbb{F}$  AF bod<sup>\*</sup>

Ruční výběr

 $\overline{a}$ 

 $\Box$ 

ø

 $\Box$  $\Box$ 

D

 $\Box$ 

 $\Box$ 

 $\Box$ 

Volba AF bodu

- $\bullet$  Stiskněte tlačítko < $E$ )>.
- $\bullet$  Stisknutím tlačítka < $\diamond$  > vyberte AF bod.
- Při sledování hledáčku můžete vybrat AF bod tak, že budete otáčet voličem < $\frac{2\pi}{3}$ >, dokud nezačne požadovaný AF bod blikat červeně.
- $\bullet$ Stisknutím tlačítka < $(F)$ > přepnete volbu AF bodu mezi středním AF bodem a automatickou volbou AF bodu.

# **ISO**: Citlivost ISO<sup>☆</sup>

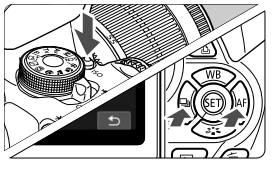

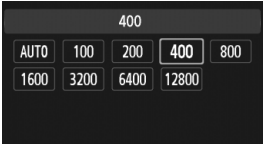

i **Režim řízení**

 $\bullet$ Stiskněte tlačítko <ISO>.

- $\bullet$ Stisknutím tlačítka <<**W**> nebo otáčením voliče < $\mathbb{R}^n$ > vyberte citlivost ISO a stiskněte tlačítko  $<$  (SET)  $>$ .
- $\bullet$  Je-li vybrána hodnota [**AUTO**], citlivost ISO se nastaví automaticky. Nastavení citlivosti ISO se zobrazí při stisknutí tlačítka spouště do poloviny.

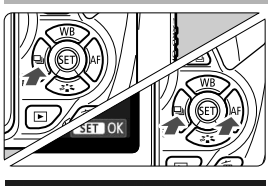

Režim řízení Kontinuální snímání  $\Box$   $\Box$   $\delta$   $\delta_2$   $\delta_3$  2

- Stiskněte tlačítko <<<<<
- Stisknutím tlačítka <<**→** <br/> hebo otáčením voliče < $\frac{2\pi}{3}$ > vyberte režim řízení a stiskněte tlačítko  $\leq$  $(F)$  >.
	- u : **Jednotlivé snímky**
	- i : **Kontinuální snímání**
	- Q : **Samospoušť:10 s/d. ovl.**
	- l : **Samospoušť:2 sek.**
	- q : **Samospoušť:Kontinuální**

# A **Snímání s živým náhledem**

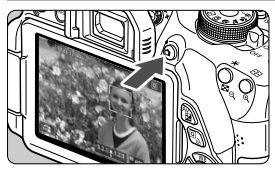

 $\bullet$  Stisknutím tlačítka < $\bullet$ zobrazte obraz živého náhledu.

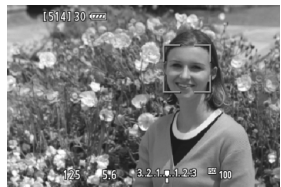

 $\bullet$  Stisknutím tlačítka spouště do poloviny zaostřete.

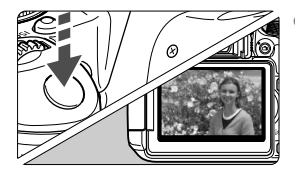

 $\bullet$  Úplným stisknutím tlačítka spouště vyfotografujte snímek.

- **Životnost baterie při snímání s živým náhledem**

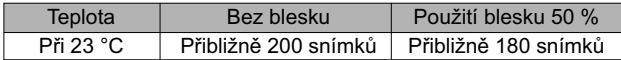

# k **Snímání filmů**

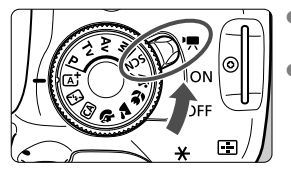

- Přesuňte vypínač napájení do polohy  $\langle \overline{\mathbf{R}} \rangle$ .
- Nastavte volič režimů na jakýkoliv režim snímání s vyjímkou  $\leq M$ >.
- $\bullet$ Stisknutím tlačítka < $\blacksquare$ spusťte snímání filmu.
- Snímání filmu ukončíte opětovným stisknutím tlačítka < $\Box$ >.

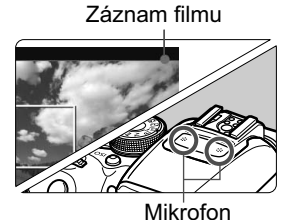

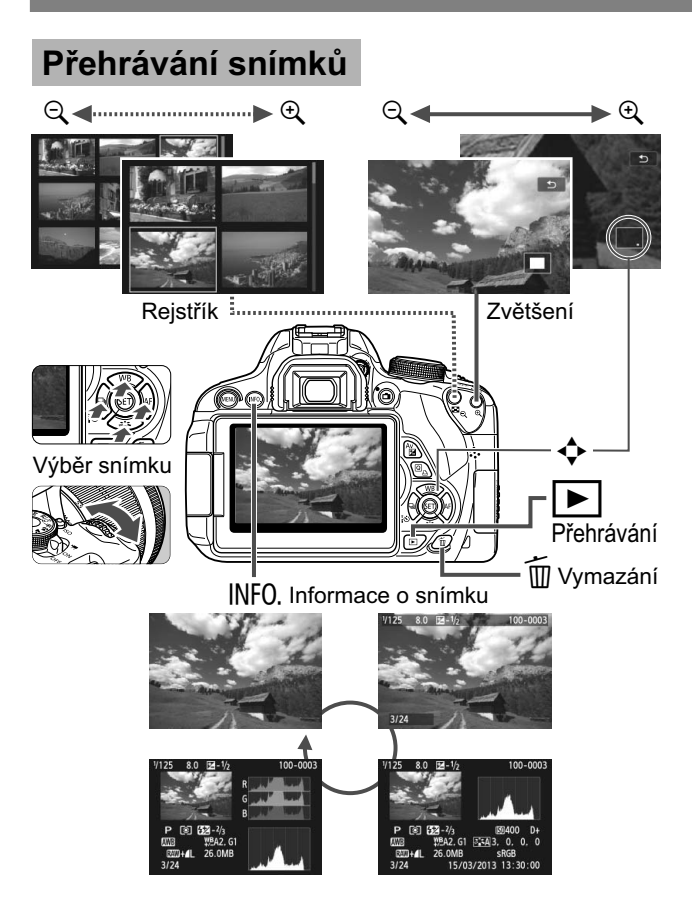

# **Rejstřík**

### **Čísla**

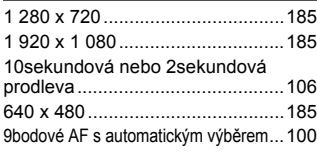

# **A**

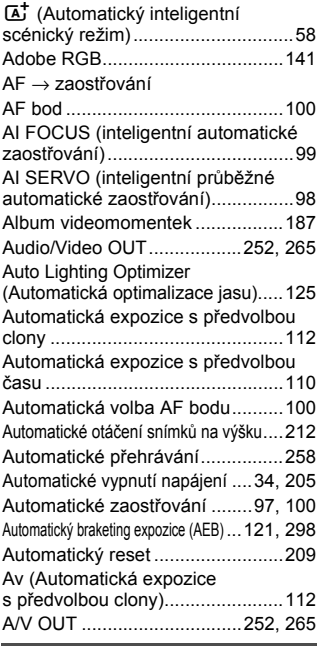

#### **B**

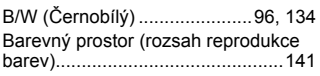

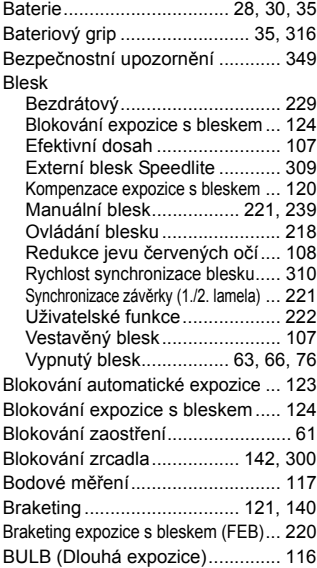

### **C**

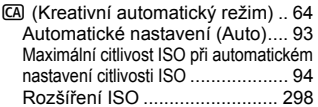

### **Č**

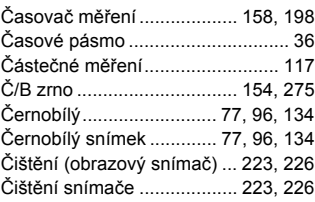

#### **D**

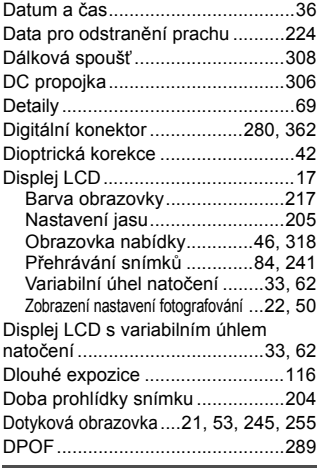

#### **E**

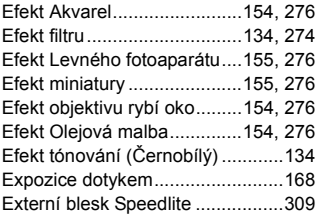

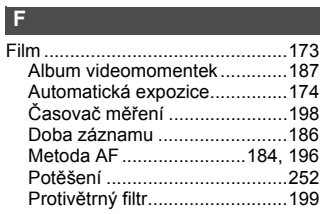

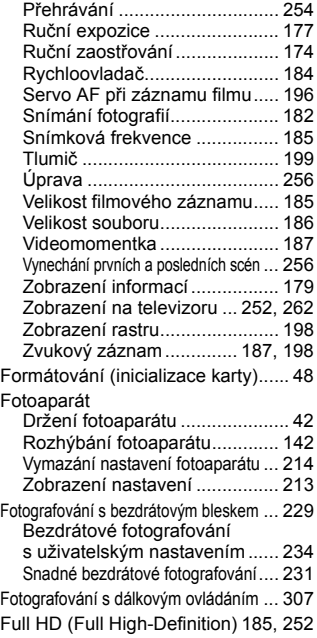

#### **H**

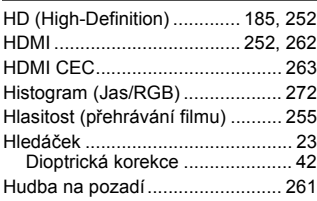

#### **I**

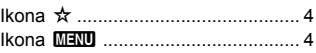

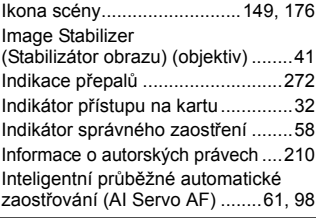

### **J**

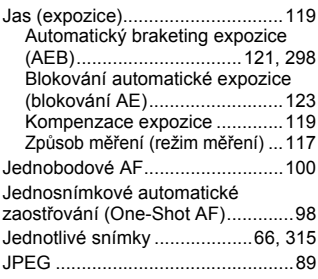

## **K**

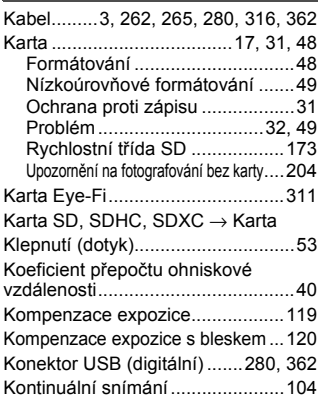

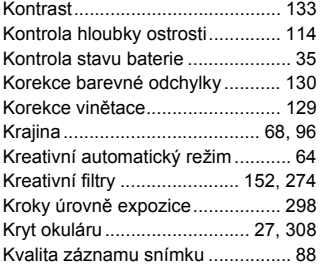

### **L**

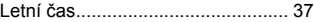

### **M**

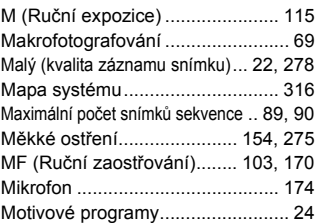

### **N**

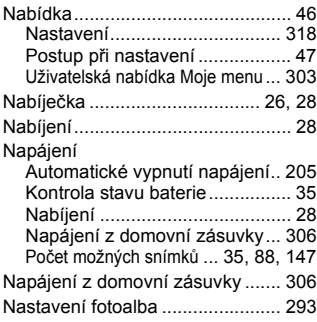

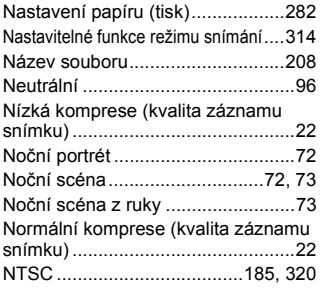

### **O**

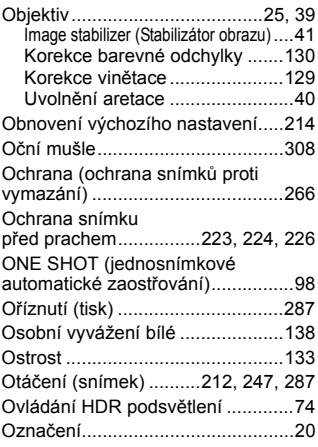

### **P**

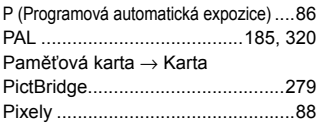

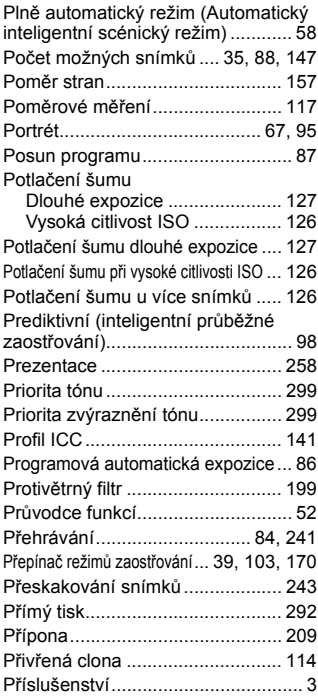

#### **Q**

Q (rychloovladač) .................. 44, 76, 151, 184, 250

#### **R**

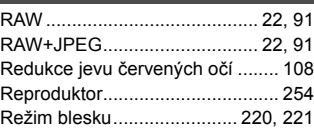

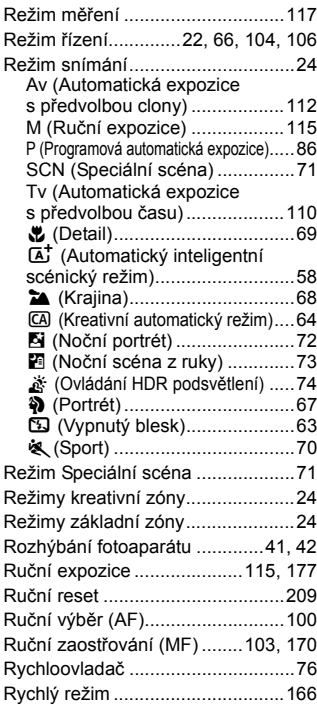

# **Ř**

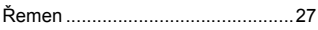

### **S**

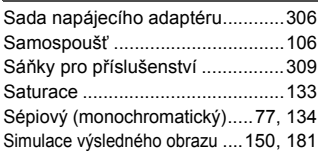

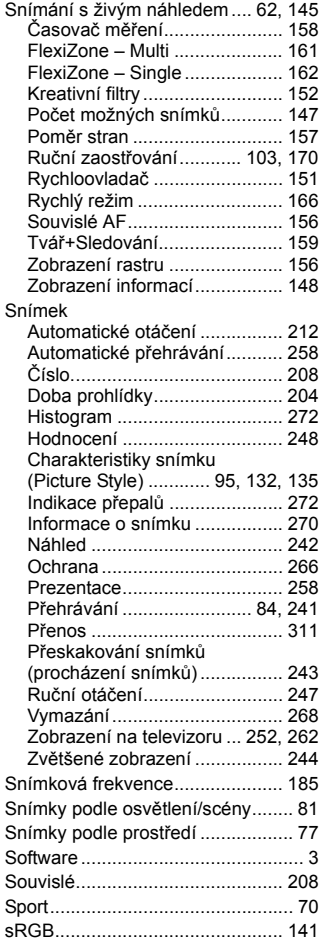

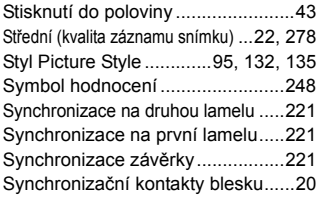

### **T**

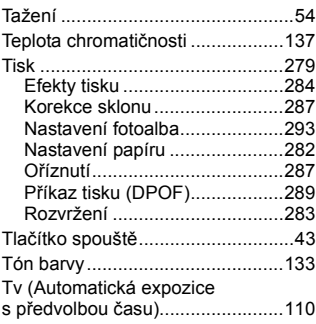

### **U**

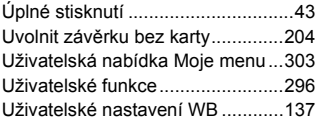

### **V**

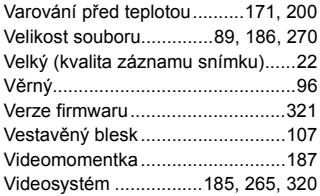

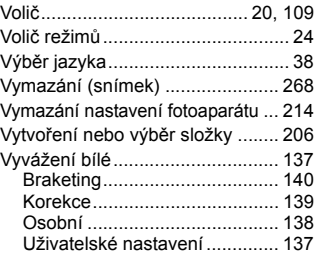

### **W**

WB (vyvážení bílé) ....................... 137

### **Z**

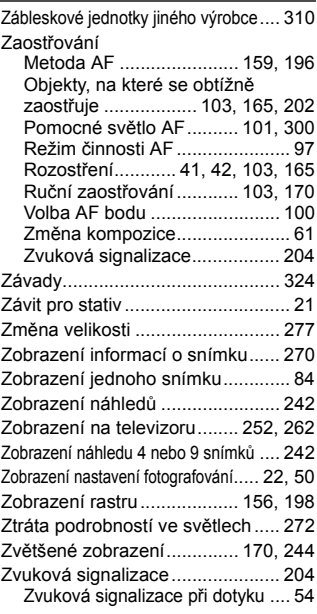

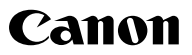

#### **CANON INC.**

30-2 Shimomaruko 3-chome, Ohta-ku, Tokyo 146-8501, Japonsko

*Evropa, Afrika a Blízký východ*

#### **CANON EUROPA N.V.**

PO Box 2262, 1180 EG Amstelveen, Nizozemsko

Informace o vaší místní kanceláři Canon naleznete v záručním listu nebo na webu www.canon-europe.com/Support

Výrobek a příslušná záruka jsou v evropských zemích poskytovány společností Canon Europa N.V.

Objektivy a příslušenství uvedené v tomto návodu k použití jsou aktuální k lednu 2013. Informace o kompatibilitě fotoaparátu s objektivy a příslušenstvím uvedeným na trh po tomto datu získáte v libovolném servisním středisku Canon.